## **ADAM 4000 Series**

**Data Acquisition Modules User's Manual**

#### **ADAM 4000 Series Data Acquisition Modules User's Manual**

#### **Copyright Notice**

This document is copyrighted, 1997, by Advantech Co., Ltd. All rights are reserved. Advantech Co., Ltd., reserves the right to make improvements to the products described in this manual at any time without notice.

No part of this manual may be reproduced, copied, translated or transmitted in any form or by any means without the prior written permission of Advantech Co., Ltd. Information provided in this manual is intended to be accurate and reliable. However, Advantech Co., Ltd. assumes no responsibility for its use, nor for any infringements upon the rights of third parties which may result from its use.

#### **CE Notification**

The ADAM-4000 series developed by Advantech Co., Ltd. has passed the CE test for environmental specifications when operated within an industrial enclosure (ADAM-4950-ENC). Therefore, in order to protect the ADAM modules from being damaged by ESD (Electric Static Discharge), we strongly recommend that the use of CE-compliant industrial enclosure products when using any ADAM module.

#### **Acknowledgments**

ADAM is a trademark of Advantech Co., Ltd. IBM and PC are trademarks of International Business Machines Corporation.

> **Part No.2001400006 Seventh Edition Printed in Taiwan** Sept. 2002

### **Table of Contents**

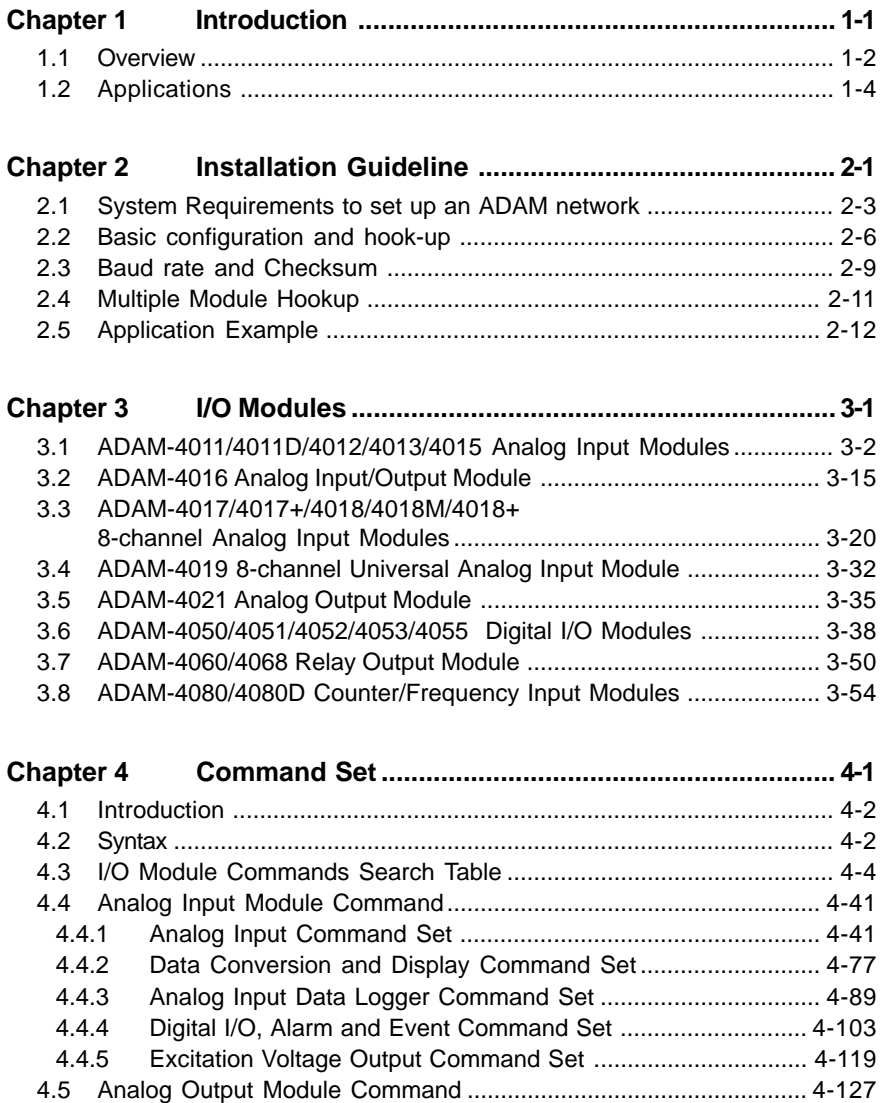

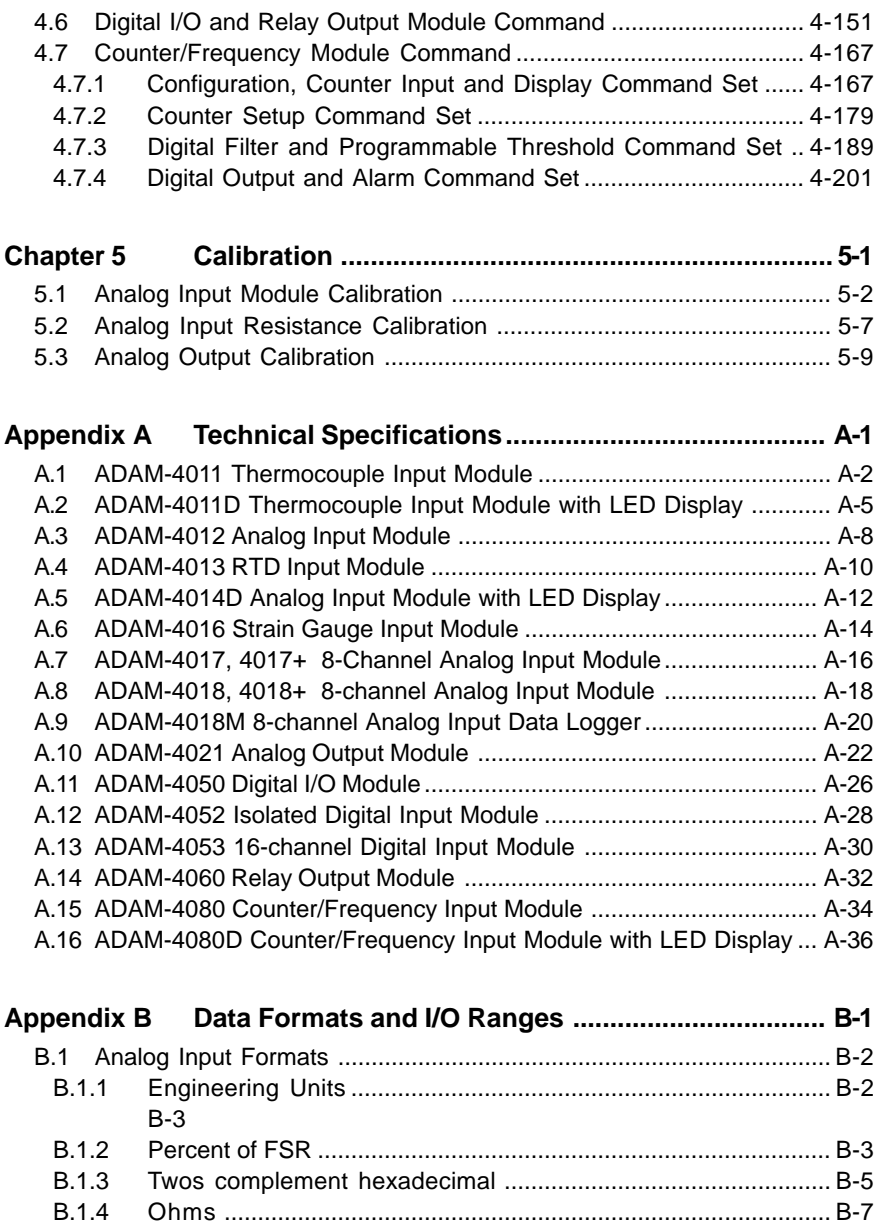

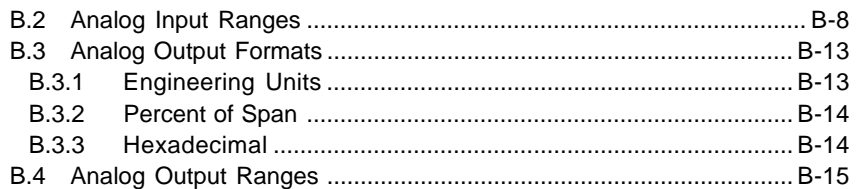

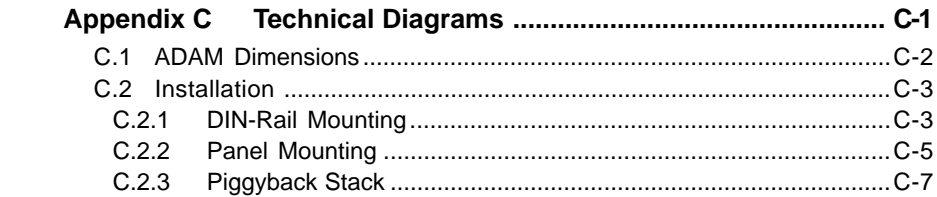

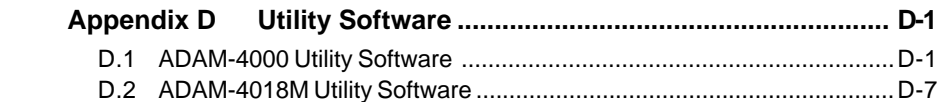

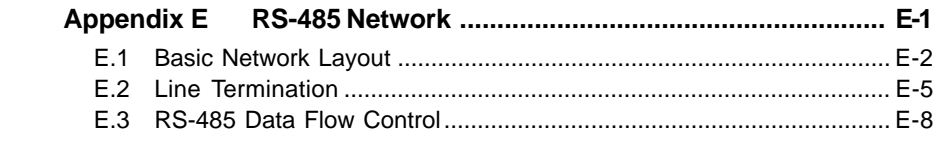

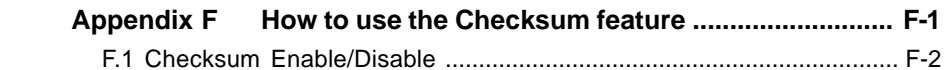

# <span id="page-6-0"></span>**Introduction**

#### <span id="page-7-0"></span>**1.1 Overview**

The ADAM Series is a set of intelligent sensor-to-computer interface modules containing built-in microprocessor. They are remotely controlled through a simple set of commands issued in ASCII format and transmitted in RS-485 protocol. They provide signal conditioning, isolation, ranging, A/D and D/A conversion, data comparison, and digital communication functions. Some modules provide digital I/O lines for controlling relays and TTL devices.

#### **Software Configuration and Calibration**

ADAM modules contain no pots or switches to set. By merely issuing a command from the host computer, you can change an analog input module to accept several ranges of voltage input, thermocouple input or RTD input. All the module's configuration parameters including I/O address, speed, parity, HI and LO alarm, calibration parameters settings may be set remotely. Remote configuration can be done by using either the provided menu-based software or the command set's configuration and calibration commands.

By storing configuration and calibration parameters in a nonvolatile EEPROM, modules are able to retain these parameters in case of power failure.

#### **Watchdog Timer**

A watchdog timer supervisory function will automatically reset the ADAM modules in the event of system failure. Maintenance is thus simplified.

#### **Power Requirements**

Although the modules are designed for standard industrial unregulated 24  $V_{\text{DC}}$  power supply, they accept any power unit that supplies power within the range of +10 to +30  $V<sub>DC</sub>$ . The power supply ripple must be limited to 5 V peak-to-peak, and the immediate ripple voltage should be maintained between +10 and +30  $V<sub>DC</sub>$ .

#### **Connectivity and Programming**

ADAM modules can connect to and communicate with all computers and terminals. They use RS-485 transmission standards, and communicate with ASCII format commands. The command set for every module type consists of approximately ten different commands. The command set for input modules is larger because it incorporates alarm functions. All communications to and from the module are performed in ASCII, which means that ADAM modules can be programmed in virtually any high-level language.

#### **RS-485 Network**

The RS-485 network provides lower-noise sensor readings, as modules can be placed much closer to the source. Up to 256 ADAM modules may be connected to an RS-485 multi-drop network by using the ADAM RS-485 repeater, extending the maximum communication distance to 4,000 ft. The host computer is connected to the RS-485 network with one of its COM ports through the ADAM RS-232/RS-485 converter.

To boost the network's throughput, the ADAM RS-485 repeaters use a logical RTS signal to manage the repeater's direction. Only two wires are needed for the RS-485 network: DATA+ and DATA-. Inexpensive shielded twisted pair wiring is employed.

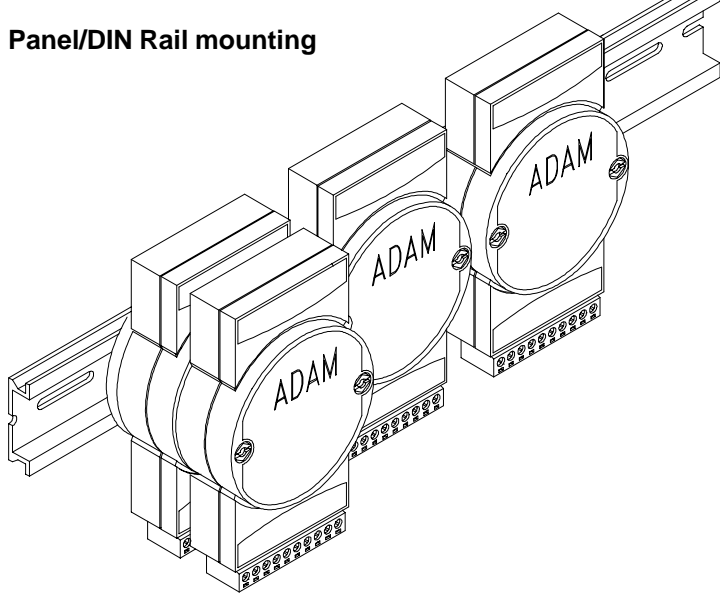

ADAM modules mount on any panel, on provided brackets, on DIN rails or may be stacked together.

<span id="page-9-0"></span>The RS-485 network, together with screw-terminal plug connectors, allows for system expansion, reconfiguration and repair without disturbing field wiring.

#### **Protection against the environment**

Hardened plastic packing forms the outer shell of every module. Since all configuration is controlled by software, the module is not designed to be opened. This greatly enhances resistance against corrosive materials, moisture and vibration. ADAM modules' low power requirements help them to operate in temperatures from 0 to  $70^{\circ}$ C and in humidities from 0 to 95% (non-condensing). They're built compactly using automated SMT technology so you can pack them into water-tight and explosion-proof industrial enclosures.

#### **1.2 Applications**

- Remote data acquisition
- Process monitoring
- Industrial process control
- Energy managment
- Supervisory control
- Security systems
- Laboratory automation
- Building automation
- Product testing
- Direct digital control

### <span id="page-10-0"></span>

This chapter provides guidelines to what is needed to set up and install an ADAM network. A quick hookup scheme is provided that lets you configure modules before they are installed in a network.

To help you to connect ADAM modules with sensor inputs, several wiring examples are provided. Finally, you will find at the end of this chapter a programming example using the ADAM command set.

Be sure to carefully plan the layout and configuration of your network before you start. Guidelines regarding layout are given in Appendix E: RS-485 Network.

**NOTICE:** *Except for the communication modules, which have on-board switches for their baud rate setting, ADAM modules should not be opened. There is no need to open the ADAM modules: all configuration is done remotely and there are no user serviceable parts are inside. Opening the cover will therefore void the warranty.*

#### <span id="page-12-0"></span>**2.1 System Requirements to set up an ADAM network**

The following list gives an overview of what is needed to setup, install and configure an ADAM environment.

- ADAM modules
- A host computer, such as an IBM PC/AT compatible, that can output ASCII characters with an RS-232C or RS-485 port.
- Power supply for the ADAM modules  $(+10 \text{ to } +30 \text{ V}_{\infty})$
- ADAM Series Utility software
- ADAM Isolated RS-232/RS-485 Converter (optional)
- ADAM Repeater (optional)

#### **Host computer**

Any computer or terminal that can output in ASCII format over either RS-232 or RS-485 can be connected as the host computer. When only RS-232 is available, an ADAM RS-232/RS-485 Converter is required to transform the host signals to the correct RS-485 protocol. The converter also provides opto-isolation and transformer-based isolation to protect your equipment.

#### **Power supply**

For the ease of use in industrial environments the ADAM modules are designed to accept industry standard  $+24$  V<sub>DC</sub> unregulated power. Operation is guaranteed when using any power supply between +10 and +30  $V_{DC}$ . Power ripples must be limited to 5 V peak to peak while the voltage in all cases must be maintained between +10 and +30  $V_{\text{nc}}$ . All power supply specifications are referenced at module connector. When modules are powered remotely, the effects of line voltage drops must be considered.

All modules use on-board switching regulators to sustain good efficiency over the 10-30 V input range, therefore we can assume that the actual current draw is inversely proportional to the line voltage. The following example shows how to calculate the required current that a power supply should be able to provide.

Assume that a +24  $V_{DC}$  will be used to power five ADAM-4011 Analog Input Modules. The distance from power supply to modules is not so big that significant line voltage drop will occur. One ADAM-4011 module consumes a maximum of 1.2 Watts. The total required power will equal 5 x 1.2 = 6 Watts. A power supply of +24  $V_{\text{nc}}$  should therefore be able to supply a minimal current of  $6 / 24 = 0.25$  Amps.

Small systems may be powered by using wall-mounted modular power supplies. Also when modules operate on long communication lines (>500 feet) it is often more reliable to power the modules locally with modular power supplies. These inexpensive units can easily be obtained from any electronics retail store.

The power cables should be selected according to the number of modules connected and the length of the power lines. When using a network with long cables, we advise the use of thicker wire to limit the line voltage drop. In addition to serious voltage drops, long voltage lines can also cause interference with communication wires.

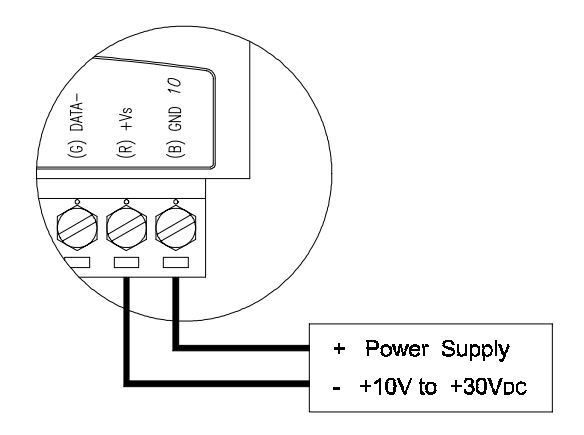

**Figure 2-1** Power Supply Connections

We advise that the following standard colors (as indicated on the modules) be used for power lines:

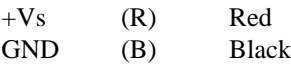

#### **Communication Wiring**

We recommend that shielded-twisted-pair cables that comply with the EIA RS-485 standard be used with the ADAM network to reduce interference. Only one set of twisted-pair cables is required to transmit both Data and RTS signals. We advice that the following standard colors (as indicated on the modules) be used for the communication lines:

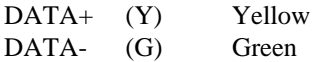

#### **ADAM Utility Software**

A menu-driven utility program is provided for ADAM module configuration, monitoring and calibration. It also includes a terminal emulation program that lets you easily communicate through the ADAM command set. (See Appendix D, Utility Software)

#### **ADAM Communication Speed**

In ADAM series, the baudrate can be configured from 1200 bps to 38.4 Kbps. And the baudrate of all modules in an RS-485 network must be the same.

#### **ADAM Isolated RS-232/RS485 Converter (optional)**

When the host computer or terminal has only a RS-232 port, an ADAM Isolated RS-232/RS-485 Converter, connected to the host's RS-232 port, is required. Since this module is not addressable by the host, the baud rate must be set using a switch inside the module. The factory default setting is 9600 baud.

#### **ADAM Repeater (optional)**

When communication lines exceed 4000 ft (1200 meter) or the number of ADAM modules connected is more than 32, a repeater should be connected to expand the first segment. Up to 8 Repeater modules can be connected allowing connection of up to 256 ADAM modules. As with the Converter module, the Repeater module is not addressable by the host and the baud rate must be set by changing the switch inside the module. The factory default setting is 9600 baud.

#### <span id="page-15-0"></span>**2.2 Basic configuration and hook-up**

Before placing a module in an existing network, the module should be configured. Though all modules are initially configured at the factory, it is recommended to check that the baud rate is set correctly.

#### **Default Factory Settings**

Baud rate: 9600 Bit/sec. Address: 01 (hexadecimal)

The basic hook-up for module configuration is shown below.

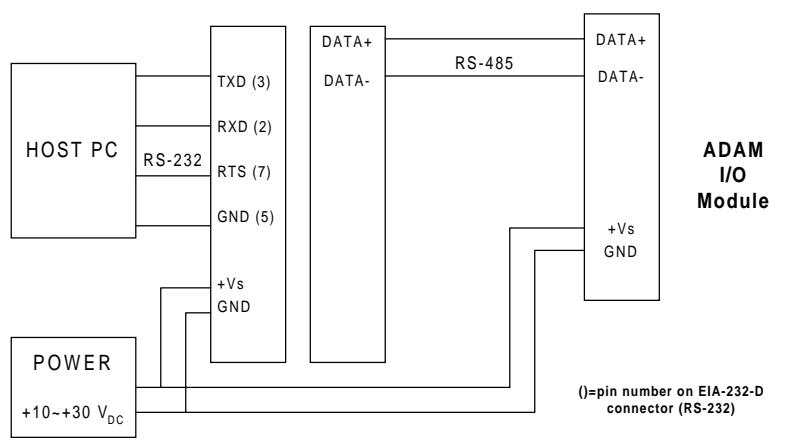

**ADAM-4520 RS-232/RS-485 Converter**

**Figure 2-2** Basic Hook-up of ADAM Module to Host Switches

The following items are required to configure a module: an ADAM converter module, a personal computer with RS-232 port (baud rate set to 9600) and the ADAM utility software.

#### **Configuration with the ADAM Utility Software**

The easiest way to configure the ADAM module is by using the ADAM utility software: an easy-to-use menu-structured program will guide you through every step of the configuration. (See Appendix D, Utility Software)

#### **Configuration with the ADAM command set**

ADAM modules can also be configured by issuing direct commands from within a terminal emulation program that is part of the ADAM utility software.

The following example guides you through the setup of an analog input module. Assume that an ADAM-4011 Analog Input module still has its default settings (baud rate 9600 and address 01h). Before the module is reconfigured, it is first requested to send its default settings.

**NOTICE***: An analog input module requires a maximum of 7 seconds to perform auto calibration and ranging after it is rebooted or powered on. During this time span, the module can not be addressed to perform any other actions.*

#### **Example:**

Make sure that the module is properly connected as shown in figure 2-5. Power up all the connected devices, start the terminal emulation program, and issue the following command:

\$012(cr)

requests that module with address 01 send its configuration status

!01050600

Module at address 01 responds that it is configured for an input range of  $+/$ -2.5 V, baud rate 9600, integration time of 50 ms (60 Hz), engineering units and no checksum checking or generation.

To change the configuration setting of the analog input module, the following command is issued:

- %01070F0600(cr)
- $% =$  change configuration
- $01$  = target module at address 00 to:
- $07$  = change address to 07 hexadecimal
- $0F = set input range to Type K thermocouple$
- $06$  = set baud rate to 9600
- $00 =$  set integration time to 50 ms (60 Hz) disable checksum set data format to engineering units

(See Chapter 4, Command Set for a full description of the syntax of the configuration command for an analog input module)

When the module received the configuration command it will respond with its new address:

 $!07$ (cr)

Wait 7 seconds to let the new configuration settings take effect before issuing a new command to the module.

**NOTICE:** *All reconfiguration except changing of baud rate and checksum values can be done dynamically, i.e. the modules need not to be reset. When changing the baud rate or checksum, these changes should be made for all connected devices. After reconfiguration, all modules should be powered down and powered up to force a reboot and let the changes take effect. See the next page for a strategy for changing baud rate and or checksum for an entire network.*

#### <span id="page-18-0"></span>**2.3 Baud rate and Checksum**

Adam modules contain EEPROMs to store configuration information and calibration constants. The EEPROM replaces the usual array of switches and pots required to specify baud rate, input/output range etc. All of the ADAM modules can be configured remotely through their communication ports, without having to physically alter pot or switch settings.

Since there is no visual indication of a module's configuration status, it is impossible just by looking at it what the baud rate, address and other settings are. It might not be possible to establish communications with a module whose baud rate and address are unknown. To overcome this problem, every module has an input terminal labeled INIT\*. By booting the module while connecting the INIT\* terminal with the module's GND terminal, the modules configuration is forced into a known state. This state is called the INIT\* state.

#### **INIT\* state defaults:**

Baud rate: 9600 Address: 00h Checksum: disabled

Forcing the module in the INIT\* state does not change any parameters in the module's EEPROM. When the module is in the INIT\* state with its INIT\* and GND terminals shorted, all configuration settings can be changed and the module will respond to all other commands normally.

#### **Changing Baud rate and Checksum**

Baud rate and checksum settings have several things in common:

- They should be the same for all modules and host computer.
- Their setting can only be changed by putting a module in the INIT\* state.
- Changed settings can only take effect after a module is rebooted

To alter baud rate or checksum settings you must perform the following steps:

- Power on all components except the ADAM Module.
- Power the ADAM module on while shorting the INIT<sup>\*</sup> and GND terminals (See Figure 2-3).

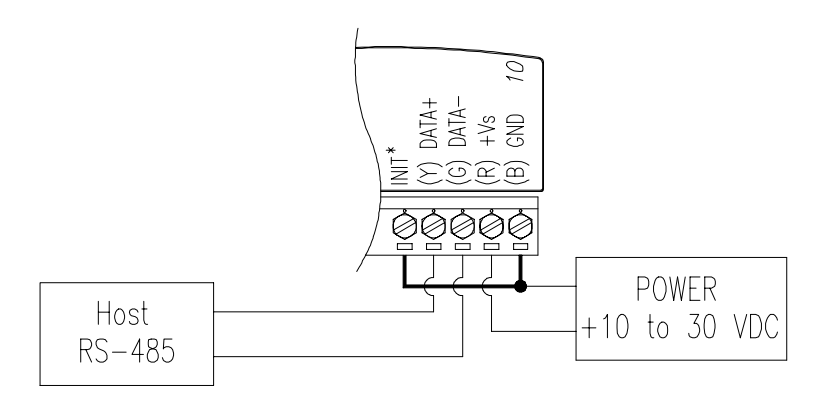

**Figure 2-3** Grounding the INIT\* Terminal

- Wait at least 7 seconds to let self calibration and ranging take effect.
- Configure the checksum status and/or the baud rate.
- Switch the power to the ADAM Module OFF.
- Remove the grounding of the INIT\* terminal and power the module on.
- Wait at least 7 seconds to let self calibration and ranging take effect.
- Check the settings (If the baud rate has changed, the settings on the host computer should be changed accordingly).

#### <span id="page-20-0"></span>**2.4 Multiple Module Hookup**

The Figure below shows how ADAM modules are connected in a multiple module example:

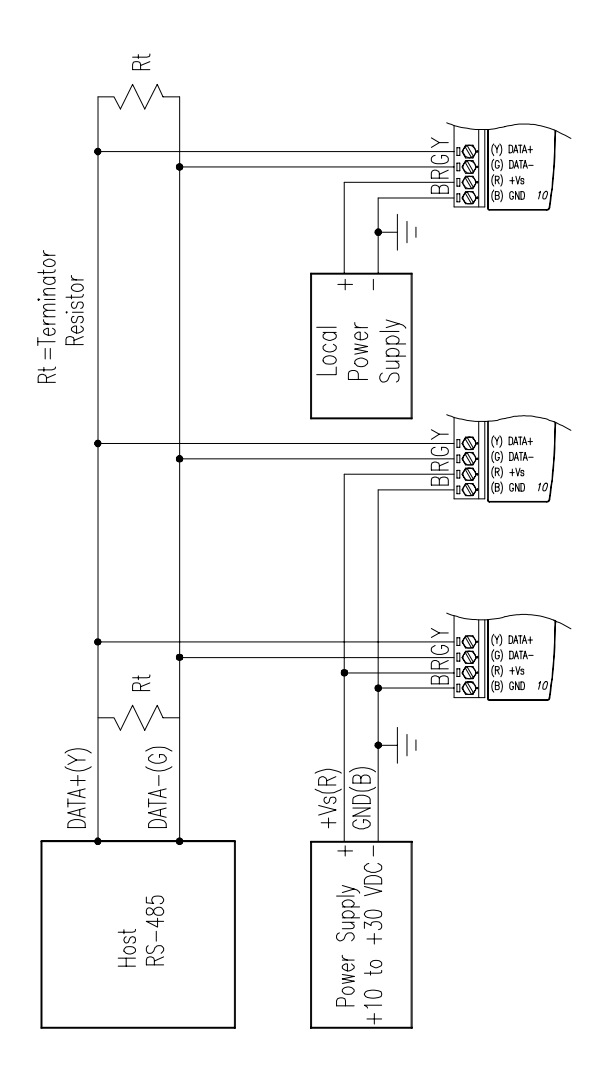

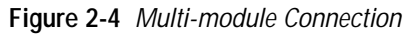

#### <span id="page-21-0"></span>**2.5 Application Example**

ADAM-4011 alarm functions may be used to build a simple ON-OFF controller application that will operate without host intervention.

When the proper alarm settings have been stored in ADAM's EEPROM it would be able to function as a stand alone device where no communication lines are required.

A simple controller application would use the momentary alarm output to control the process. Lets assume we are controlling a heating process. The input of the Analog Input will be the process' temperature and its output determine whether the heater is turned on or turned off. (See Figure 2-5)

In order to maintain a steady temperature set the LO limit of the alarm function to desired setpoint and configure the alarm mode as Momentary. Utilize the LO alarm output (DO0/LO) to control the SSR relay that controls the heater.

If the module measures a temperature that undergoes the LO alarm setting it will turn the LO alarm high which causes the heater to be switched on. When a temperature is measured that exceeds the LO alarm setting the LO alarm is set to low and the heater is turned off. In this application the HI alarm output is still available to activate an alarm or generate an emergency shut-down if the temperature gets out of control.

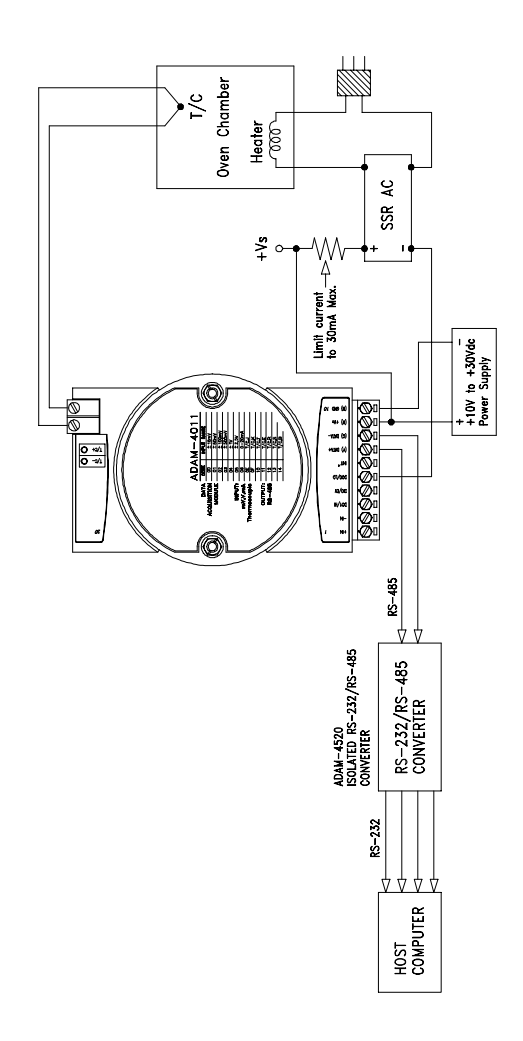

**Figure 2-5** Simple ON/OFF Controller Function

#### **Programming Example**

The following program is a simple program written in BASIC that resembles our application example. The program first configures the ADAM-4011 module to act as an ON/OFF controller and then monitors and displays the process temperature.

### <span id="page-26-0"></span>**I/O Modules**

# **3**

#### <span id="page-27-0"></span>**3.1 ADAM-4011/4011D/4012/4013/4015 Analog Input Modules**

Analog input modules use a microprocessor-controlled integrating A/D converter to convert sensor voltage, current, thermocouple, or RTD signals into digital data. The digital data is then translated into either engineering units, twos complement hexadecimal format or percentage of full-scale range (FSR) according to the module's configuration. When prompted by the host computer, the data is sent through a standard RS-485 interface.

The Analog Input Modules offer signal conditioning, A/D conversion, ranging, and RS-485 digital communication functions. They protect your equipment from ground loops and power surges by providing optoisolation of the A/D input and transformer based isolation up to 3000  $V_{\text{nc}}$ . (ADAM-4011 has transformer-based isolation up to 500  $V_{\text{DC}}$ )

#### **Open Thermocouple Detection and Input Surge Protection (ADAM-4011D only)**

The ADAM-4011D provides an open thermocouple detection function. Users can use a simple command to detect whether the thermocouple is open or closed. The module also provides surge protection on its input channel. Internal high speed transient suppressor on its input channel protects the module from dangerous spikes and voltages.

#### **Front Panel LED Indicator (ADAM-4011D only)**

The 4½ digit LED display on the back of the ADAM-4011D lets you monitor process readings right at their source. The module displays readings in a wide variety of formats as well as high-low alarm messages. The ADAM-4011D offers flexibility, ease of installation and direct availability of process data. For critical process monitoring, this module is the ideal choice.

#### **Digital Inputs/Outputs (Except ADAM-4013)**

Analog input modules also contain two digital outputs and one digital input. Outputs are open-collector transistor switches that may be controlled by the host computer. They can control solid-state relays which in turn may control heaters, pumps, and other electrical powered equipment. The digital inputs may be read by the host computer and used to sense the state of a remote digital signal.

#### **Event counting (Except ADAM-4013)**

The event counter is connected to the Digital Input channel and can be used to keep track of the total amount of external low-speed pulses. Its accumulated maximal count is 65535. The number 65535 is held, even if the actual number of events exceeds 65535. The counter can be read or reset to 0 by the host computer.

Since the Event counter's data is not stored in EEPROM, the event counter is cleared and set to zero after every reset or power up of the analog input module.

#### **Alarm signalling (Except ADAM-4013)**

Analog input modules include High and Low alarm functions. High and Low alarm limits may be downloaded into the module's EEPROM by the host computer.

The alarm functions can be enabled or disabled remotely. When the alarm function is enabled, both Digital Output channels are used to indicate the High and Low alarm state. Digital Output channel 1 (DO1) equals High alarm state and Digital Output channel 0 (DO0) equals Low alarm state. The High and Low alarm states can be read at any time by the host computer.

Every A/D conversion will be followed by a comparison with the High and Low limit. When the input value exceeds one of these limits, the High or Low alarm state is set to ON.

There are two alarm mode options: Momentary and Latching.

If the alarm is in Latching mode, the alarm will stay on even when the input value returns within limits. An alarm in Latching mode can be turned OFF by issuing a Clear Alarm command from the host computer. A Latching alarm is cleared by the module when the opposite alarm is set. For example: the alarm is in latching mode and the High alarm is turned ON.

When the module receives a value that is lower than the Low alarm limit, it will clear the High alarm and turn the Low alarm ON.

When the alarm is in Momentary mode, the alarm will be turned OFF as soon as the input value returns to within limits.

The arrangement of coupling High and Low alarm states with Digital Output lines may be utilized to build ON/OFF controllers that can operate without host computer involvement.

#### **Function Description for the ADAM-4011 analog input module**

To provide a better understanding of the functioning of the ADAM modules, the following is a description of the module with the most extensive set of functions, the ADAM-4011.

All analog input data first flows through the PGA (programmable gain amplifier). The amplifier can vary its gain from 1 to 128. The PGA automatically adjusts the signal to a range of  $-2.5 \text{ V}$  to  $+2.5 \text{ V}$ . This ensures optimal input voltage and resolution for the A/D converter.

The A/D conversion is supervised by the microprocessor that holds the calibration software. Two kinds of calibration take place automatically on startup or reset: Auto Zero calibration and Auto Span calibration. Normal calibration is used to adjust the signal according to calibration parameters defined by the user.

The digital 10 Hz filter provides a steady state output by using the  $D\Sigma$ function.

Before the data enters the microprocessor it passes through an optical isolation device. The opto isolation prevents ground loops and limits the chance of damage from power surges.

The microprocessor has six basic functions:

- Linearization of T/C (Thermocouple)
- Communication software and command set
- Calibration software
- Alarm monitoring
- Event counting
- Management of the EEPROM device that holds the system parameters
- Data transformation

After data has been transformed to the right data format its is passed on the RS-485 output port.

If an input value exceeds the High alarm setting or falls below the Low alarm setting, a flag is set in one of the Digital Output channels.

Finally, the on-board switching regulator accepts voltage between +10 and +30  $V_{\text{pc}}$ . This power circuit has an isolation value of 500  $V_{\text{pc}}$  to protect your equipment from damage from power surges.

#### **ADAM-4011**

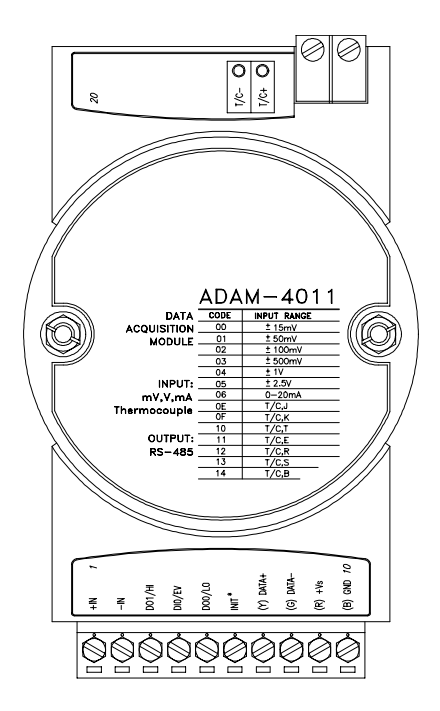

**Figure 3-1** ADAM-4011 Thermocouple Input Module

Accepts:

- J, K, T, E, R, S and B thermocouples
- millivolt inputs: **±**15 mV, **±**50 mV, **±**100 mV and **±**500 mV
- Volt inputs: **±**1 V and **±**2.5 V
- Current input: **±**20 mA (Requires a 125 Ω resistor)

Two digital output channels and one digital input channel are provided.

Depending on the module's configuration setting, it can forward the data to the host computer in one of the following formats:

- engineering units ( $\rm ^{\circ}C$ , mV, V, or mA)

- percent of full-scale range (FSR)

- twos complement hexadecimal

#### **ADAM-4011D**

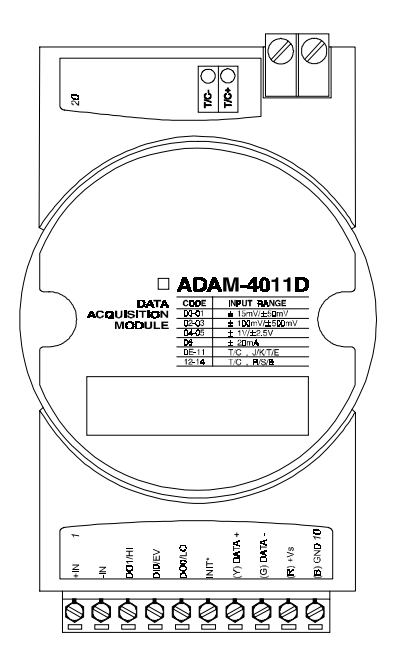

**Figure 3-2** ADAM-4011D Thermocouple Input Module with LED Display Accepts:

- J, K, T, E, R, S and B thermocouples

- millivolt inputs: **±**15 mV, **±**50 mV, **±**100 mV and **±**500 mV

- Volt inputs: **±**1 V and **±**2.5 V

- Current input: **±**20 mA (Requires a 125 Ω resistor)

Two digital output channels and one digital input channel are provided.

Depending on the module's configuration setting, it can forward the data to the host computer in one of the following formats:

- engineering units ( $\rm ^{o}C$ , mV, V, or mA)

- percent of full-scale range (FSR)

- twos complement hexadecimal

#### **ADAM-4012**

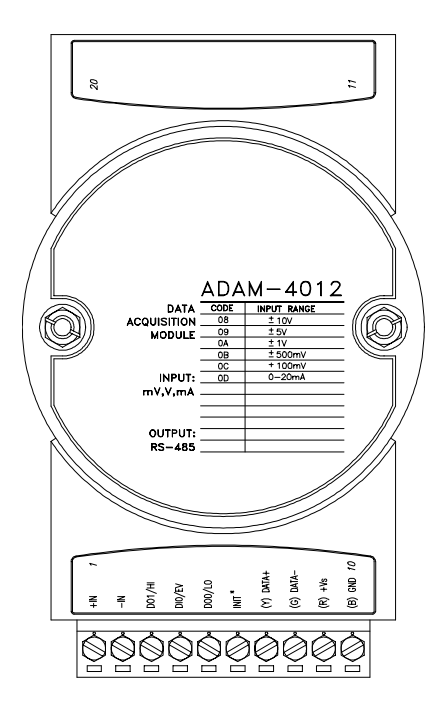

**Figure 3-3** ADAM-4012 Analog Input Module

Accepts:

- millivolt inputs  $\pm 150$  mV and  $\pm 500$  mV
- volt inputs:  $\pm 1$  V,  $\pm 5$  V and  $\pm 10$  V
- current input:  $\pm 20$  mA (requires a 125  $\Omega$  resistor)

Two digital output channels and one digital input channel are provided.

Depending on the module's configuration setting, it can forward the data to the host computer in one of the following formats:

- engineering units (mV, V, or mA )

- percent of full-scale range (FSR)
- twos complement hexadecimal

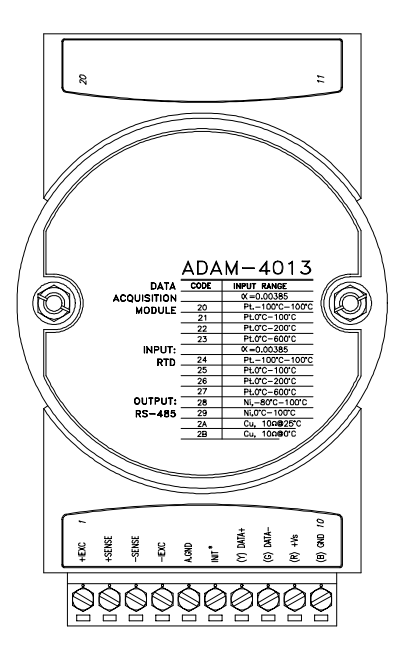

**Figure 3-4** ADAM-4013 RTD Input Module

Accepts:

- input from platinum and nickel RTDs

Depending on the module's configuration setting, it can forward the data to the host computer in one of the following formats:

- engineering units ( °C )
- percent of full-scale range (FSR)
- twos complement hexadecimal

#### **Application Wiring**

The following gives you examples how to connect various types of analog inpuit and high-low alarm applications to your ADAM modules.

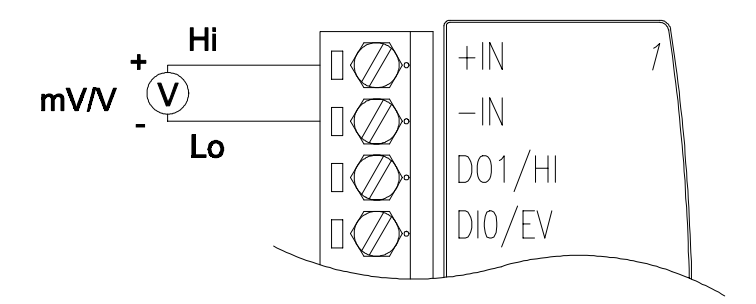

**Figure 3-5** Millivolt and Volt Input

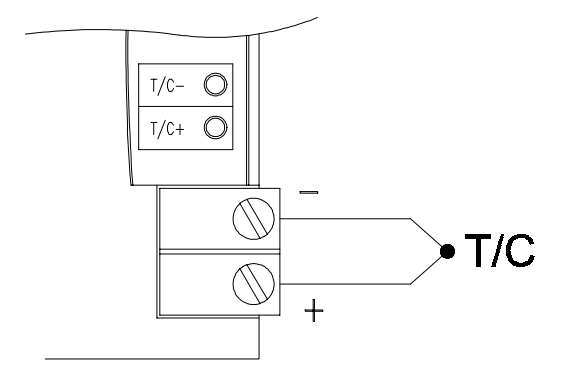

**Figure 3-6** Thermocouple Input

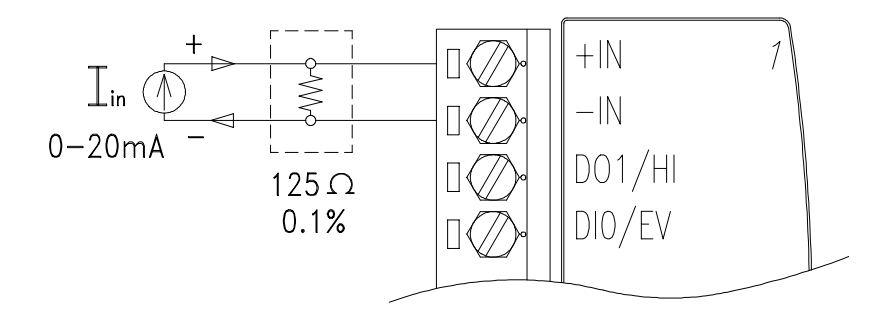

**Figure 3-7** Process Current Input

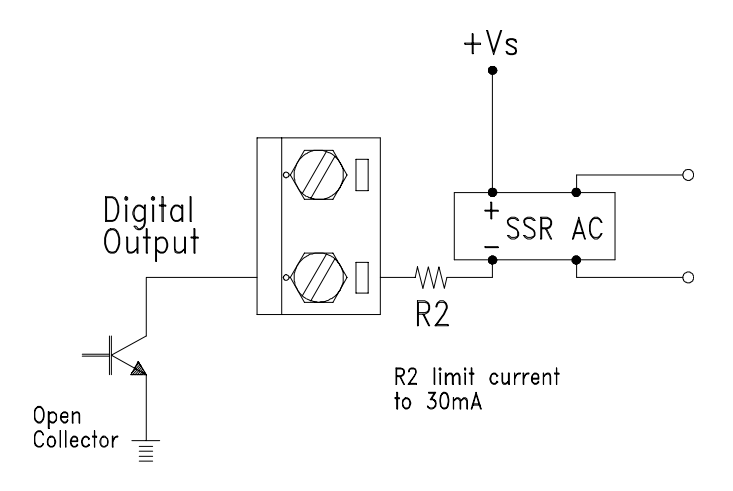

**Figure 3-8** Digital Output used with SSR (HI-LO alarm)
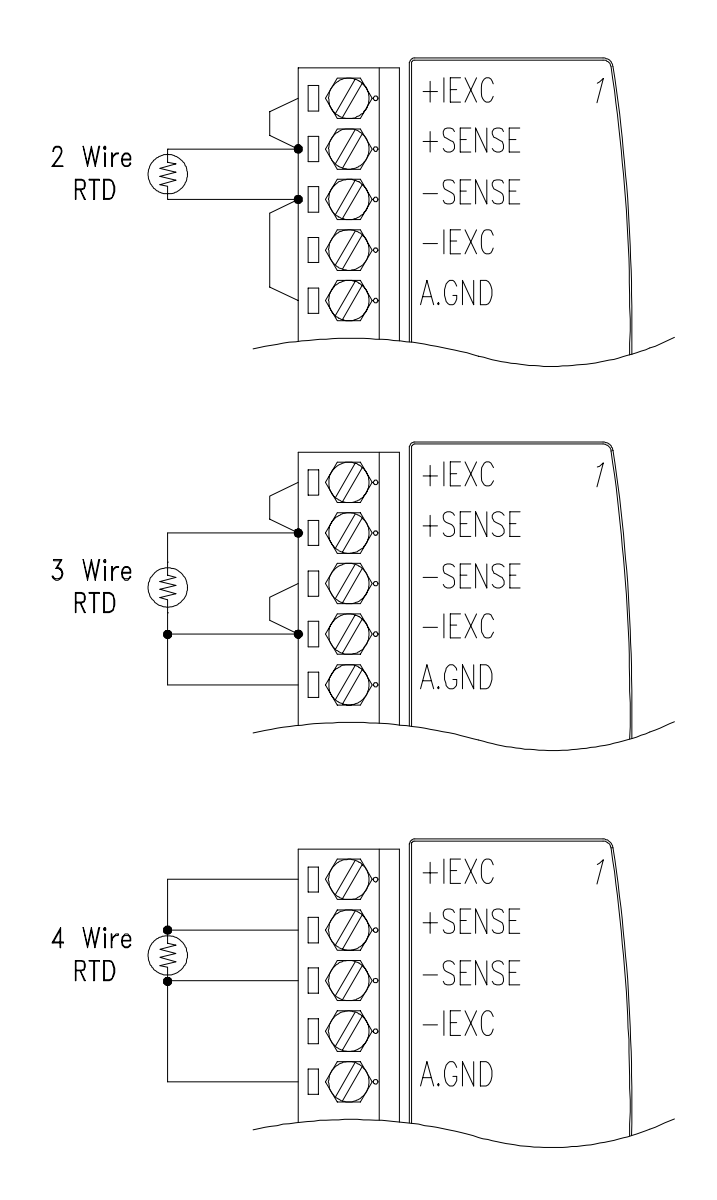

**Figure 3-9** RTD Inputs

### **ADAM-4015 6-channel RTD Input Module**

A RTD module is popular for temperature measurement. Unlike the traditional design, the ADAM-4015 provides six RTD input channels for different types of RTD signal as an effective solution in industrial & building automation. Usually, broken external wiring will lead to inaccurate current value. The ADAM-4015 provides a broken wiring detecting function so users can easily troubleshoot broken wiring problems.

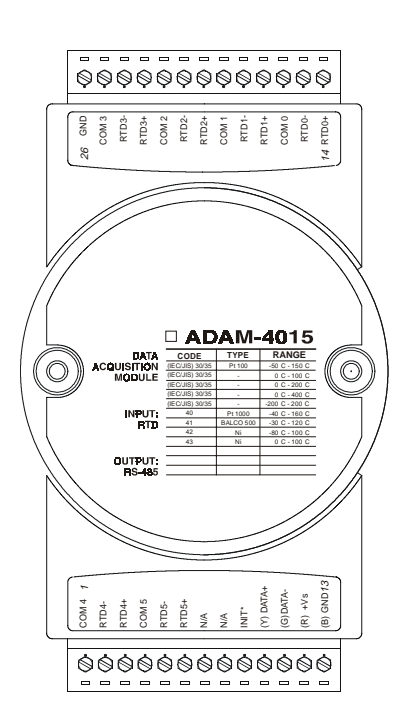

### **ADAM-4015**

**Figure 3-10: ADAM-4015 6-channel RTD Input Module**

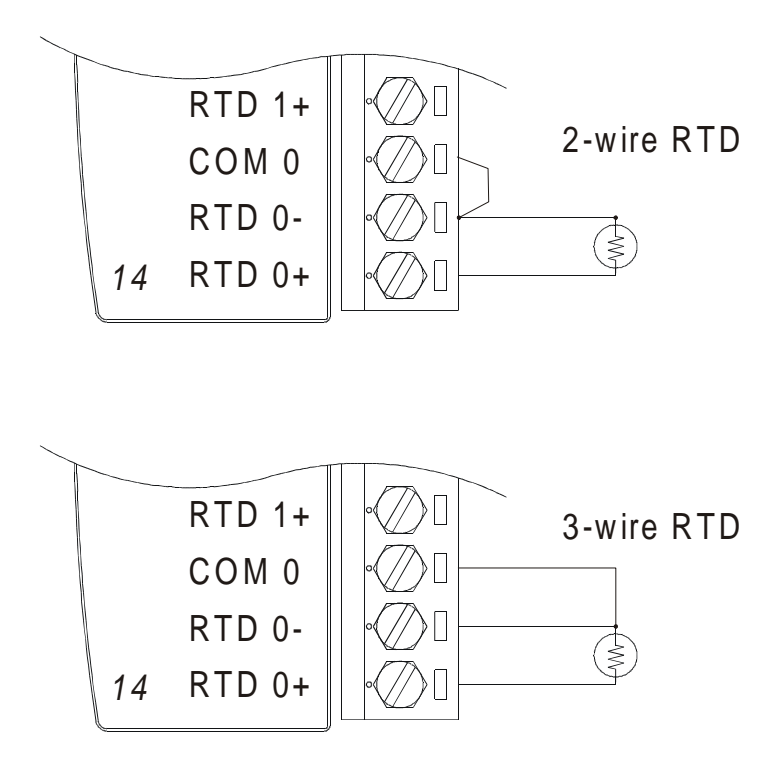

**Figure 3-11: ADAM-4015 RTD Input Module Wiring Diagram**

## **Technical specification of ADAM-4015**

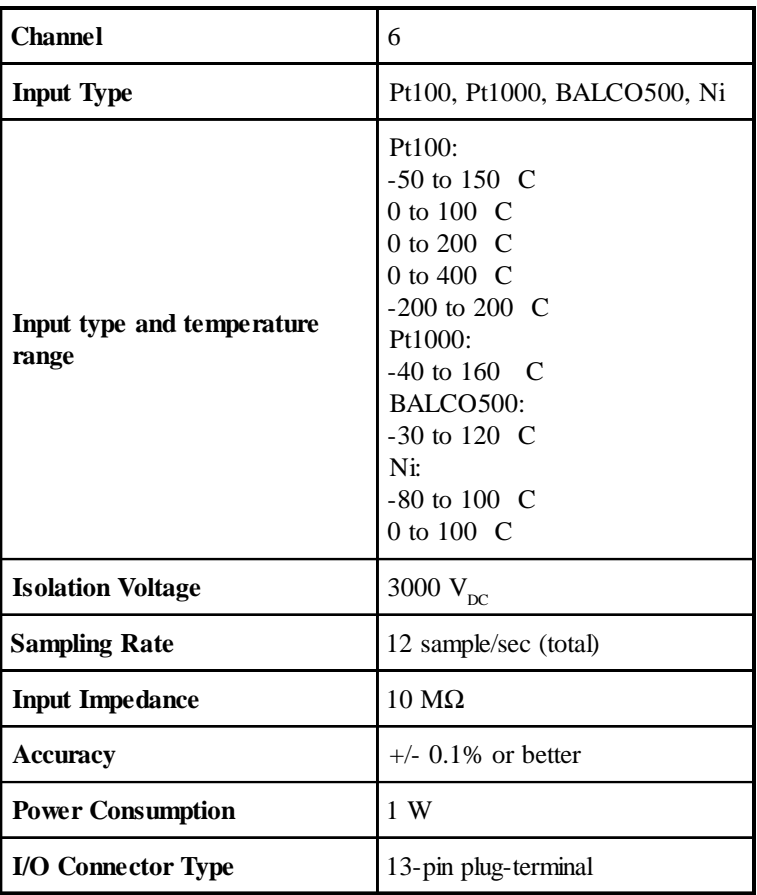

**Table 3-1: Technical specification of ADAM-4015**

# **3.2 ADAM-4016 Analog Input/Output Module**

A strain gauge input module uses a microprocessor-controlled integrating A/D converter to convert sensor voltage or current signals into digital data for load cell and stress measurement. The digital data is then translated into either engineering units, twos complement hexadecimal format or percentage of full-scale range (FSR) according to the module's configuration. When prompted by the host computer, the data is sent through a standard RS-485 interface.

The strain gauge input module offers signal conditioning, A/D conversion, ranging, and RS-485 digital communication functions. They protect your equipment from ground loops and power surges by providing optoisolation of the A/D input and transformer based isolation up to 3000  $V_{\text{nc}}$ .

## **Excitation Voltage Ouput**

A strain gauge input module can supply single channel voltage output for excitation. The module receives digital input from the host computer. The format of the data is engineering units. It then uses its microprocessorcontrolled D/A converter to convert the digital data into output signals.

Strain gauge input modules protect your equipment from ground loops and power surges by providing opto-isolation of the D/A output and transformer-based isolation up to 3000  $V_{\text{nc}}$ .

## **Digital Outputs**

A strain gauge input module also contains 4 digital outputs. Outputs are open-collector transistor switches that may be controlled by the host computer. They can control solid-state relays which in turn may control heaters, pumps, and other electrical equipment.

### **Alarm signalling**

Strain Gauge input modules include High and Low alarm functions. High and Low alarm limits may be downloaded into the module's EEPROM by the host computer.

The alarm functions can be enabled or disabled remotely. When the alarm function is enabled, both Digital Output channels are used to indicate the High and Low alarm state. Digital Output channel 1 (DO1) equals High alarm state and Digital Output channel 0 (DO0) equals Low alarm state. The High and Low alarm states can be read at any time by the host computer.

Every A/D conversion will be followed by a comparison with the High and Low limit. When the input value exceeds one of these limits, the High or Low alarm state is set to ON.

There are two alarm mode options: Momentary and Latching.

If the alarm is in Latching mode, the alarm will stay on even when the input value returns within limits. An alarm in Latching mode can be turned OFF by issuing a Clear Alarm command from the host computer. A Latching alarm is cleared by the module when the opposite alarm is set. For example: the alarm is in latching mode and the High alarm is turned ON.

When the module receives a value that is lower than the Low alarm limit, it will clear the High alarm and turn the Low alarm ON.

When the alarm is in Momentary mode, the alarm will be turned OFF as soon as the input value returns to within limits.

The arrangement of coupling High and Low alarm states with Digital Output lines may be utilized to build ON/OFF controllers that can operate without host computer involvement. .

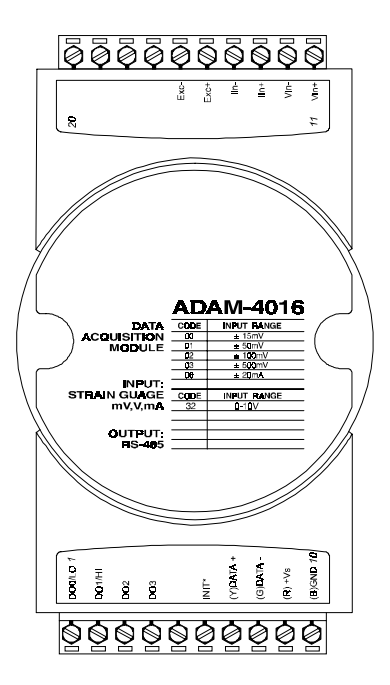

**Figure 3-12** ADAM-4016 Analog Input/Output Module

Accepts:

- millivolt inputs: **±**15 mV, **±**50 mV, **±**100 mV, **±**500 mV Strain Gauge
- Current input: **±**20 mA
- Excitation voltage output: 0 ~ 10 V

Four digital output channels are provided.

Depending on the module's configuration setting, it can forward the data to the host computer in one of the following formats:

- engineering units (mV or mA)

- percent of full-scale range (FSR)
- twos complement hexadecimal

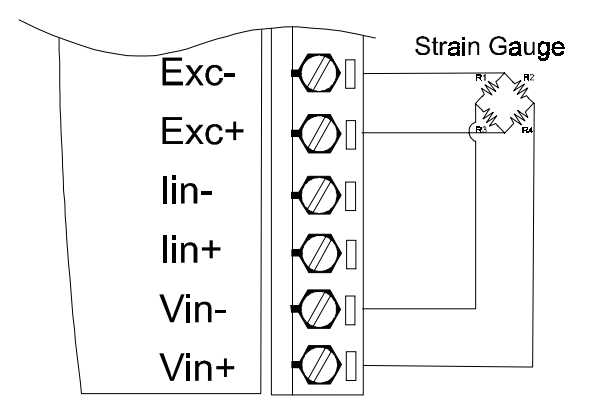

**Figure 3-13** Strain Gauge Voltage Input

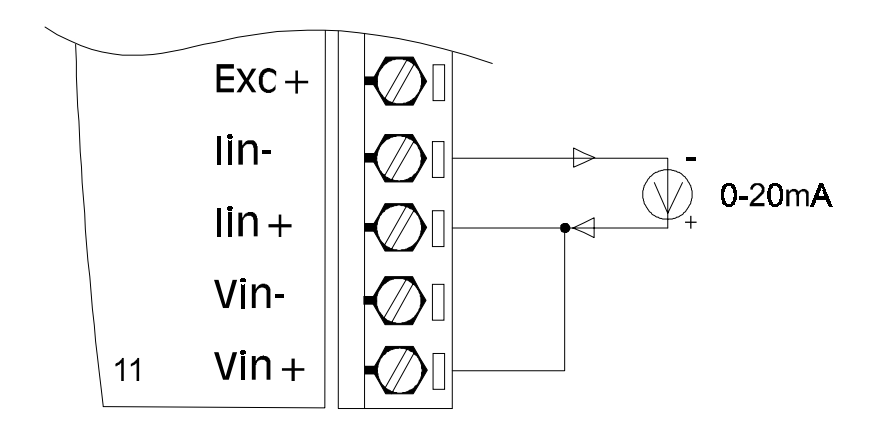

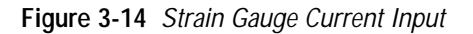

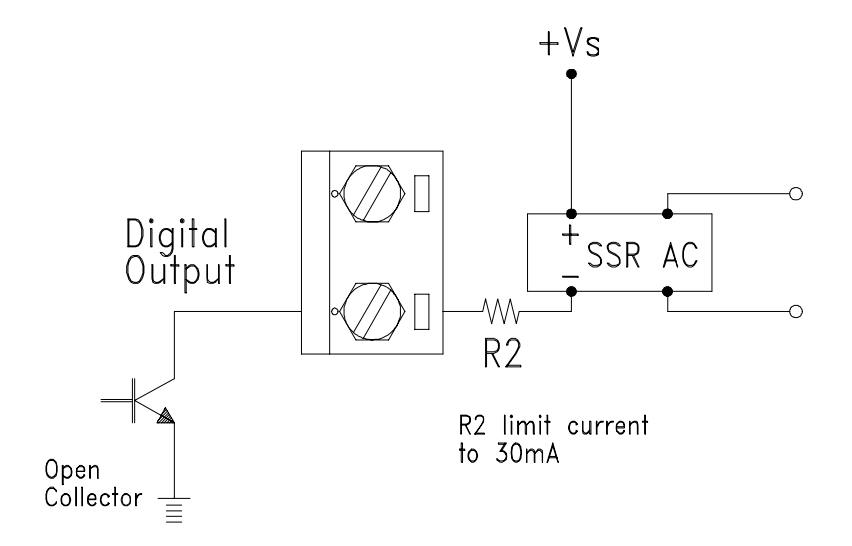

**Figure 3-15** Digital Output used with SSR

# **3.3 ADAM-4017/4017+/4018/4018M/4018+ 8-channel Analog Input Modules**

### **ADAM-4017/4018 8-channel Analog Input Module**

The ADAM-4017/4017+/4018/4018+ is a 16-bit, 8-channel analog input module that provides programmable input ranges on all channels. This module is an extremely cost-effective solution for industrial measurement and monitoring applications. Its opto-isolated inputs provide 3000  $V_{DC}$  of isolation between the analog input and the module, protecting the module and peripherals from damage due to high input-line voltages.

ADAM-4017/4017+/4018/4018+ offers signal conditioning, A/D conversion, ranging and RS-485 digital communication functions. The module protects your equipment from ground loops and power surges by providing optoisolation of A/D input and transformer based isolation up to 3000  $V_{\text{tot}}$ .

The ADAM-4017/4017+/4018/4018+ uses a 16-bit microprocessor-controlled sigma-delta A/D converter to convert sensor voltage or current into digital data. The digital data is then translated into engineering units. When prompted by the host computer, the module sends the data to the host through a standard RS-485 interface.

## **ADAM-4018M 8-channel Analog Input Data logger**

The ADAM-4018M is a 16-bit, 8-channel analog input data logger featuring programmable input ranges on all channels. This reliable and easy to use analog input logger can store up to 38,000 measurements for a maximum duration of 20 years. The ADAM-4018M can accept various analog inputs, such as thermocouple, mV, V and mA, and offers three configurable logging modes: standard log, event log, and mixed log. Optically isolated inputs provide 500  $V_{DC}$  of isolation between the module and the analog input, protecting the module and peripherals from damage due to high voltages on the input lines. The ADAM-4018M is an extremently cost-effective solution for industrial measurement and monitoring applications.

### **ADAM-4017+ 8-channel Differential Analog Input Module**

Here comes a solution to the demand for more channels of analog input. Similar to its counterpart, the ADAM-4017+ enables eight differential channels with multiple input ranges. This multi-ch/multi-range structure allows channels with different input ranges at the same time, say channel 1 with the range  $\pm$ /- 5 V meanwhile the others with  $\pm$ /- 10 V and  $\pm$ /- 20 mA.

Instead of leaving two single-ended channels in ADAM-4017 module due to the limit number of pins, the ADAM-4017+ uses a jumper to switch AGND and INIT\* to Vin6- and Vin7-, respectively, to allow 8-channel input. Additionally, the ADAM-4017+ has been expanded to accept  $4 \sim 20$  mA so the user can employ it in various applications

### **ADAM-4018+ 8-ch. Thermocouple Input Module**

Here comes a solution to the demand for more channels of thermocouple input. Similar to its counterpart, the ADAM-4018+ enables eight differential channels with multiple input types. This multi-ch/multi-type structure allows channels with different input types at the same time, say channel 1 with K input type meanwhile the others with R and S types.

ADAM-4018+ is an 8-channel T/C input module. Compared with the universal analog input module ADAM-4019, it is rather dedicated to T/C and  $4 \sim 20$  mA inputs for those with special request. It improves ADAM-4018, the traditional design six differential and two single-ended channels, to enhance the steadiness and reliability of wiring. Usually, broken external will lead to inaccurate current value. ADAM-4018+ provides burned-out detection so that users can easily troubleshoot broken wiring problems.

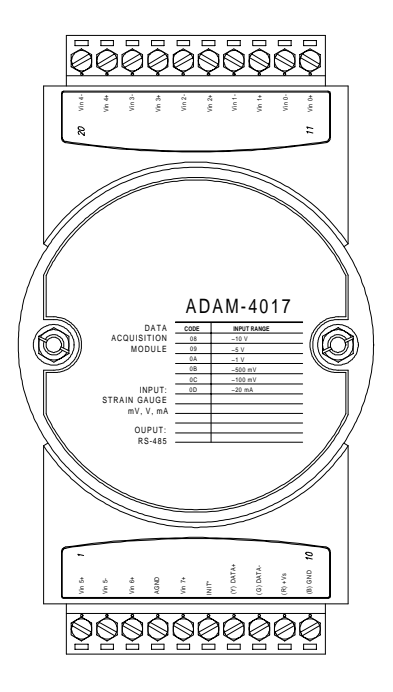

**Figure 3-16** ADAM-4017 8-channel Analog Input Module

Channels:

- six differential, two single-ended

Accepts:

- Millivolt inputs: ±150 mV and ±500 mV

- Volt inputs:  $\pm 1$  V,  $\pm 5$  V, and  $\pm 10$  V

- Current input:  $\pm 20$  mA (requires a 125  $\Omega$  resistor)

The module forwards the data to the host computer in engineering units (mV, V, or mA)

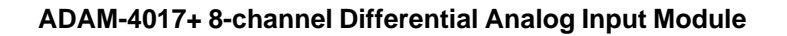

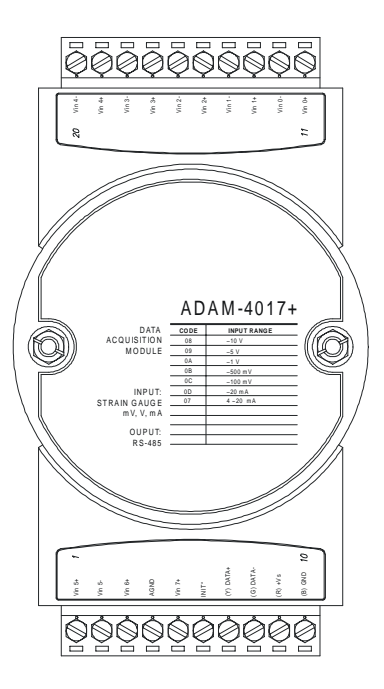

**Figure 3-17** ADAM-4017+ 8-ch. differential analog input module

### **Jumper setting**

### 1. JP9 and JP10 (default setting is six differential and two single-ended)

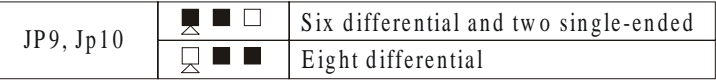

### 2. JP1~JP8

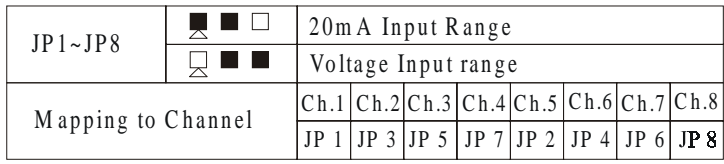

#### 3. JP13

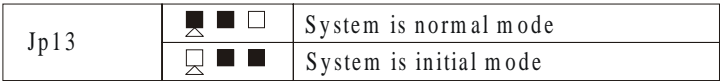

## **Technical specification of ADAM-4017+**

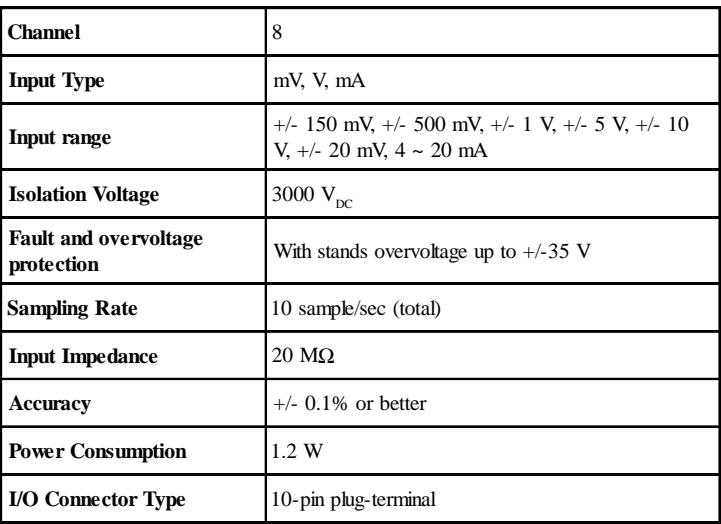

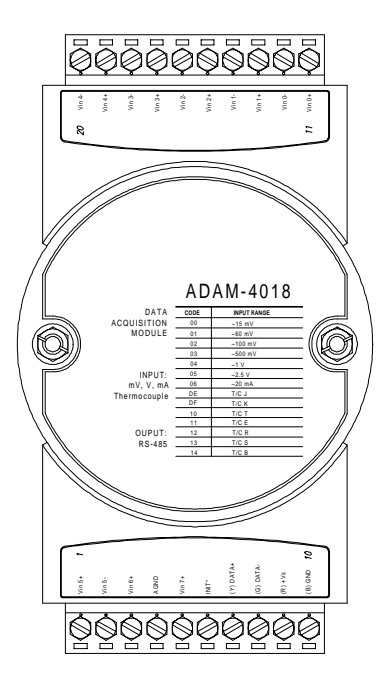

**Figure 3-18** ADAM-4018 8-channel Thermocouple Input Module Channels:

- six differential, two single-ended

Accepts:

- J, K, T, E, R, S and B thermocouples

- Millivolt inputs:  $\pm 15$  mV,  $\pm 50$  mV,  $\pm 100$  mV and  $\pm 500$  mV

- Volt inputs:  $\pm 1$  V and  $\pm 2.5$  V

- Current input:  $\pm 20$  mA (requires a 125  $\Omega$  resistor)

The module forwards the data to the host computer in engineering units  $°C$ , mV, V, or mA)

### **ADAM-4018M**

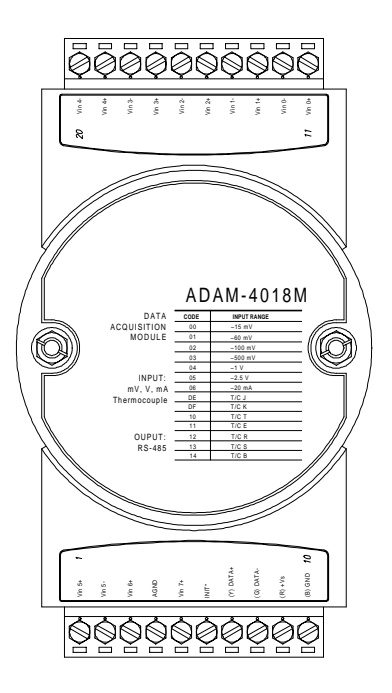

**Figure 3-19** ADAM-4018M 8-channel Analog Input Data Logger

Channels:

- six differential, two single-ended

Accepts:

- J, K, T, E, R, S and B thermocouples

- Millivolt inputs:  $\pm 15$  mV,  $\pm 50$  mV,  $\pm 100$  mV,  $\pm 500$  mV

- Volt inputs:  $\pm 1$  V and  $\pm 2.5$  V

- Current input:  $\pm 20$  mA (requires a 125  $\Omega$  resistor)

The module forwards the data to the host computer in engineering units  $°C$ , mV, V, or mA)

Storage Capacity:

- 128 KB flash memory

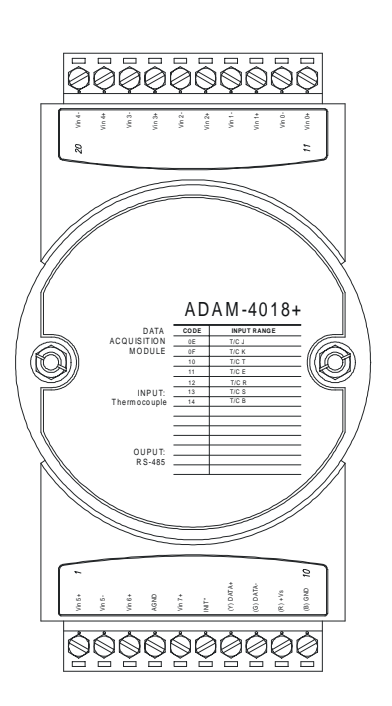

**ADAM-4018+ 8-ch. Thermocouple Input Module**

**Figure 3-20** ADAM-4018+ 8-ch. thermocouple input module

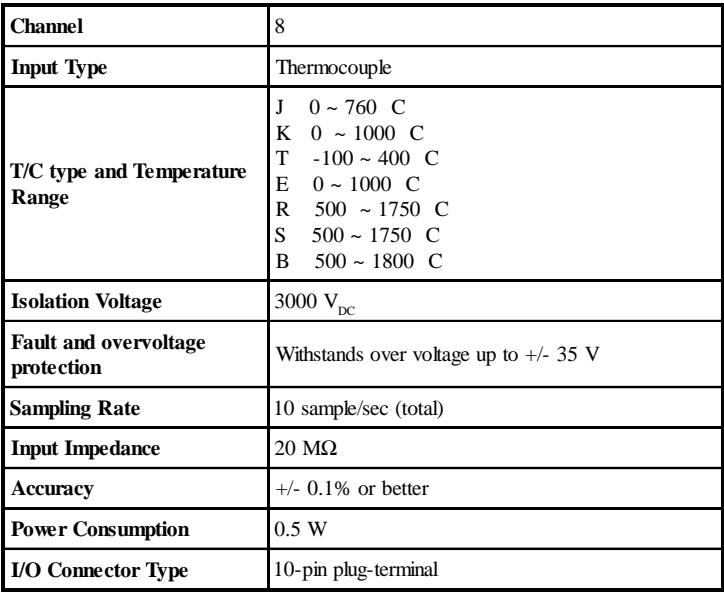

## **Technical specification of ADAM-4018+**

http://www.advantech.com/  $\rightarrow$  "service & support"

- 
- $\rightarrow$  search "ADAM-4018+"

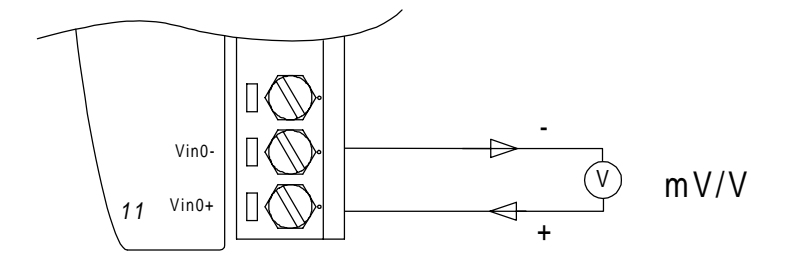

**Figure 3-21** Differential Input (CH0 to CH5)

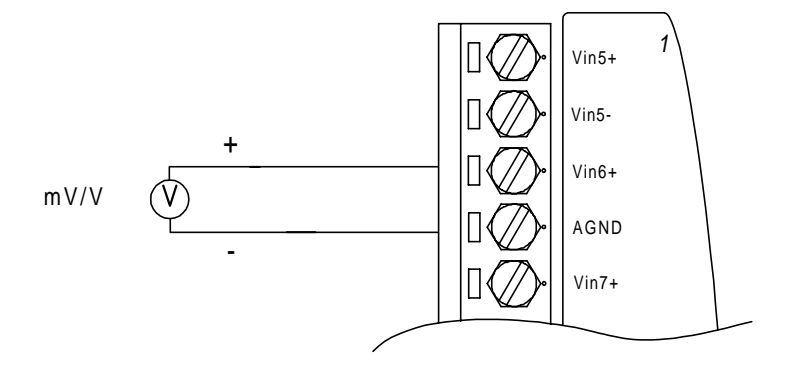

**Figure 3-22** Single-ended Input (CH6 to CH7)

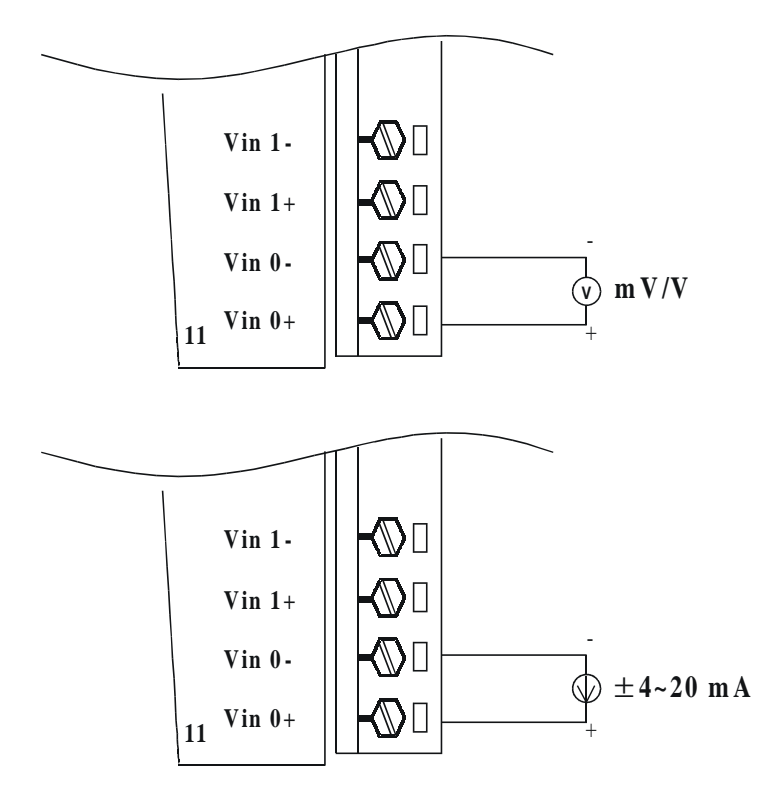

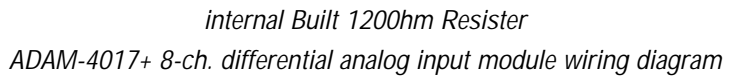

- 1)Link to http://www.advantech.com
- 2)Click Support to get in eService Knowledge Center
- 3)Search for download and key-in "ADAM-4000" to get the latest ADAM-4000 User's Manual

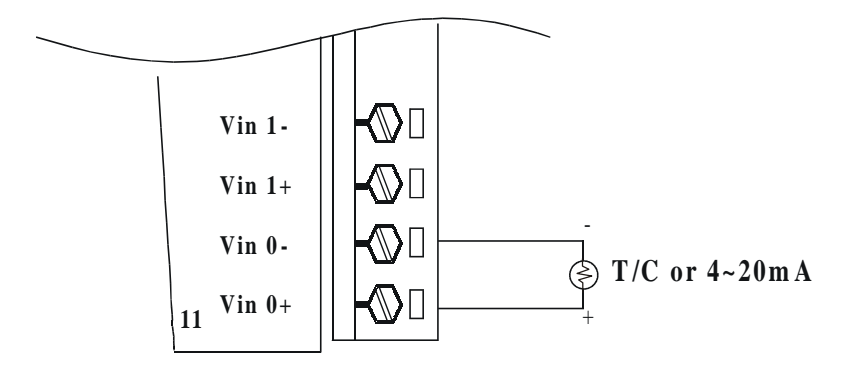

ADAM-4018+ 8-ch. thermalcouple input module wiring diagram

## **3.4 ADAM-4019 8-channel Universal Analog Input Module**

Here comes good news for users needing various analog input signals. If there are different types of analog input, such as V, mV, mA, or thermocouple signals, users have to prepare individual modules for data acquisition. Now Advantech announces the ADAM-4019 universal analog input module to integrate the various AI modules as one. It not only reduces hardware cost, but also simplifies wiring engineering.

#### **ADAM-4019**

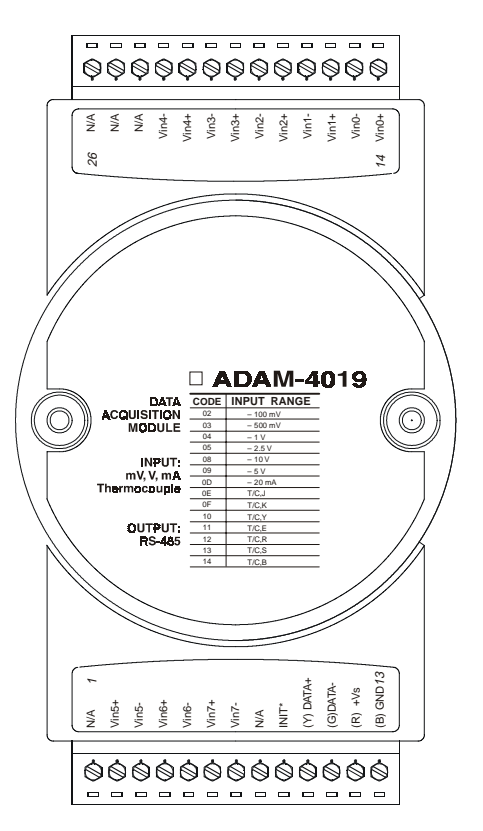

**Figure 3-25: ADAM-4019 8-channel Universal AI**

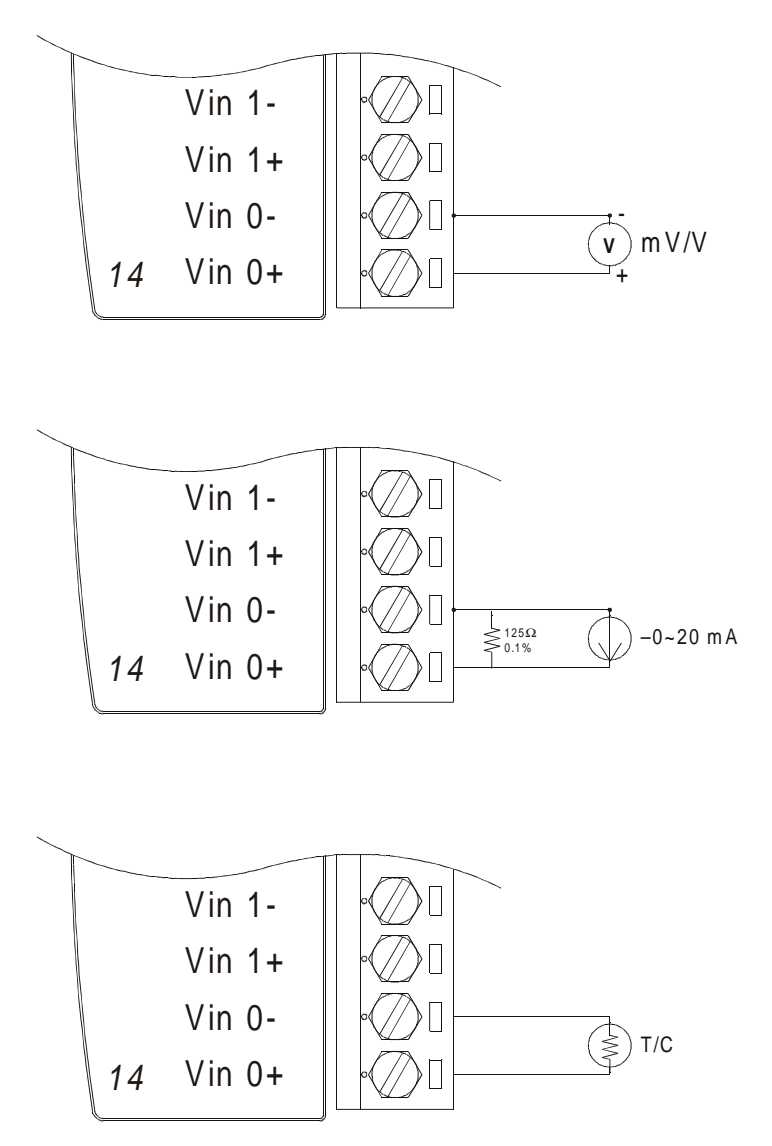

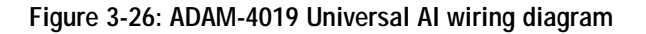

## **Technical specification of ADAM-4019**

| <b>Channel</b>                      | 8                                                                                                    |
|-------------------------------------|----------------------------------------------------------------------------------------------------|
| <b>Input Type</b>                   | V, mV, mA, T/C                                                                                                    |
| Input type and<br>temperature range | V: +/-1V, +/-2.5V, +/-5V, +/-10V<br>mV: $+/- 100$ mV, $+/-500$ mV<br>mA: $+/-20$ mA (w/125 $\Omega$ resister)<br>Thermocouple:<br>0 to $760 \, \text{C}$<br>J<br>0 to 1370 $\,$ C<br>K<br>T<br>$-100$ to 400 °C<br>E<br>0 to 1400 $\degree$ C<br>R 500 to 1750 C<br>S.<br>500 to 1750 C<br>500 to 1800 C<br>B |
| <b>Isolation Voltage</b>            | 3000 $V_{\text{DC}}$                                                                                                    |
| <b>Sampling Rate</b>                | 6 sample/sec (total)                                                                                                    |
| <b>Input Impedance</b>              | 20 MW                                                                                                    |
| <b>Accuracy</b>                     | $+/-$ 0.1% or better                                                                                                    |
| <b>Power Consumption</b>            | 1 W                                                                                                    |
| <b>I/O Connector Type</b>           | 13-pin plug-terminal                                                                                                    |

**Table 3-2: Technical specification of ADAM-4019**

# **3.5 ADAM-4021 Analog Output Module**

Analog output module receives their digital input through an RS-485 interface from the host computer. The format of the data is either engineering units, twos complement hexadecimal format or percentage of full-scale range (FSR), depending on the module's configuration. It then uses its microprocessor-controlled D/A converter to convert the digital data into output signals.

You get a true readback of the analog output signal from the unit's ADC, which independently monitors the output. You can specify slew rates and start up currents through the configuration software. The Analog Output Module can supply single-channel analog output in a range of voltages or currents.

They protect your equipment from ground loops and power surges by providing opto-isolation of the D/A output and transformer based isolation up to  $3000 V_{\text{pc}}$ .

### **Slew Rate**

The slew rate is defined as the discrepancy between the number of milliamps (or Volts) per second of the present and the required output currents (or voltages). An ADAM analog output module may be configured for a specific slew rate.

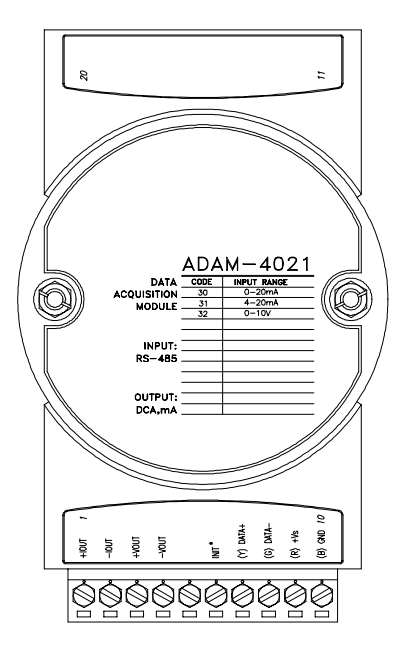

**Figure 3-27** ADAM -4021 Analog Output Module

Depending on its configuration settings the module accepts the following formats from the host computer:

- Engineering units

- Percent of full-scale range (FSR)

- Twos complement hexadecimal format,

Output types:

- Voltage: 0 to 10 V

(Slew rate: 0.0625 to 64 V/sec)

- Currents: 0 to 20 mA, or 4 to 20 mA.

(Slew rate: 0.125 to 128 mA/sec)

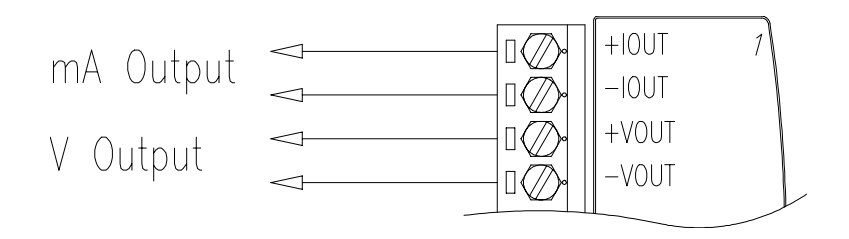

**Figure 3-28** Analog Output

# **3.6 ADAM-4050/4051/4052/4053/4055 Digital I/O Modules**

## **ADAM-4050 Digital I/O Module**

The ADAM-4050 features seven digital input channels and eight digital output channels. The outputs are open-collector transistor switches that you can control from the host computer. You can also use the switches to control solid-state relays, which in turn can control heaters, pumps and power equipment. The host computer can use the module's digital inputs to determine the state of limit or safety switches or remote digital signals.

## **ADAM-4051 16-channel Isolated Digital Input Module**

The ADAM-4051 is a 16-ch. Digital Input Module built with  $2500V_{\text{pc}}$  optical isolation, it is suitable to critical applications. Different from other modules, the ADAM-4051 accept  $10 \sim 50V$  input voltage to fit various digital signals, such as 12 V, 24 V, 48 V. Moreover, users can read the current status from the LED indicators on the front panel.

## **ADAM-4052 Isolated Digital Input Module**

The ADAM-4052 provides eight digital input channels: six fully independent isolated channels and two isolated channels with a common ground. All have 5000  $V_{RMS}$  isolation to prevent ground loop effects and prevent damage from power surges on the input lines.

### **ADAM-4053 16-channel Digital Input Module**

The ADAM-4053 provides 16 digital input channnels for dry contact or wet contact signals. For dry contact, effective distance from DI to contact point is up to 500 m.

### **ADAM-4055 16-channel Isolated Digital I/O Module**

The ADAM-4055 offers 8-ch. isolated digital input and 8-ch. isolated digital output for critical applications. The inputs accept 10~50V voltage, and the outputs supply  $5~40V_{\text{DC}}$  open collector. Considered to user friendly, the ADAM-4055 also built with LED indicator for status reading easily.

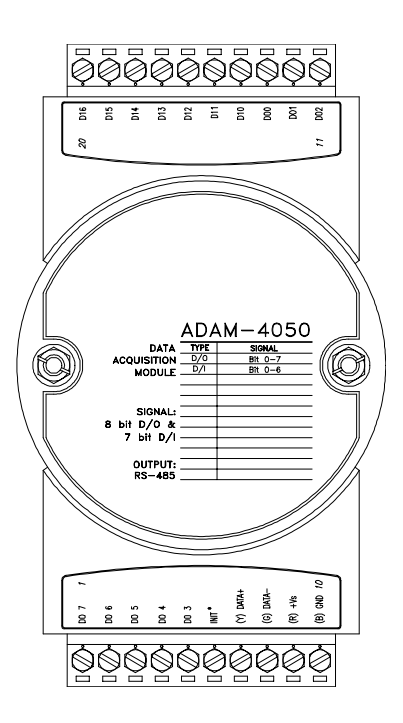

**Figure 3-31** ADAM-4050 Digital I/O Module

Channels:

- 7 input channels

- 8 output channels

Digital Input:

- logic level 0: +1 V max.

- logic level 1: +3.5 V to +30 V

Digital Output:

- open collector to 30 V, 30 mA max. load

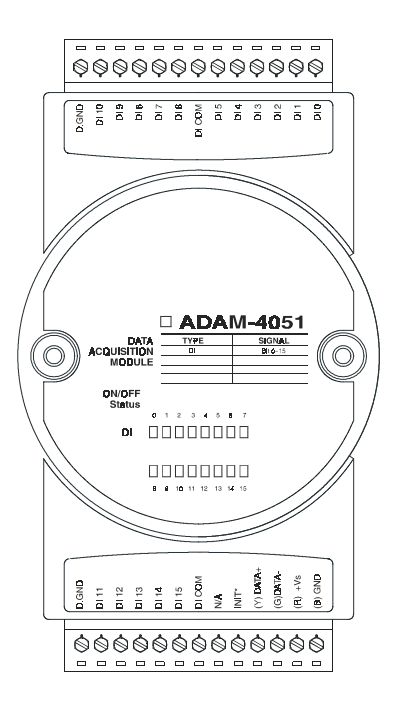

**Figure 3-32** ADAM-4051 16-channel Digital Input Module

### **Technical Specification of ADAM-4051**

- **Channel:** 16 (4-channel/group)
- **Optical Isolation:** 2500  $V_{DC}$
- **Opto-isolator response time**: 25 Ωs
- Over-voltage Protect:  $70 V_{\text{DC}}$
- **ESD** (Electro Static Discharge) : 2000 V<sub>pc</sub>
- **LED Indicator :** On: Active; Off: Non-active
- **Input Voltage:** Logic level 1: 10 ~ 50 V Logiv level 0: 3 V
- **Poer consumption:** 1W
- **I/O Connector Type:** 13-pin plug-terminal\*2

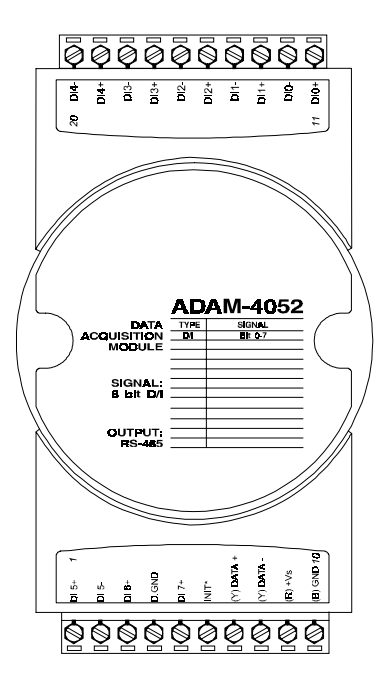

**Figure 3-33** ADAM-4052 Isolated Digital Input Module

Channels: 8

- 6 differential
- 2 single ended

Digital Input:

- logic level 0: +1 V max.
- logic level 1: +3.5 V to +30 V

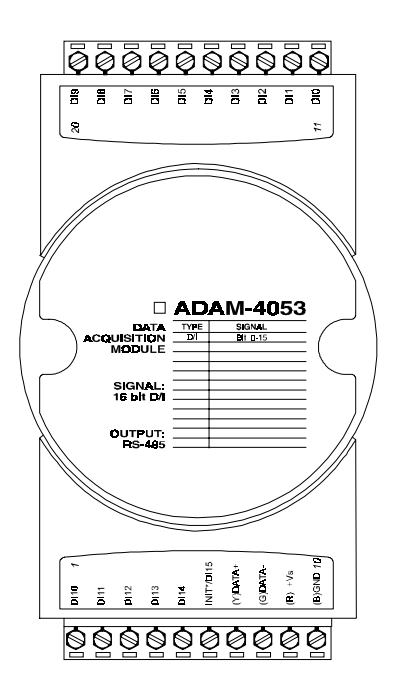

**Figure 3-34** ADAM-4053 16-channel Digital Input Module

Channels: 16

Digital Input:

-Dry contact logic level 0: Close to GND logic level 1: OPEN

-Wet contact logic level  $0: +2$  V max. logic level 1: +4 V to +30 V

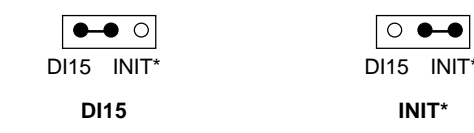

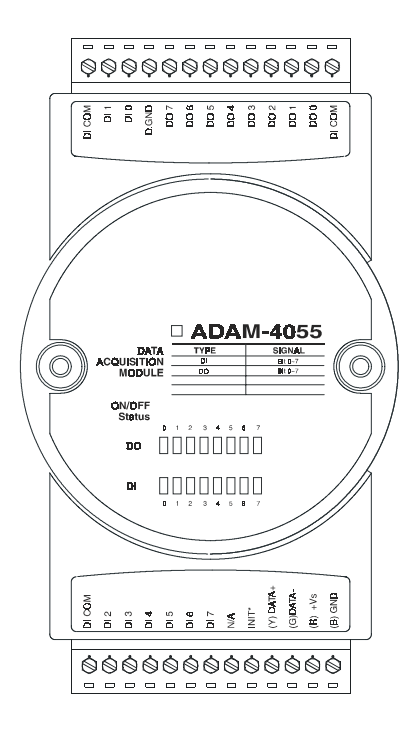

**Figure 3-34** ADAM-4055 16-channel Digital I/O Module

- **Number of Input Channel :** 8 (4-channel/group)
- **Optical Isolation :** 2500  $V_{DC}$
- **Opto-isolator response time :** 25 µs
- **Over-voltage Protect:**  $70V_{DC}$
- **ESD (Electro Static Discharge):** 2000 V<sub>DC</sub>

## • **Input Voltage:** Dry Contact Logic level 0: Close to GND Logic level 1: Open Wet Contact Logic level  $1: 10 \sim 50 \text{ V}$

Logic level 0: 3 V Dry Contact & Wet contact Selectable

- **Number of Output Channel:** 8 (8-channel/group)
- **Optical Isolation:**  $2500 \text{ V}_{\text{DC}}$
- **Opto-isolator response time:** 25 µs
- **Supply Voltage:** Open Collector  $5 \sim 40 \text{ V}_{\text{DC}}$
- **Sink Current:** 200 mA max/channel
- **LED Indicator:** On: Active Off: Non-active
- **Power Consumption:** 1 W
- **I/O Connector Type:** 13-pin plug-terminal \* 2

The following give you examples of how to connect various types of digital I/O applications to your ADAM modules.

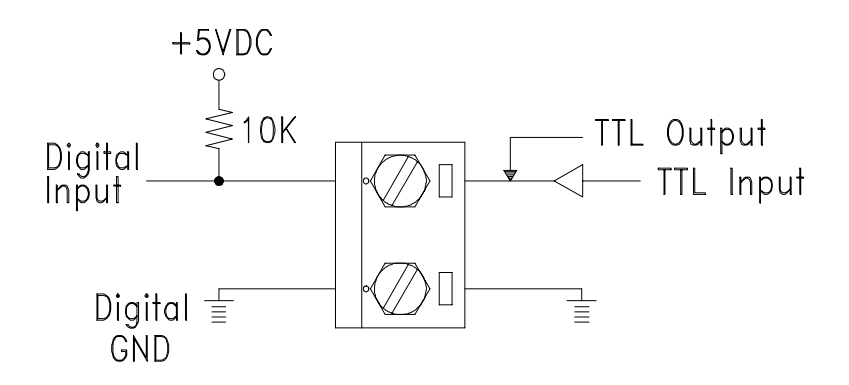

**Figure 3-35** TTL Input (ADAM-4050)

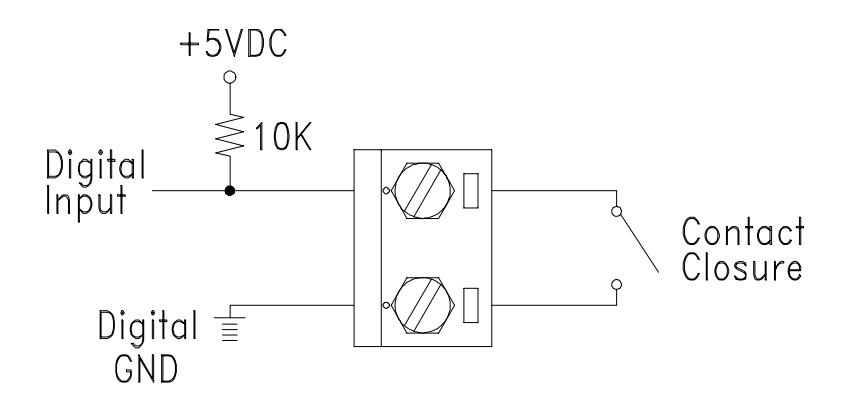

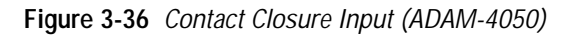

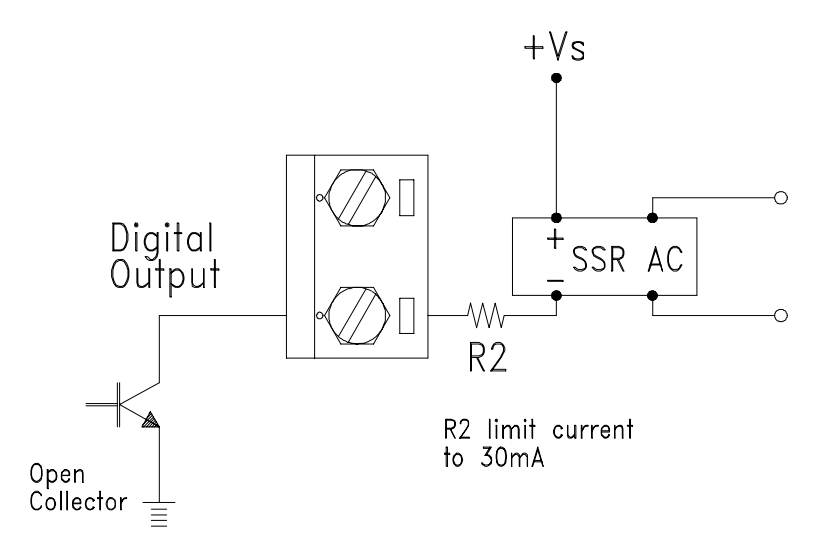

**Figure 3-37** Digital Output used with SSR (ADAM-4050)

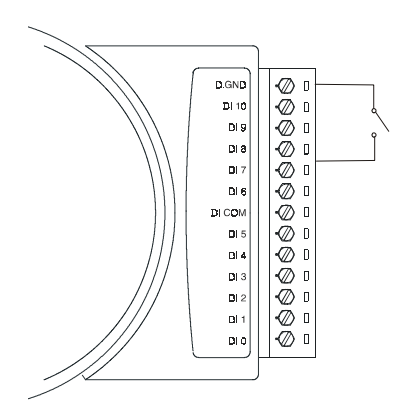

**Figure 3-38** Dry Contact Wiring (ADAM-4051)
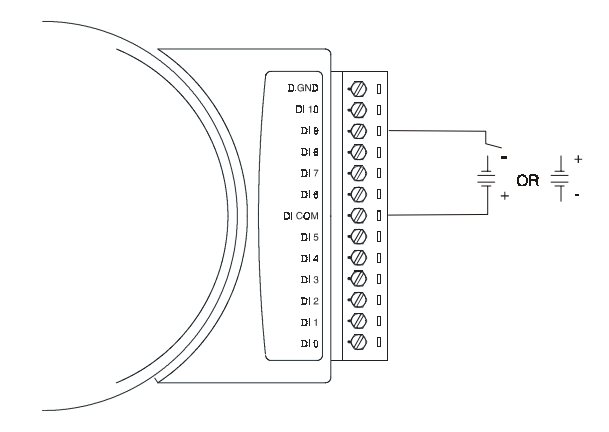

**Figure 3-39** Wet Contact Wiring (ADAM-4051)

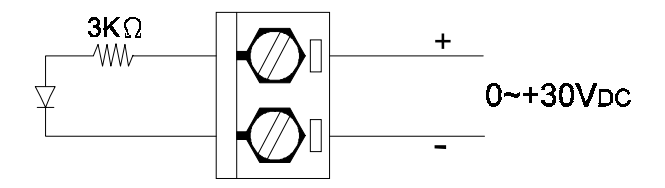

**Figure 3-40** Isolation Digital Input (ADAM-4052)

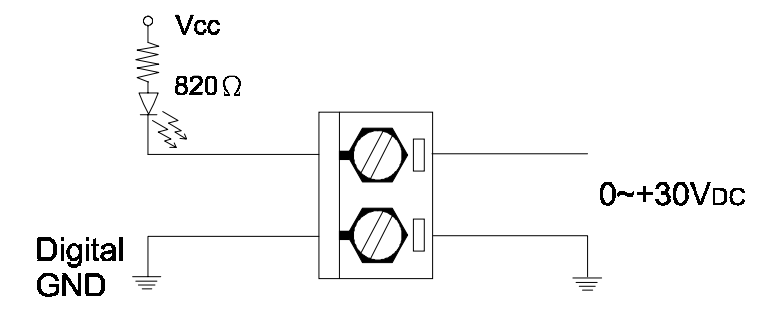

**Figure 3-41** Wet Contact Input (ADAM-4053)

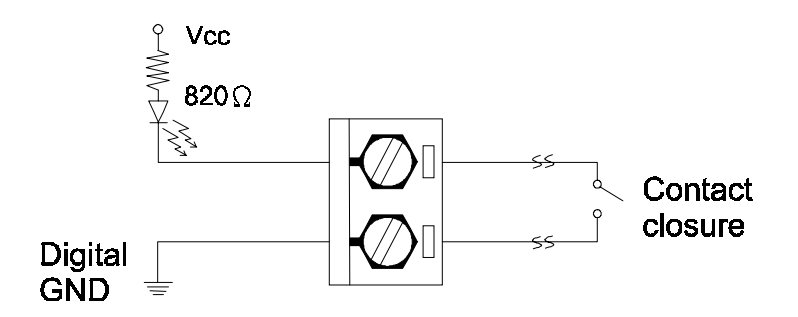

**Figure 3-42** Contact Closure Input (ADAM-4053)

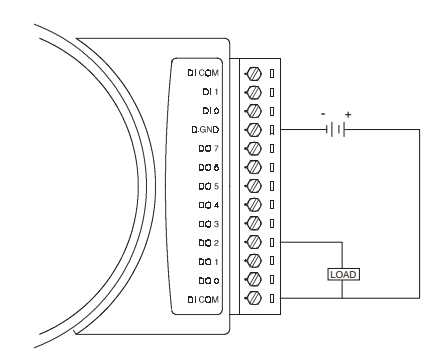

**Figure 3-43** Digital Output wiring (ADAM-4055)

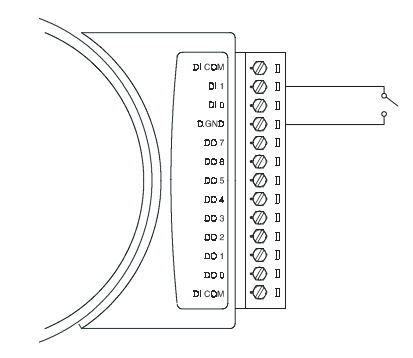

Figure 3-44 Digital Input Dry Contact Wiring (ADAM-4055)

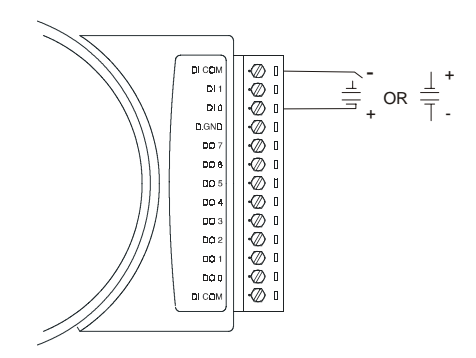

**Figure 3-45** Digital Input Wet Contact Wiring (ADAM-4055)

# **3.7 ADAM-4060/4068 Relay Output Module**

The ADAM Relay Output Module is a low-cost alternative to SSR modules. The ADAM-4060 Relay Output Module provides four relay channels, two of Form A and two of Form C. The ADAM-4068 Relay Output Module provides eight channels, four of Form A and four of Form C. These two mdules are excellent for ON/OFF control or low-power switching applications.

#### **ADAM-4060**

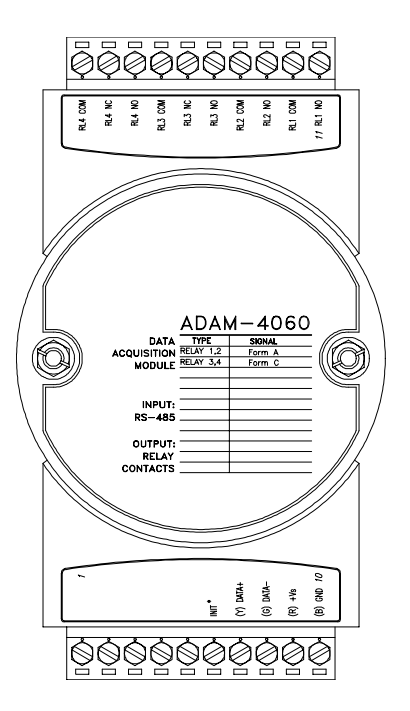

**Figure 3-46** ADAM-4060 Relay Output Module Contact rating for Form A and Form C:

AC:  $0.5 \text{ A} / 120 \text{ V}_{\text{AC}}$ <br>DC:  $1 \text{ A} / 24 \text{ V}_{\text{AC}}$  $1 A / 24 V_{\text{DC}}$ 

#### **ADAM-4068**

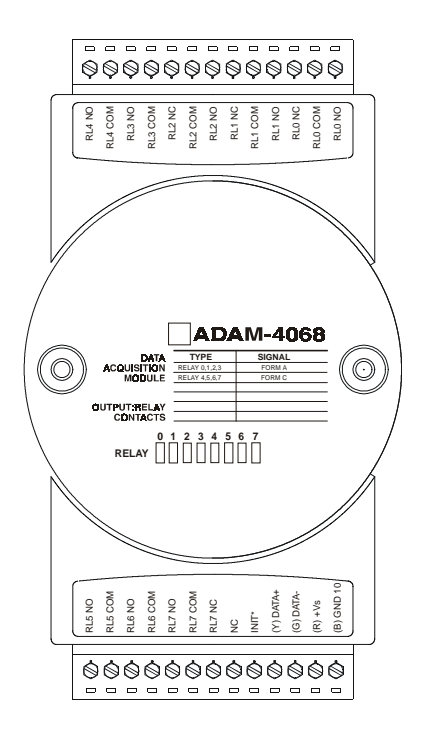

**Figure 3-47 ADAM-4068 8-channel Relay Output Module**

Contact Rating :

- AC 125 V @ 0.6 A; 250 V @ 0.3 A
- DC 30 V @ 2 A; 110 V @ 0.6 A

#### **Application Wiring**

The following gives you examples on how to connect form A and form C relay output applications to your ADAM modules.

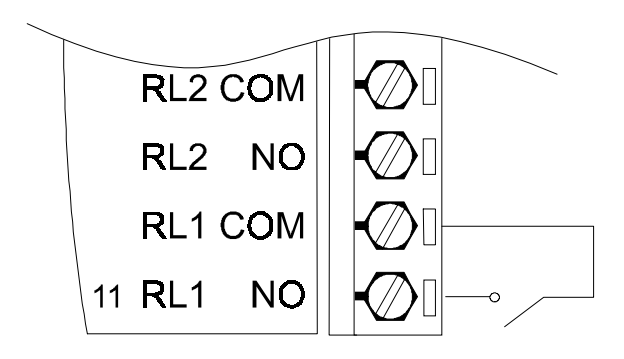

**Figure 3-48** Form A relay output (ADAM-4060)

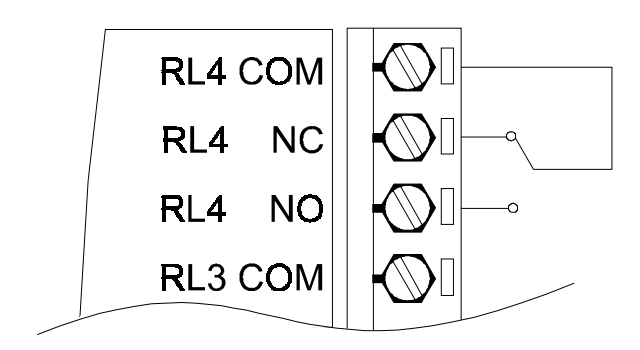

**Figure 3-49** Form C relay output (ADAM-4060)

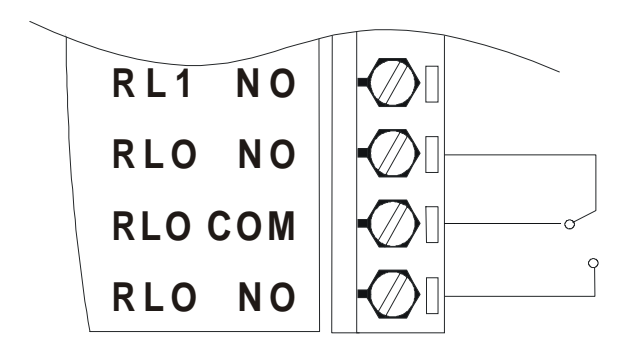

**Figure 3-50 Form C relay output (ADAM-4068)**

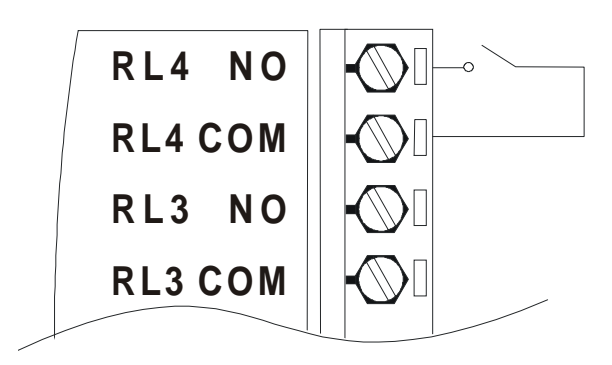

**Figure 3-51 Form A relay output (ADAM-4068)**

# **3.8 ADAM-4080/4080D Counter/Frequency Input Modules**

ADAM-4080/4080D Counter/frequency input module has two 32-bit counter input channels (counter 0 and counter 1) with built-in programmable timer for frequency measurement. These cost-effective modules let you monitor counter/frequency data as measurements are taken.

#### **Front Panel LED Indicator (ADAM-4080D only)**

The 5-digit LED display of the ADAM-4080D lets you monitor its counter data right at the source. The module's LED display shows counter values as well as high-low alarm messages as a counter exceeds its programmed limits (direct display).

Another option is to display data send by the host computer. The module first sends counter data to the host computer for conversion or calculation. The host computer sends the data back to the ADAM-4080D and the module shows it on the module's LED display (remote display).

#### **Signal Input Mode**

The ADAM-4080/4080D provides separate terminals for photo isolated input and non-isolated input to simplify wiring. Opto-isolated input provides  $2500 \text{ V}_{\text{pags}}$  isolation to protect your equipment from ground loops. After you make the physical connections, program the module to identify which of its two sets of input terminals it should activate (isolated or nonisolated terminals).

#### **Programmable Digital Filter**

The ADAM-4080/4080D module includes a unique programmable digital filter to reject noise on the input lines. You can specify separate time constants, such as minimum signal width at high level and minimum signal width at low level, to provide stable output readings.

#### **Programmable Threshold**

When the ADAM-4080/4080D is programmed for non-isolated input you can set a high and low trigger level. Like the programmable digital filter, the programmable threshold rejects noise on the input lines and provides stable input readings

#### **External Control (Gate mode)**

Besides the GND and counter terminal each channel has a gate terminal to connect an external gate signal. The gate signal (high or low) can trigger the counter to start or stop counting. The gate mode can be either low, high or disabled (low means that counting starts when the gate signal is low and stops when the gate signal becomes high)

#### **Programmable Alarm Output**

The ADAM-4080 module provides a configurable alarm for each counter. The ADAM-4080D provides high and low alarm functions for counter 0. When the counter reaches an alarm limit, it will trigger the built-in digital output for machine ON/OFF control. The alarm limits may be downloaded into the module's EEPROM by the host computer. The initial count value of ADAM-4080 module's counter can be configured as any values.

The alarm functions can be enabled or disabled remotely. When the alarm functions are enabled, digital output channels are used to indicate the alarm states. For ADAM-4080, digital output channel 0 equals the alarm state of counter 0, and digital output channel 1 equals the alarm state of counter 1. For ADAM-4080D, digital output channel 0 equals the low alarm state of the counter 0 and digital output channel 1 equals the high alarm state of the counter 0.

Every A/D conversion will be followed by a comparison with the alarm limits. If the input value exceeds one of these limits, the corresponding alarm state is set to  $ON$ .

There are two alarm mode options for the ADAM-4080D: momentary and latching. If the alarm is in latchinng mode, the alarm will stay on even when the input value returns within limits. An alarm in latching mode can be turned off by issuing a Clear Alarm command from the host computer. A latching alarm is cleared by the module when the opposite alarm is set. For example: the alarm is in latching mode and the high alarm is turned ON. When the module receives a value that is lower than the low alarm limit, it will clear the high alarm and turn the low alarm ON.

When the alarm is in Momentary mode, the alarm will be turned OFF as soon as the input value returns to within limits.

The arrangement of coupling high and low alarm states with digital output lines may be utilized to build ON/OFF controllers that can operate without host computer involvement.

#### **ADAM-4080**

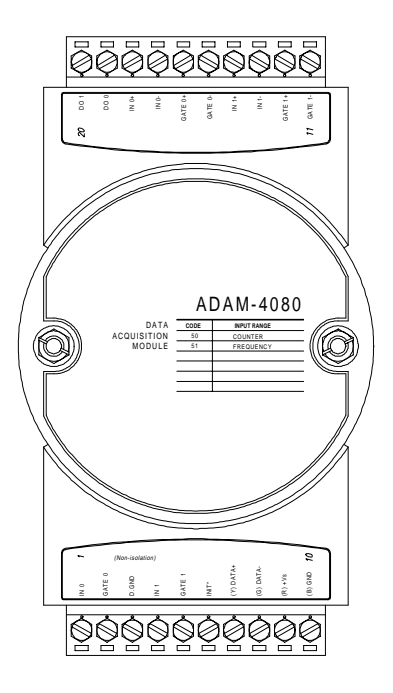

**Figure 3-52** ADAM-4080 Counter/Frequncy Input Module

Channels: Two independent 32-bit counters (counter 0 and counter 1)

Input frequency: 50 kHz max.

Input mode: Isolated or non-isolated

Isolation input level:

-Logic level 0: +1 V max

-Logic level  $1: +3.5$  V to  $+30$  V

Non-isolation input level (programmable threshold):

- Logic level 0: 0 to +5V (default=0.8 V)

 $-Logic level 1: 0 to +5V (default = 2.4 V)$ 

#### **ADAM-4080D**

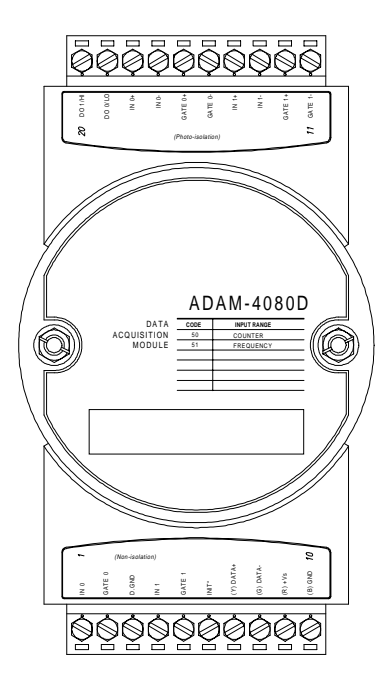

**Figure 3-53** ADAM-4080D Counter/Frequency Input Module with LED Display

Channels: Two independent 32-bit counters (counter 0 and counter 1) Input frequency: 50 kHz max. Input mode: Isolated or non-isolated Isolation input level: -Logic level 0: +1 V max -Logic level  $1: +3.5$  V to  $+30$  V Non-isolation input level (programmable threshold): - Logic level 0: 0 to +5V (default=0.8 V)  $-Logic level 1: 0 to +5V (default = 2.4 V)$ 

# **Application Wiring**

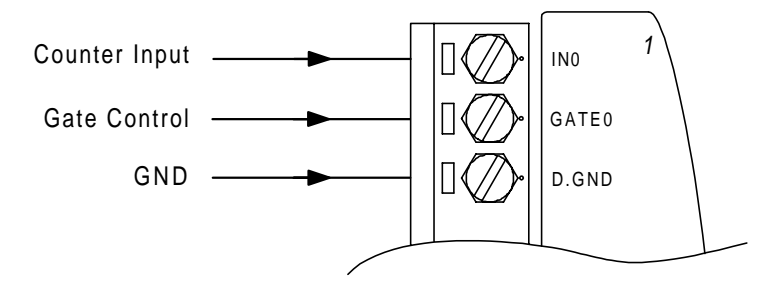

**Figure 3-54** Non-isolated Input

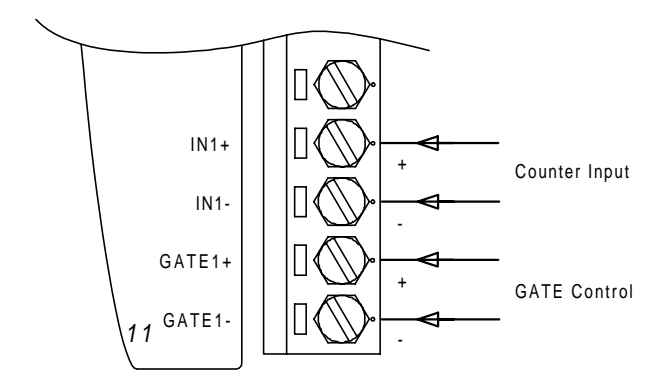

**Figure 3-55** Photo-isolated Input

# **4 Command Set**

# **4.1 Introduction**

To avoid communication conflicts when several devices try to send data at the same time, all actions are instigated by the host computer. The basic form is a command/response protocol with the host initiating the sequence.

When modules are not transmitting they are in listen mode. The host issues a command to a module with a specified address and waits a certain amount of time for the module to respond. If no response arrives, a timeout aborts the sequence and returns control to the host.

Changing ADAM's configuration might require the module to performauto calibration before changes can take effect. Especially when changing the range, the module has to perform all stages of auto calibration that it also performs when booted. When this process is under way, the module does not respond to any other commands. The command set includes the exact delays that might occur when modules are reconfigured.

# **4.2 Syntax**

[delimiter character][address][command][data][checksum] [carriage return]

Every command begins with a delimiter character. There are four valid characters: a dollar sign \$, a pound sign #, a percentage sign % and an at sign @.

The delimiter character is followed by a two-character address (hexadecimal) that specifies the target module. The actual two character command follows the address. Depending on the command, an optional data segment follows the command string. An optional two character checksum may be appended to the total string. Every commands is terminated by a carriage return (cr).

# ALL COMMANDS SHOULD BE ISSUED IN UPPERCASE CHARACTERS!

Before the command set, we provide the I/O module commands search table to help you find the commands you wish to use. The command set is divided into the following four subsections:

- Analog Input Module commands
- Analog Output Module commands
- Digital I/O and Relay Output Module commands
- Counter/Frequency Module commands

Every subsection starts with a command summary of the particular type of module, followed by datasheets that give detailed information about individual commands.

Although commands in different subsections sometimes share the same format, the effect they have on a certain module can be completely different than they have on another. For example, the configuration command: %AANNTTCCFF affects analog input modules and analog output modules differently.Therefore, the full command set for every module is listed.

# **4.3 I/O Module Commands Search Table**

#### **ADAM-4011 Command Table**

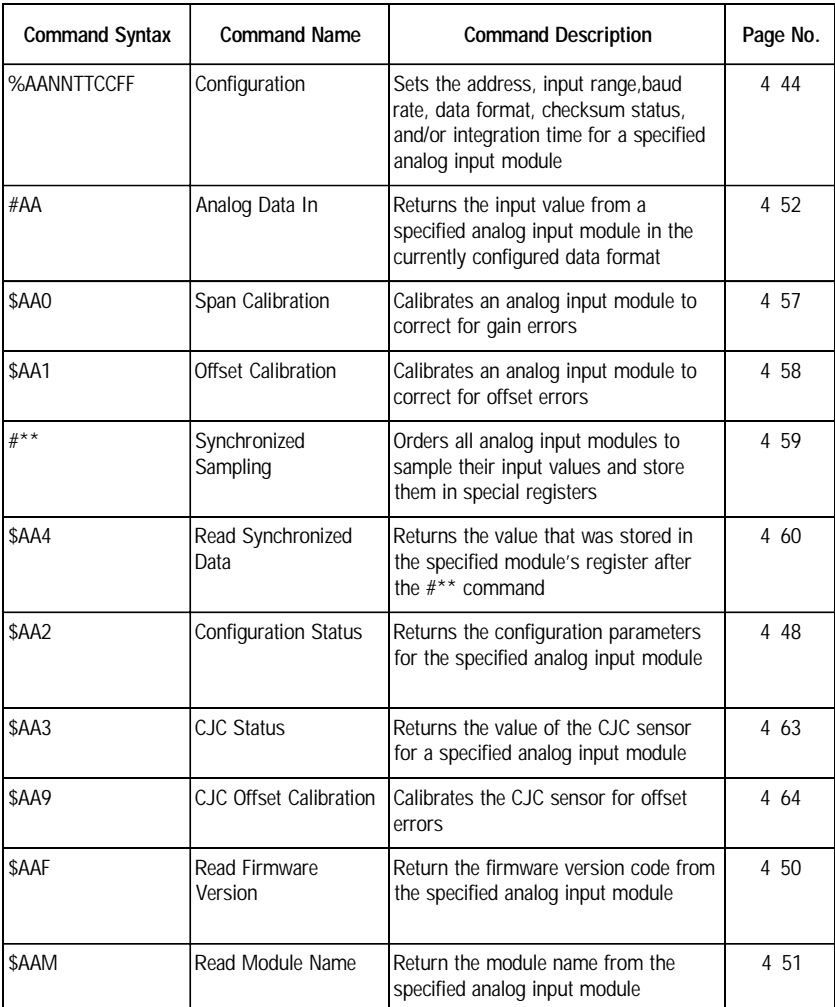

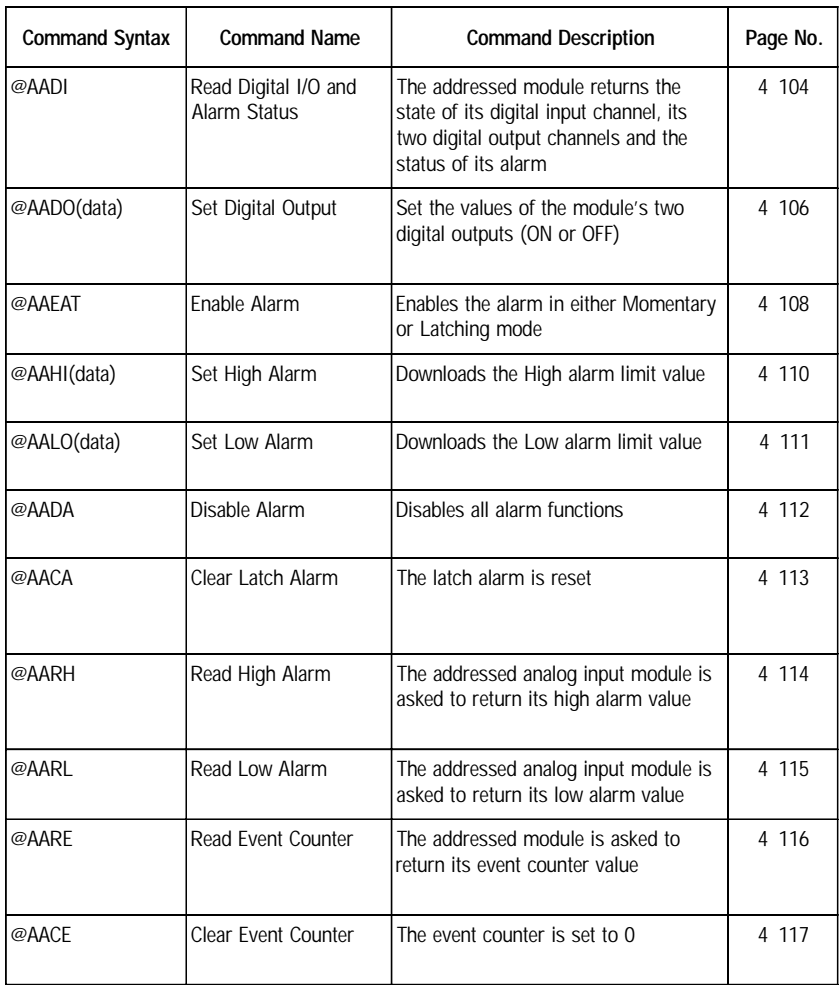

# **ADAM-4011D Command Table**

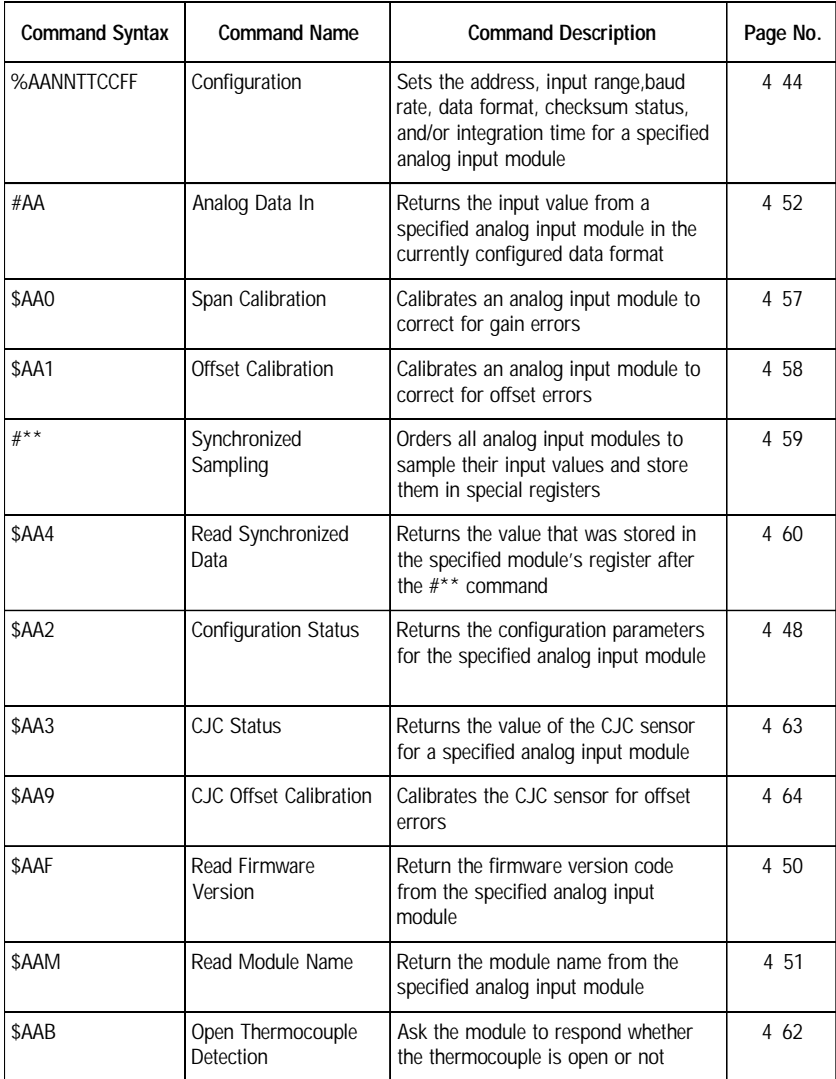

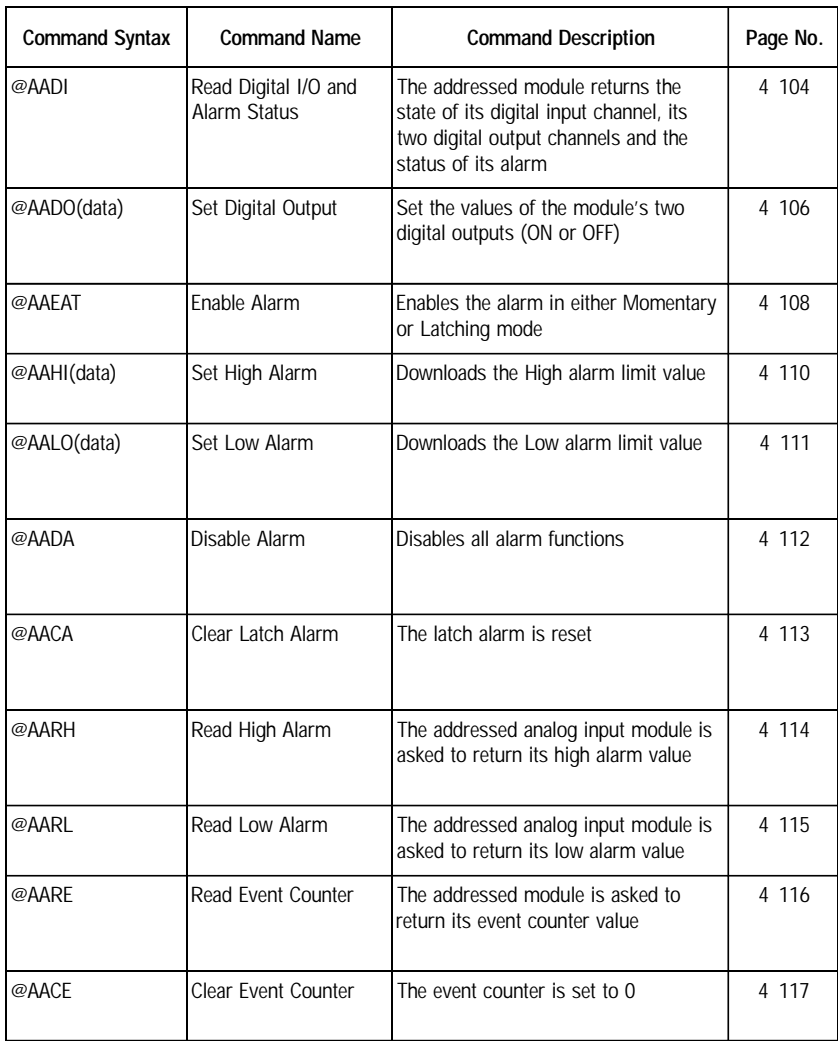

# **ADAM-4012 Command Table**

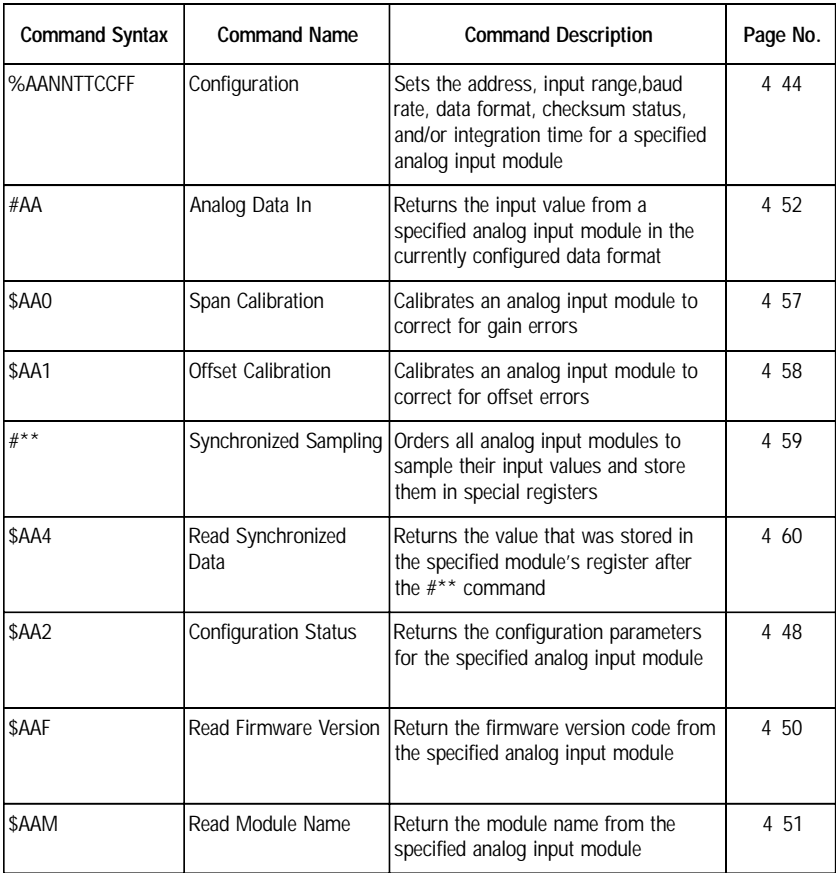

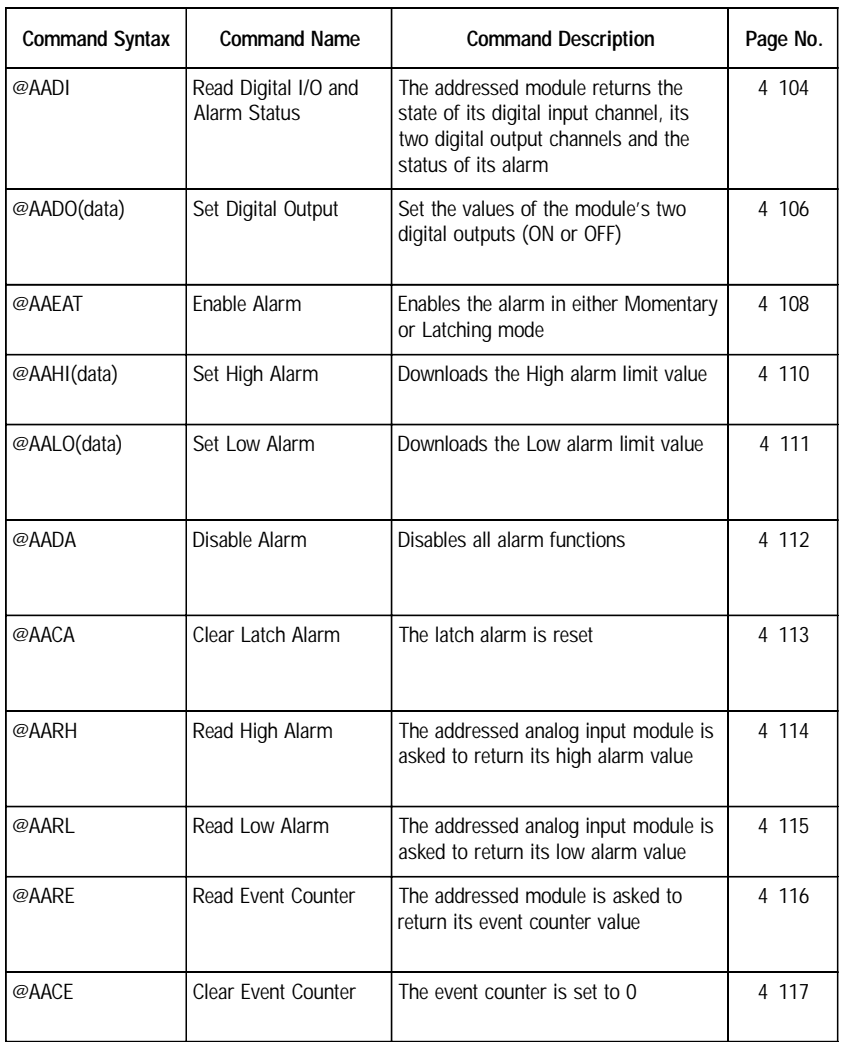

# **ADAM-4013 Command Table**

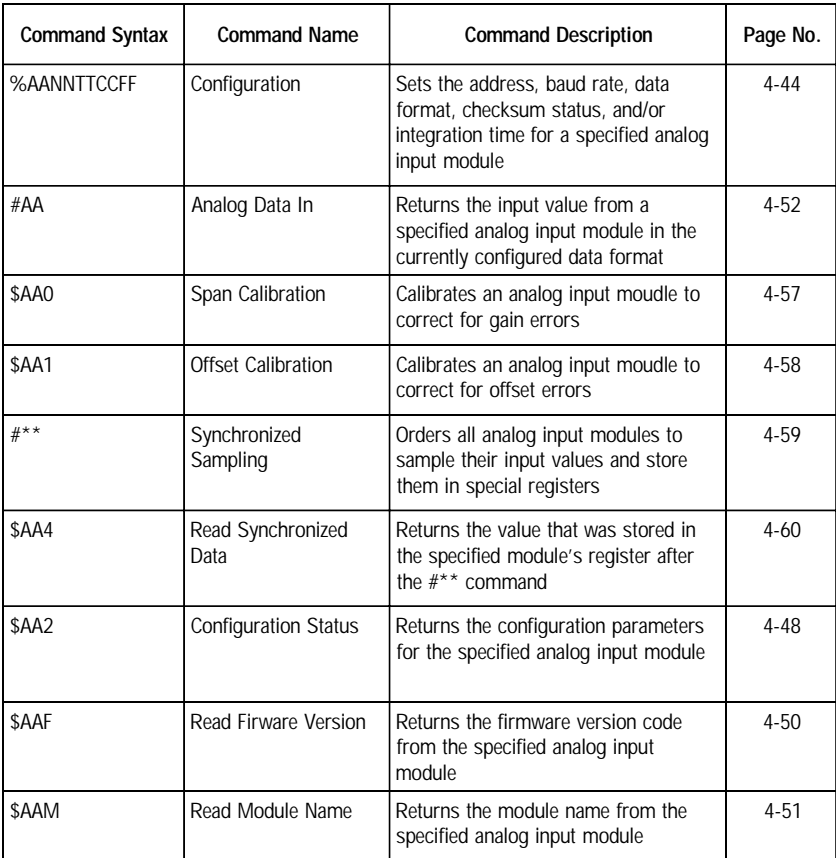

# **ADAM-4015 Command Table**

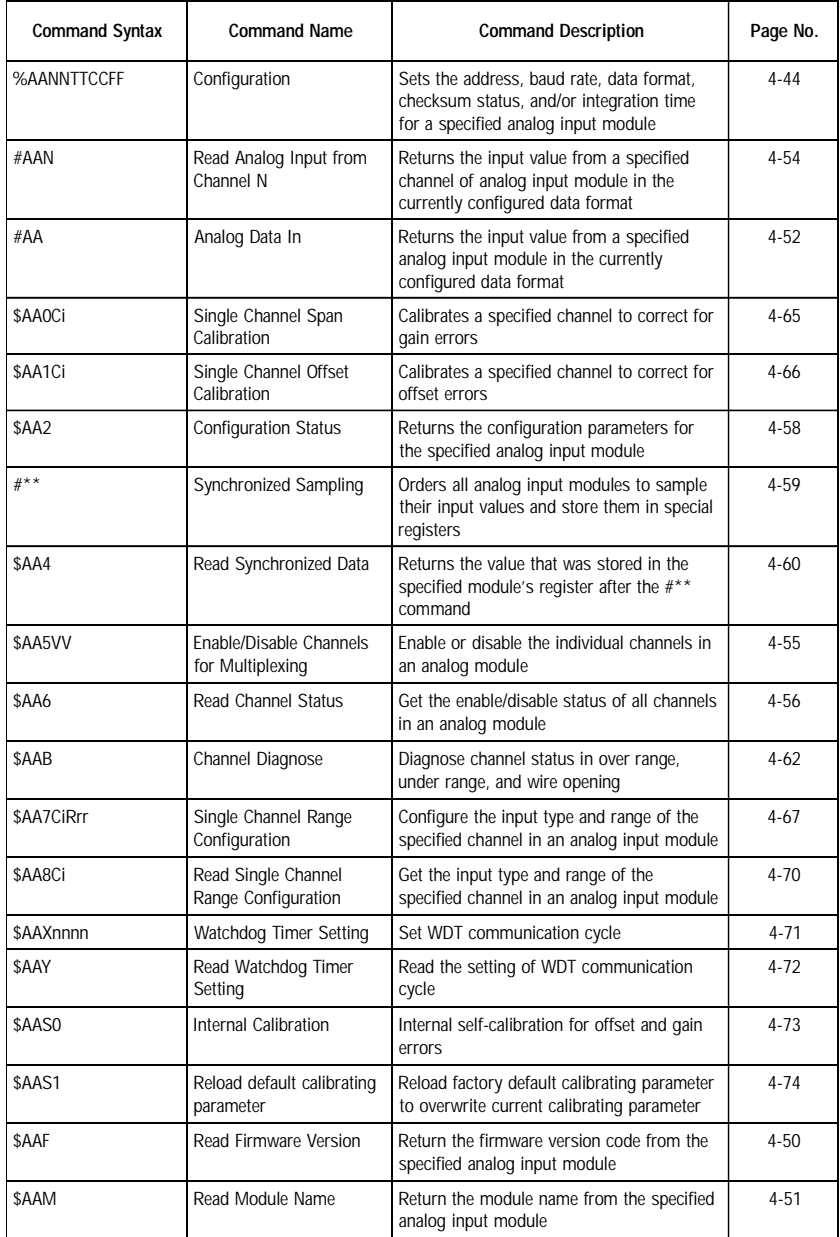

# **ADAM-4016 Command Table**

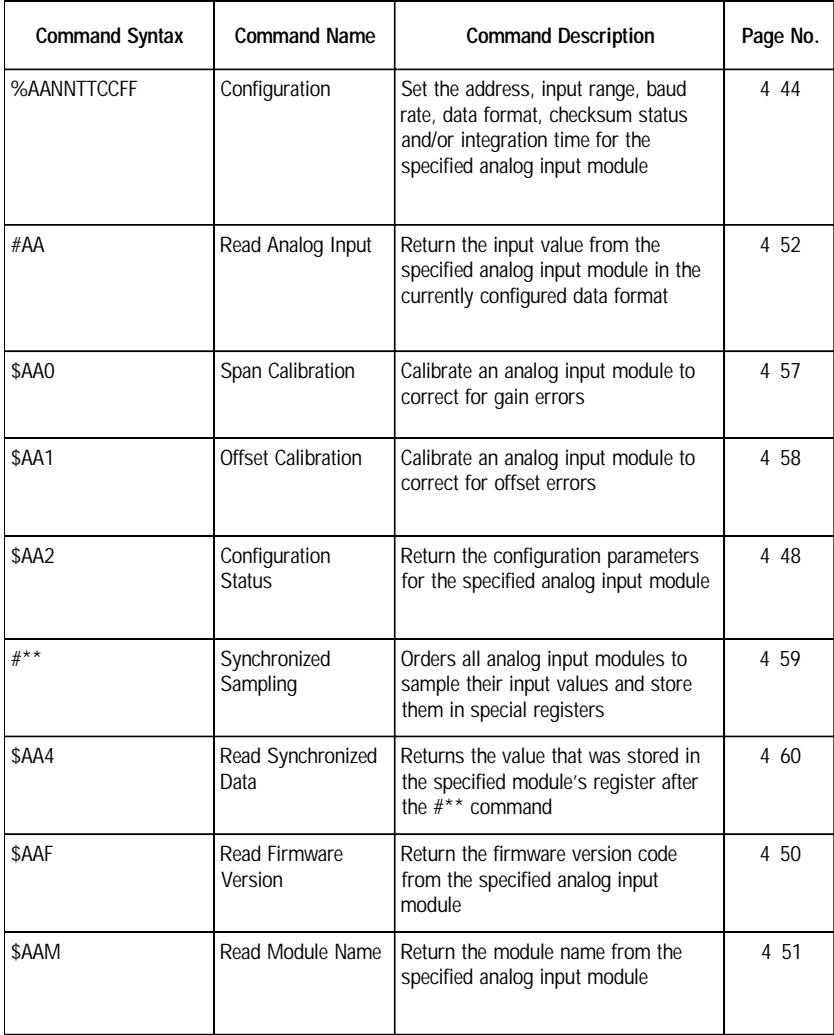

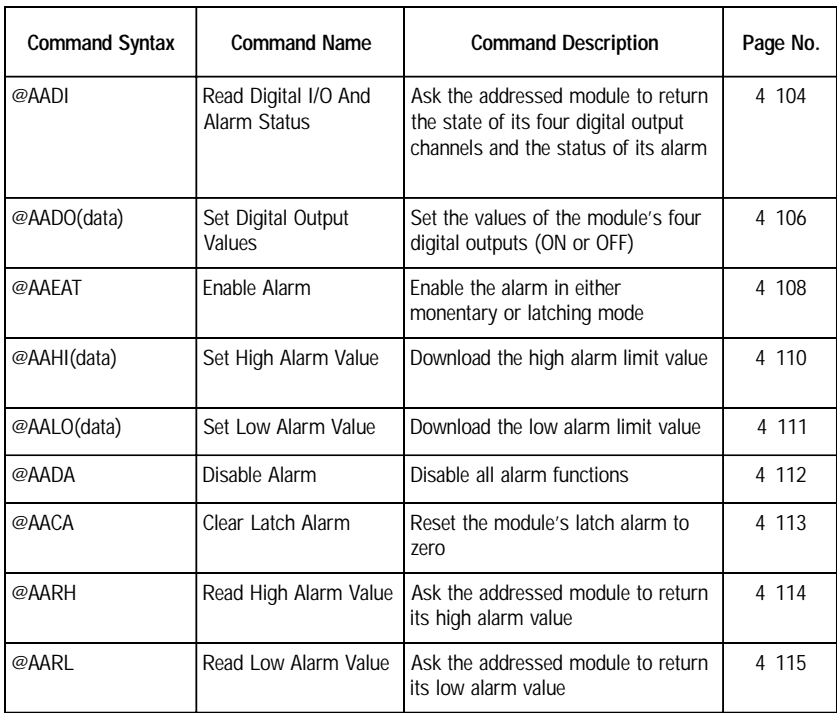

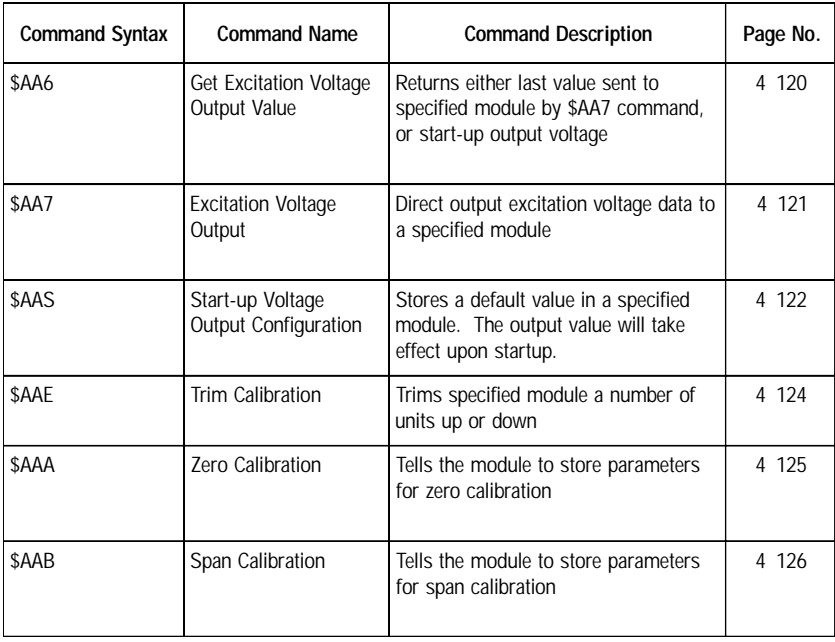

# **ADAM-4017 Command Table**

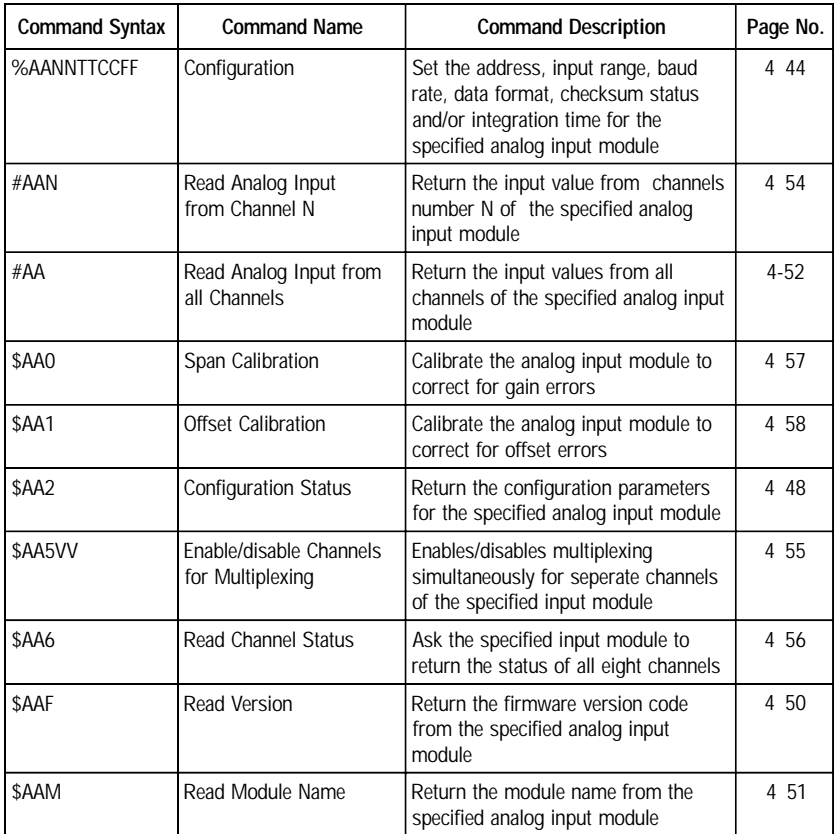

# ADAM-4017+ Command Set

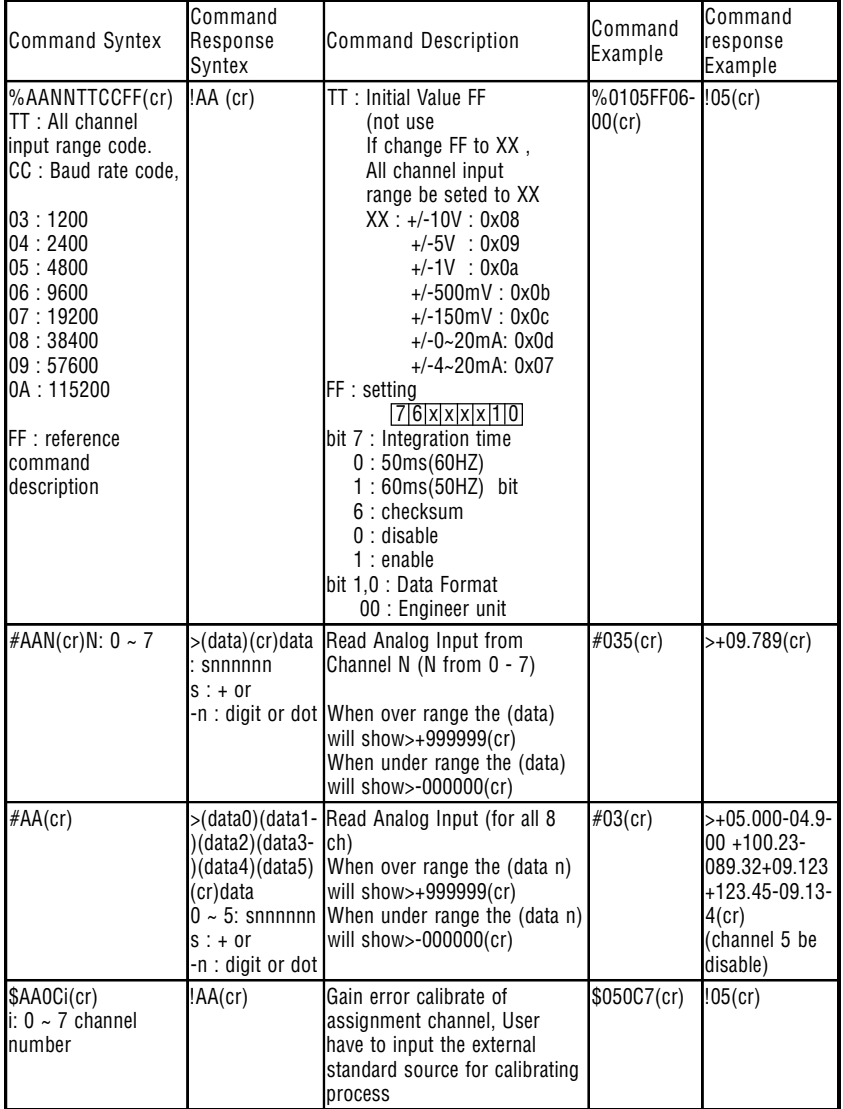

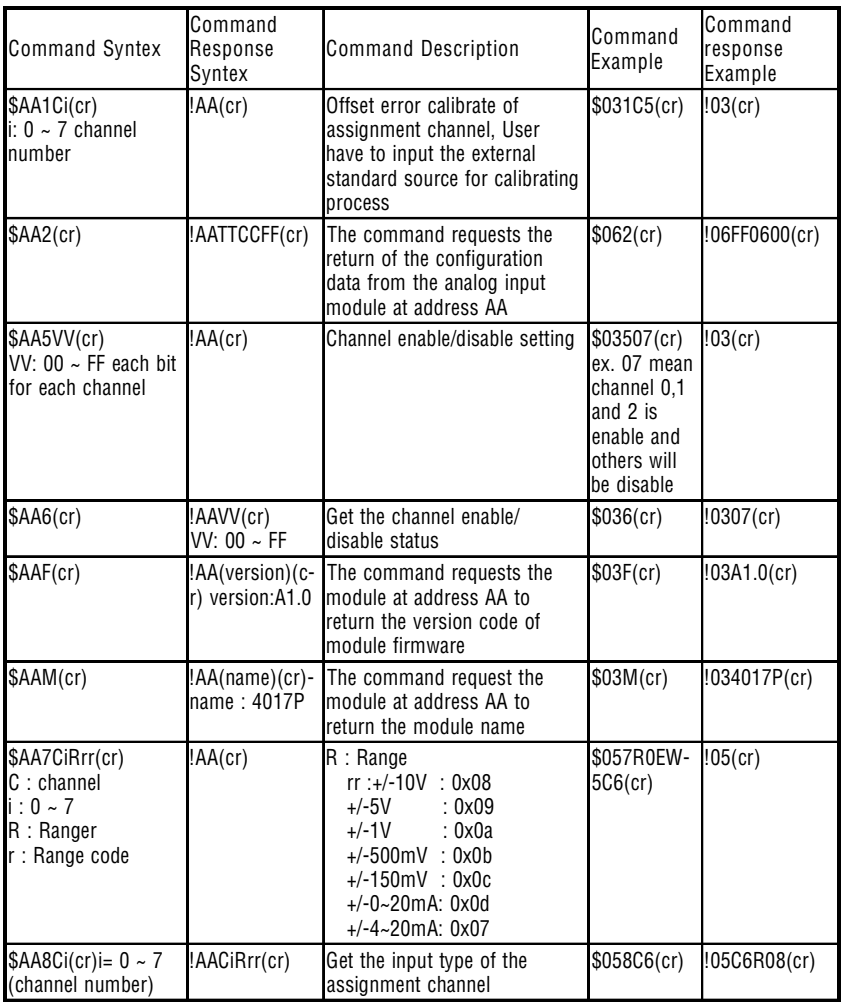

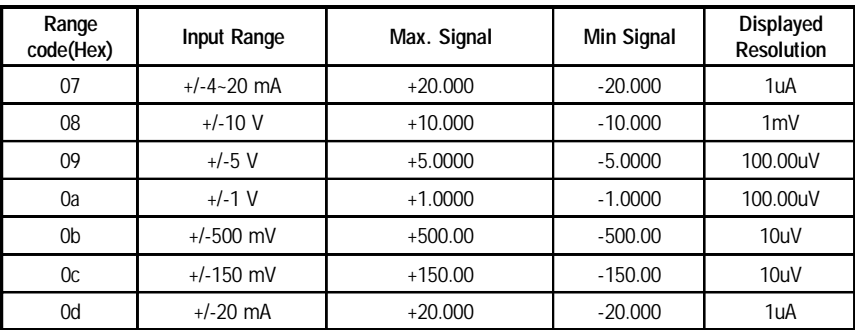

#### **Input range and external calibrating input source for each input type**

# **ADAM-4018 Command Table**

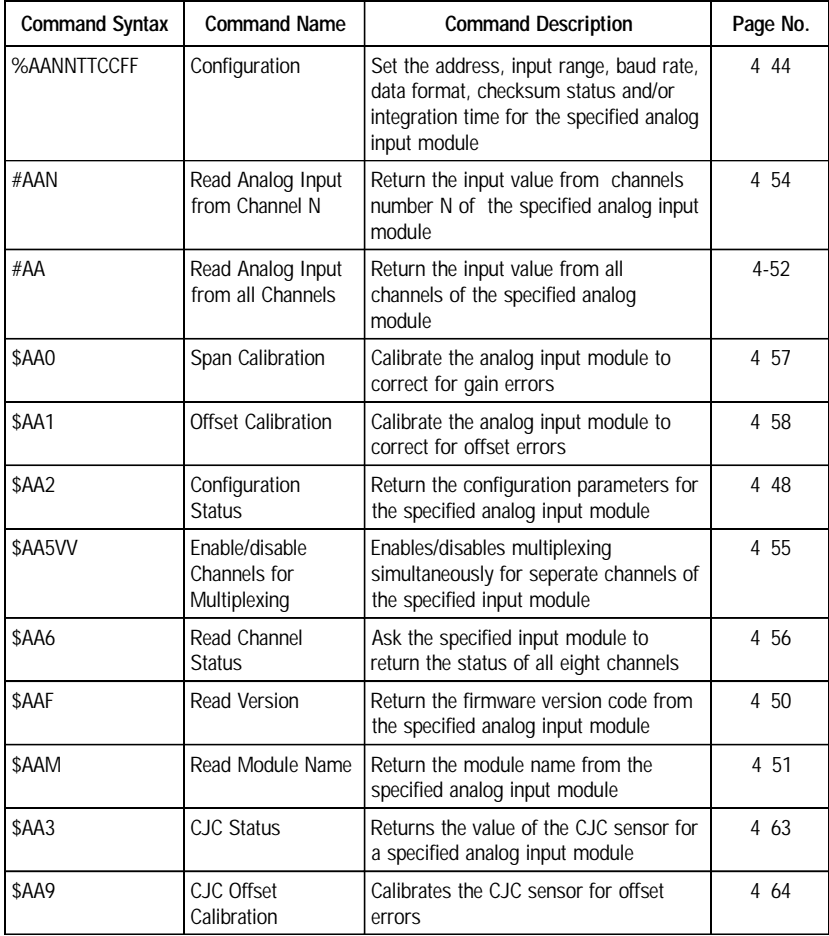

#### ADAM-4018+ Command Set

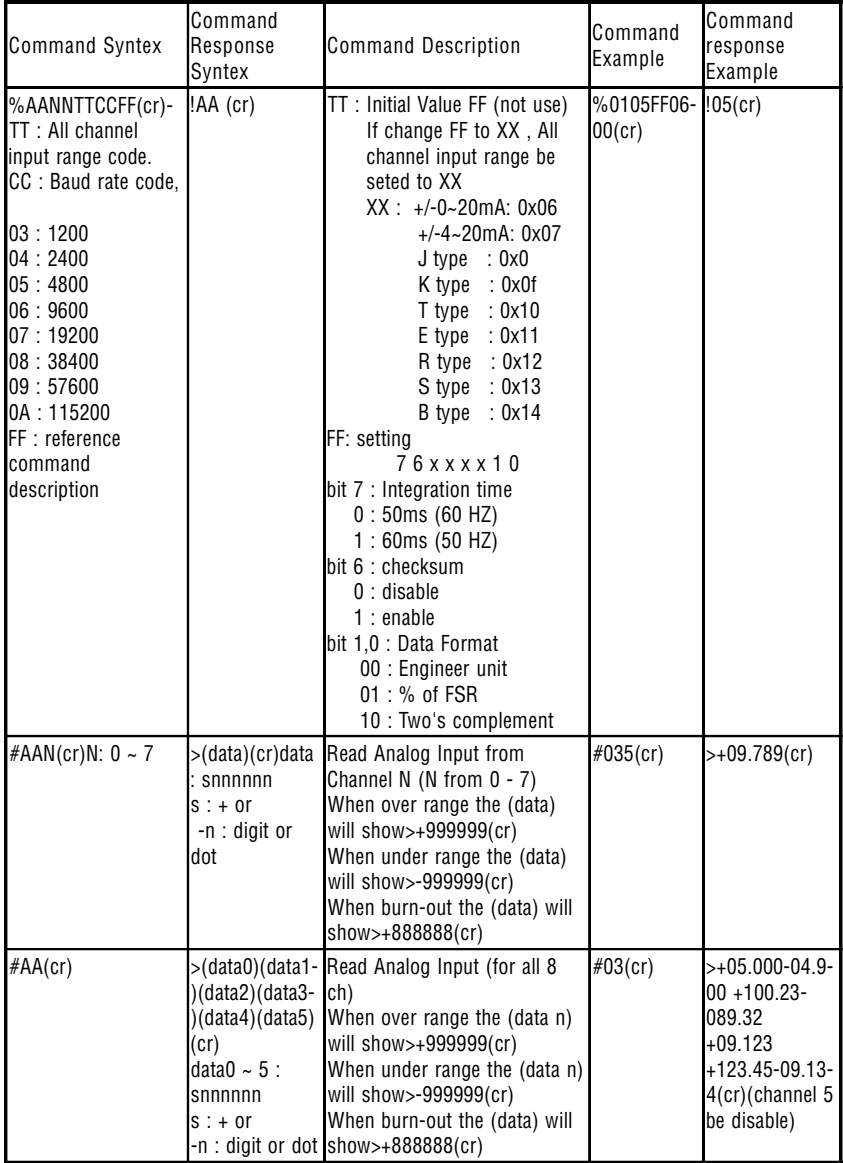

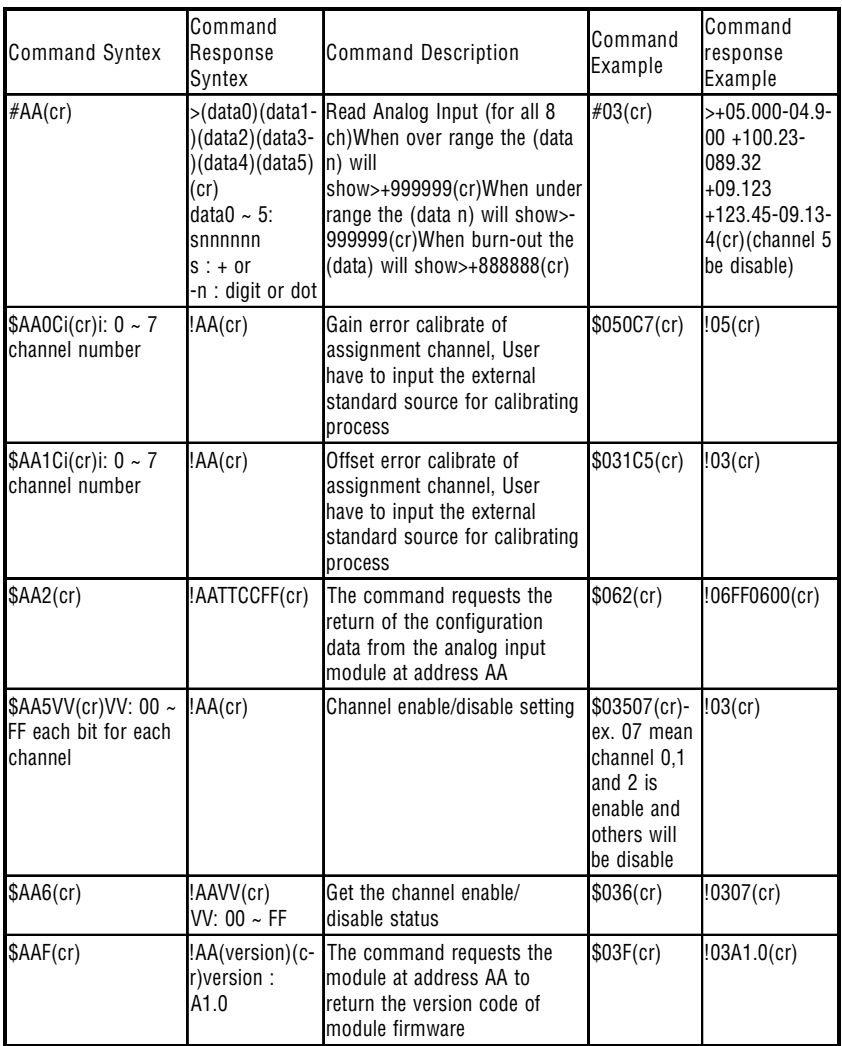

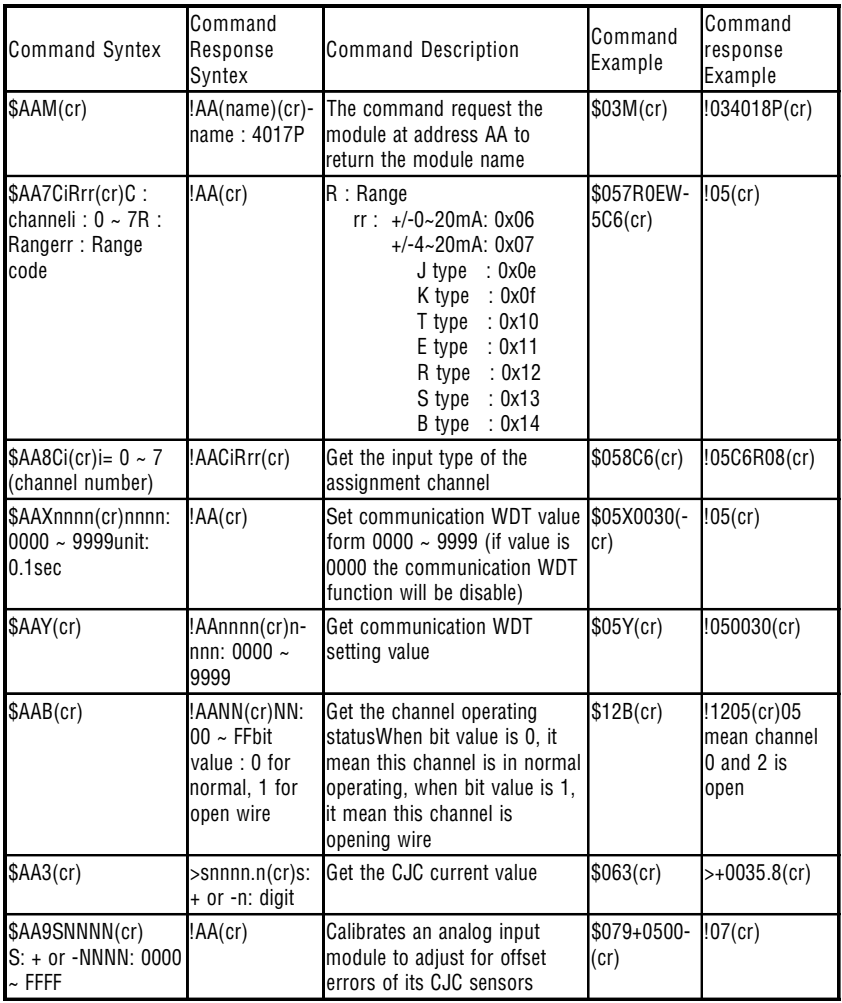

# **ADAM-4018M Command Table**

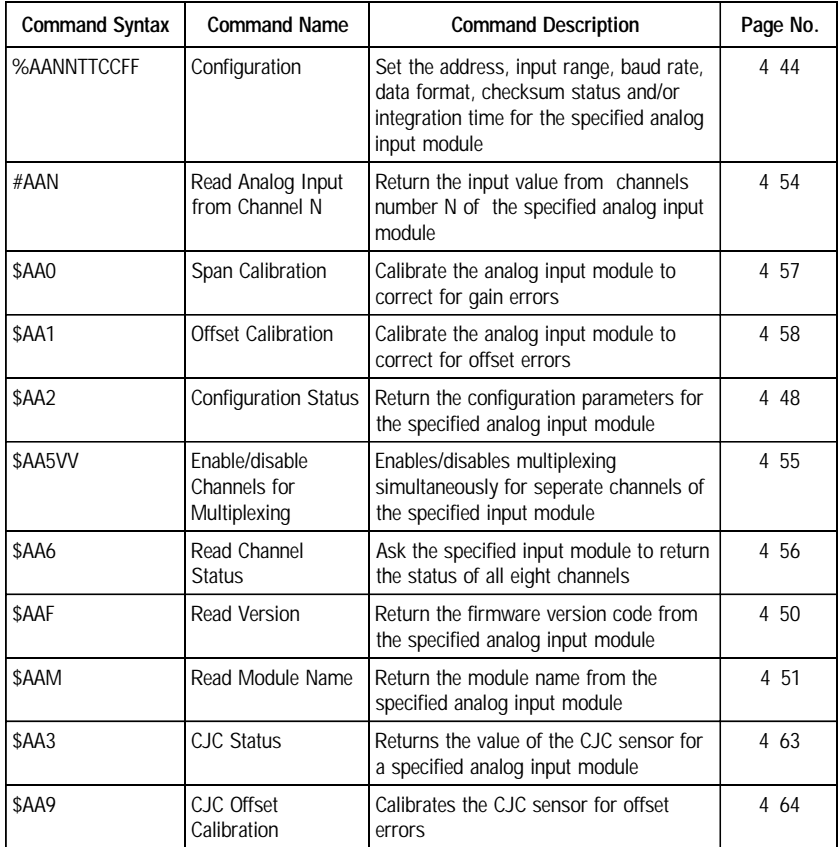

# **ADAM-4019 Command Table**

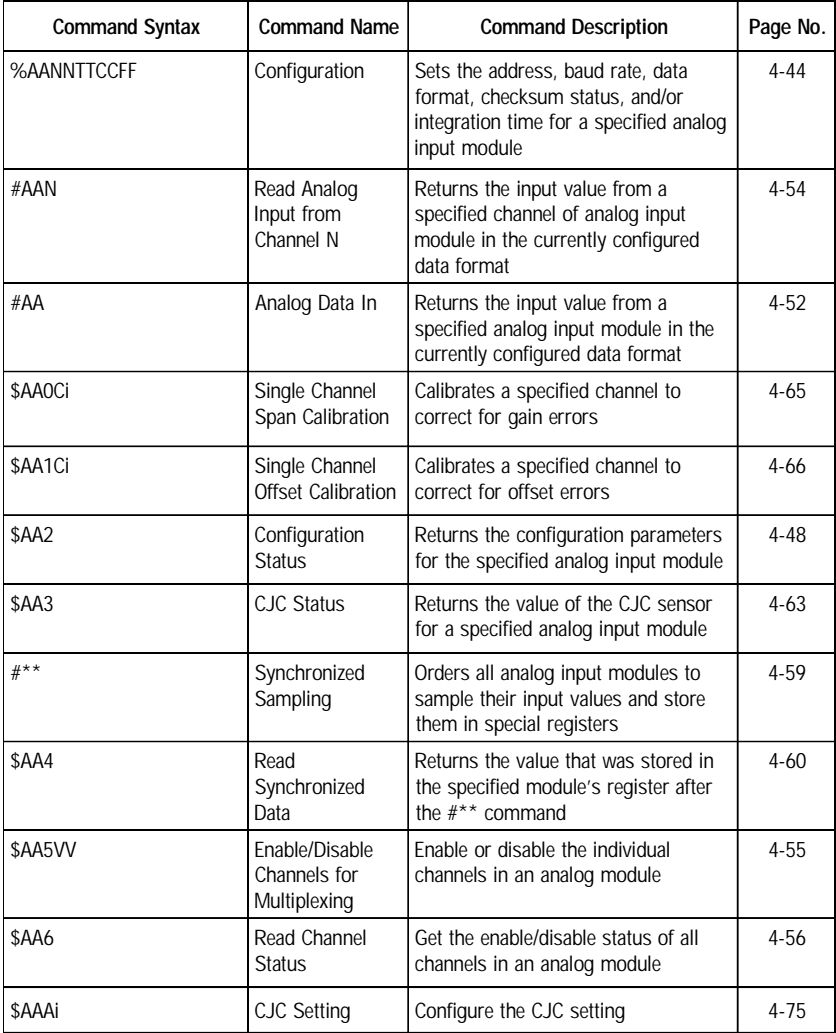
# **ADAM-4021 Command Table**

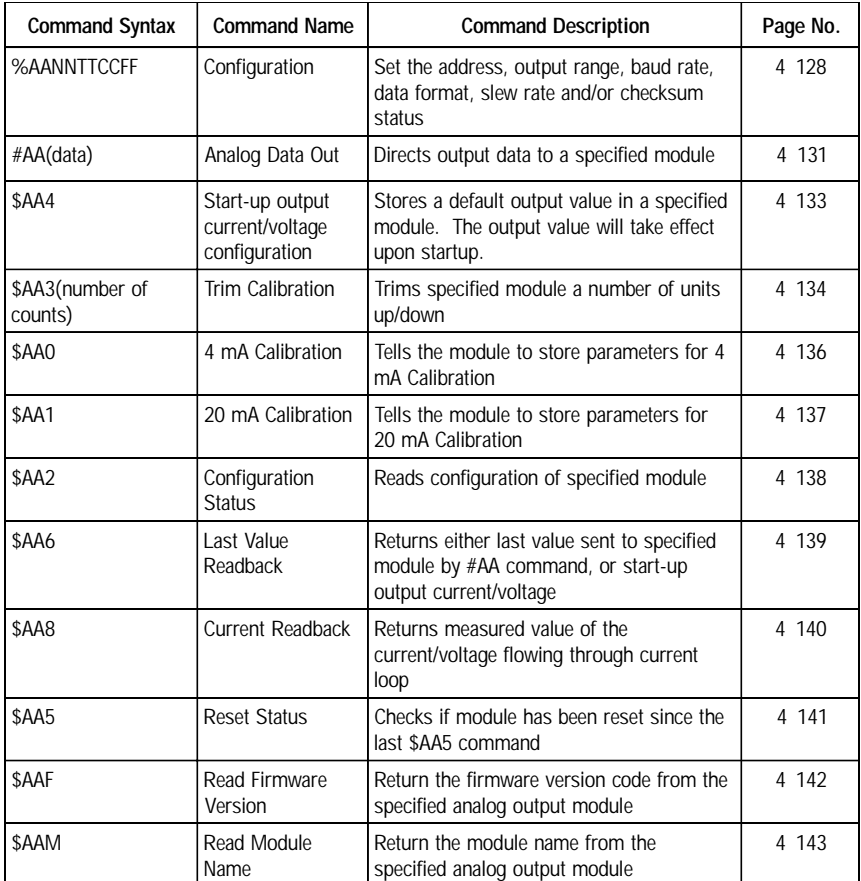

## **ADAM-4050 Command Table**

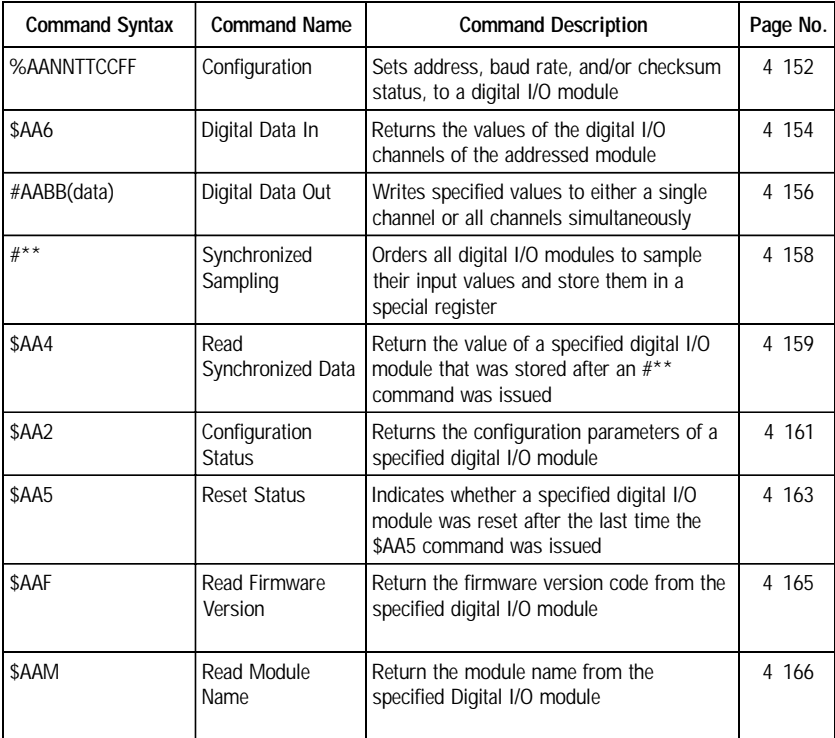

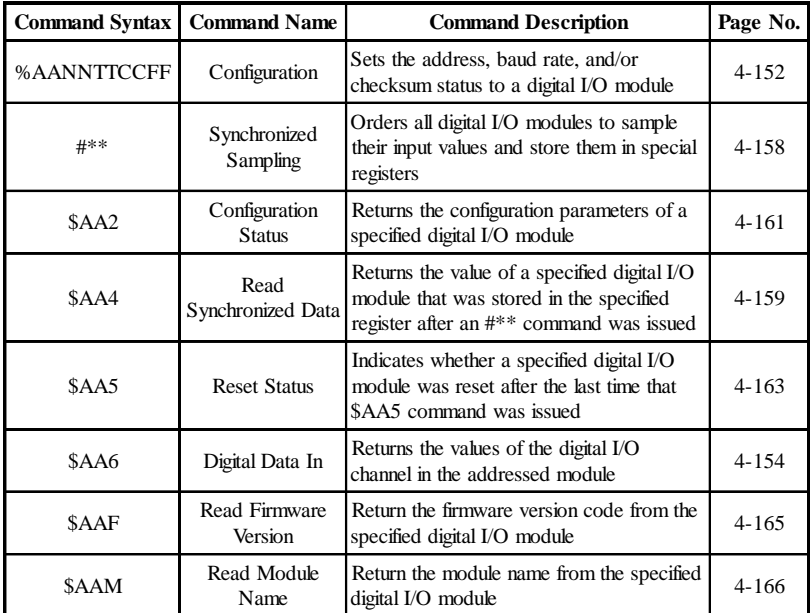

### **ADAM-4051 Command Set Table**

**Note:** For command sets and further application, please link to Advantech's web site to download the latest ADAM-4000 user's manual and Windows Utility.

- 1)Link to http://www.advantech.com
- 2)Click Support to get in eService Knowledge Center
- 3)Search for download and key-in "ADAM-4000" to get the latest ADAM-4000 User's Manual

## **ADAM-4052 Command Table**

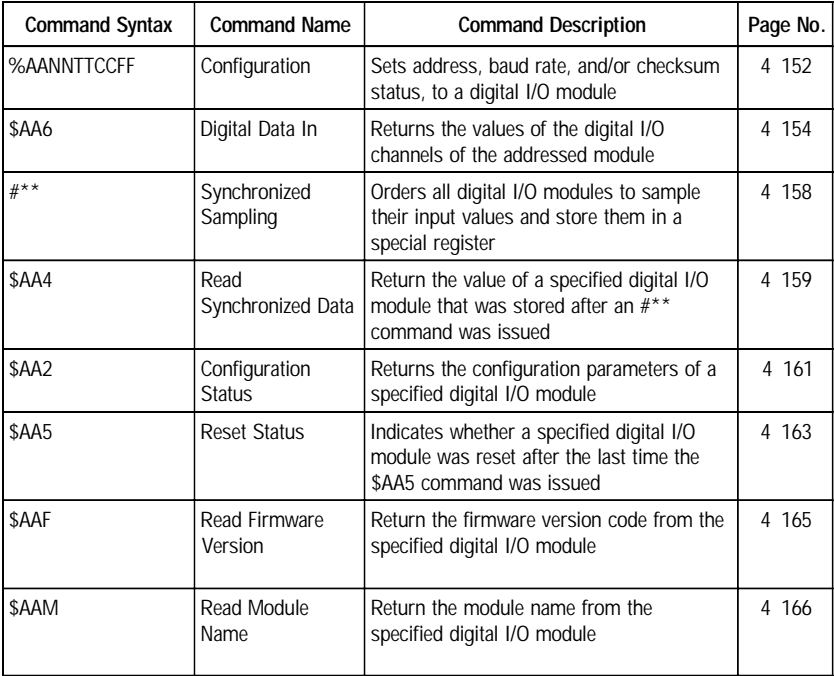

# **ADAM-4053 Command Table**

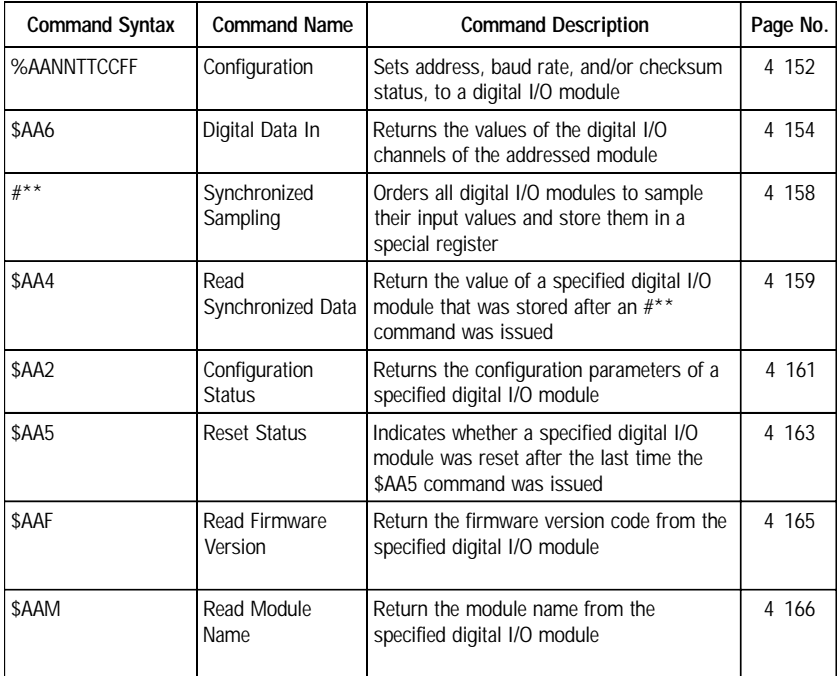

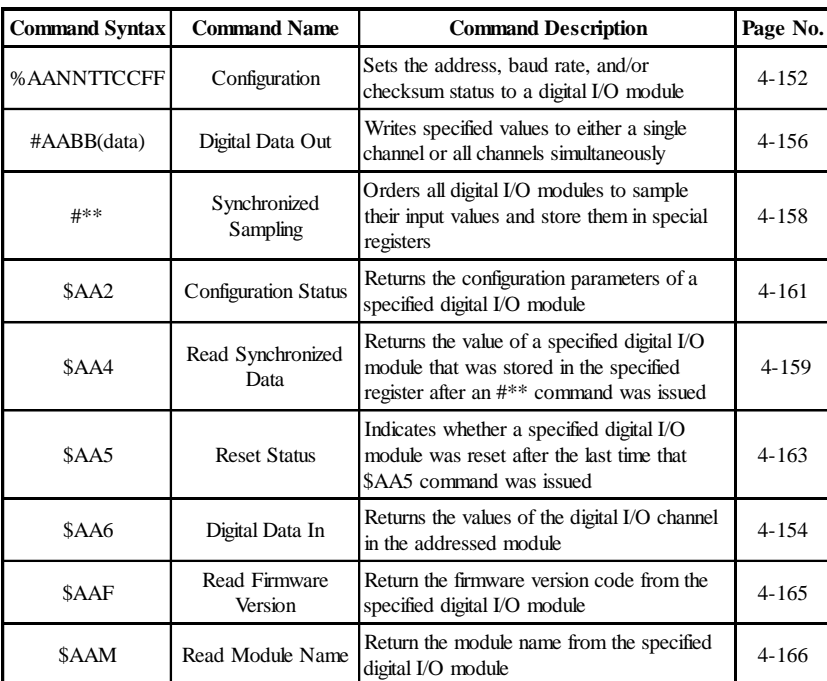

### **ADAM-4055 Command Set Table**

## **ADAM-4060/4068 Command Table**

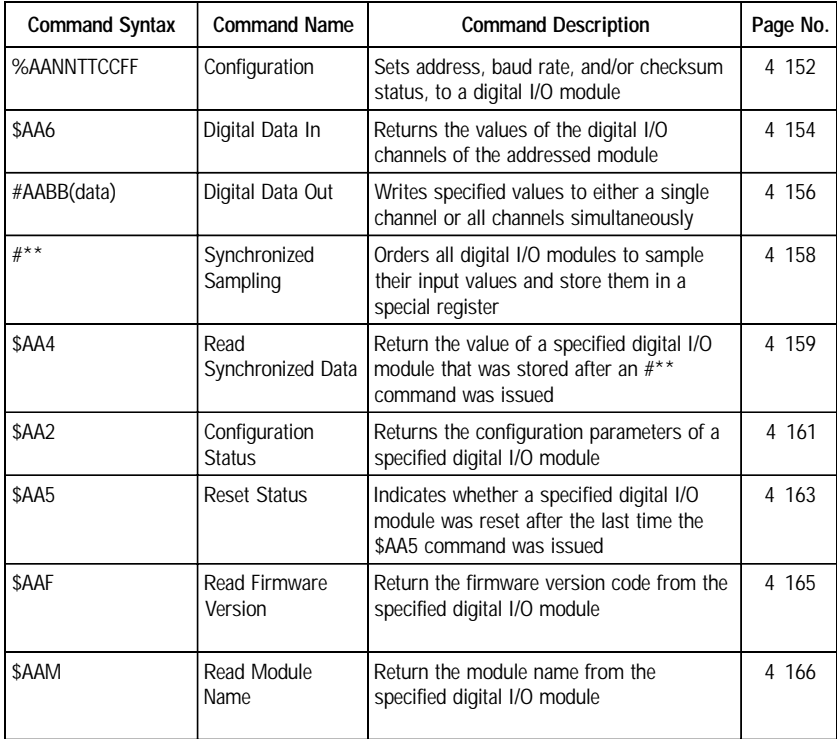

## **ADAM-4080 Command Table**

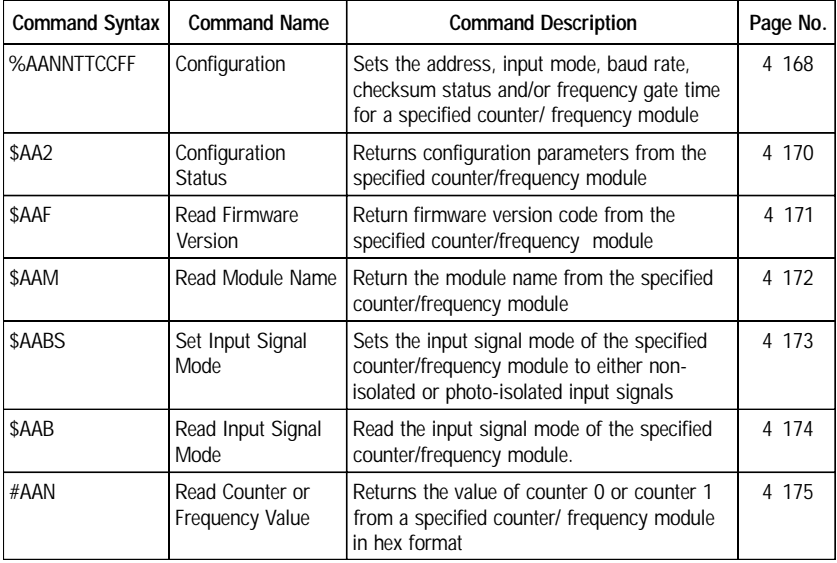

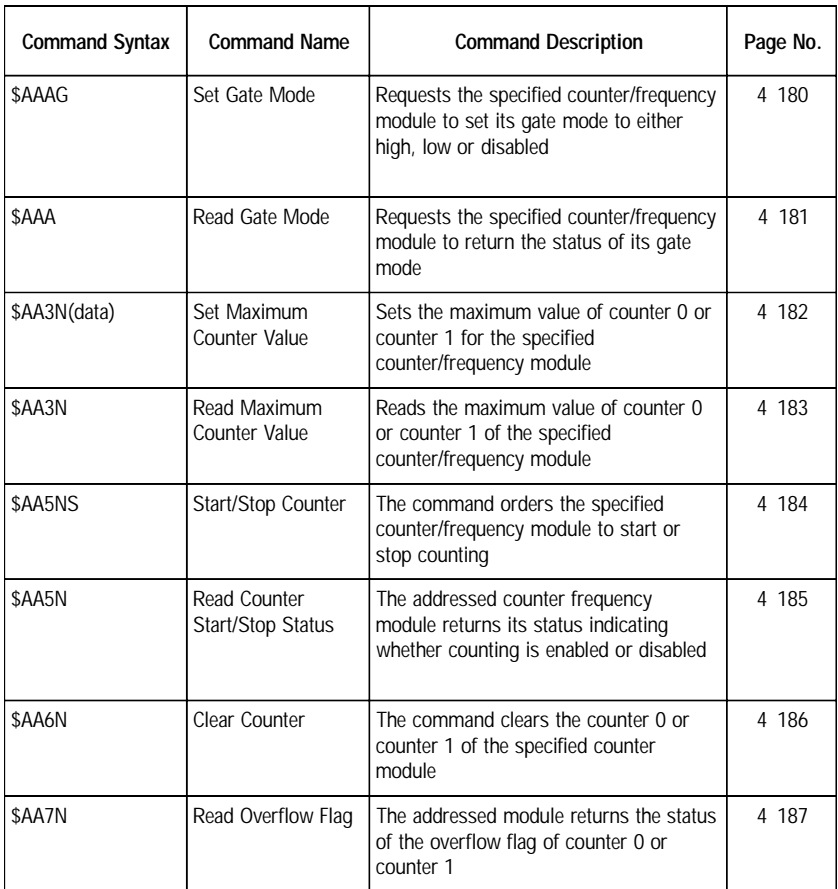

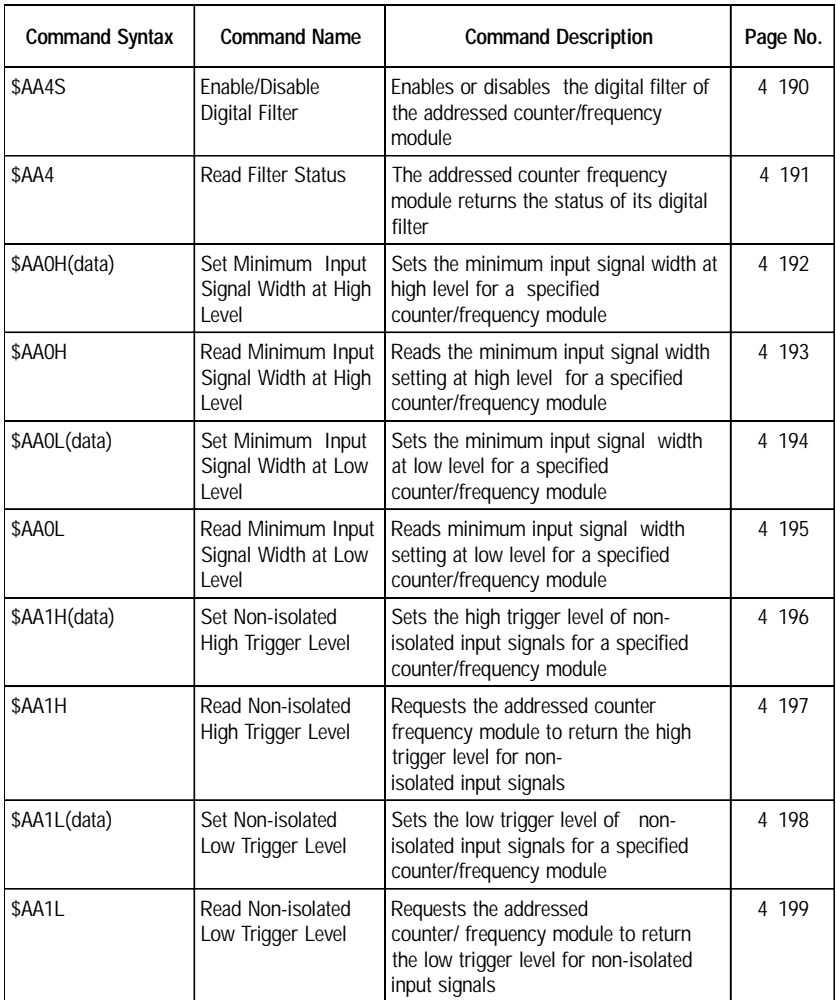

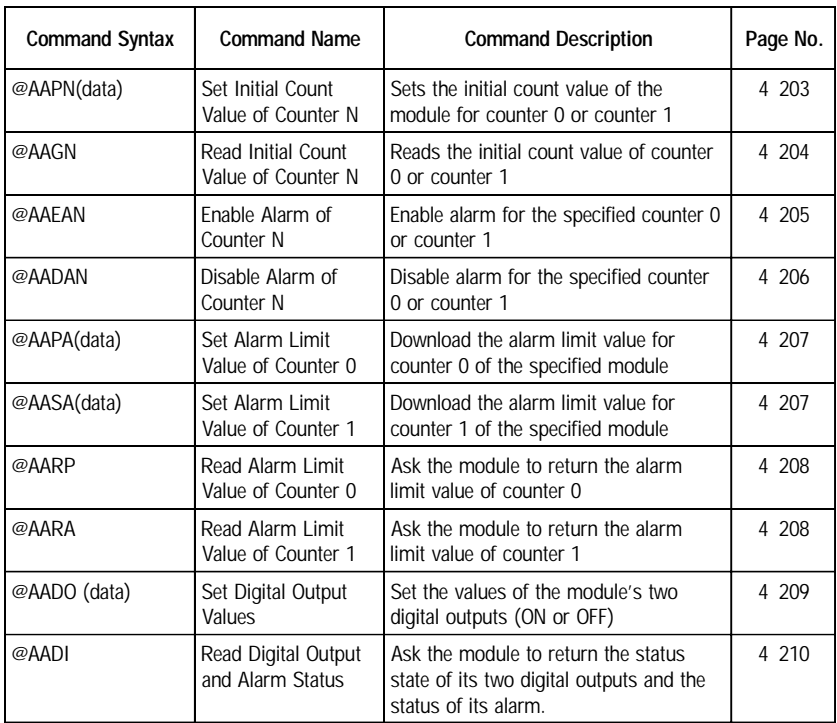

## **ADAM-4080D Command Table**

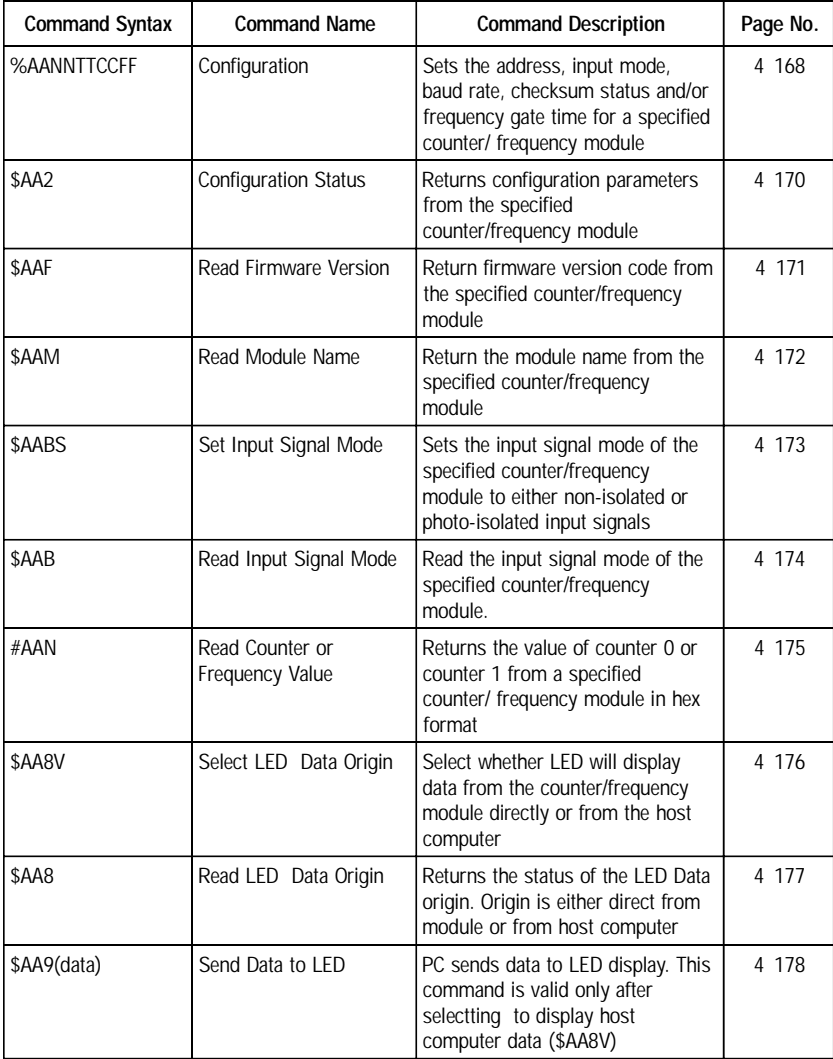

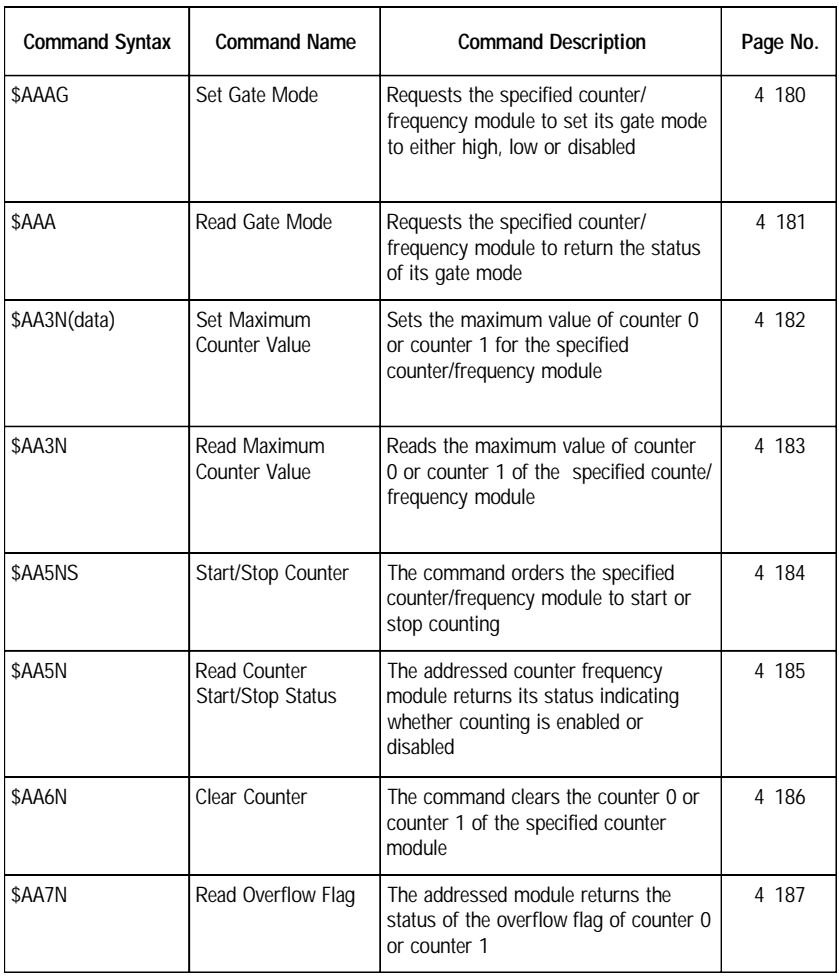

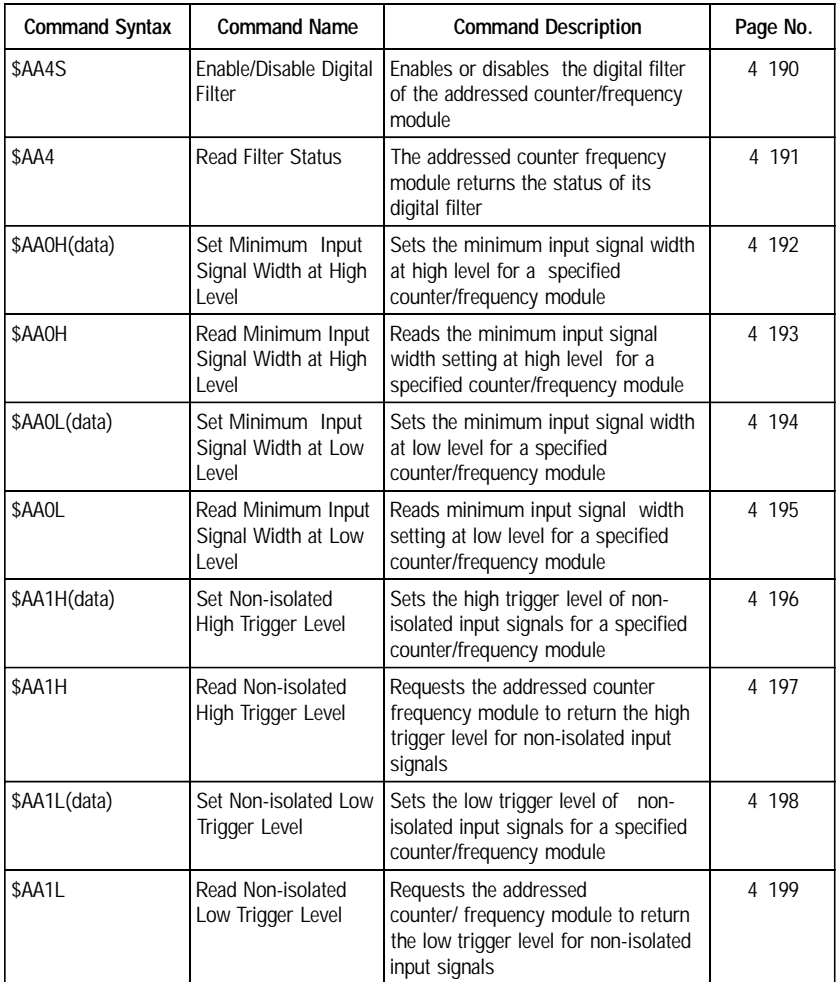

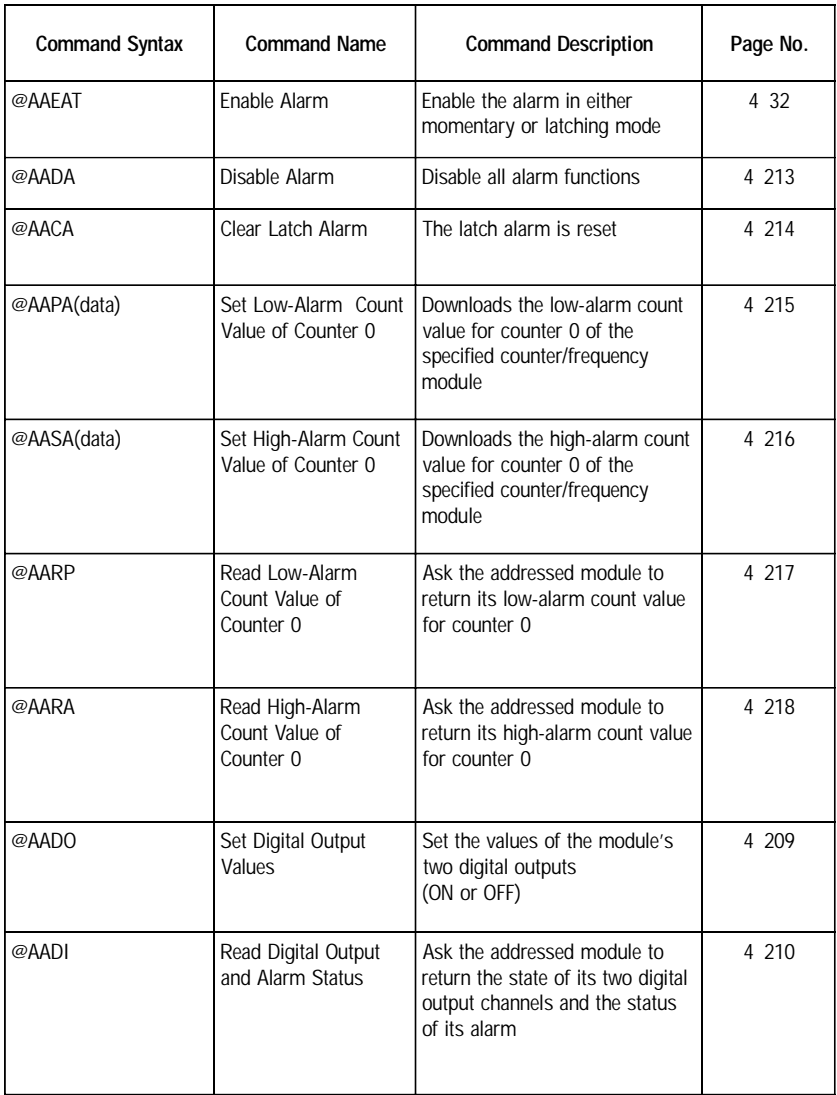

# **4.4 Analog Input Module Command**

# **4.4.1 Analog Input Command Set**

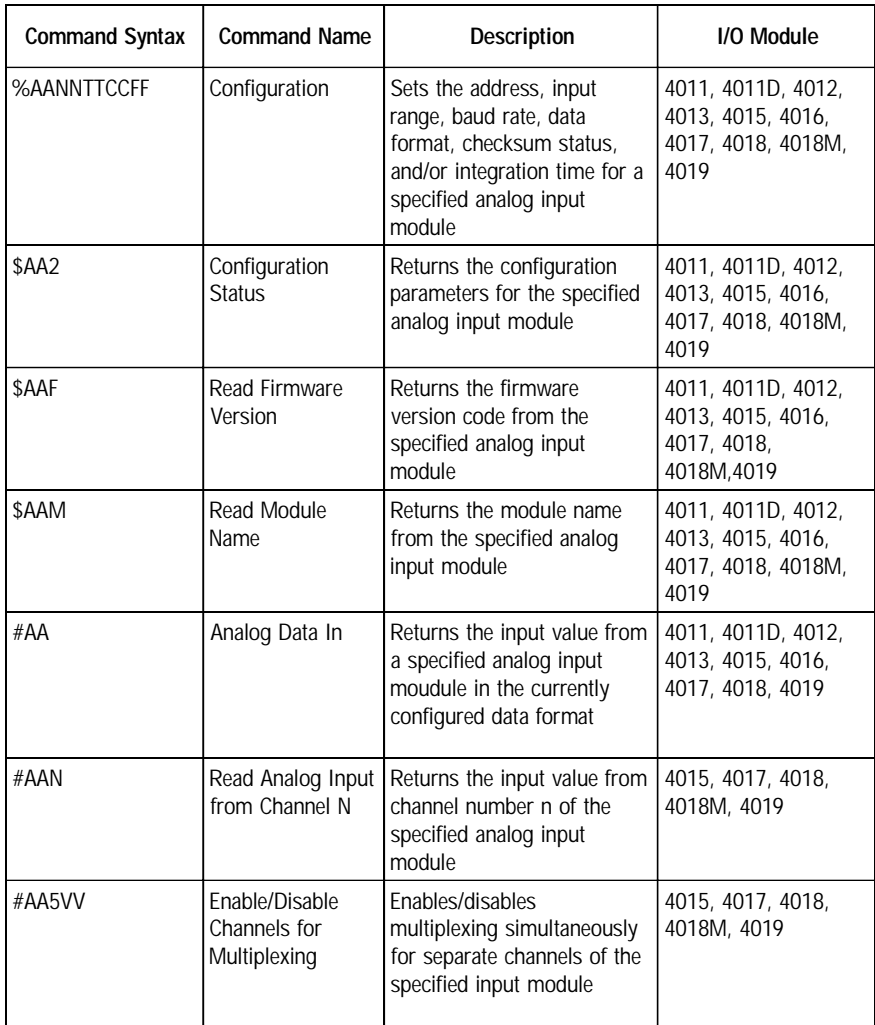

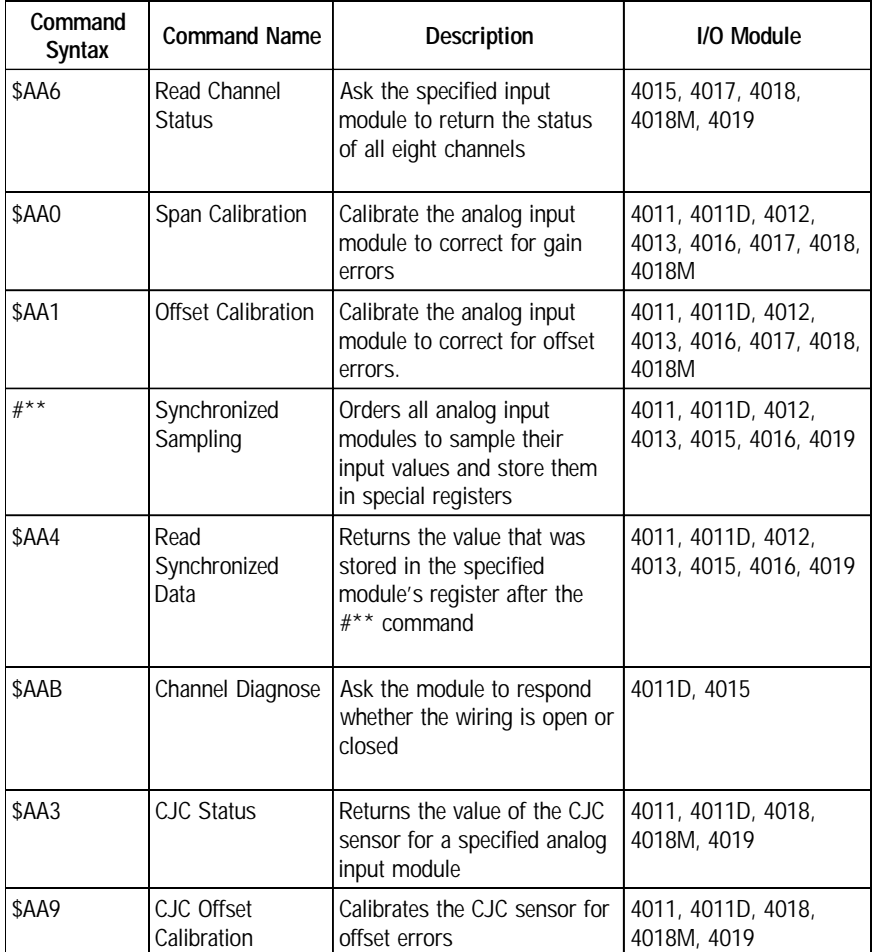

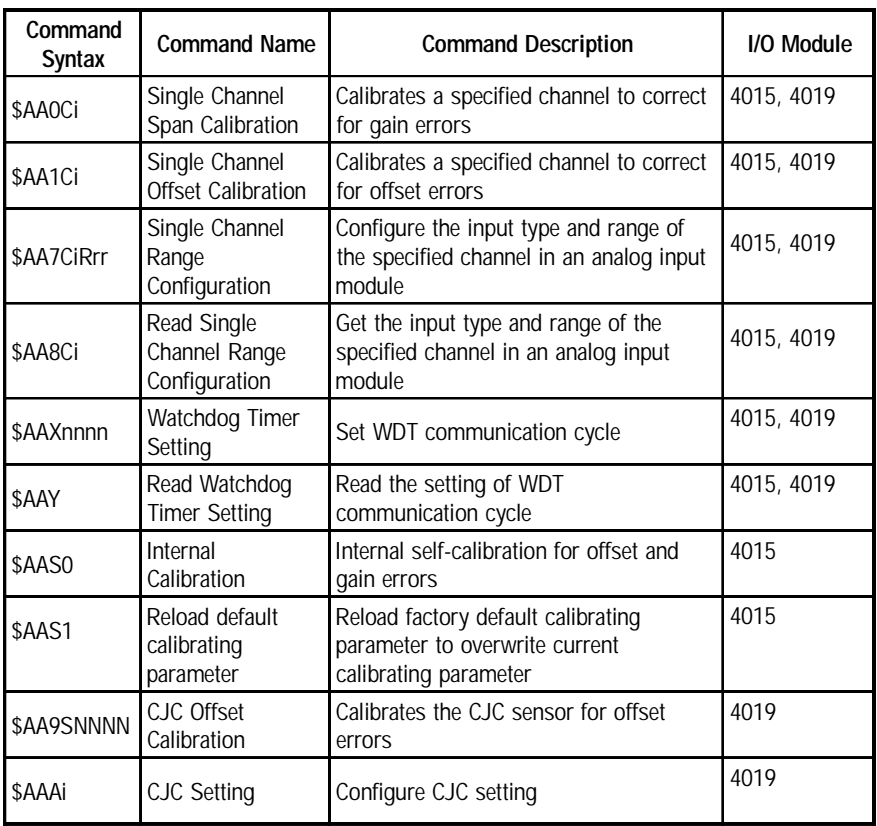

#### **%AANNTTCCFF**

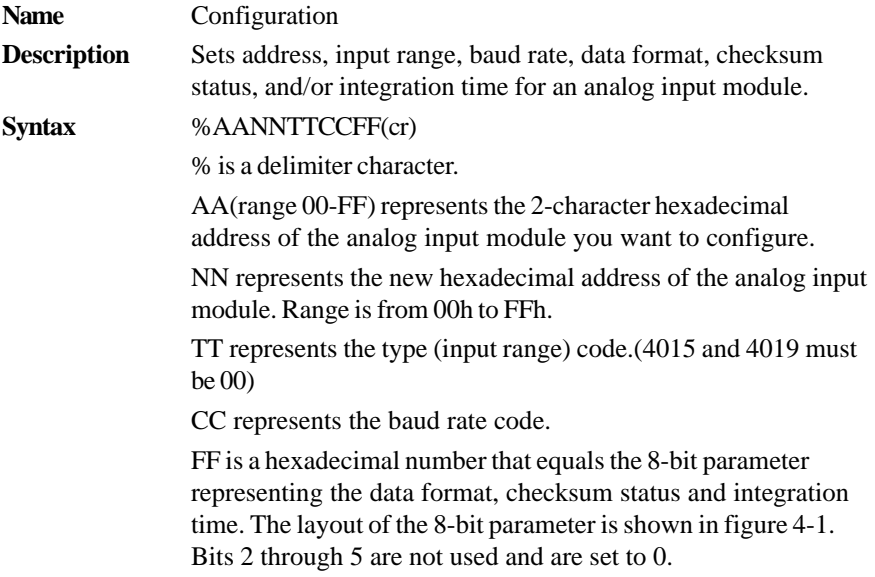

(cr) is the terminating character, carriage return (0Dh)

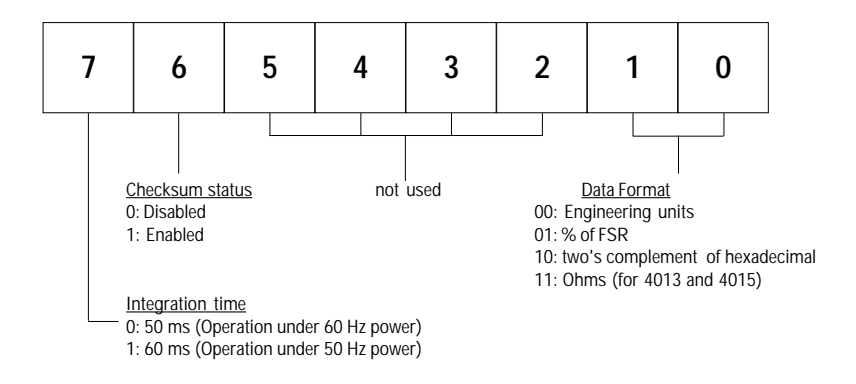

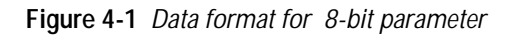

#### **%AANNTTCCFF**

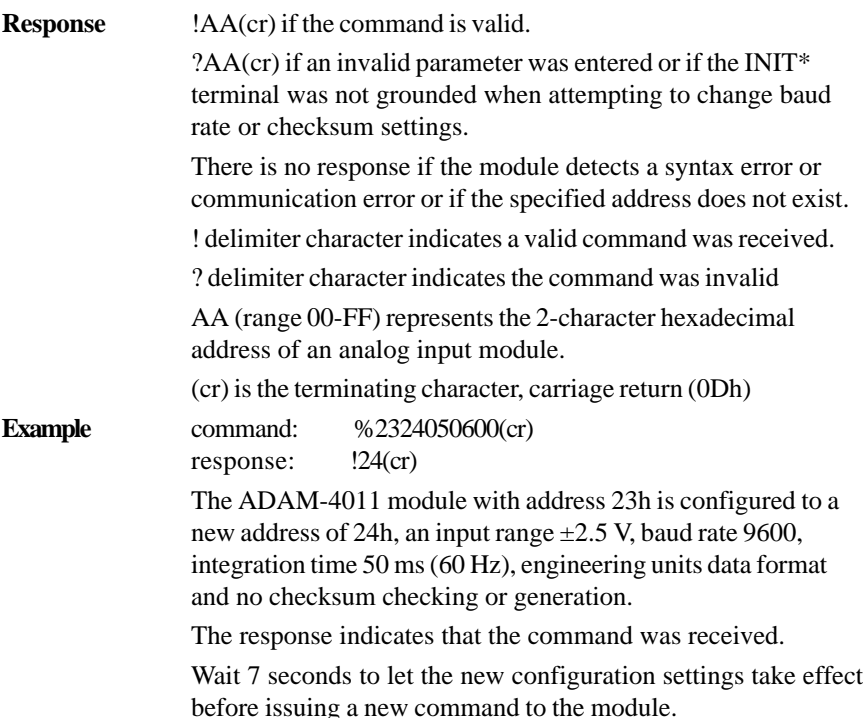

**NOTICE:** *An analog input module requires a maximum of 7 seconds to perform auto calibration and ranging after it is reconfigured. During this time span, the module cannot be addressed to perform any other actions.*

**NOTICE:***All configuration parameters can be changed dynamically, except checksum and baud rate parameters. They can only be altered when the INIT\* terminal is grounded. (Refer to Baud rate and Checksum configuration in Chapter 2, for the correct procedure)*

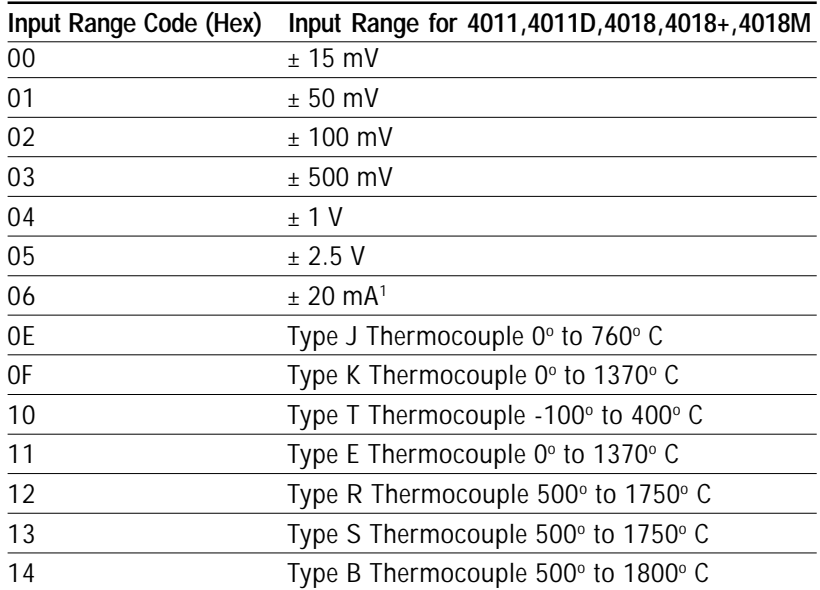

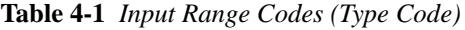

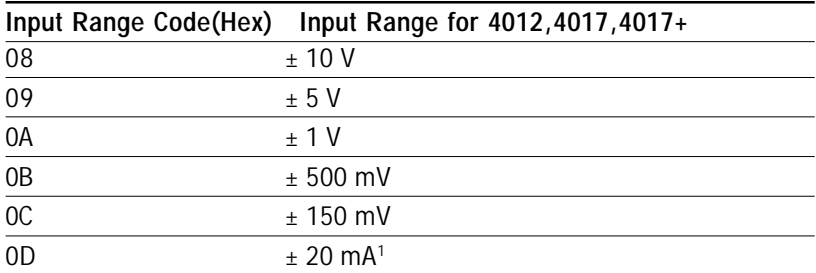

**Note<sup>1</sup>:** The input range requires the useage of a 125  $\Omega$  current conversion resistor

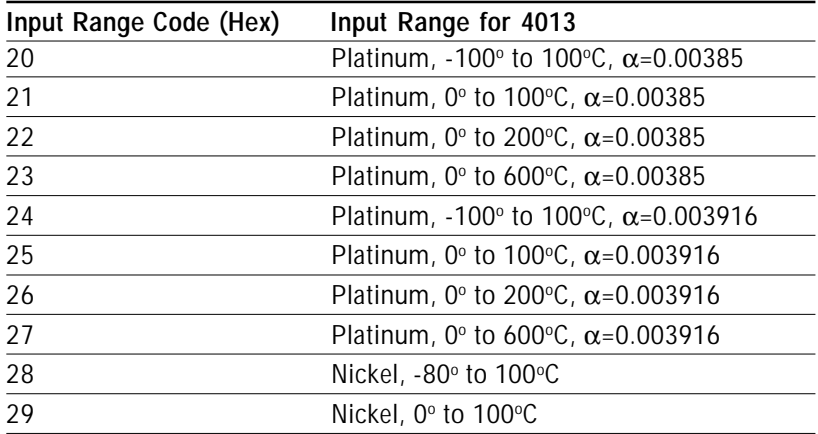

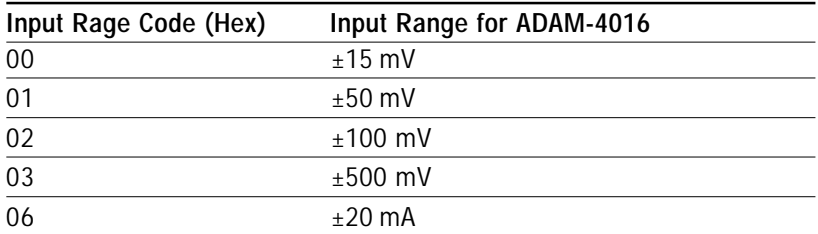

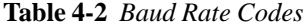

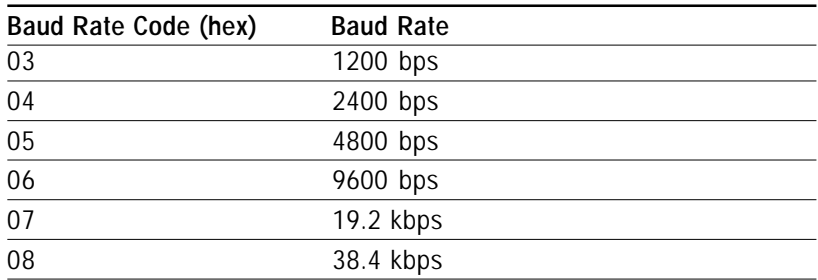

#### **4011, 4011D, 4012, 4013, 4015, 4016, 4017, 4017+, 4018, 4018+, 4018M, 4019**

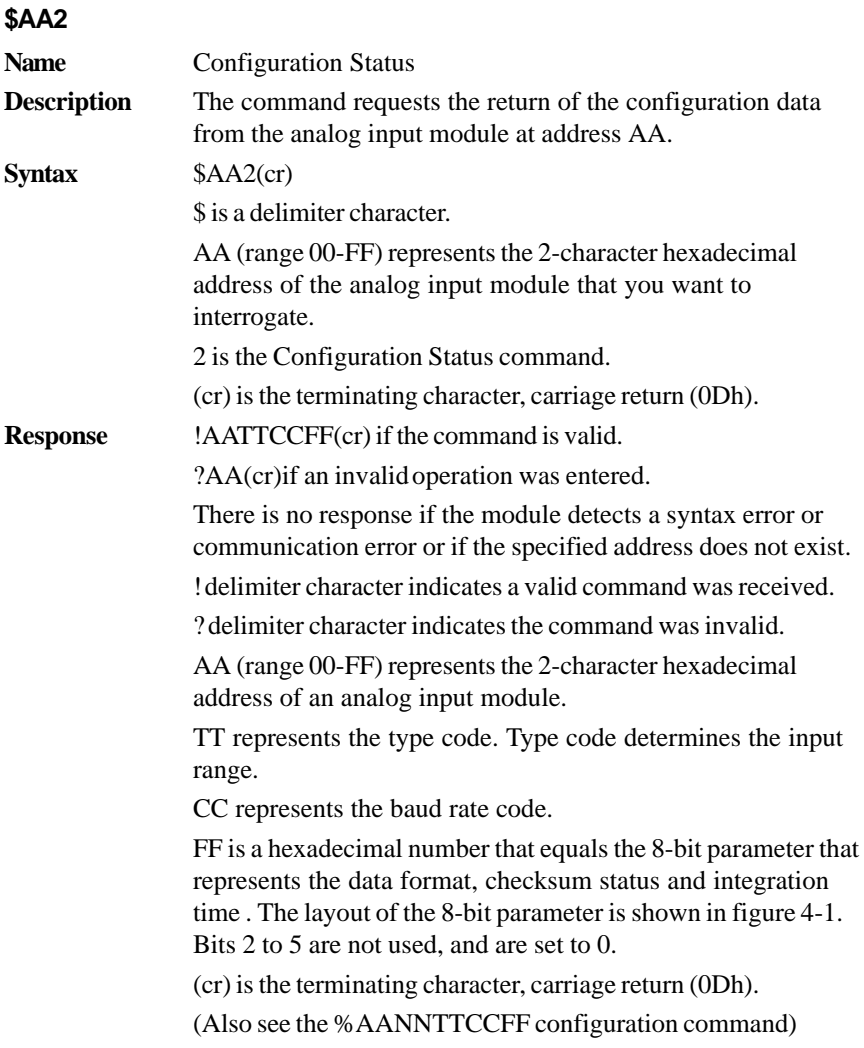

## **\$AA2**

**Example** command: \$452(cr) response: !45050600(cr)

> The command asks the analog input module at address 45h to send its configuration data.

The analog input module at address 45h responds with an input range of 2.5 volts, a baud rate of 9600 bps, an integration time of 50 ms (60 Hz), engineering units are the currently configured data format, and no checksum function or checksum generation.

#### **4011, 4011D, 4012, 4013, 4015, 4016, 4017, 4017+, 4018, 4018+, 4018M, 4019**

#### **\$AAF**

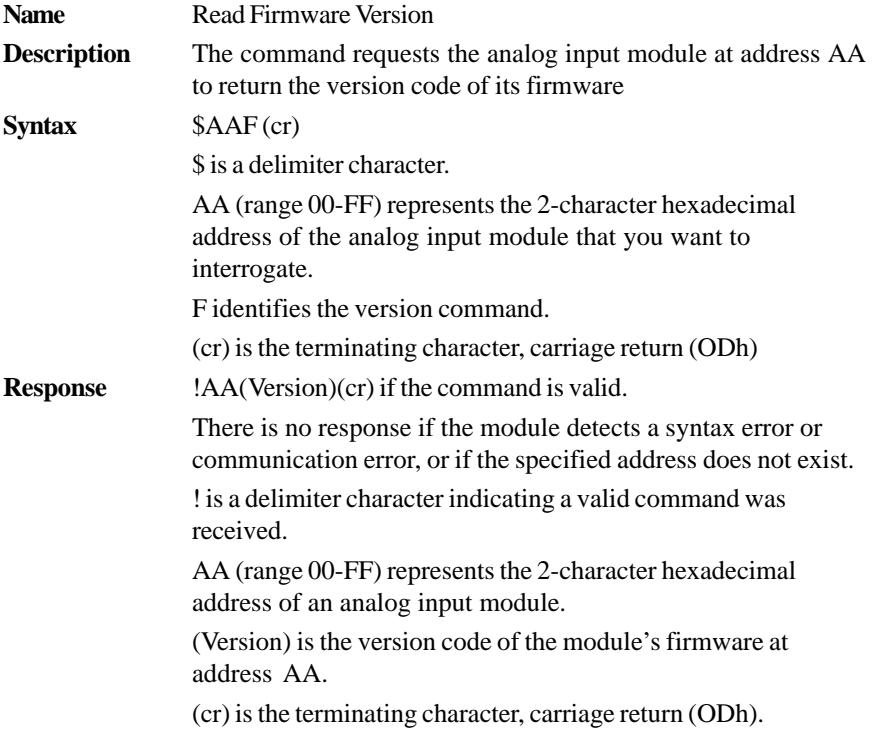

### **\$AAM**

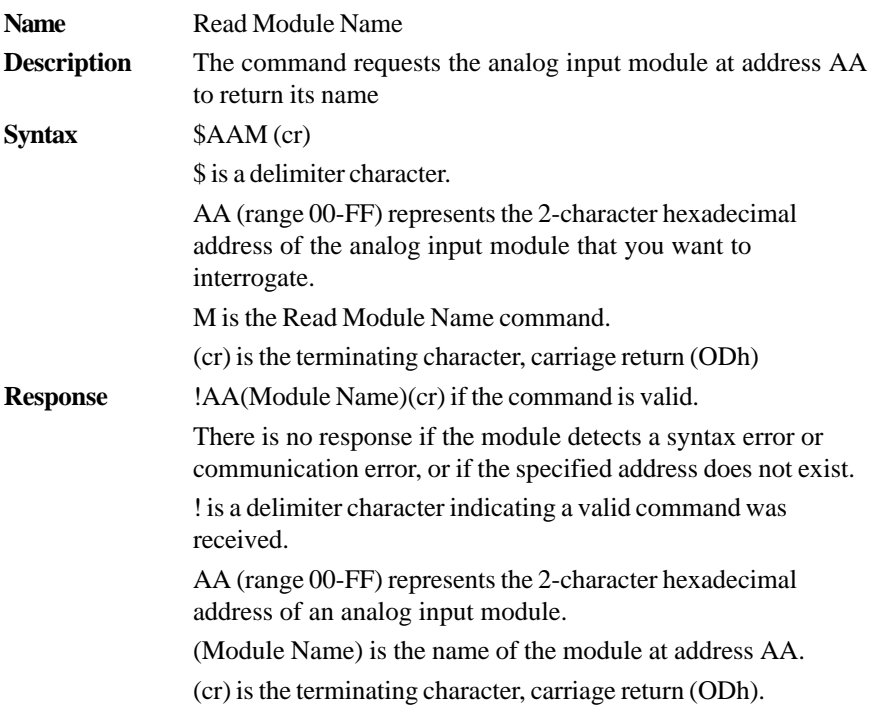

#### **4011, 4011D, 4012, 4013, 4015, 4016, 4017, 4017+, 4018, 4018+, 4019**

### **#AA**

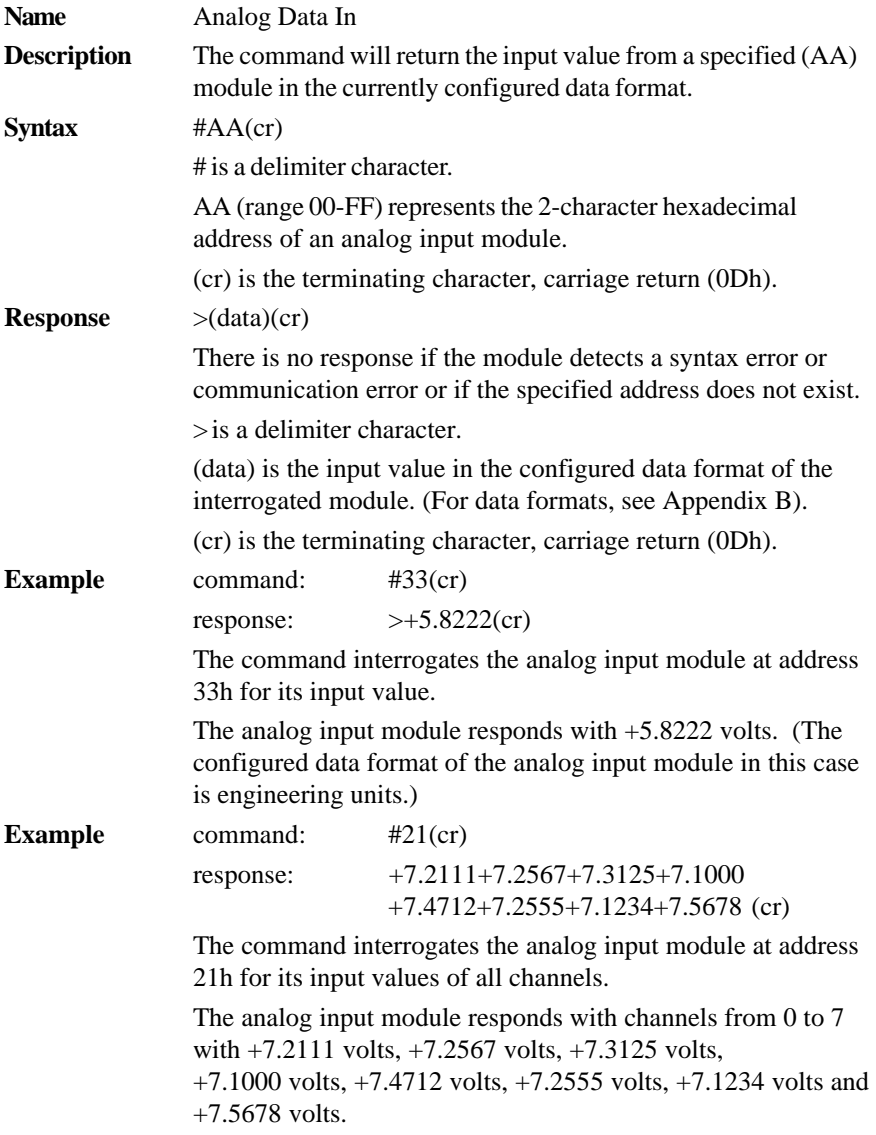

#### **#AA**

**Example** command: #DE(cr)

response: >FF5D(cr)

The analog input module at address DEh has an input value of FF5D. (The configured data format of the analog input module is twos complement)

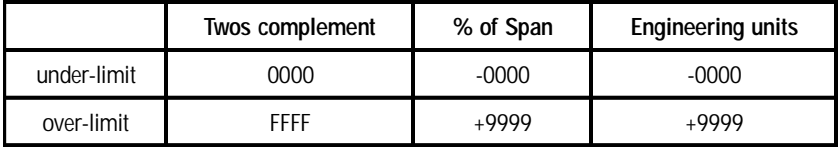

**NOTICE:** *When modules measure Thermocouple or RTD input values that are outside their configured range they will send data that implies input out of bounds. The next table shows the values that the modules will return, depending on the configured data format and if the input value falls under or exceeds the configured range.*

*Only when modules are configured for Thermocouple or RTD will this "input out of bounds" warning occur. When analog input modules measure voltage or current that falls outside the configured range, they will return the actual measured input!*

In the next example the target module is configured for an input range of T/C type J (Input range:  $0 - 760^{\circ}$  C) and for a data format in engineering units. The module measures an input value of 820° C.

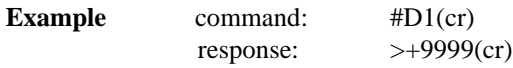

By returning a high value, +9999, the module at address D1h indicates that the measured input value exceeds the configured range.

### **#AAN**

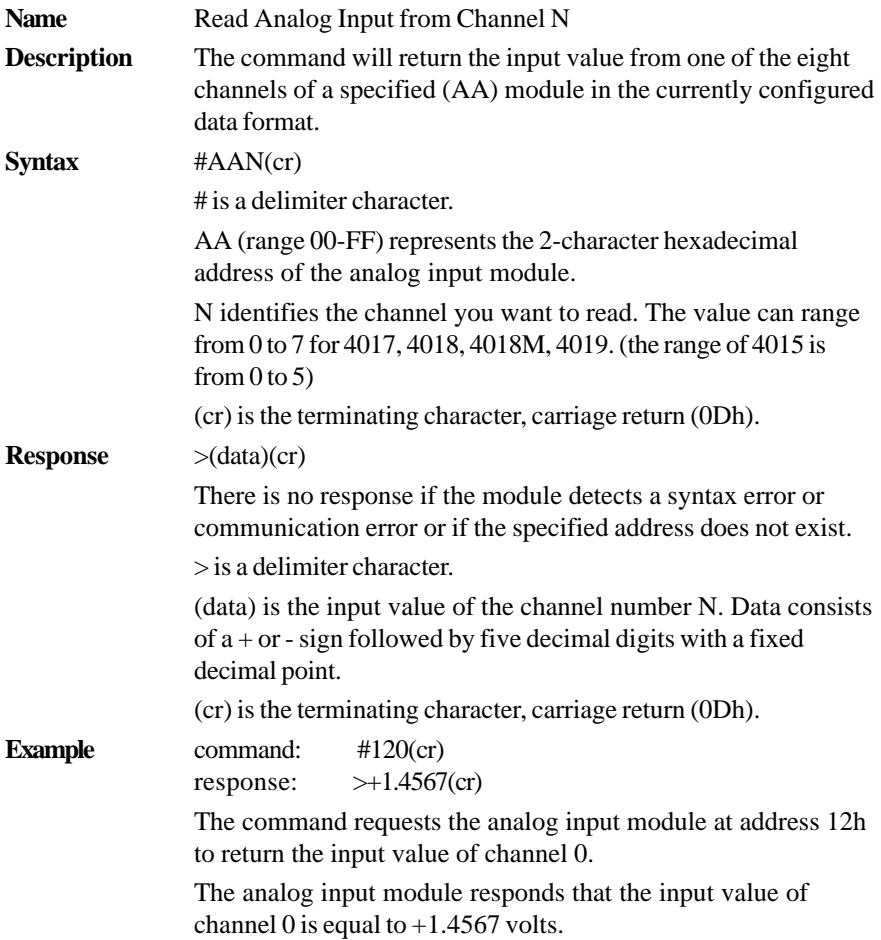

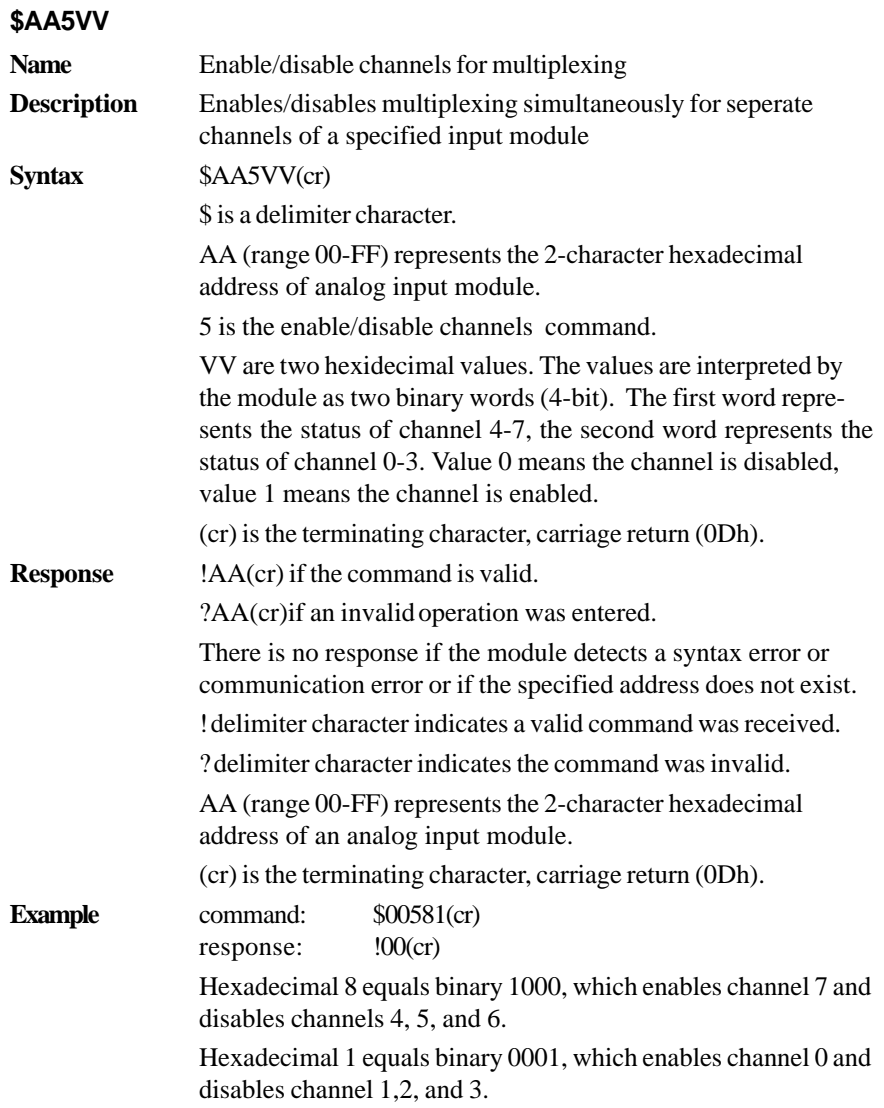

#### **\$AA6**

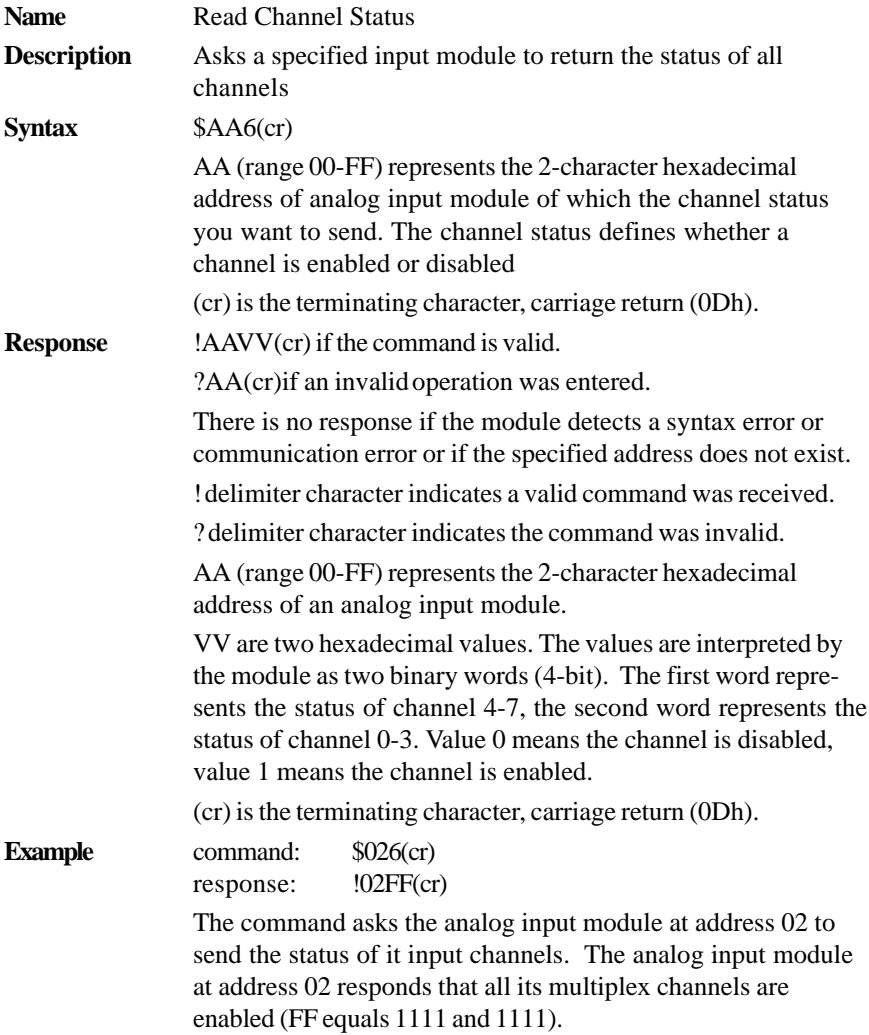

### **\$AA0**

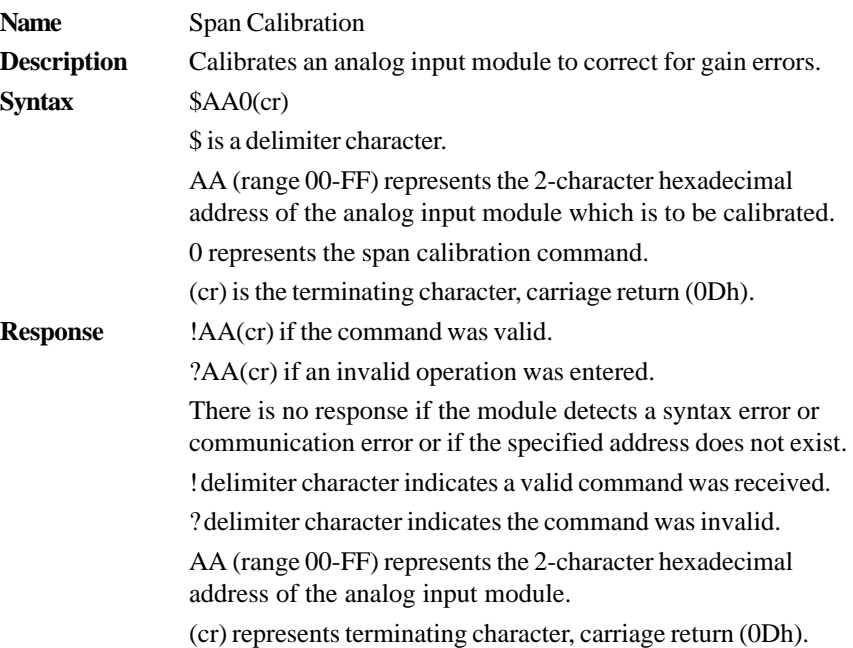

In order to successfully calibrate an analog input module's input range, a proper calibration input signal should be connected to the analog input module before and during the calibration. (See also Chapter 5, Calibration)

**NOTICE:** *An analog input module requires a maximum of 7 seconds to perform auto calibration and ranging after it received a Span Calibration command . During this interval, the module can not be addressed to perform any other actions.*

#### **4011, 4011D, 4012, 4013, 4016, 4017, 4017+, 4018, 4018+, 4018M**

#### **\$AA1**

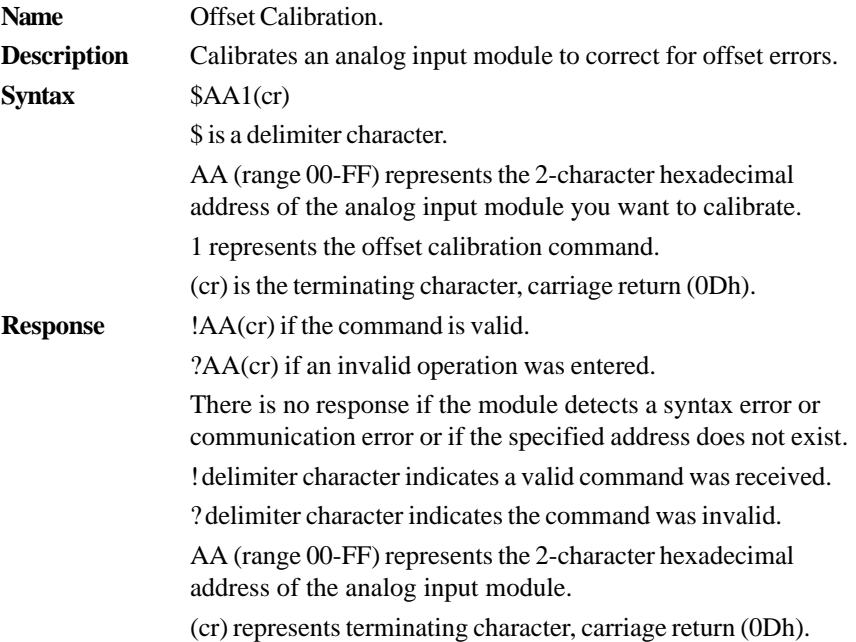

In order to successfully calibrate an analog input module's input range, a proper calibration input signal should be connected to the analog input module before and during the calibration. (See also Chapter 5, Calibration)

**NOTICE:** *An analog input module requires a maximum of 7 seconds to perform auto calibration and ranging after it received an Offset Calibration command . During this interval, the module can not be addressed to perform any other actions.*

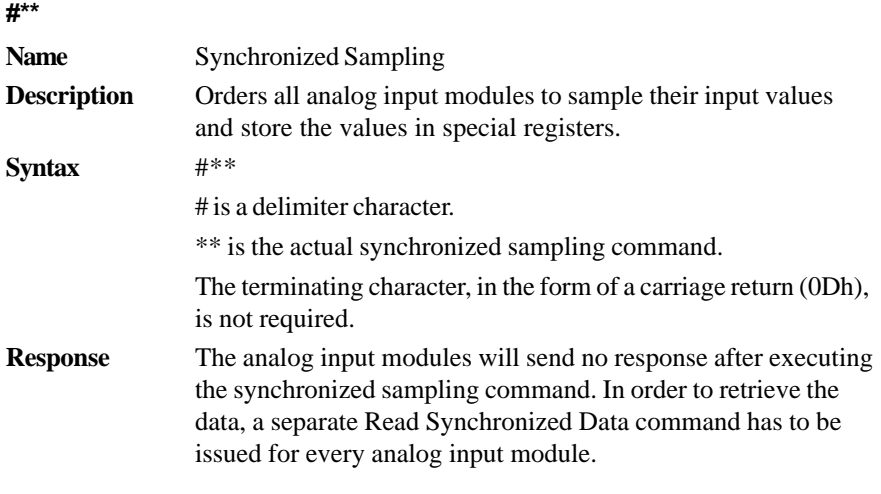

The pound sign (#) followed by two asterisks (\*\*) does not represent an optional value, but is the actual command string.

**\$AA4**

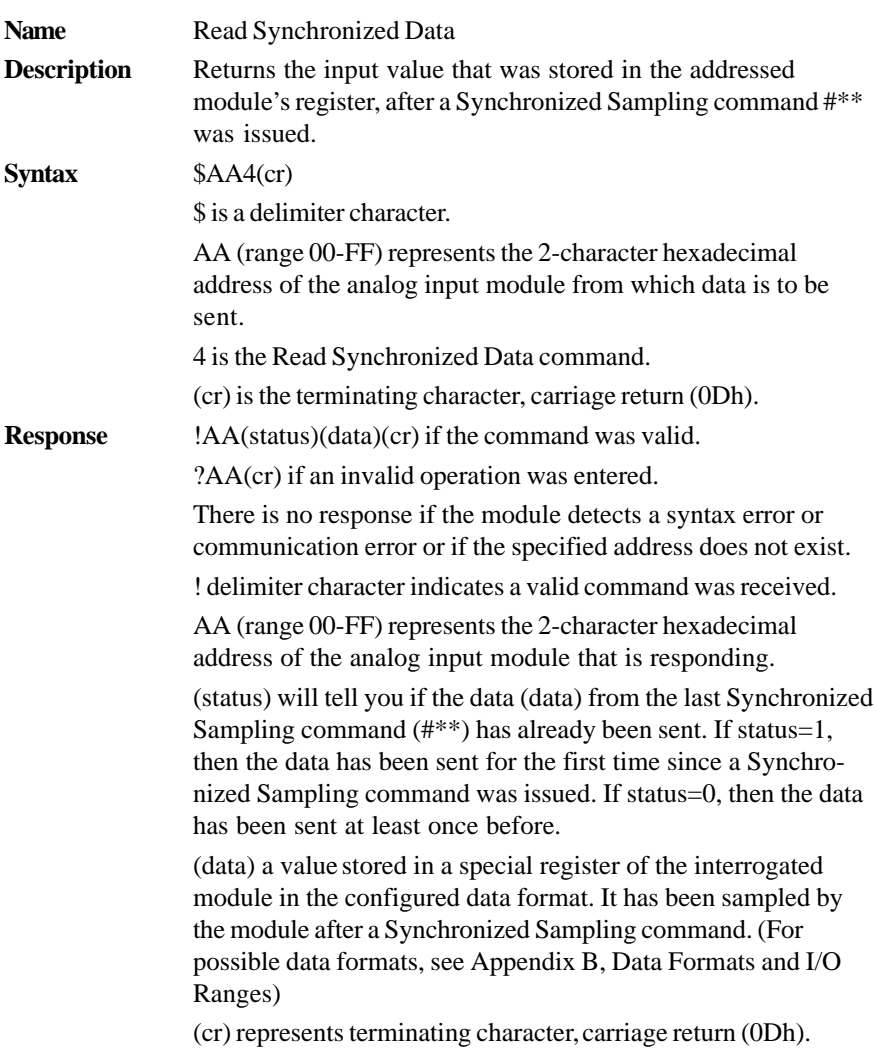
**Example** command: \$074(cr) response: >071+5.8222(cr)

> The command asks the analog input module at address 07h to send its analog input data.

The analog input module responds with status  $= 1$ , which means that this is the first time that the data has been sent and that the data  $= +5.8222$  Volts.

(Configured data format of the analog input module in this case is engineering units.)

command: \$074(cr) response: >070+5.8222(cr)

The command asks the analog input module at address 07h to send its analog input data.

The analog input module responds with status  $= 0$ , which means that it has sent the same data at least once before, and  $data = +5.8222$  Volts. This could indicate that a previous Synchronized Sampling command was not received!

(Configured data format of the analog input module in this case is engineering units.)

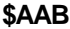

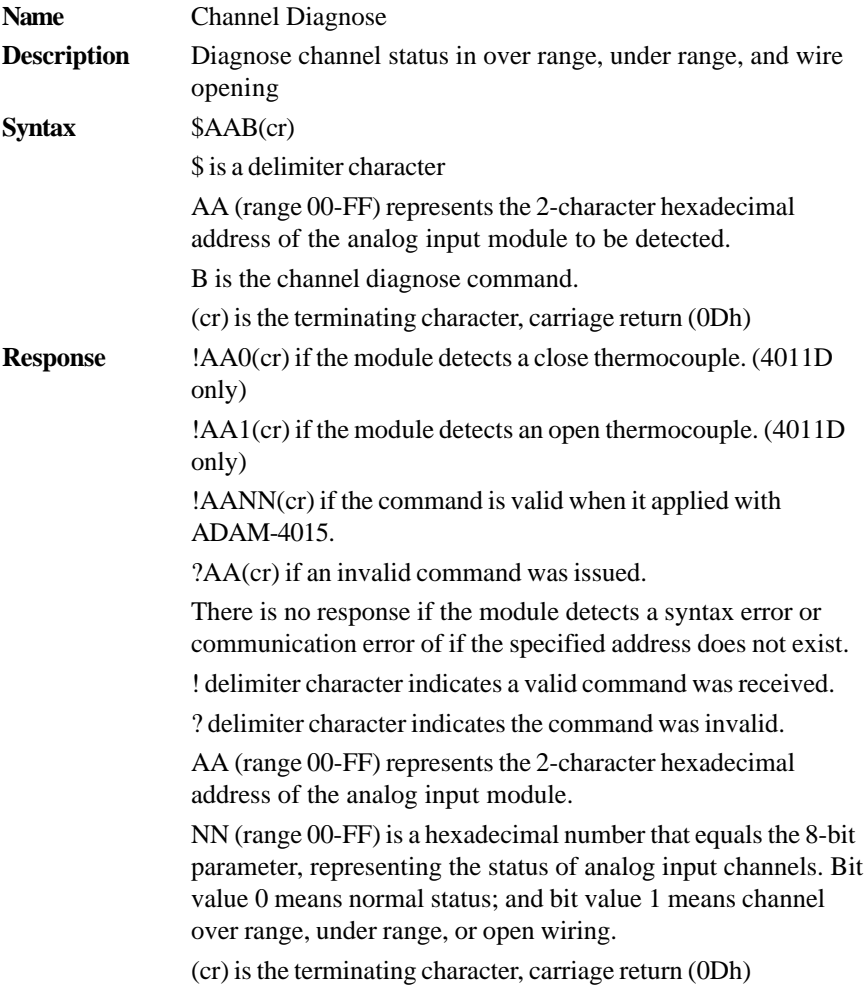

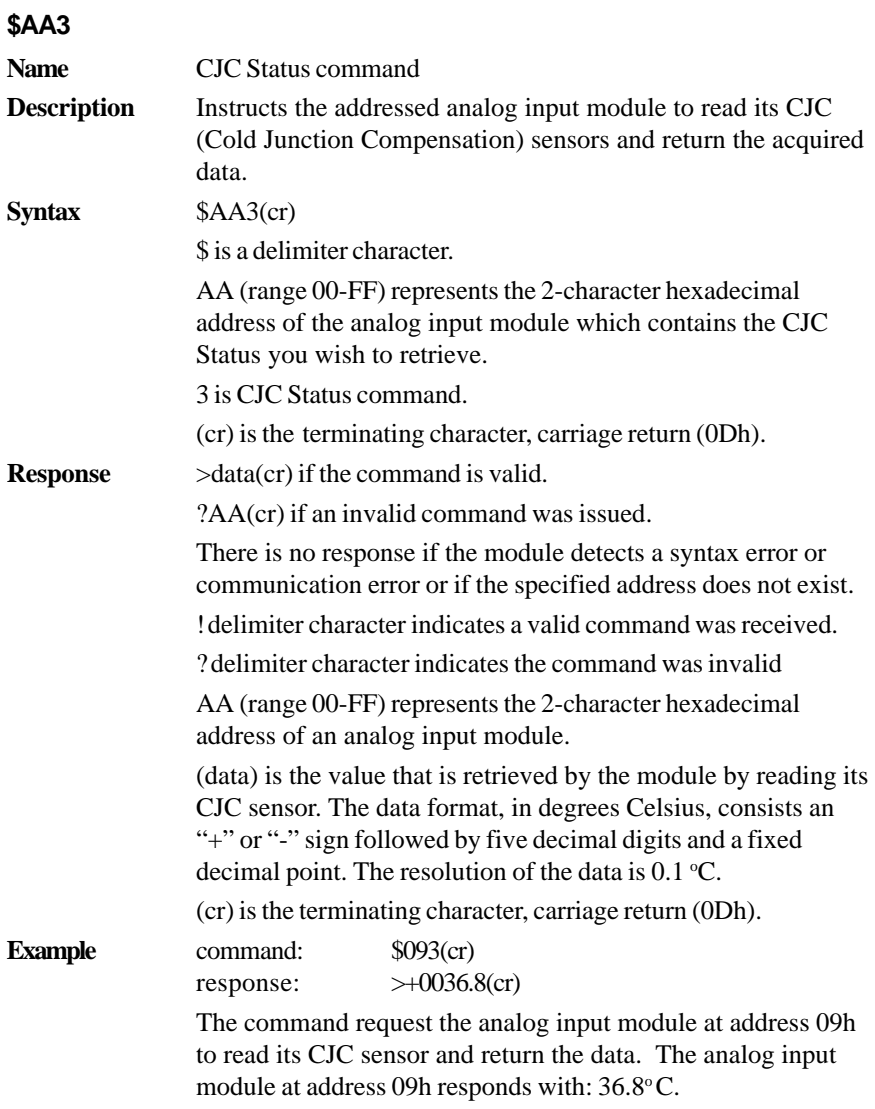

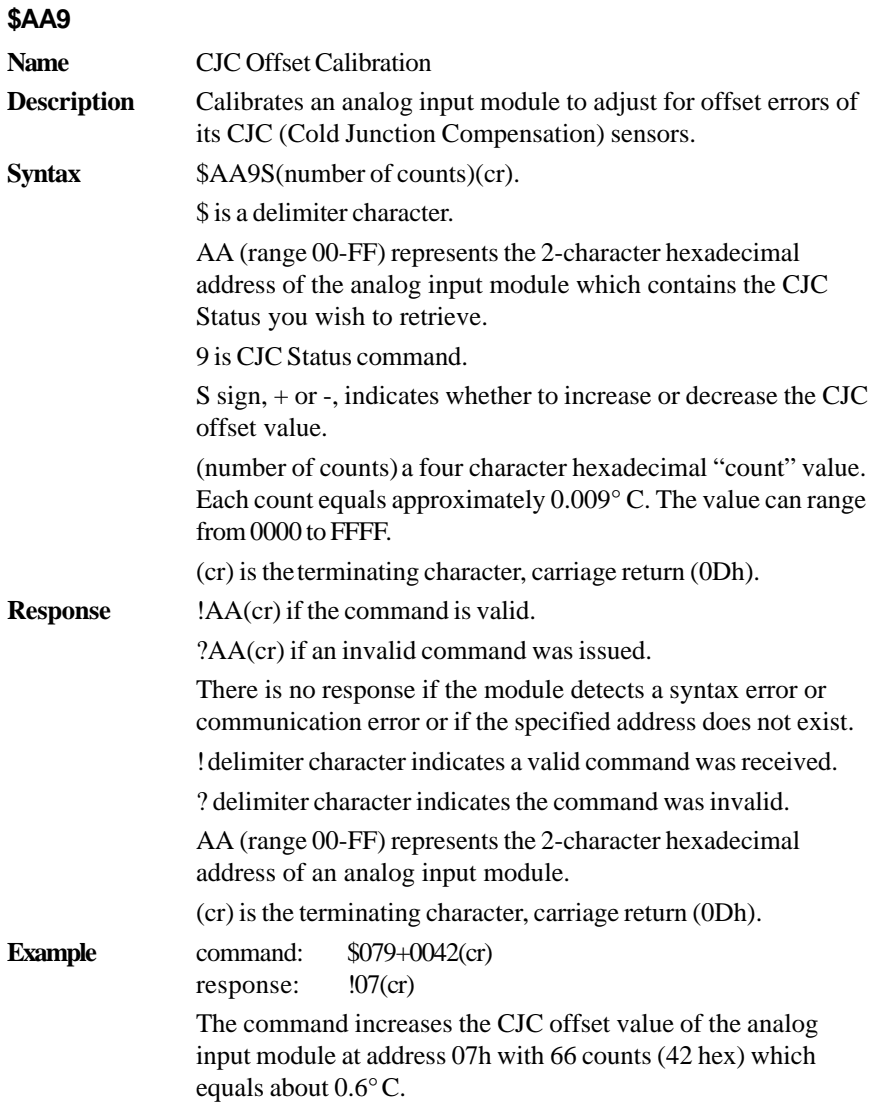

**NOTICE:** *An analog input module requires a maximum of 2 seconds to perform auto calibration and ranging after it received an CJC Calibration command . During this interval, the module can not be addressed to perform any other actions.*

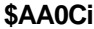

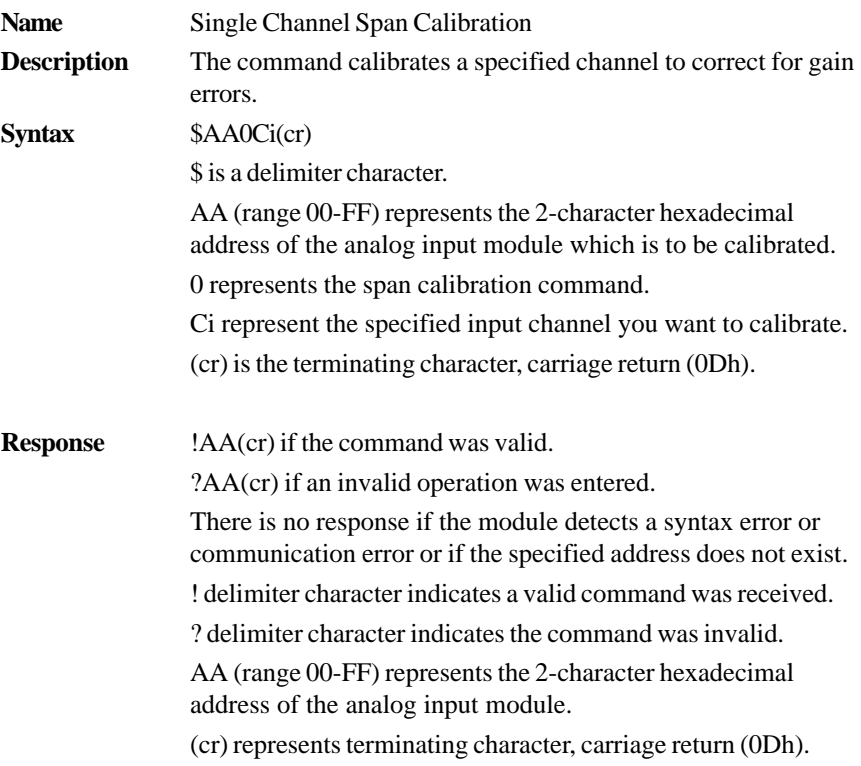

In order to successfully calibrate an analog input module's input range, a proper calibration input signal should be connected to the analog input module before and during the calibration. (See also Chapter 5, Calibration)

**NOTICE:** *An analog input module requires a maximum of 7 seconds to perform auto calibration and ranging after it received a Span Calibration command. During this interval, the module can not be addressed to perform any other actions.*

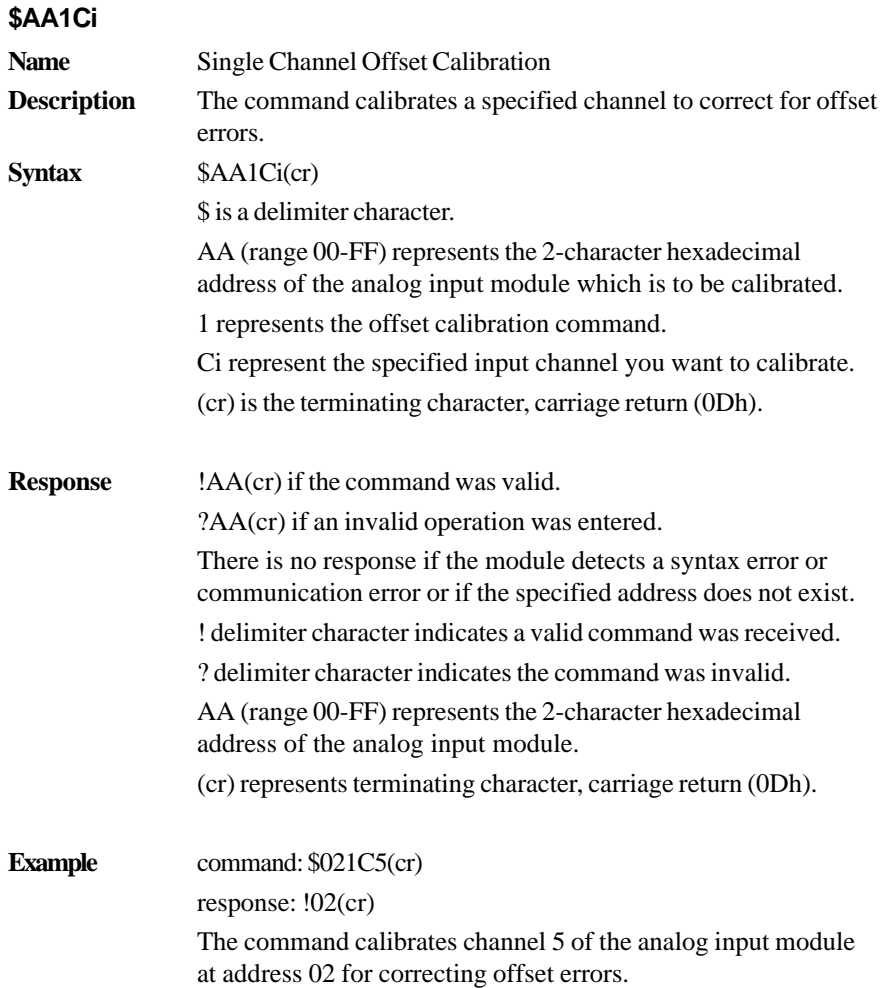

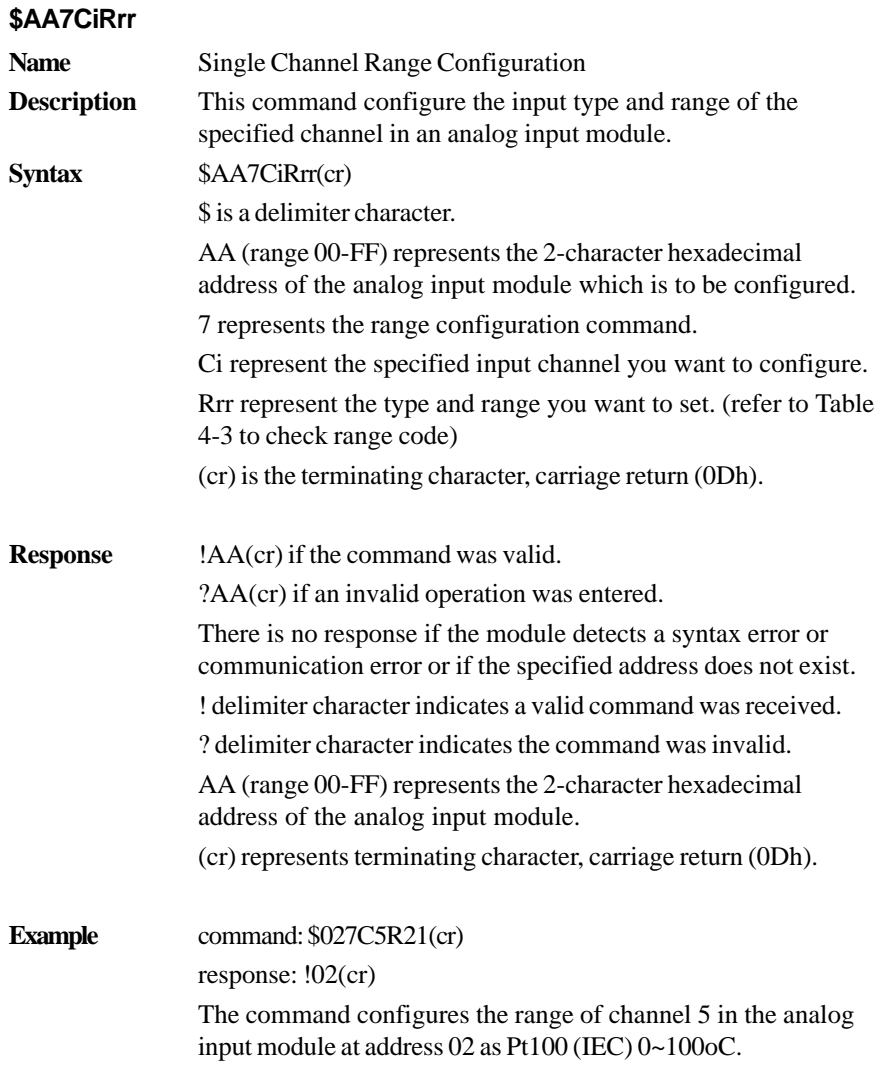

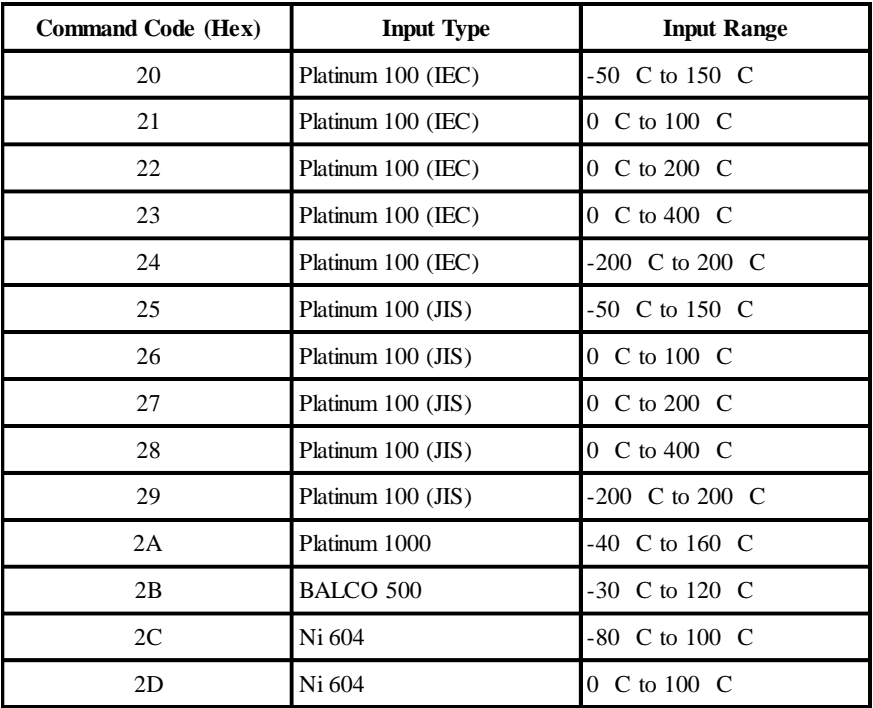

### **ADAM-4015 command codes against Input ranges table**

IEC RTD 100O, α = 0.00385 JIS RTD 1000,  $\alpha$  = 0.00391

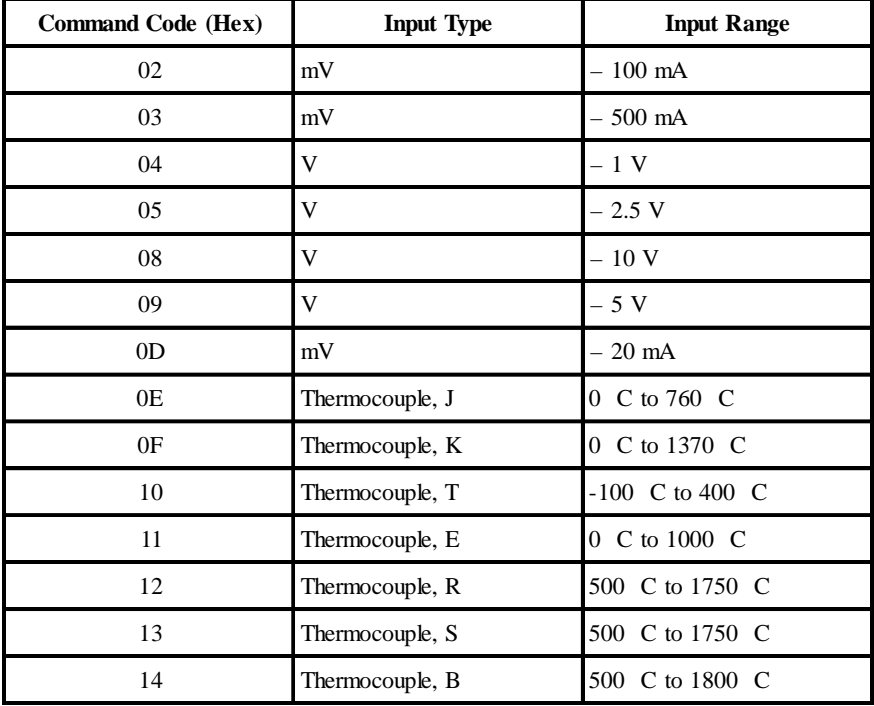

### **ADAM-4019 command codes against Input ranges table**

Table 4-3 Input Range Code for ADAM-4015 and ADAM-4019

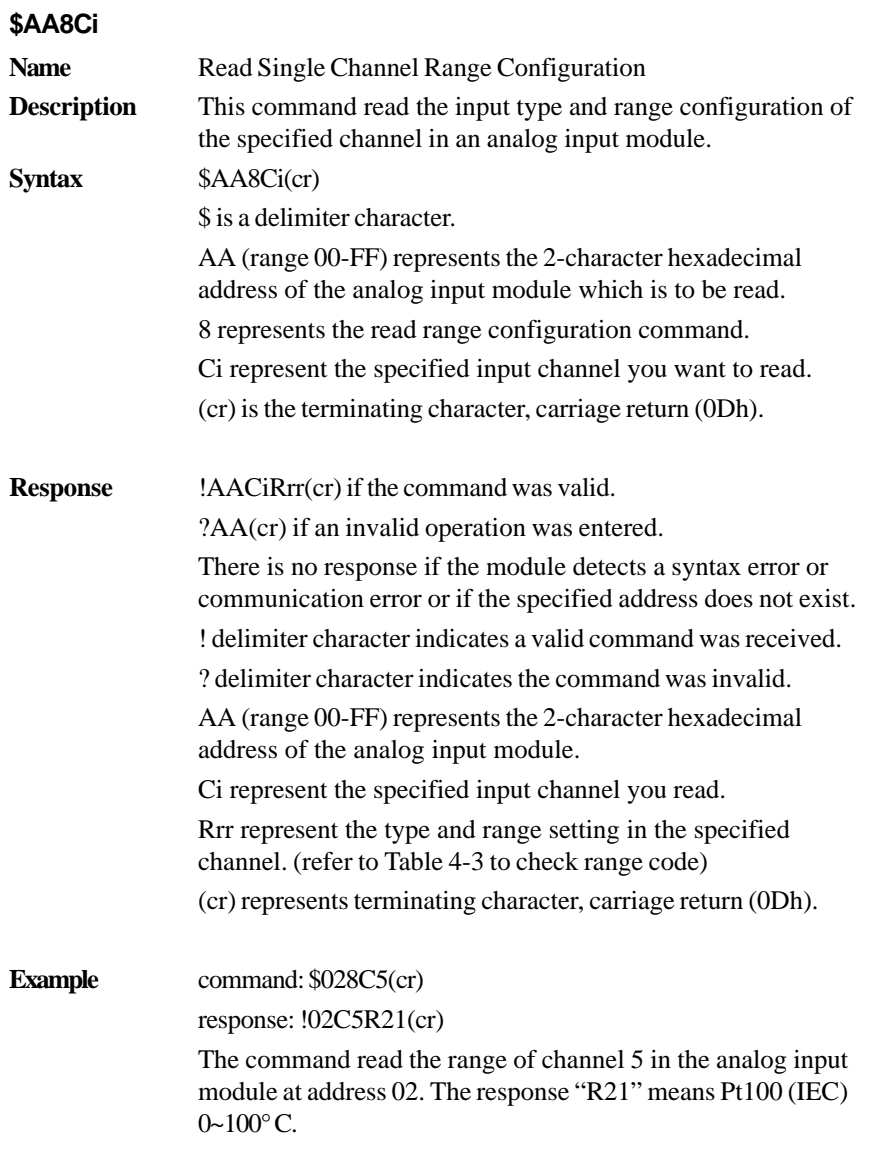

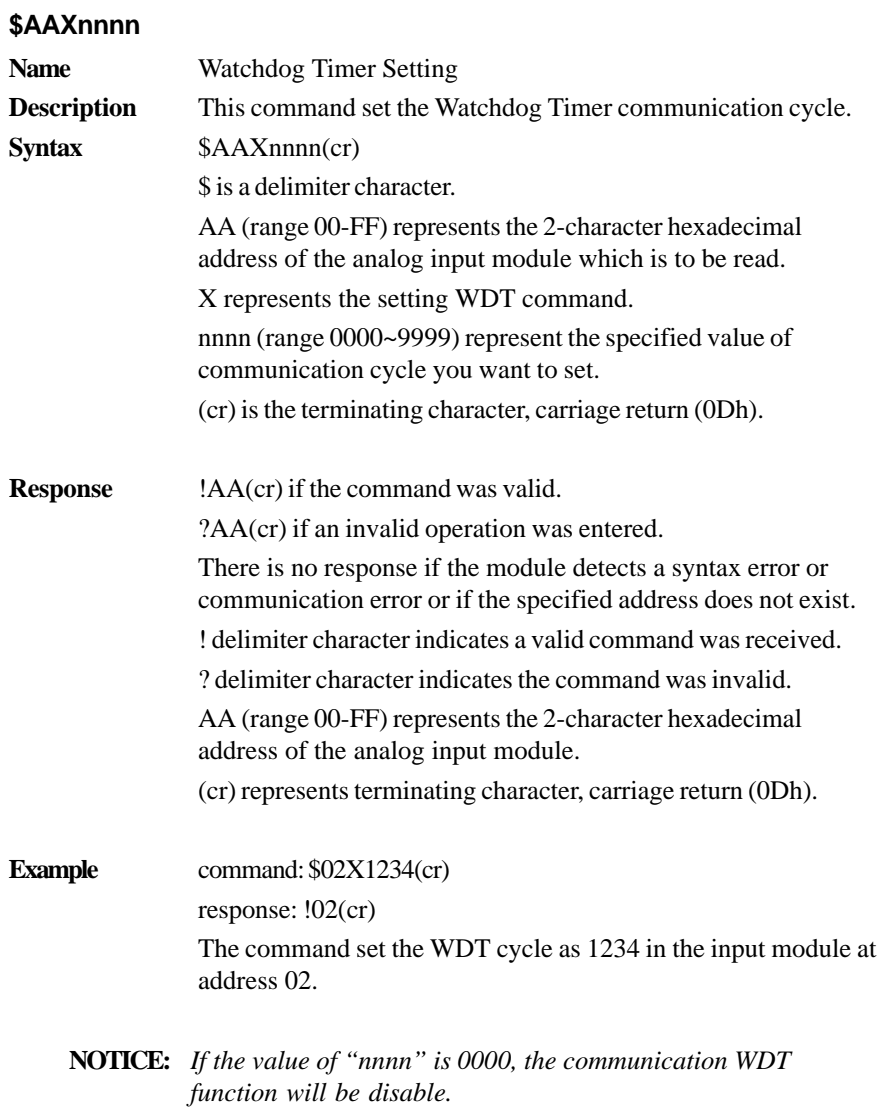

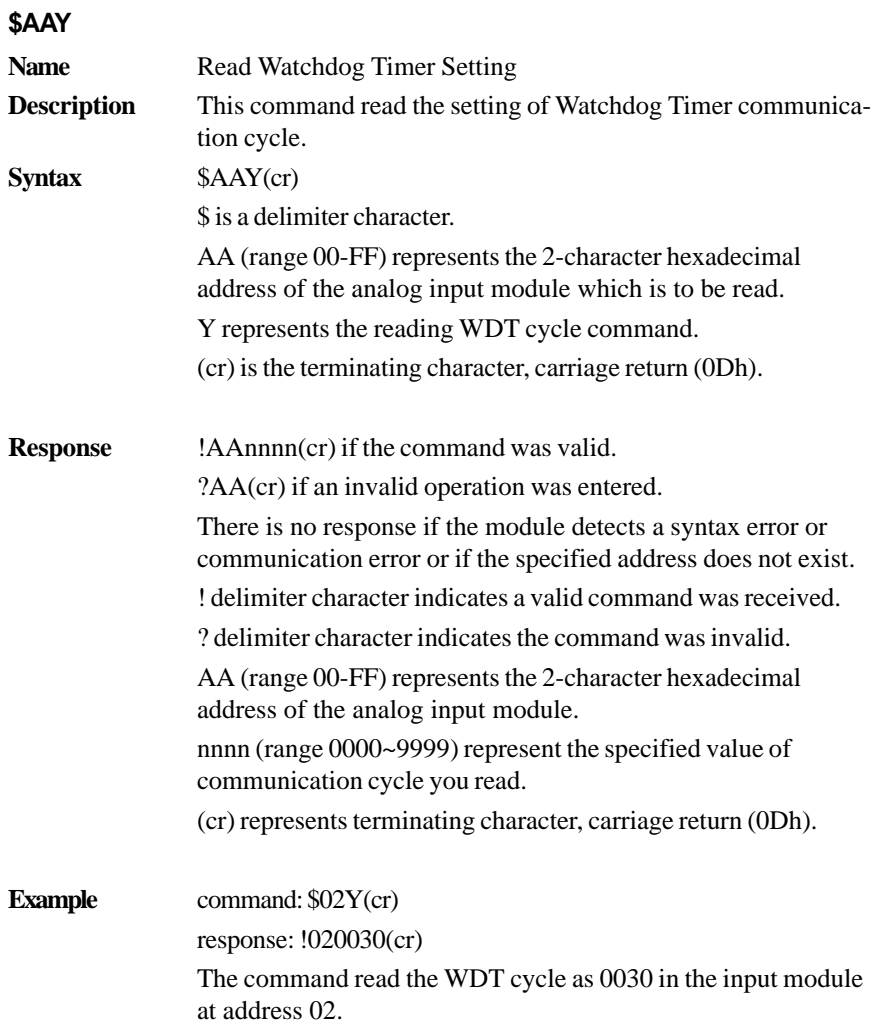

# **\$AAS0**

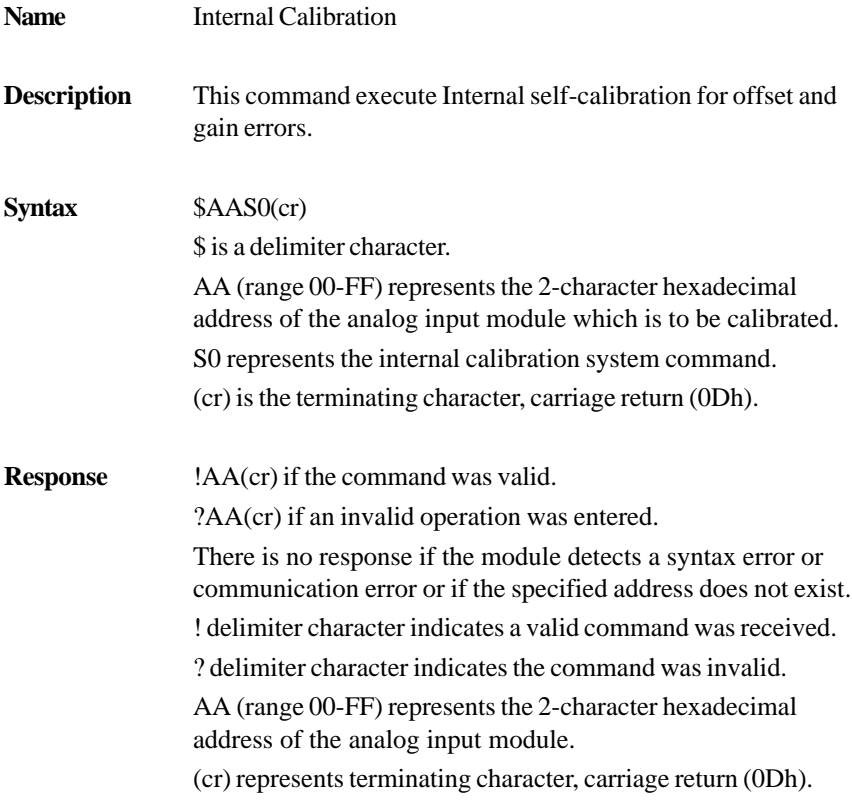

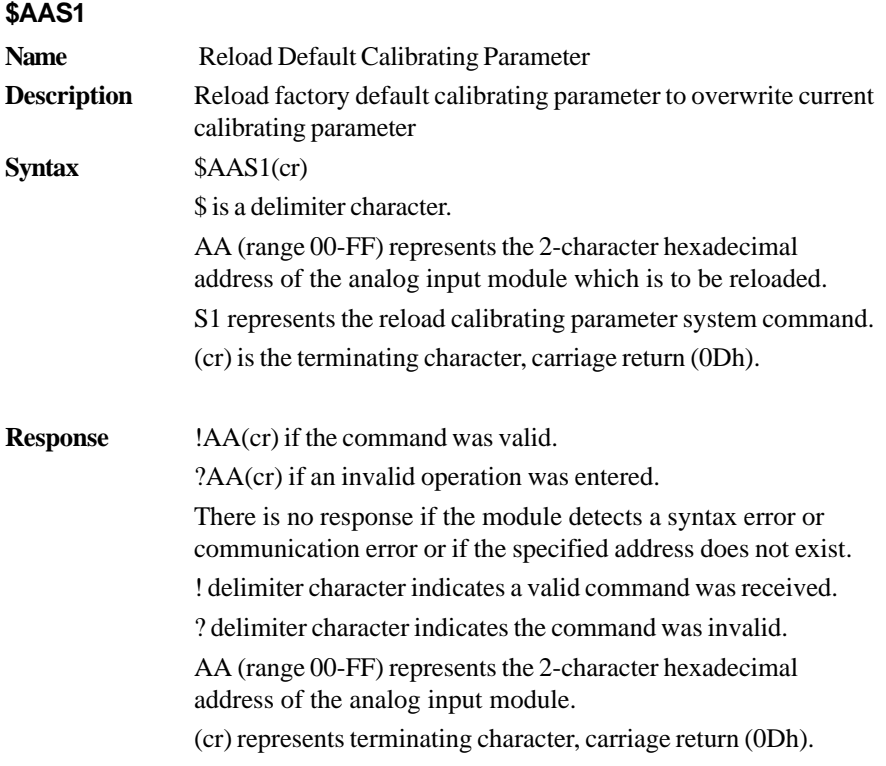

### **\$AAAi**

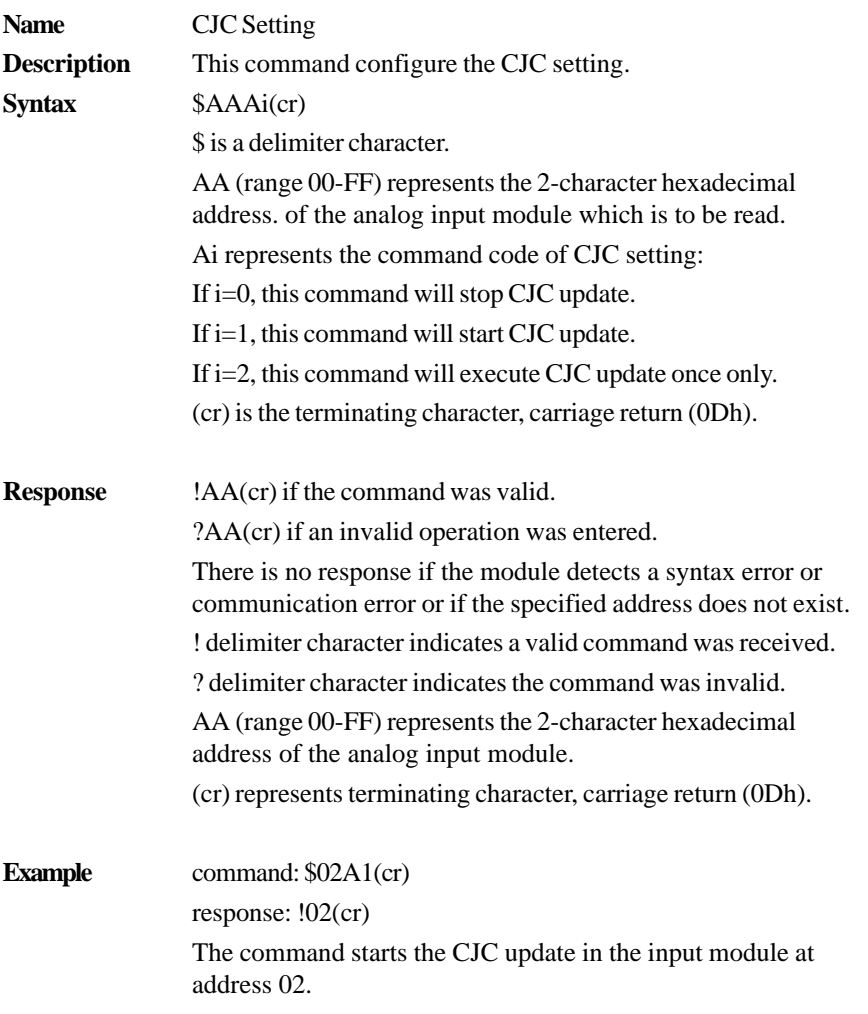

# **4.4.2 Data Conversion and Display Command Set**

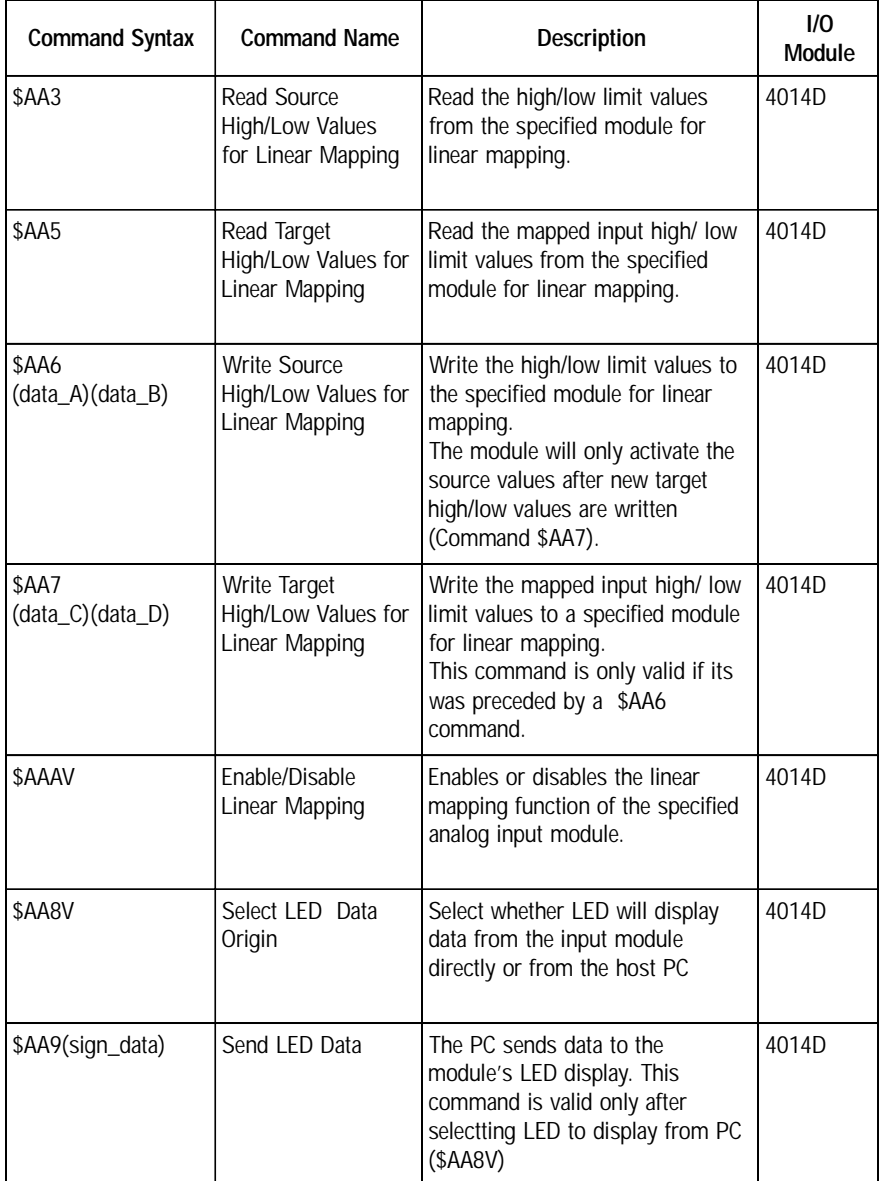

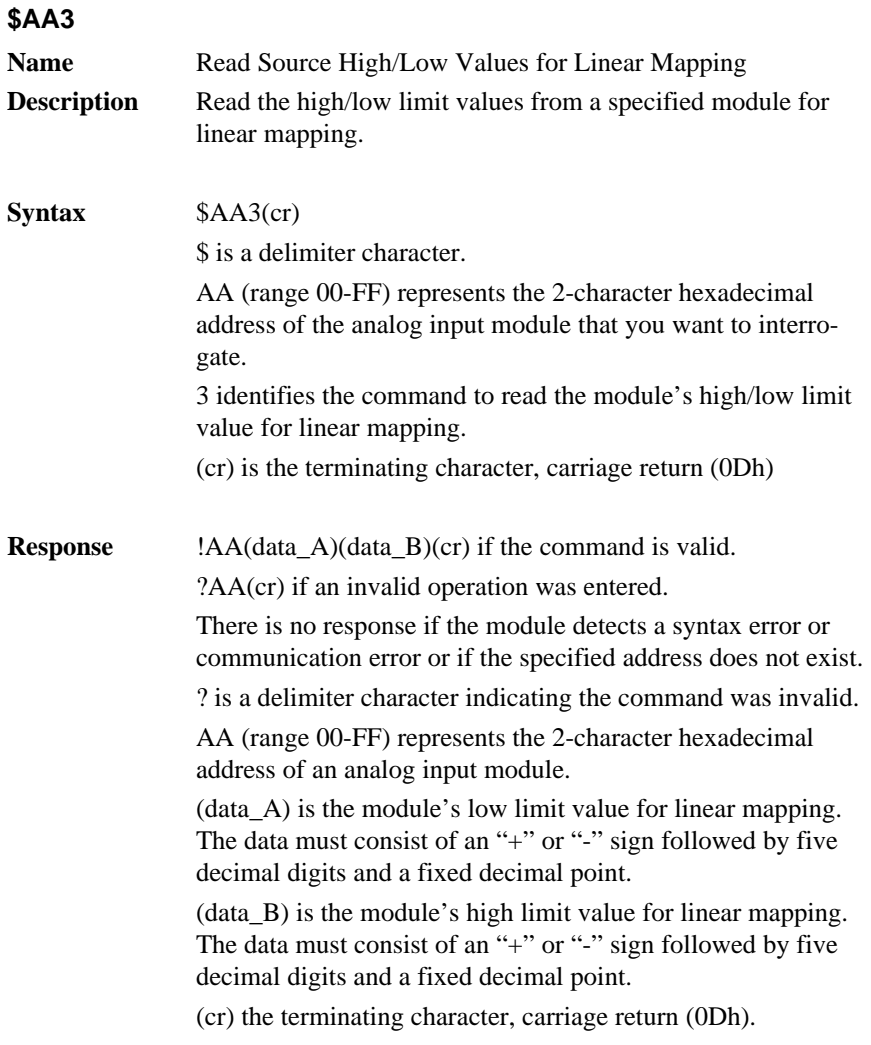

# **\$AA3**

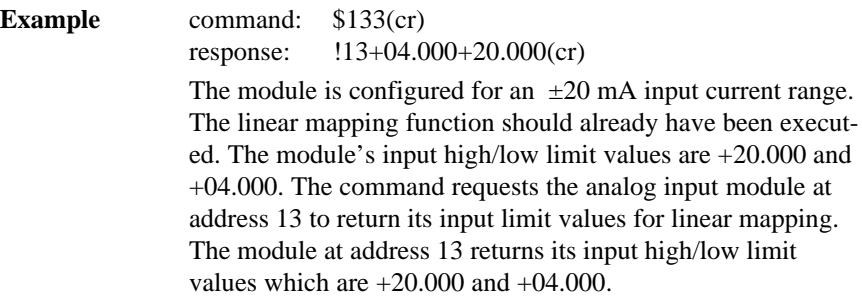

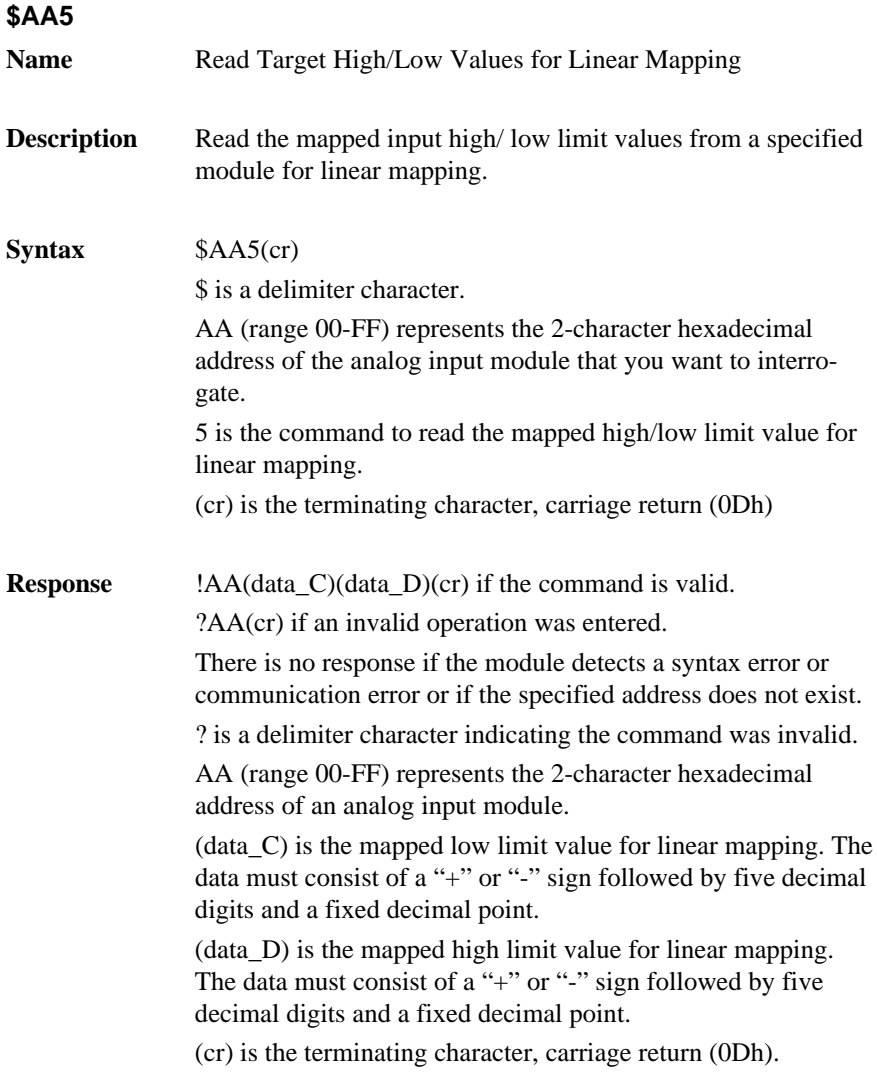

### **\$AA5**

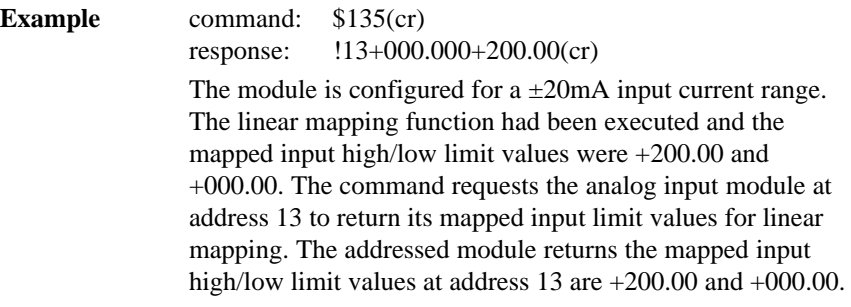

## **\$AA6(data\_A)(data\_B)**

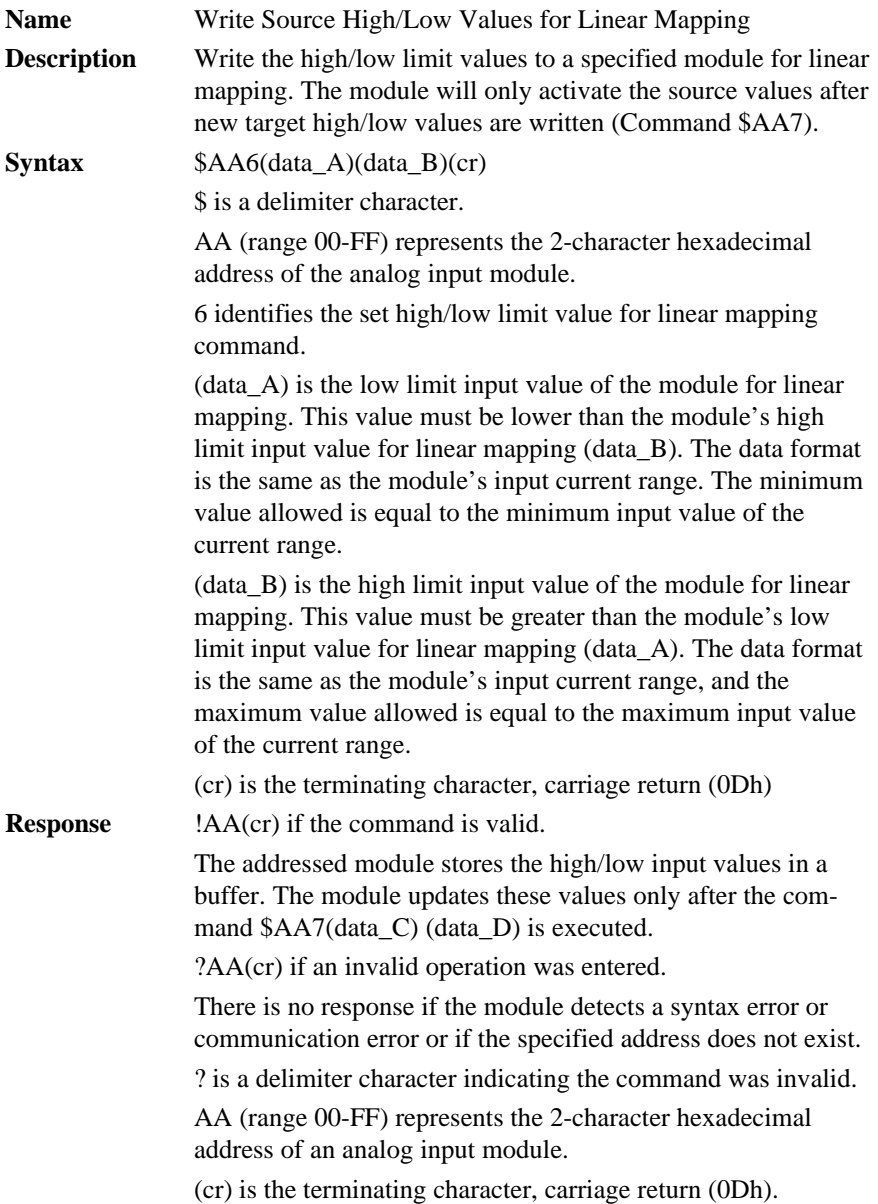

#### **\$AA6(data\_A)(data\_B)**

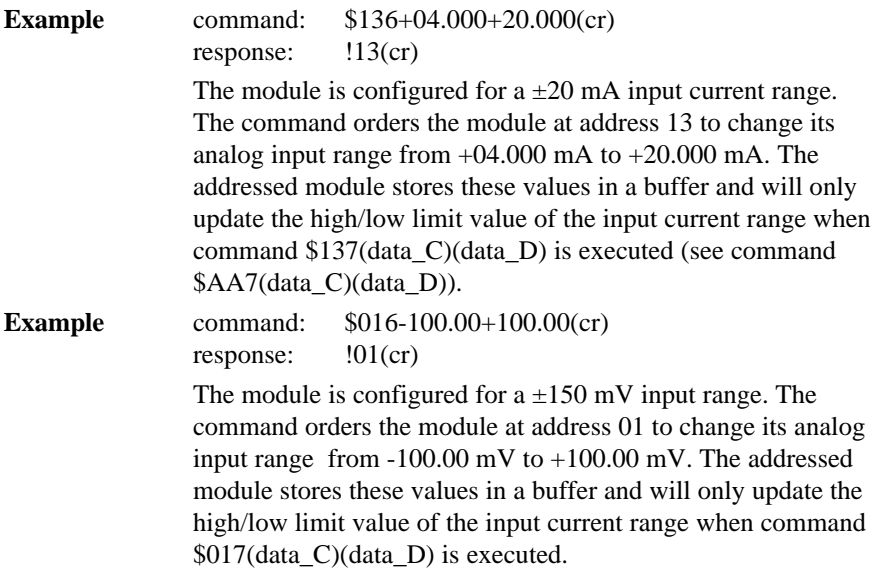

#### **\$AA7(data\_C)(data\_D)**

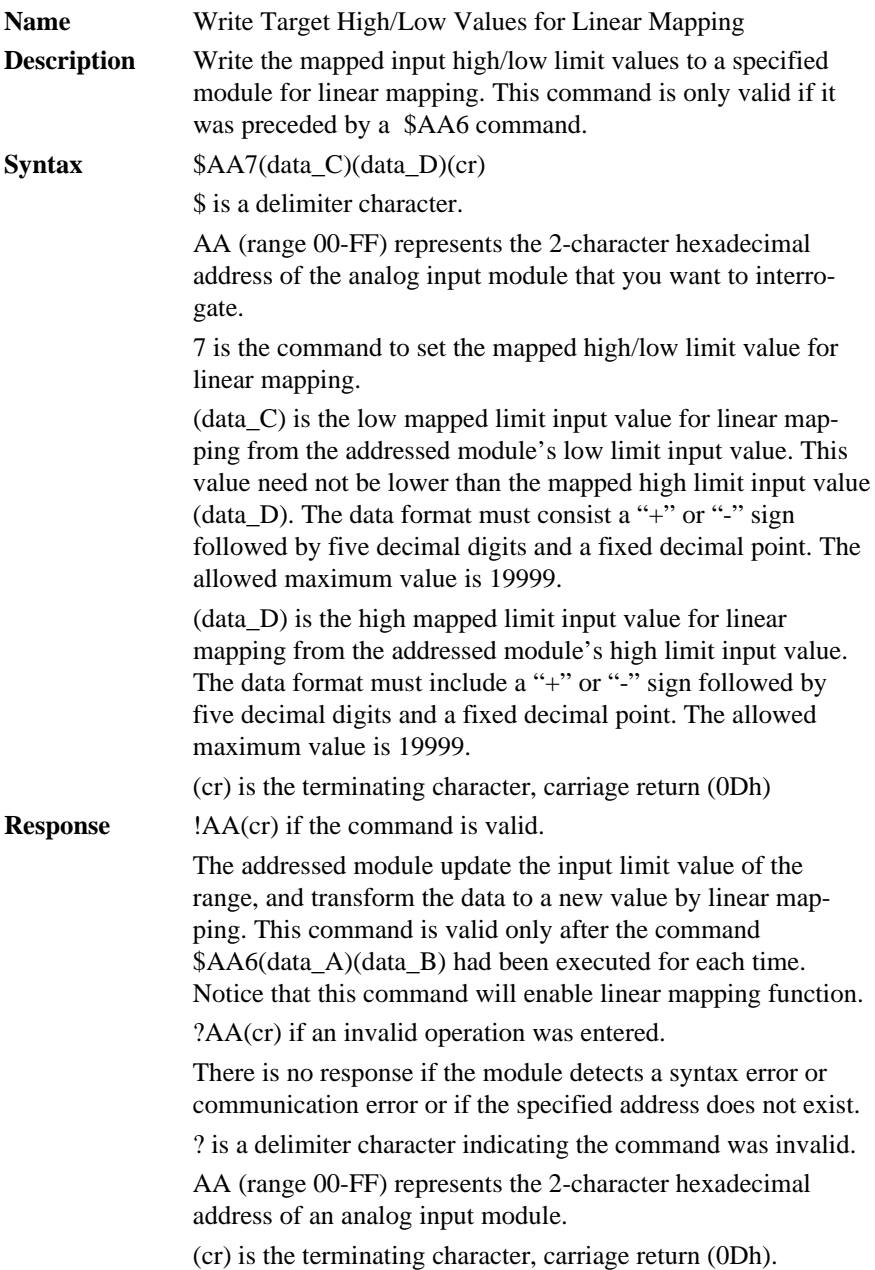

# **\$AA7(data\_C)(data\_D)**

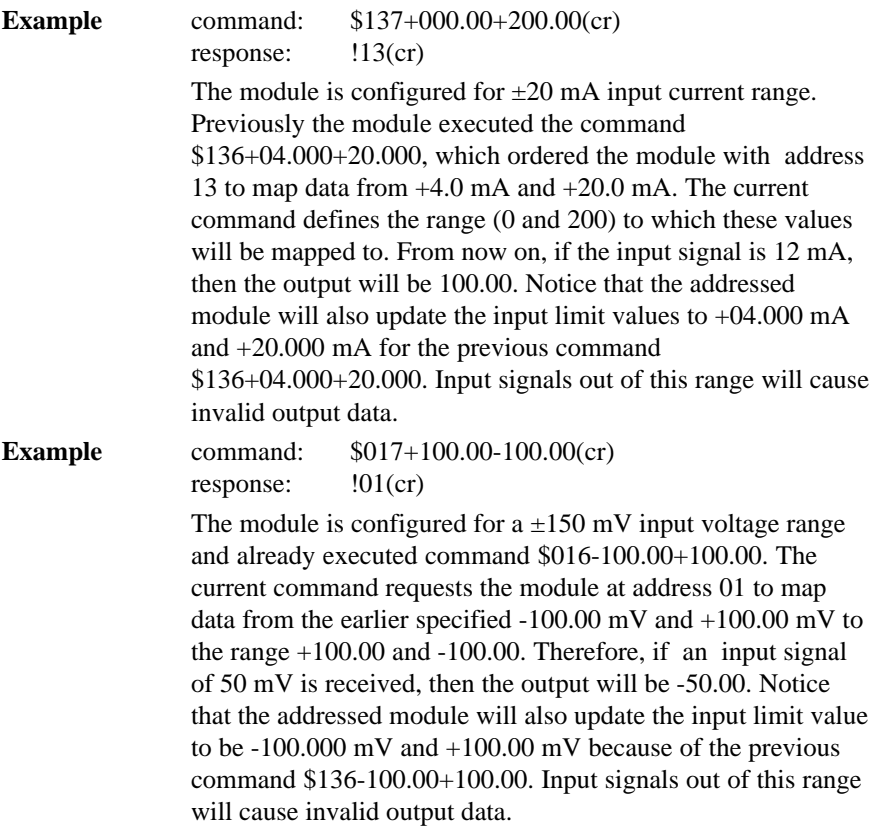

#### **\$AAAV**

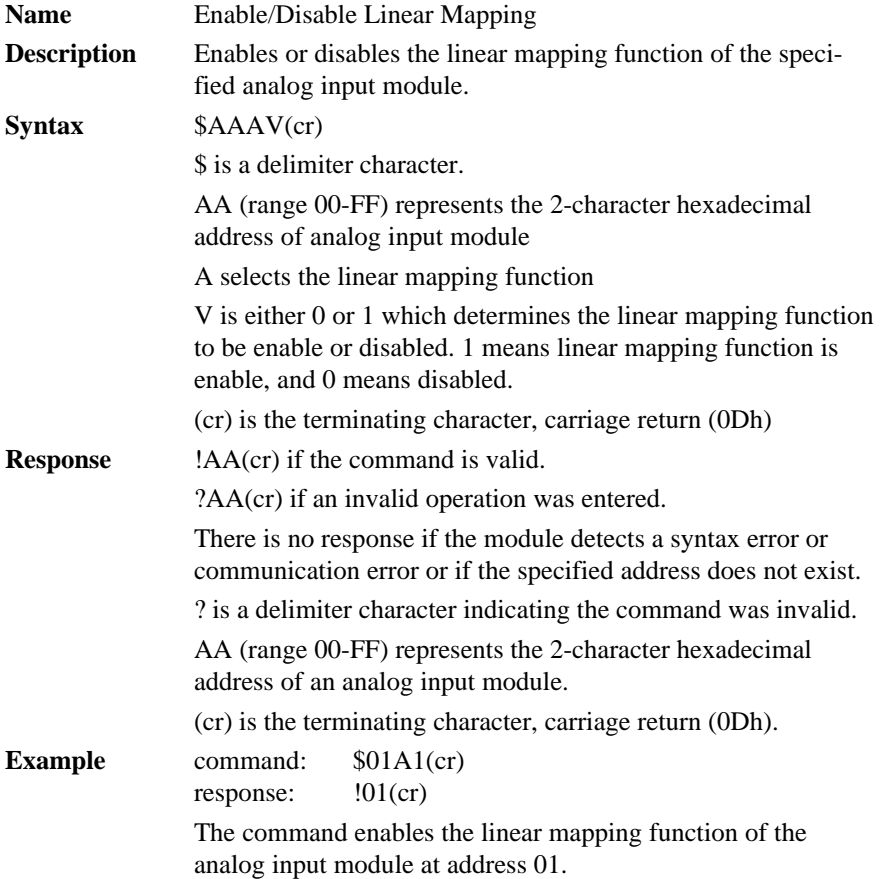

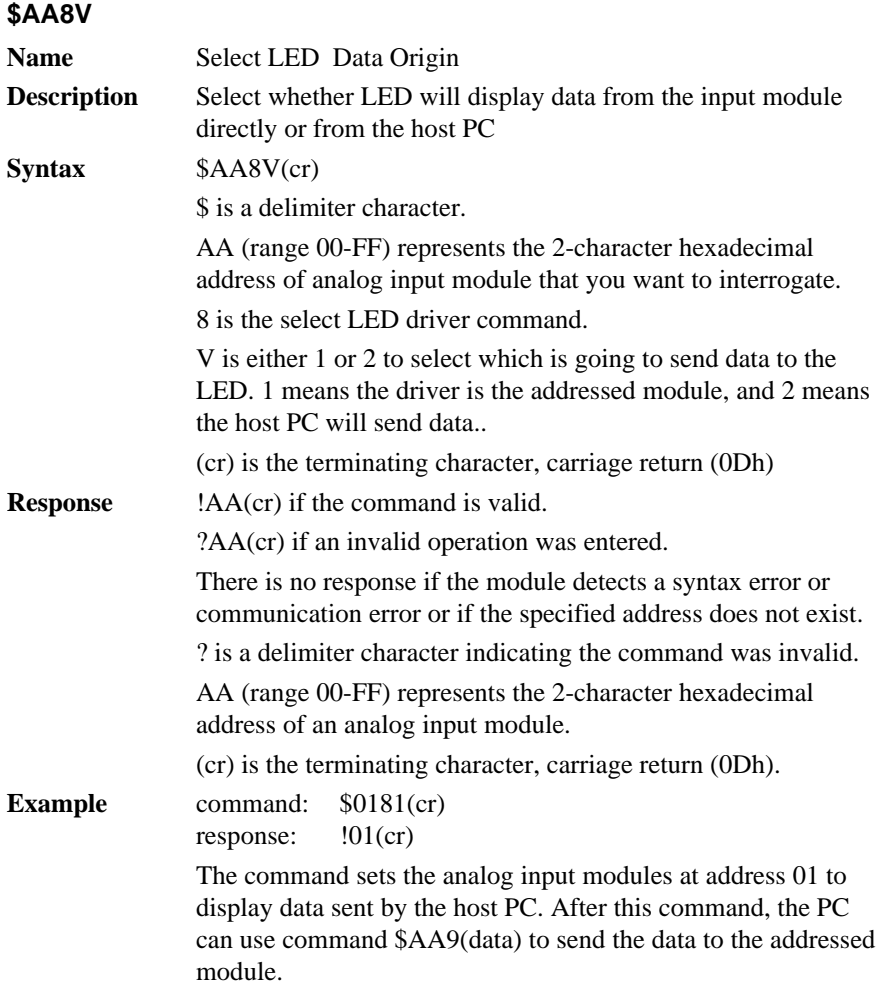

### **\$AA9(data)**

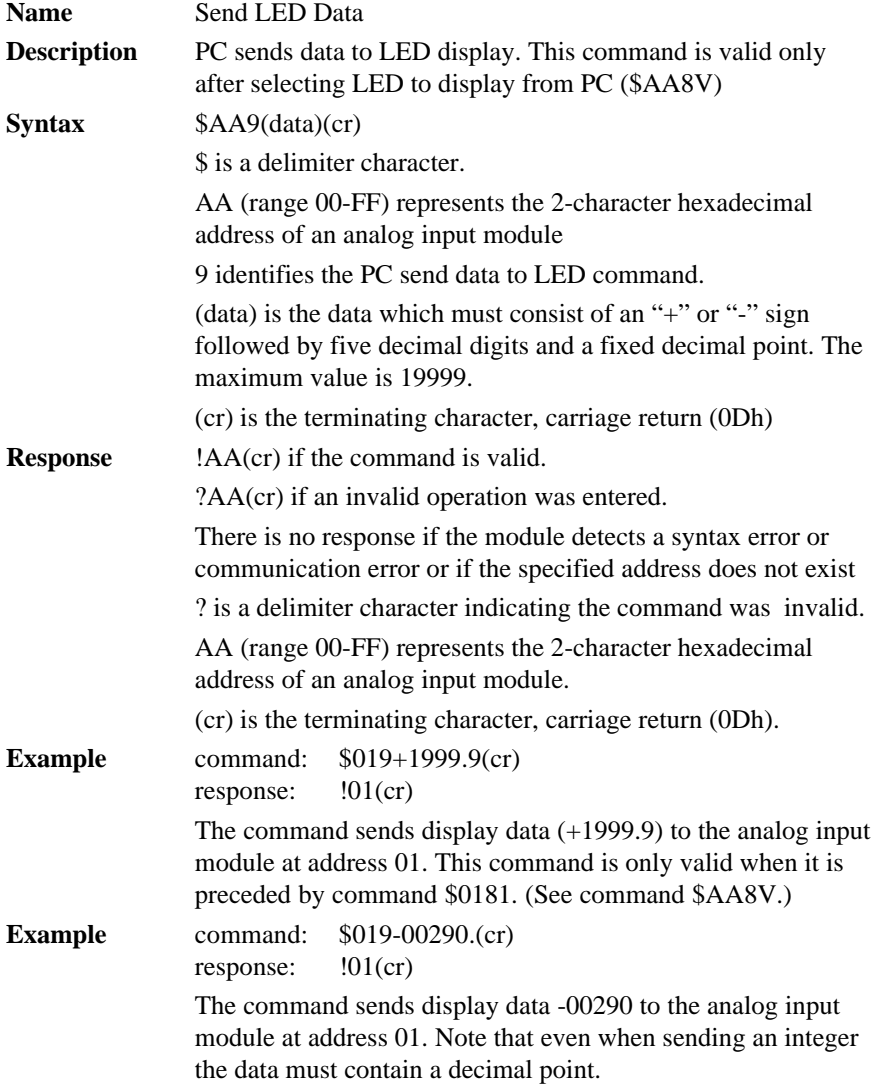

# **4.4.3 Analog Input Data Logger Command Set**

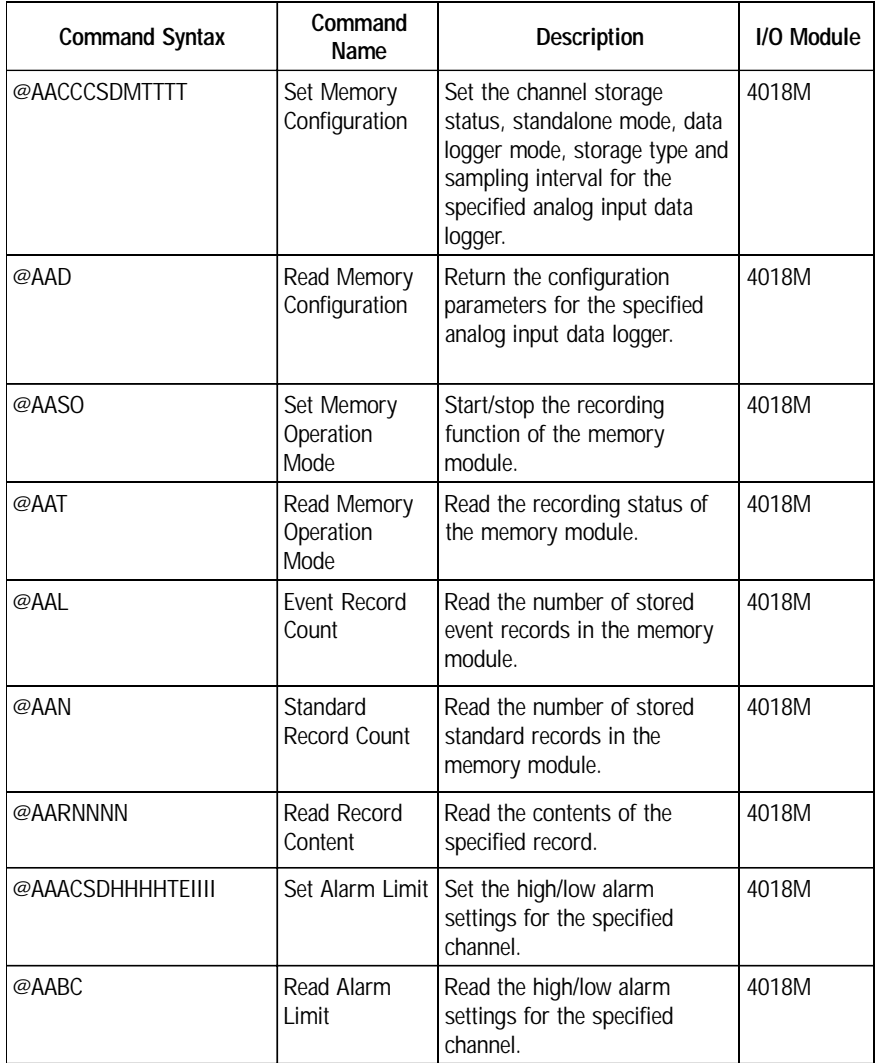

#### **@AACCCSDMTTTT**

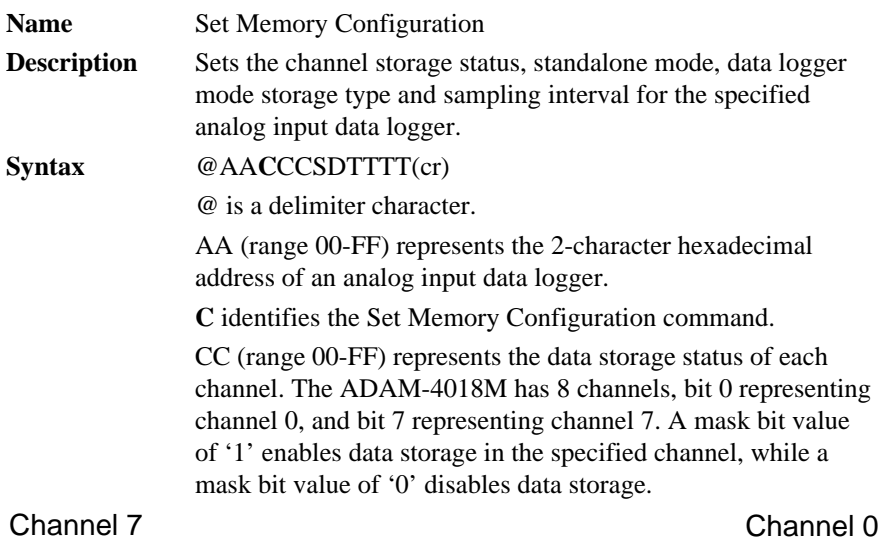

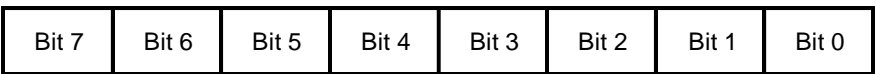

S represents the standalone mode. In order for the ADAM-4018M to operate in the field, you must power on the memory module by setting this value to '1.' Otherwise, the data will not be recorded.

D represents the data logging mode. '0' enables Standard Mode, where all eight channels record the normal data according to the sampling interval. '1' enables Event Mode, where all eight channels record the data if its value is over the High Alarm limit or under the Low Alarm limit. '2' enables Mixed Mode, where channels 0 - 3 act as the standard logger and the channels 4 - 7 act as the event logger.

M represents the storage type. "0" represents writing to the end of memory. "1" represents circular memory mode.

TTTT (range 2-65535) represents the sampling interval in seconds.

(cr) is the terminating character, carriage return (0Dh)

#### **@AACCCSDMTTTT**

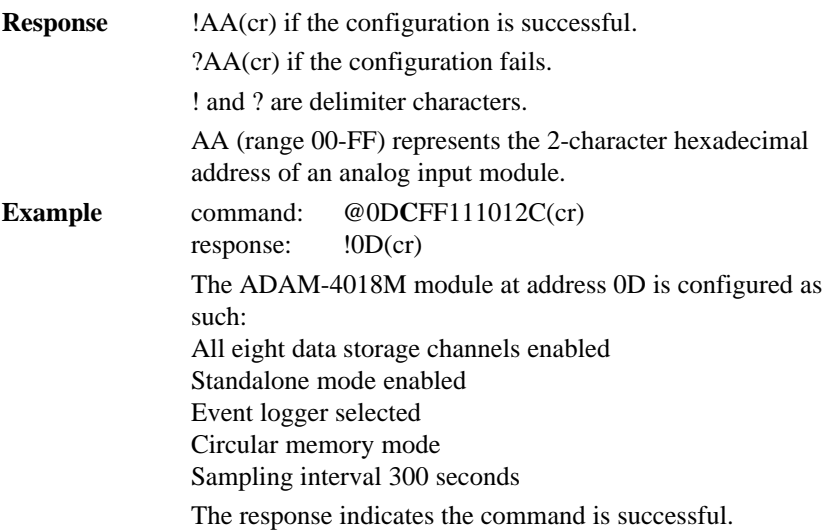

#### **Command Set 4018M**

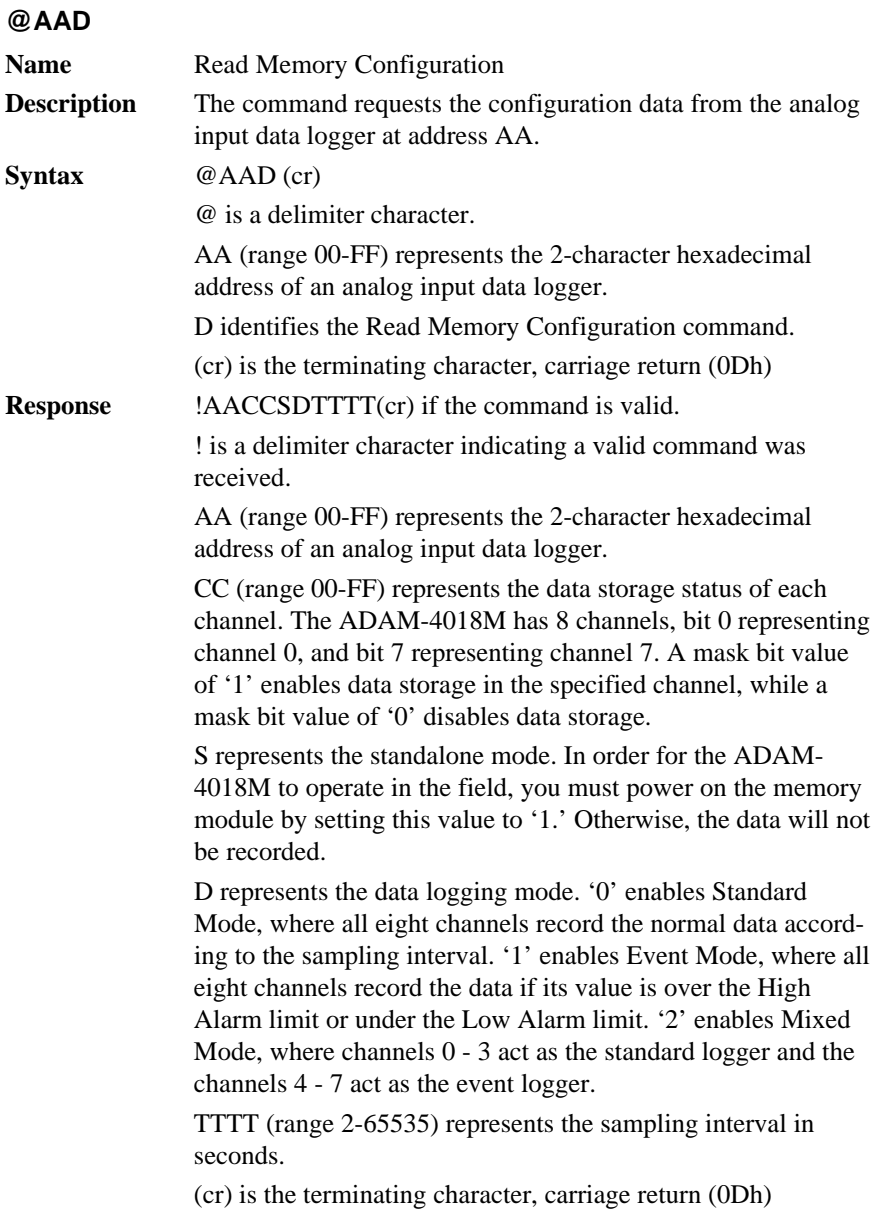

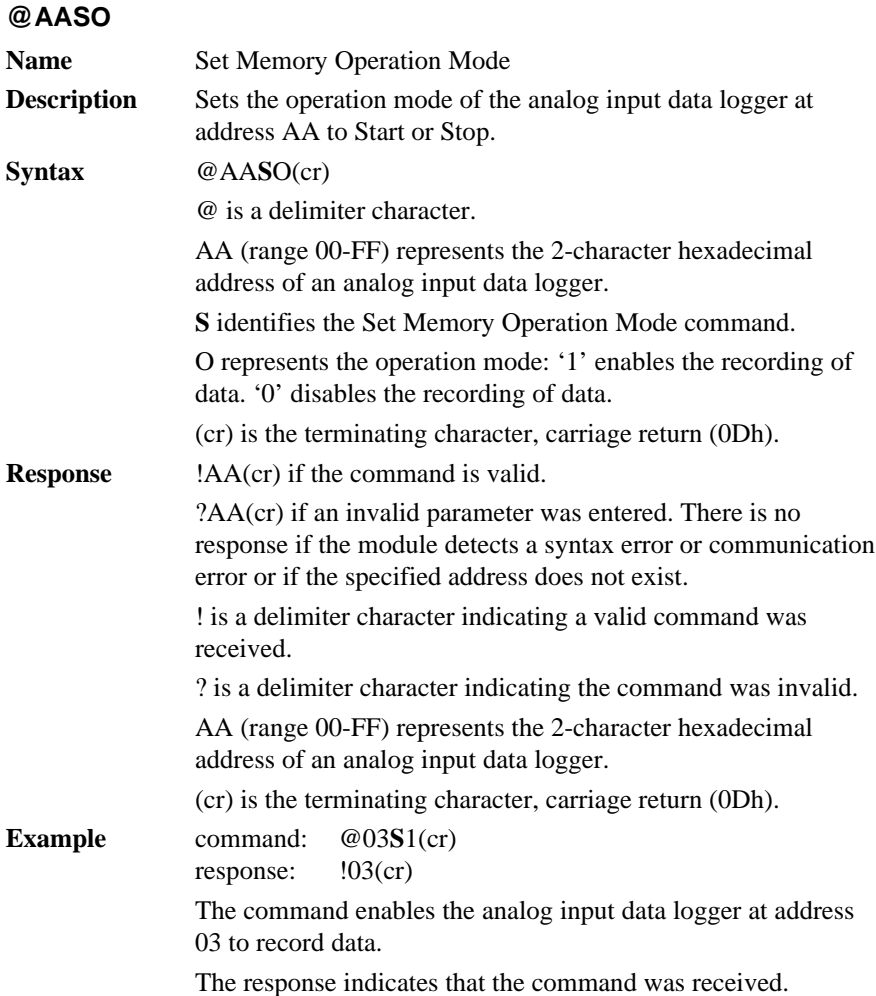

#### **Command Set 4018M**

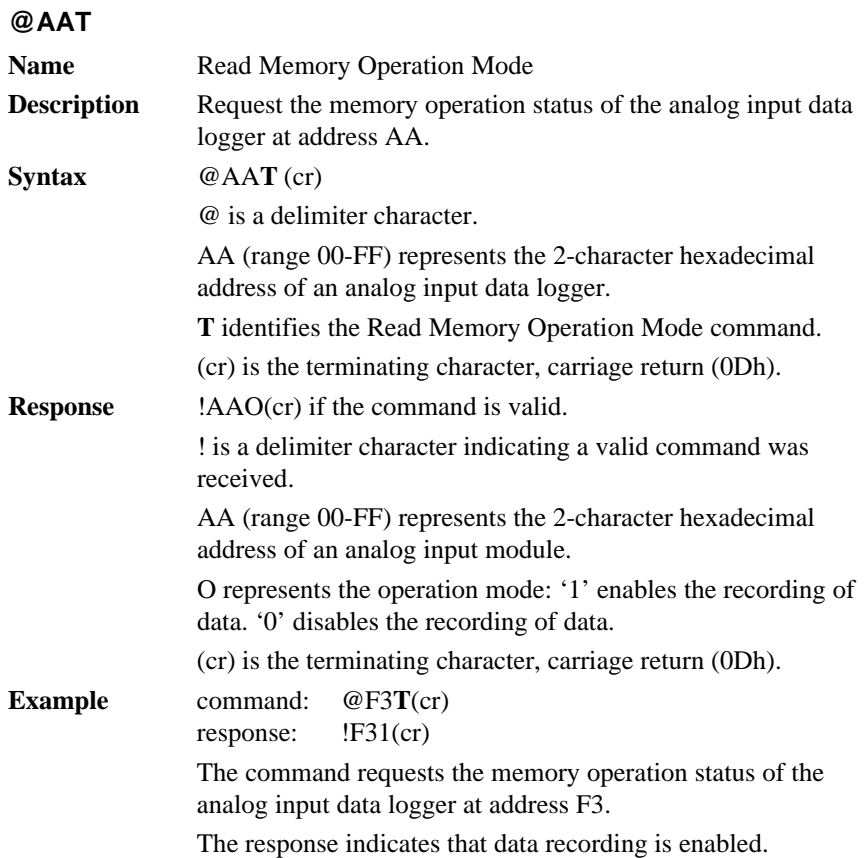

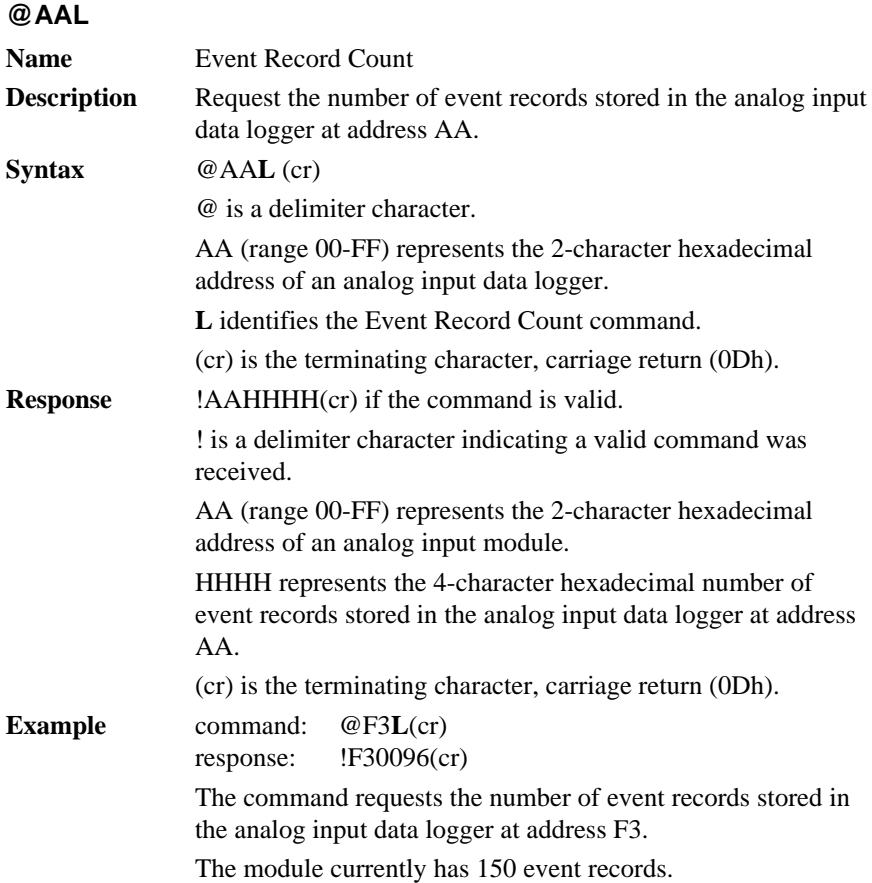

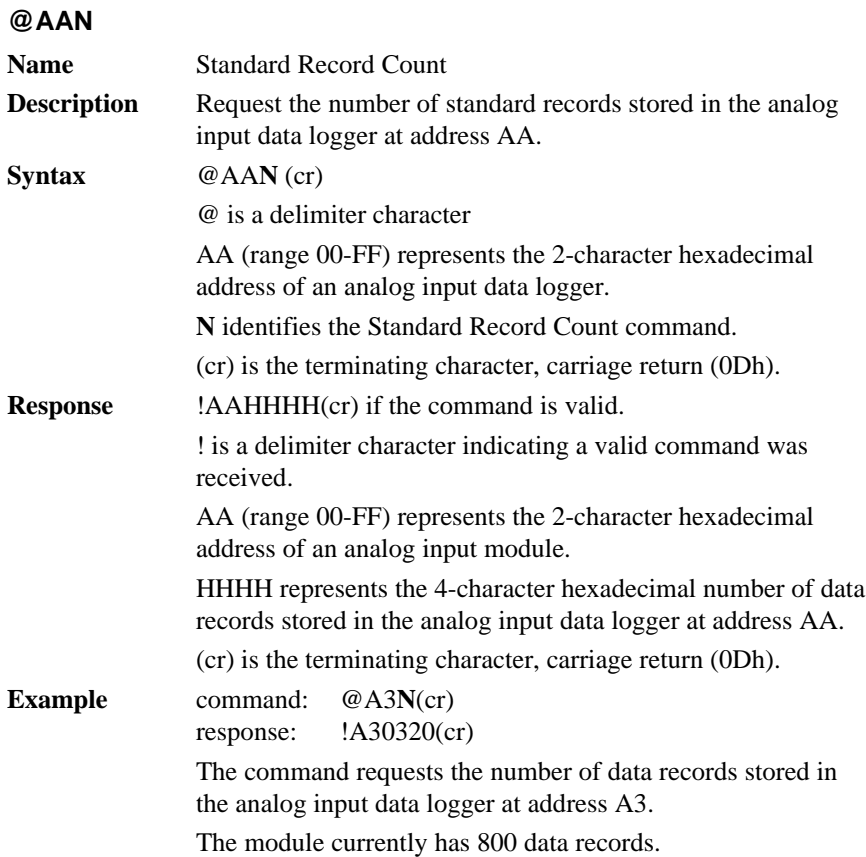
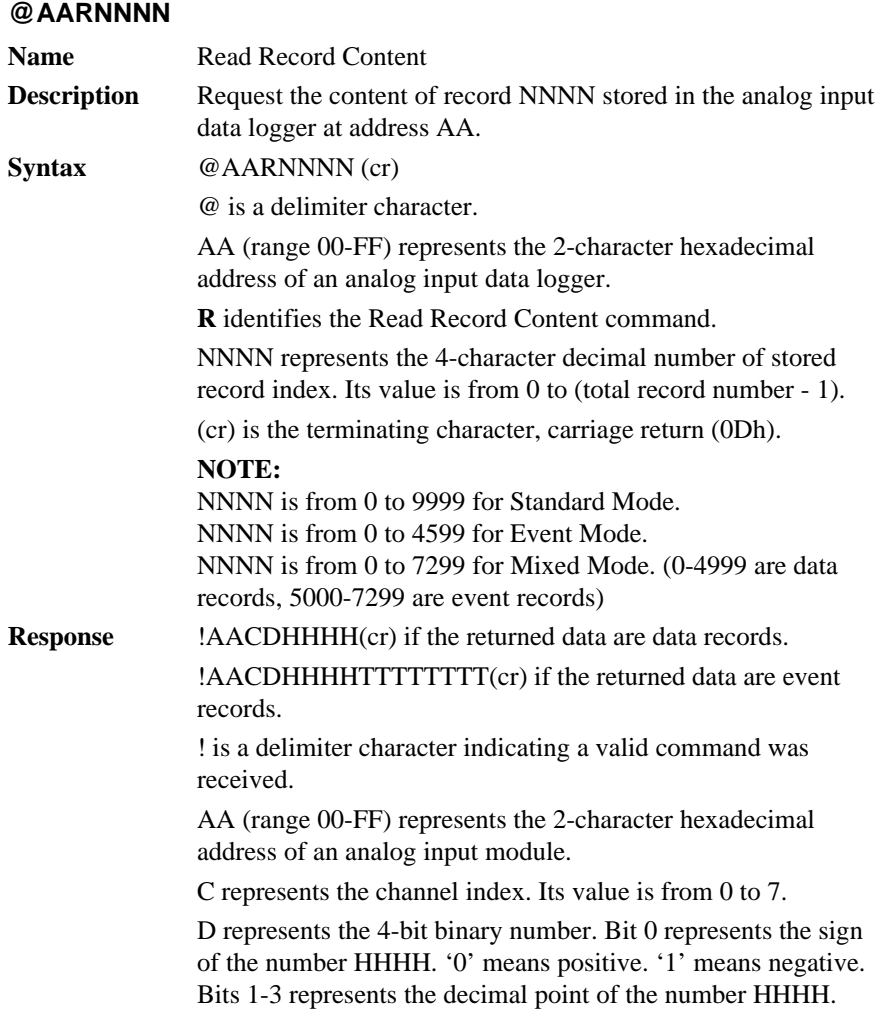

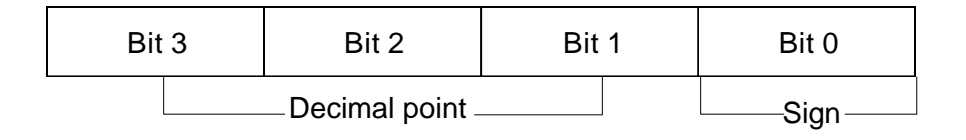

#### **@AARNNNN**

HHHH represents the 4-character hexadecimal number of returned record stored in the analog input data logger at address AA.

TTTTTTTT represents elapsed time.

(cr) is the terminating character, carriage return (0Dh).

**Example** command: @F3**R**1000(cr) response: !F30799AA00001000(cr)

> The command requests the analog input data logger at address F3 to return its contents in the 1001st record.

The returned content is valid. The event data number is - 39.338 for channel 0 in the 4096 seconds from the start of the module.

# **@AAACSDHHHHTEIIII**

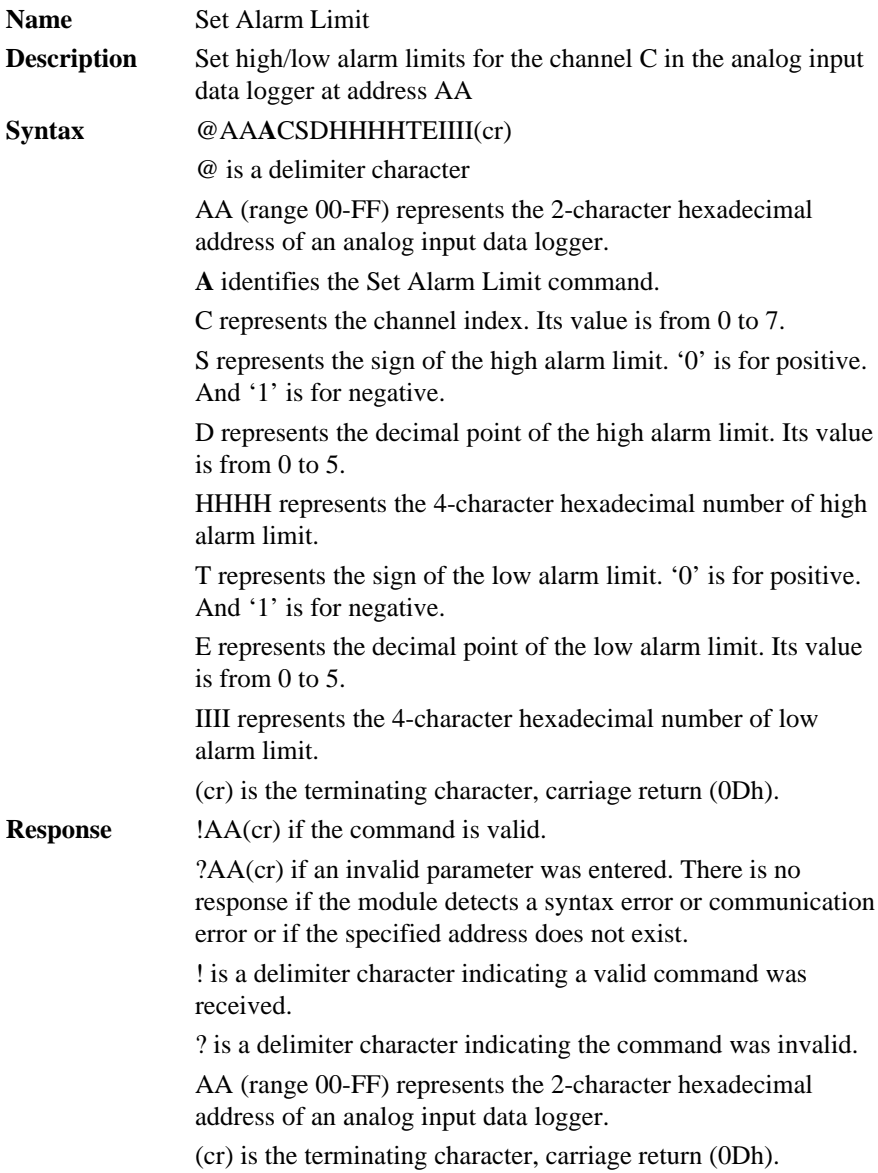

### **@AAACSDHHHHTEIIII**

**Example** command: @EF**A**0020400020100(cr) response: !EF(cr) The command sets channel 0 of the analog input data logger at address EF as such: high alarm limit  $= 10.24$ low alarm limit  $= 2.56$ The response indicates the command was received.

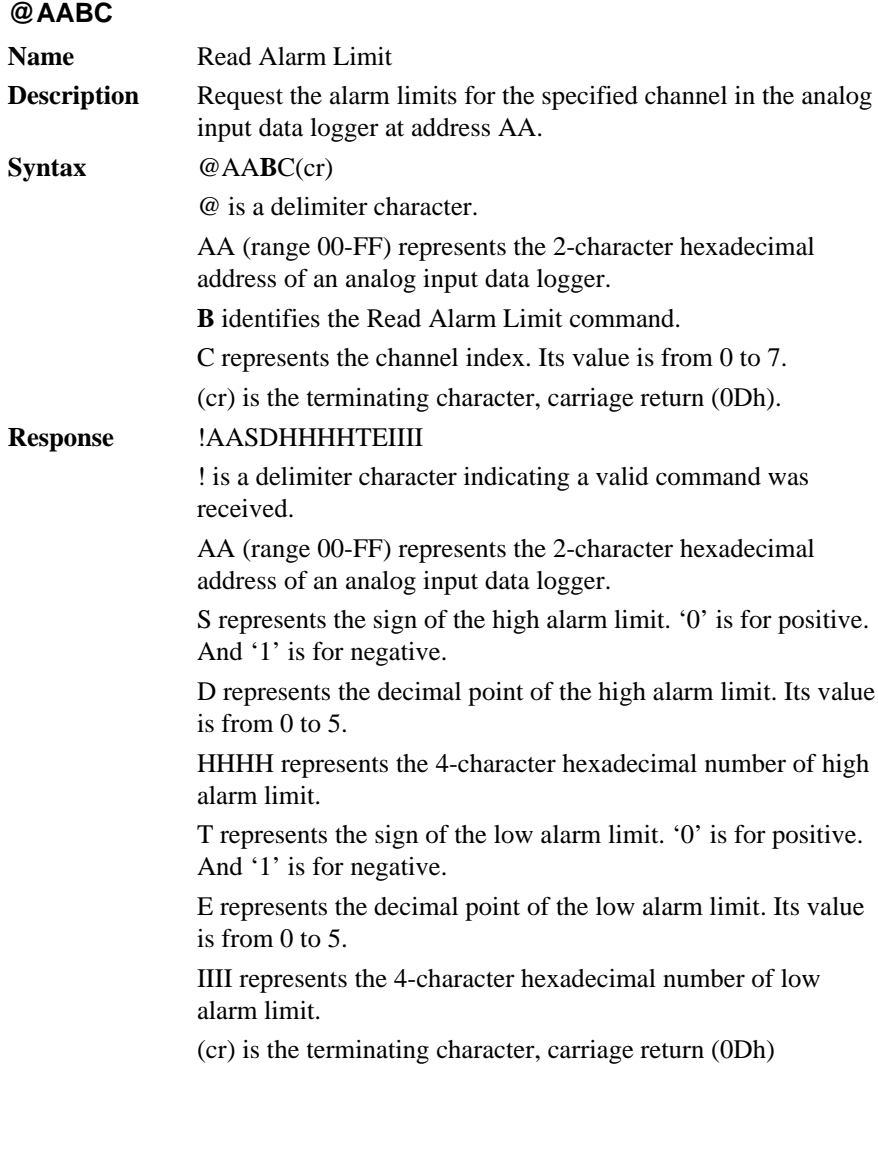

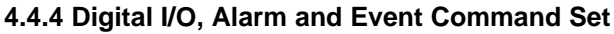

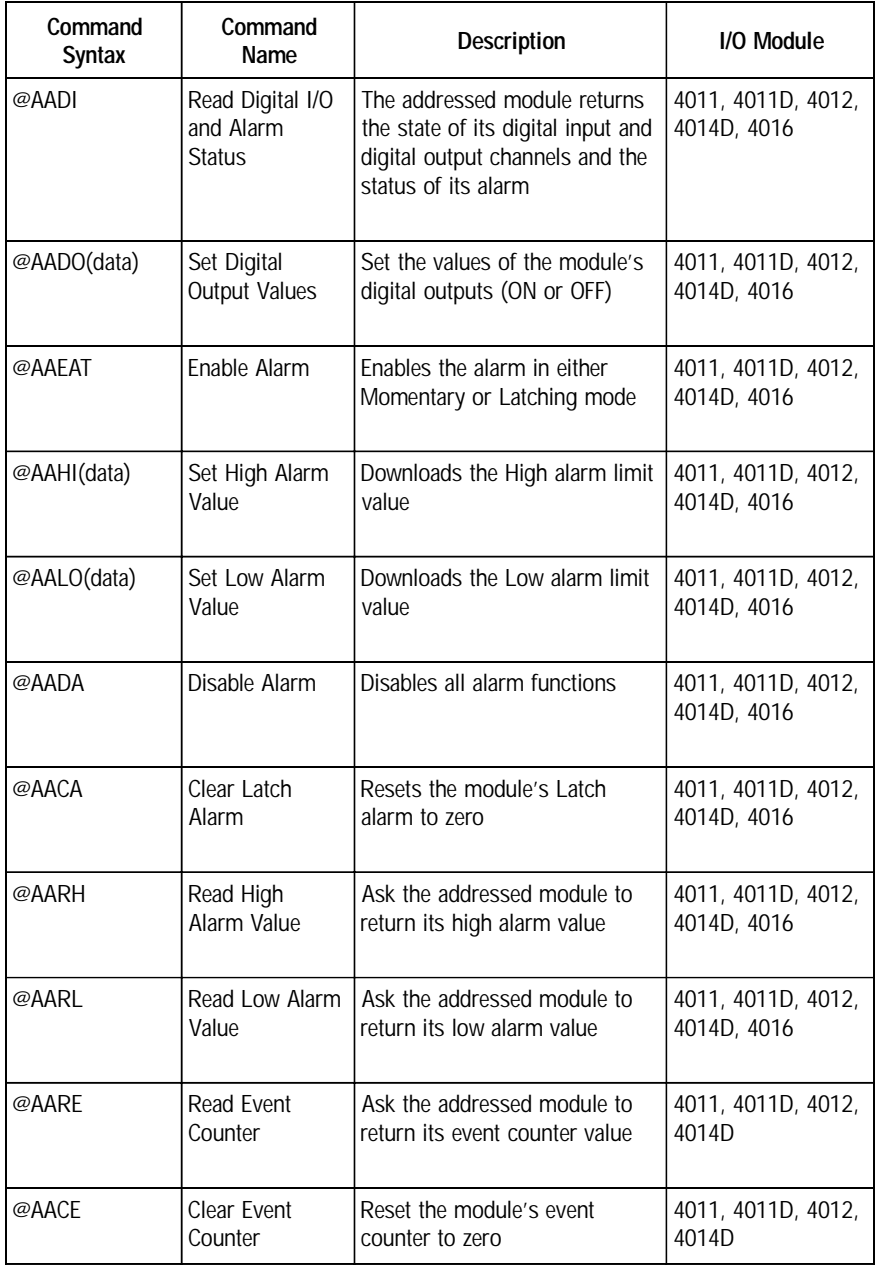

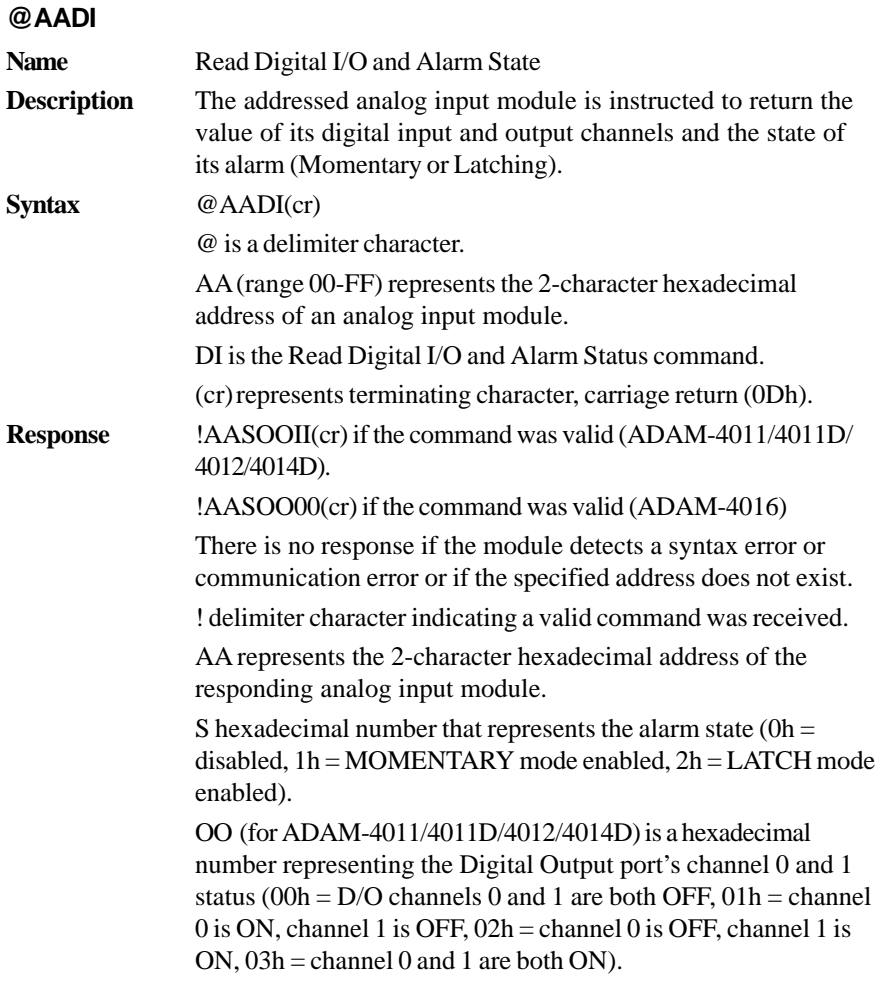

#### **@AADI**

OO (for ADAM-4016) is a hexdecimal number representing the status of the four digital output channels. The corresponsing table is show in the following table:

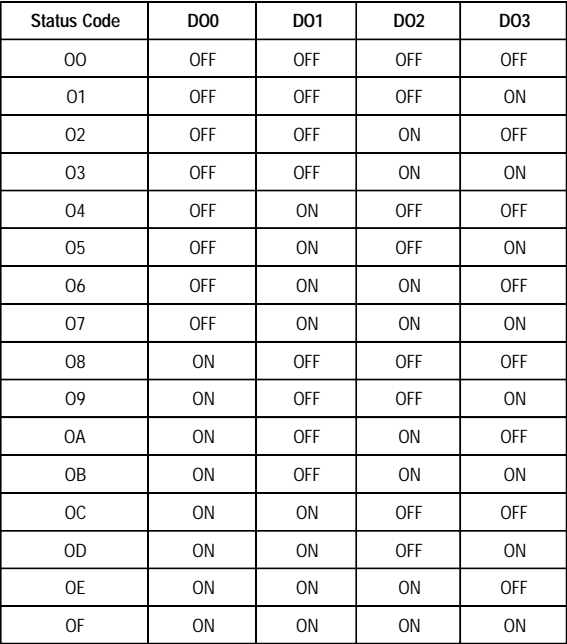

II is a hexadecimal number representing the Digital input port's channel status(00h =  $D/I$  channel is Low, 01h = channel is High).

(cr) represents terminating character, carriage return (0Dh).

**Example** command:  $@15DI(cr)$ response: !510001(cr)

> The analog input module at address 15h is instructed to return digital I/O data and alarm status.

The module responds that both digital output channels are OFF, digital input is HIGH, and alarm state is Momentary.

# **@AADO**

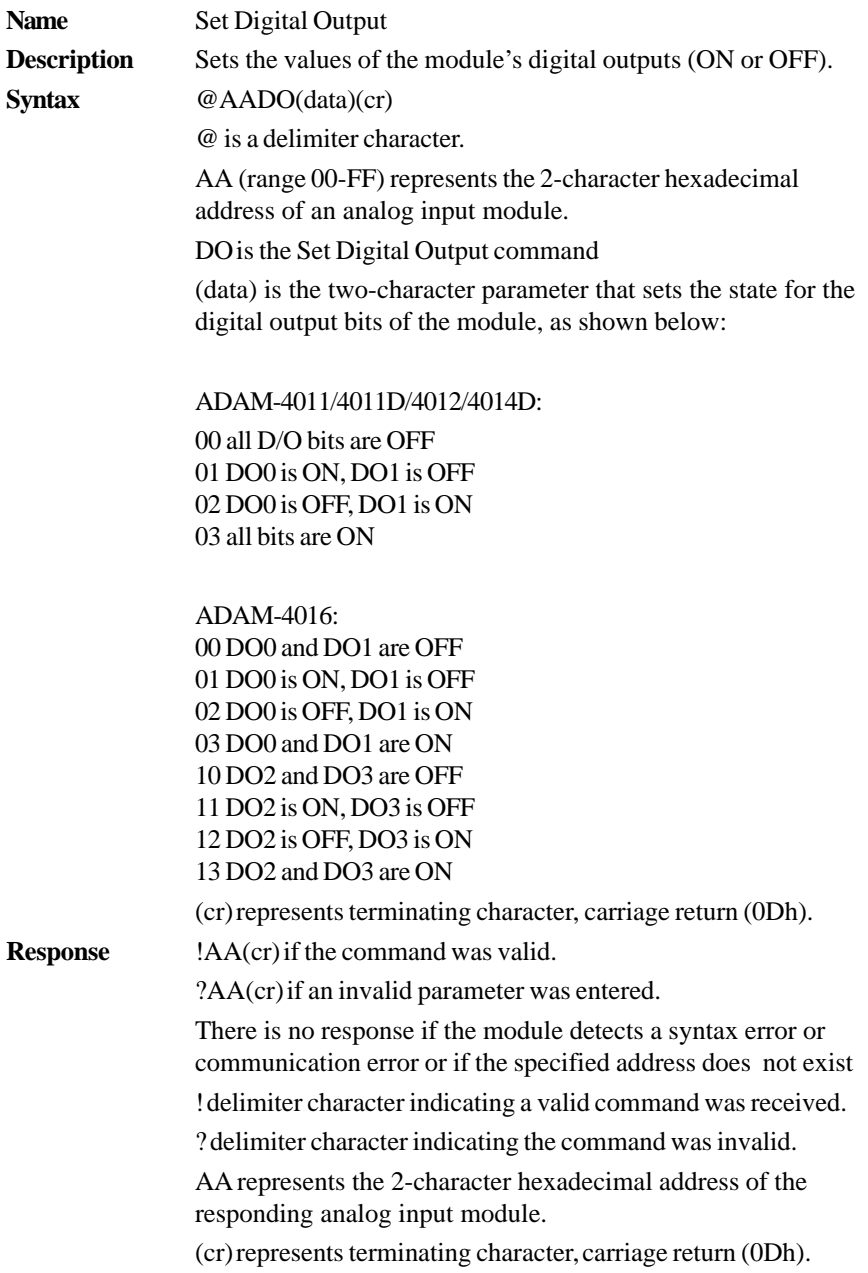

#### **@AADO**

**Example** command:  $@05DO01(cr)$ response: !05(cr)

> The analog input module at address 05h is instructed to set digital output channel 1 to ON and digital output channel 2 to OFF. The module confirms the settings.

**@AAEAT**

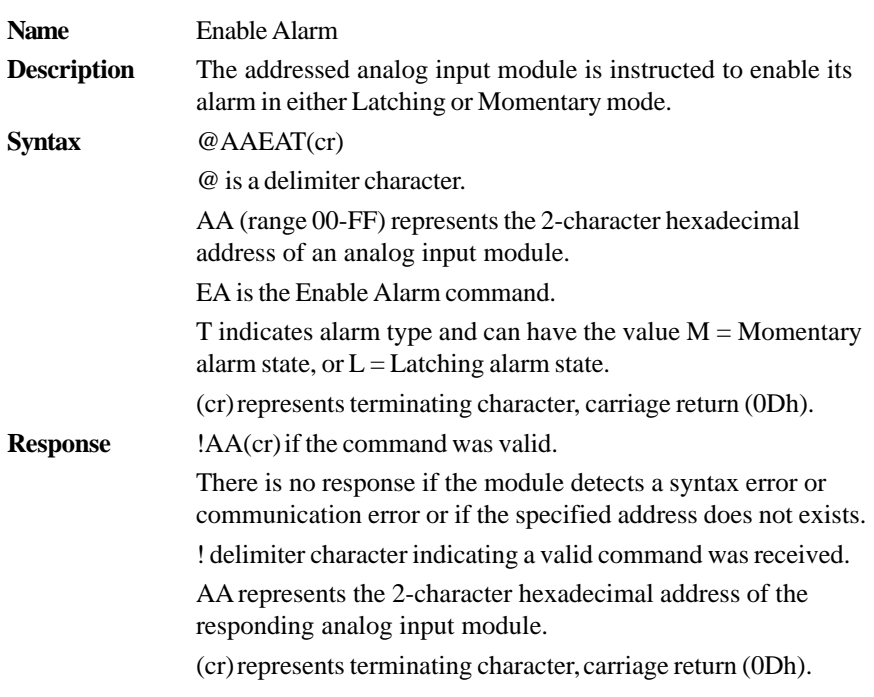

#### **NOTICE:** *An analog input module requires a maximum of 2 seconds after it received an Enable Alarm command to let the settings take effect . During this interval, the module can not be addressed to perform any other actions.*

#### **@AAEAT**

**Example** command: @03EAL(cr) response:  $103$ (cr)

> The analog input module at address 03h is instructed to enable its alarm in Latching mode.

The module confirms that the command has been received.

**@AAHI**

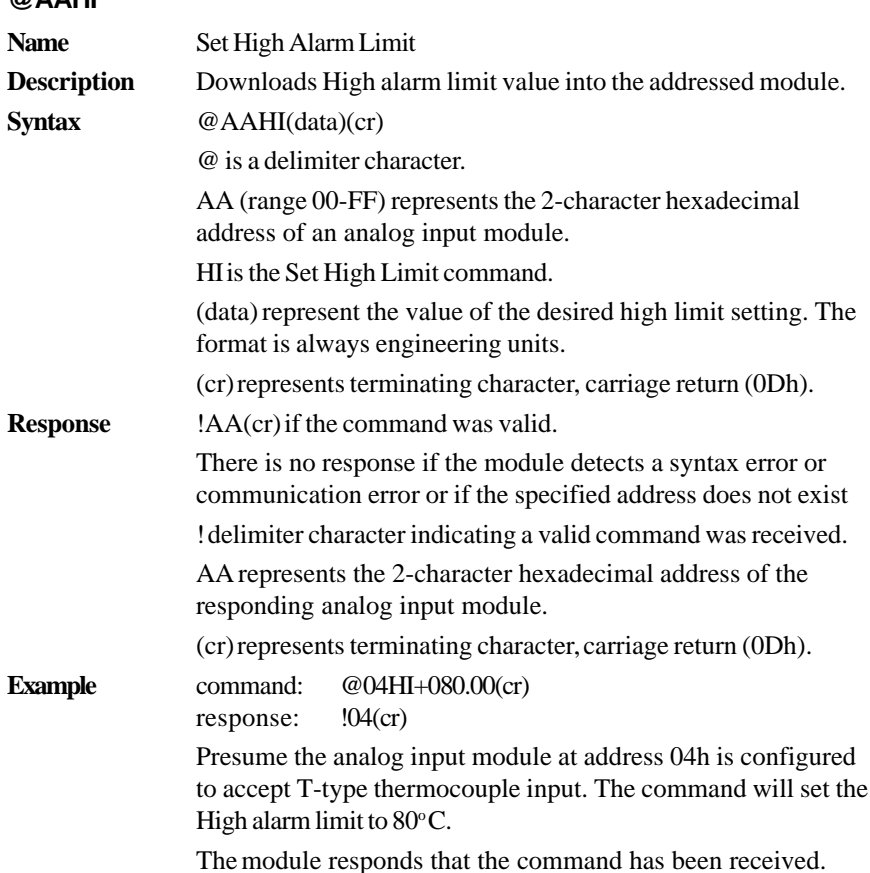

**NOTICE:** *An analog input module requires a maximum of 2 seconds after it received an Set High Alarm command to let the settings take effect . During this interval, the module can not be addressed to perform any other actions.*

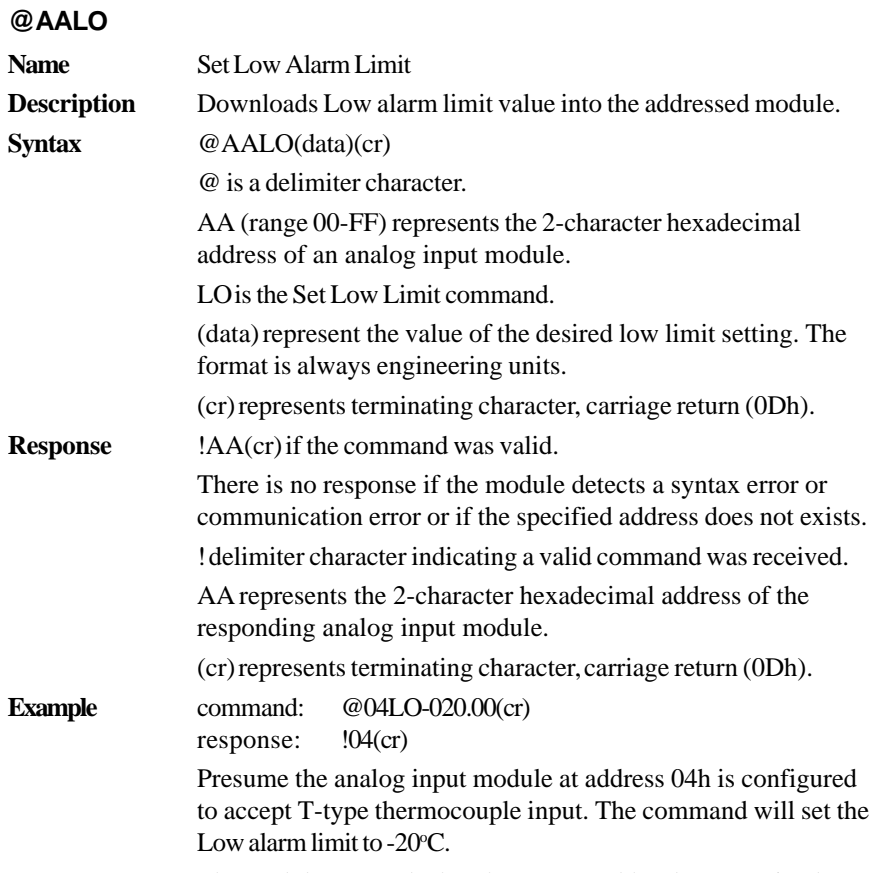

The module responds that the command has been received.

**NOTICE:** *An analog input module requires a maximum of 2 seconds after it received an Set Low Alarm command to let the settings take effect . During this interval, the module can not be addressed to perform any other actions.*

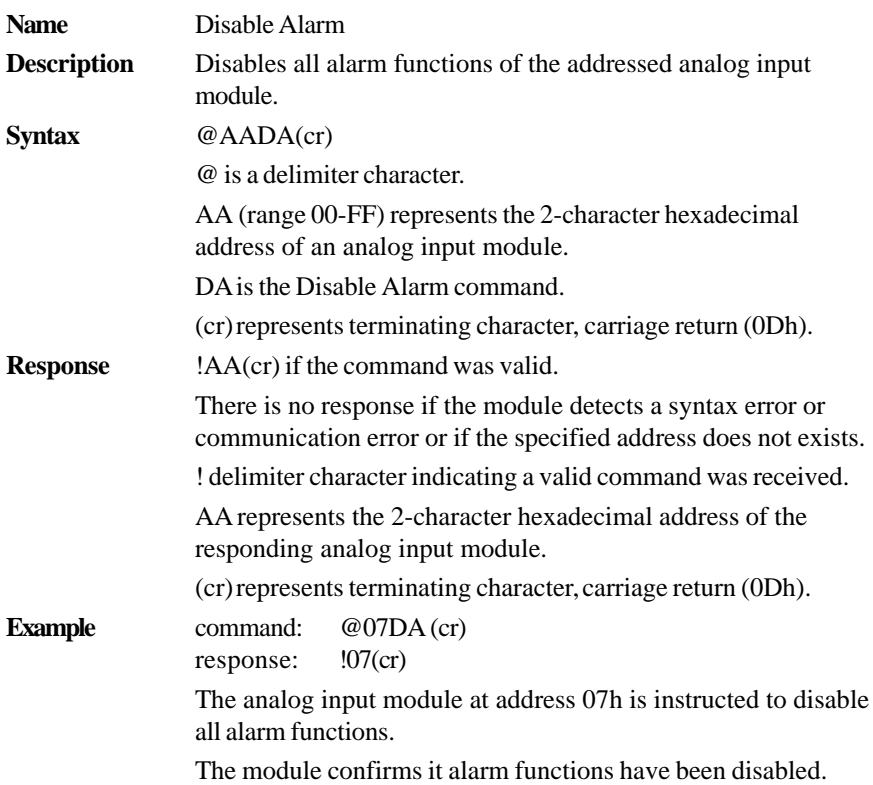

#### **@AADA**

**NOTICE:** *An analog input module requires a maximum of 2 seconds after it received an Disable Alarm command to let the settings take effect . During this interval, the module can not be addressed to perform any other actions.*

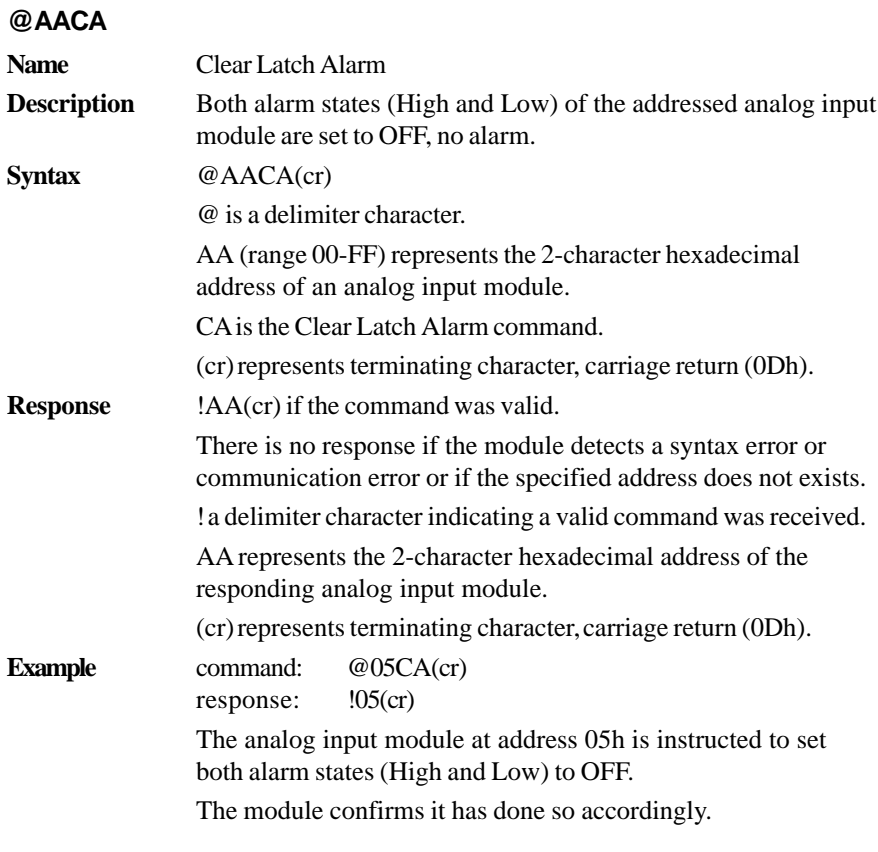

**@AARH**

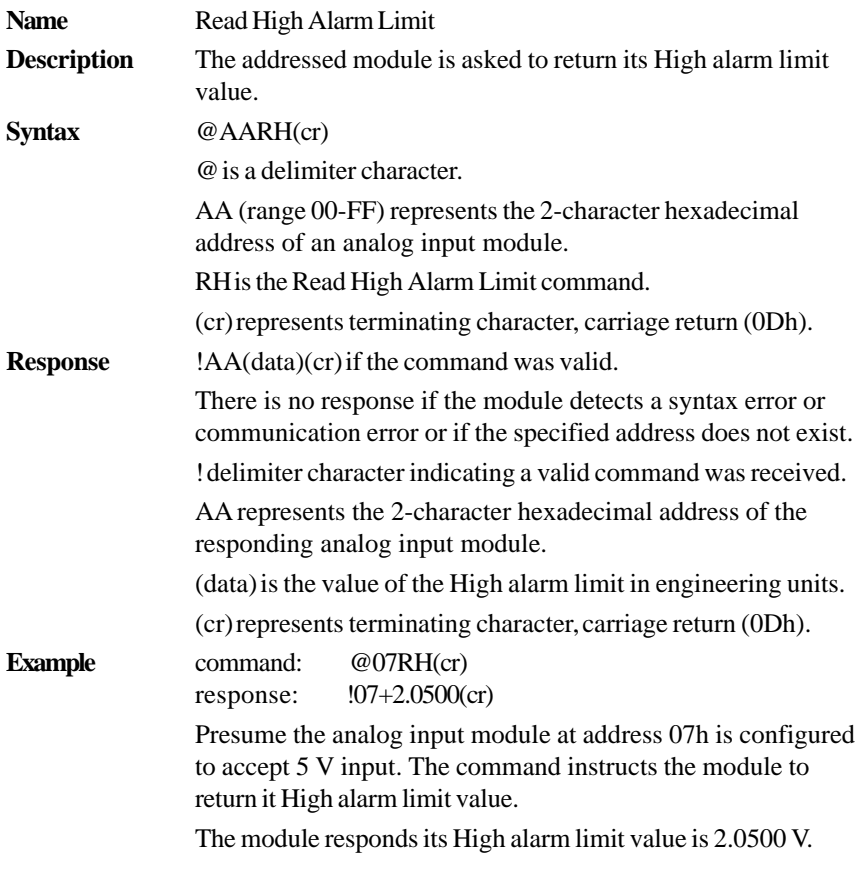

**@AARL**

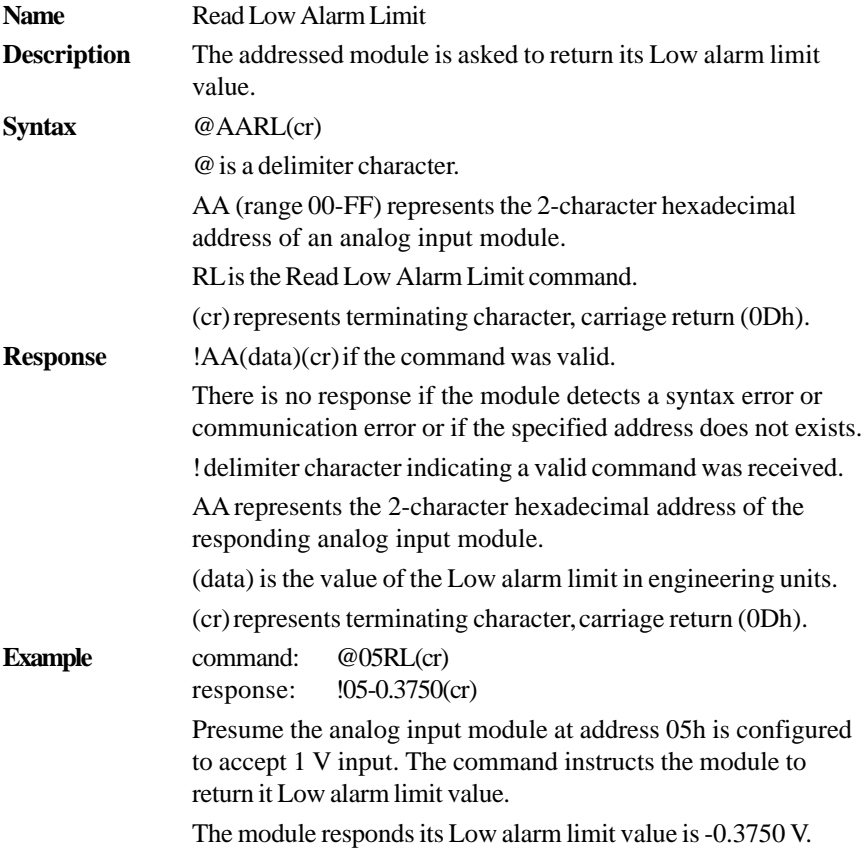

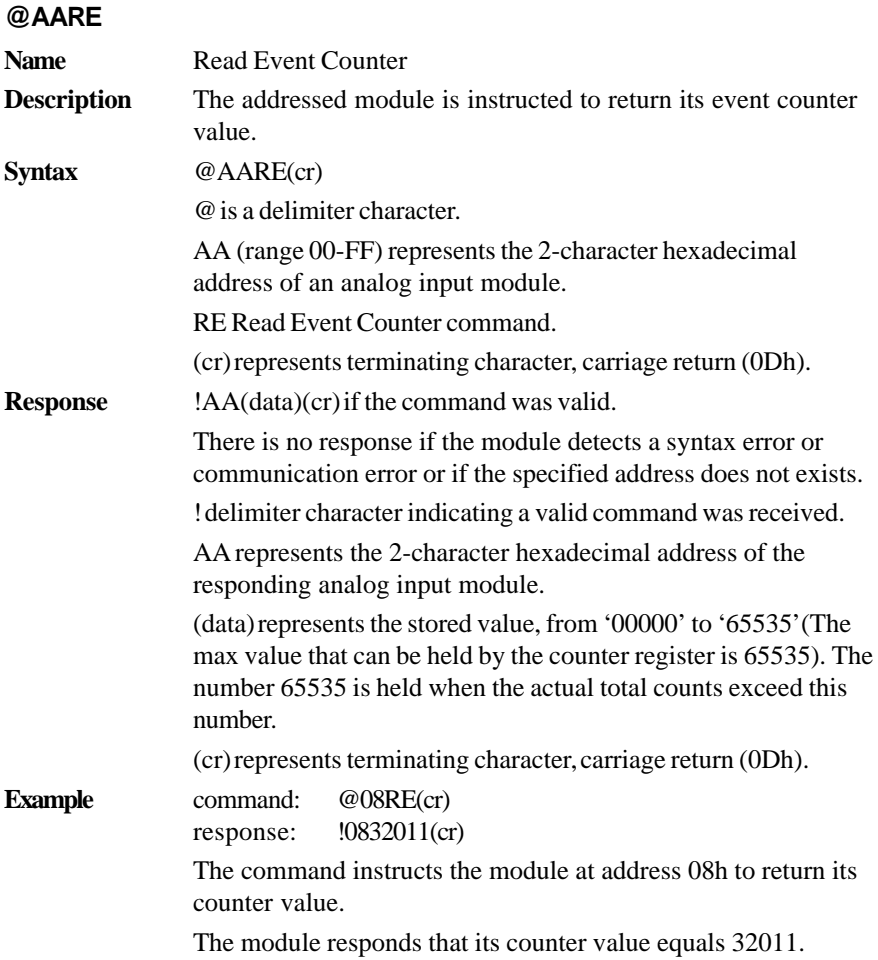

# **@AACE**

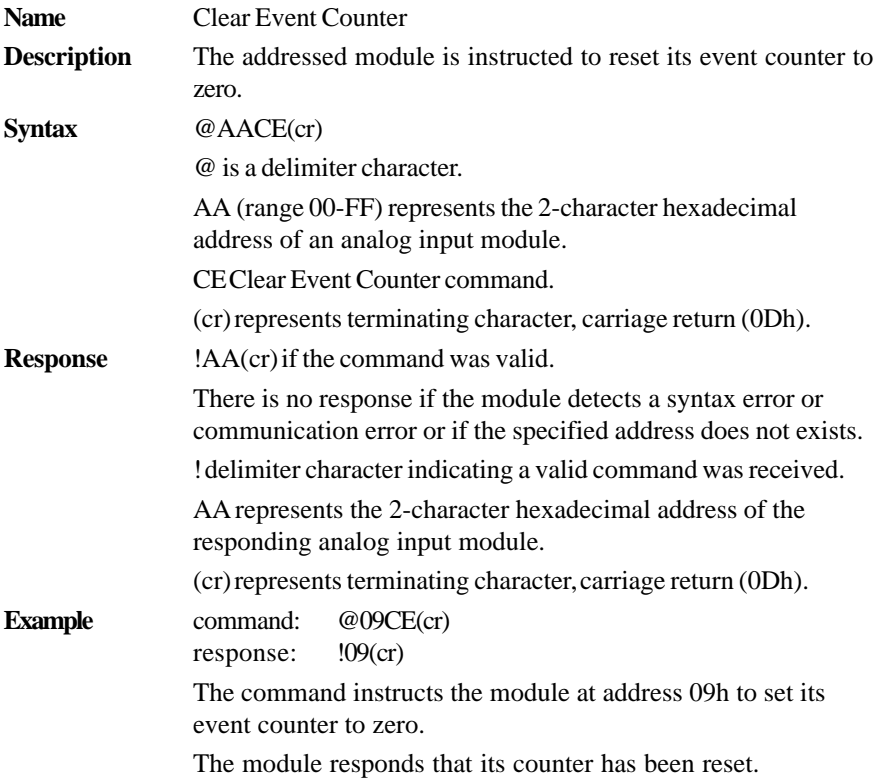

# **4.4.5 Excitation Voltage Output Command Set**

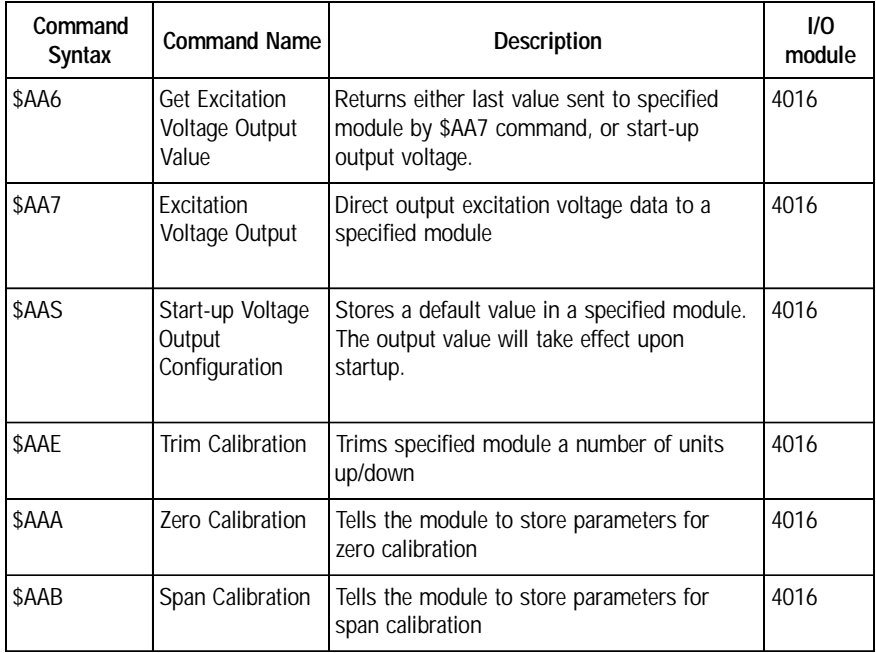

# **\$AA6**

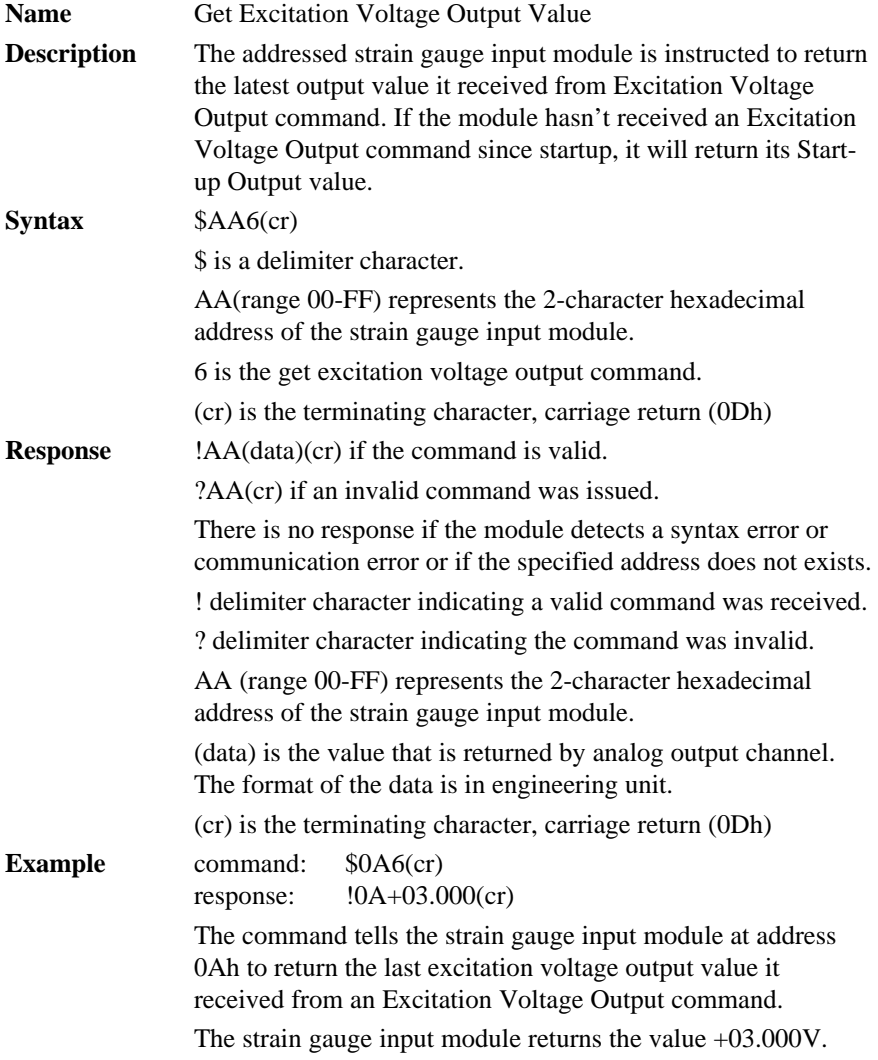

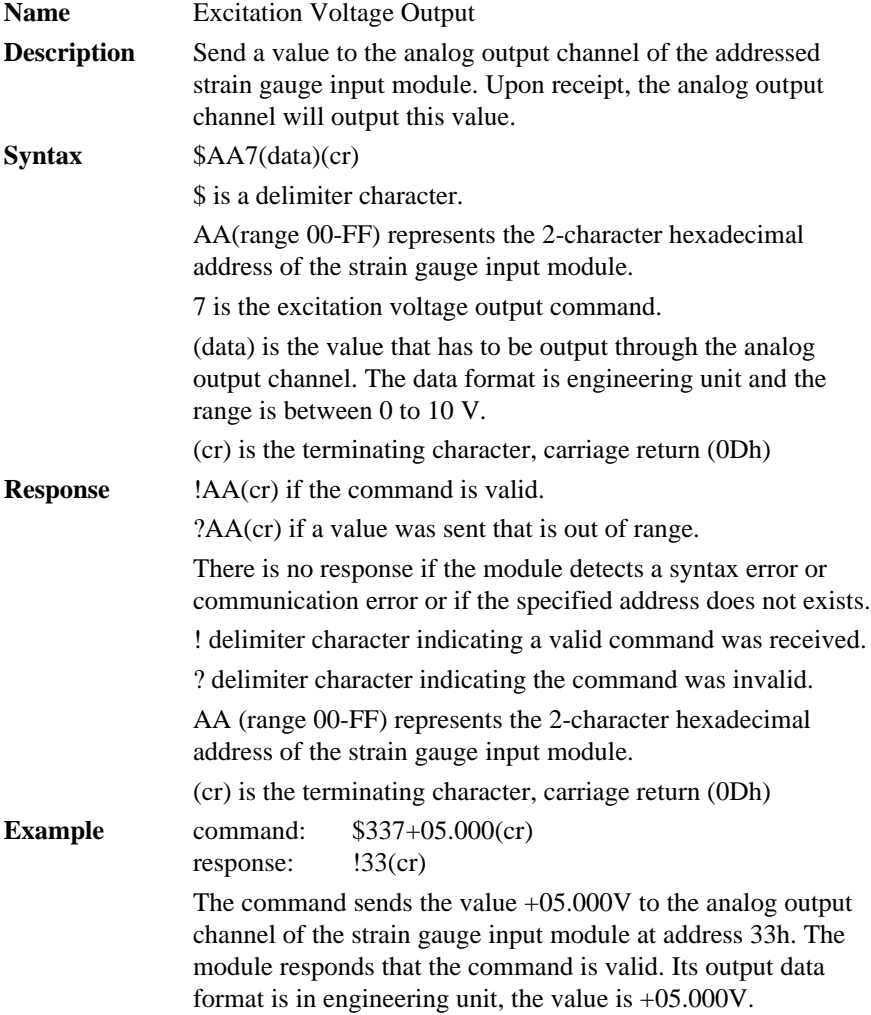

**\$AA7**

# **\$AAS**

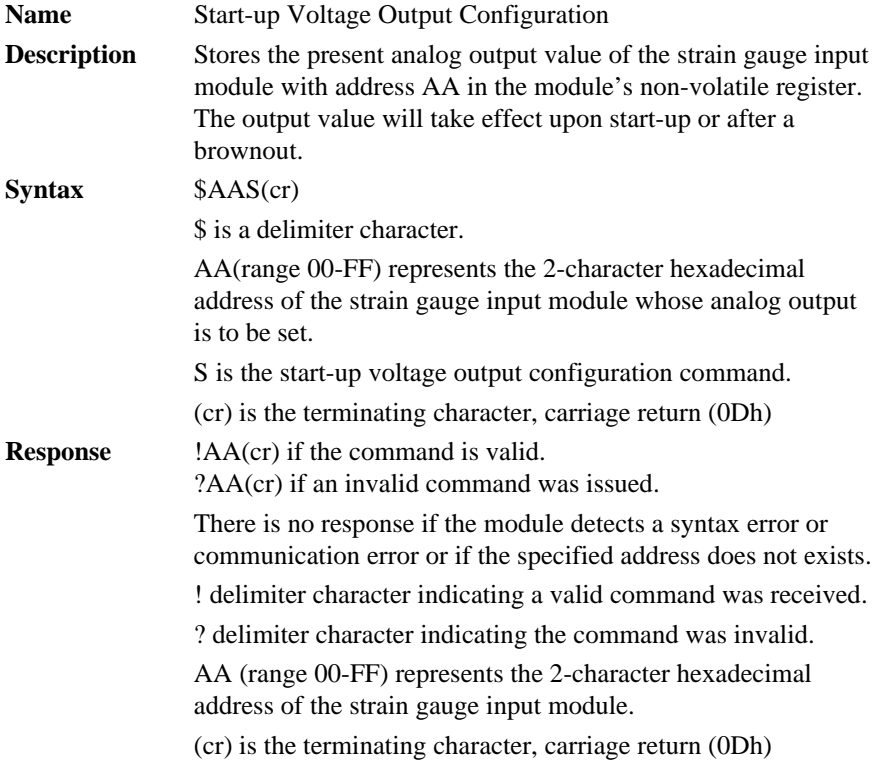

**NOTICE:** *A strain gauge input module requires a maximum of 6 milliseconds after it received a Startup Voltage Output Configuration command to let the settings take effect. During this interval, the module can not be addressed to perform any other actions*.

# **\$AAS**

**Example** command: \$0AS(cr) response: !0A(cr)

> Presume the present output value of the output channel of the strain gauge input module with address 0A is +05.000V. The command tells the module store the present output value, in its non-volatile memory. When the module is powered up or reset, its default output value will be +05.000V.

The response of the strain gauge input module indicates that the command has been received.

# **\$AAE**

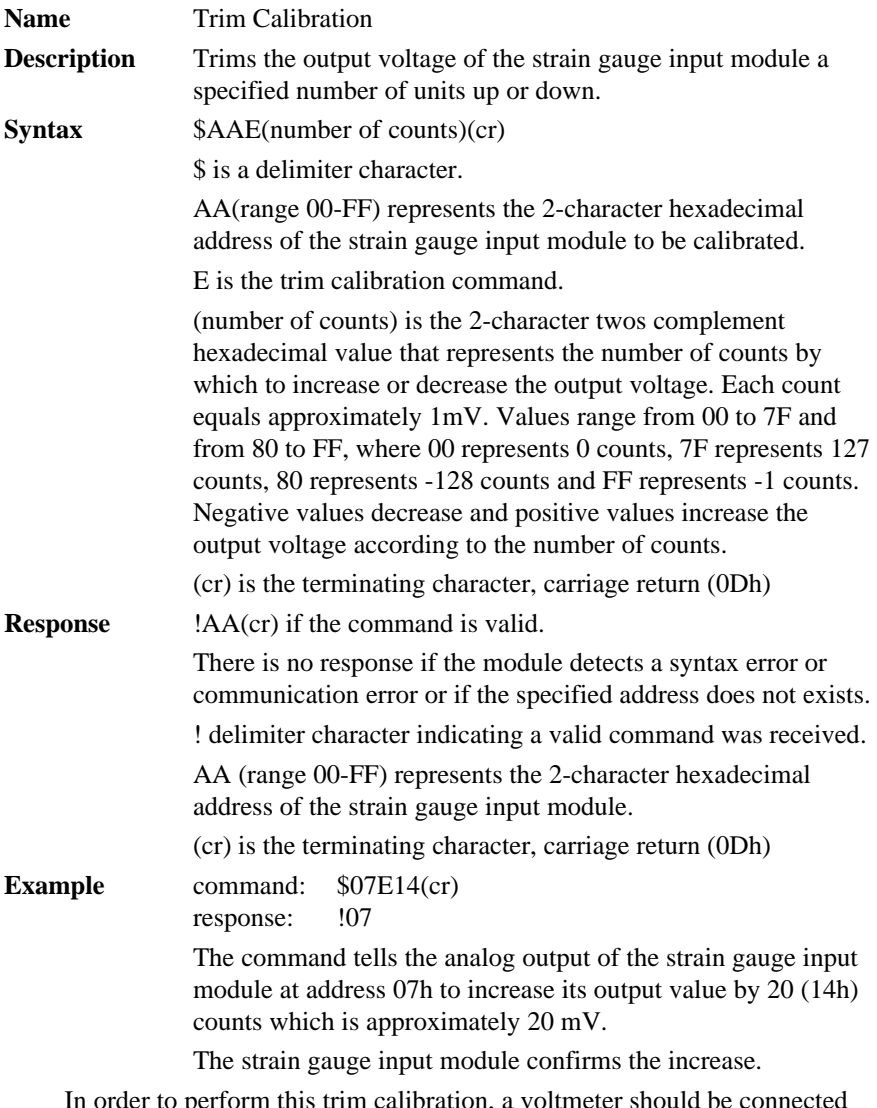

In order to perform this trim calibration, a voltmeter should be connected to the module's output. (See also the zero calibration command and span calibration command of the strain gauge input module and Chapter 5, Calibration, for a detailed description.)

# **\$AAA**

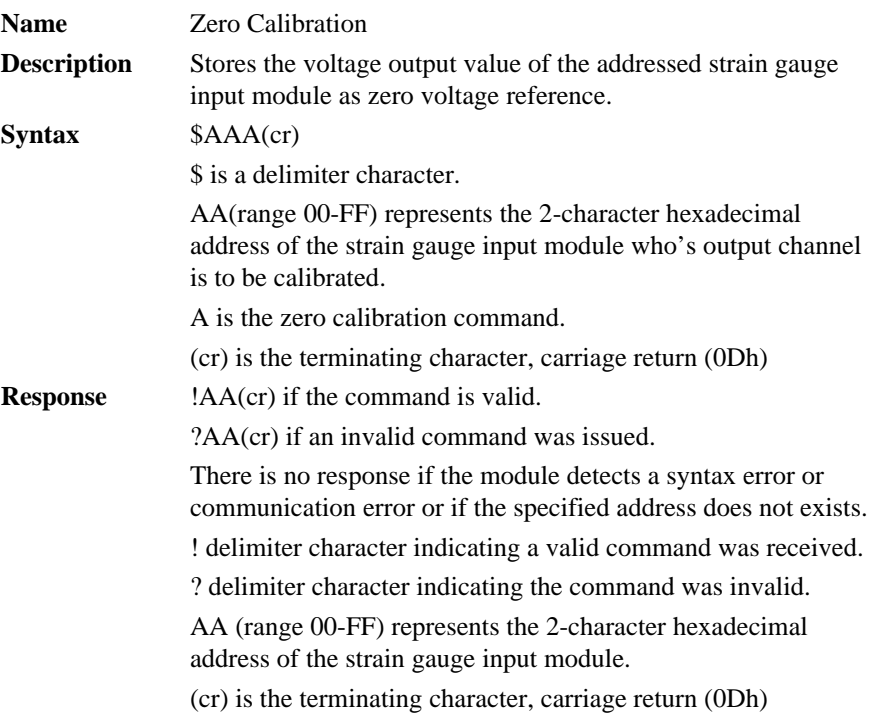

Before issuing the Zero Calibration command, the analog output should be trimmed to the correct value with the Trim Calibration command. A voltmeter should be connected to the module's output channel.(See also the strain gauge input module's Trim Calibration command and Chapter 5, Calibration, for a detailed description.)

# **\$AAB**

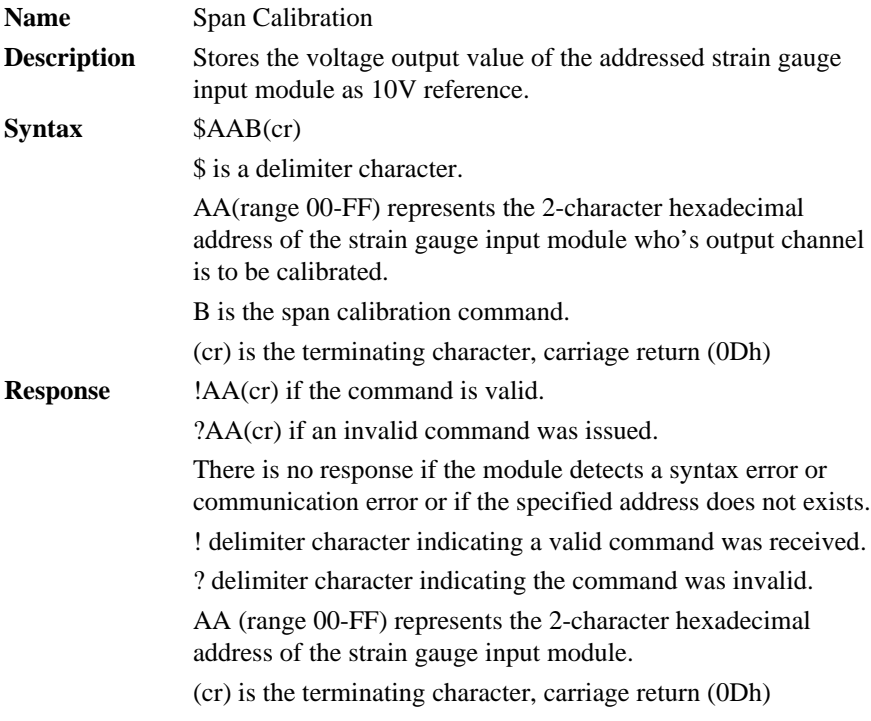

Before issuing the Span Calibration command, the analog output should be trimmed to the correct value with the Trim Calibration command. A voltmeter should be connected to the module's output channel.(See also the strain gauge input module's Trim Calibration command and Chapter 5, Calibration, for a detailed description.)

# **4.5 Analog Output Module Command**

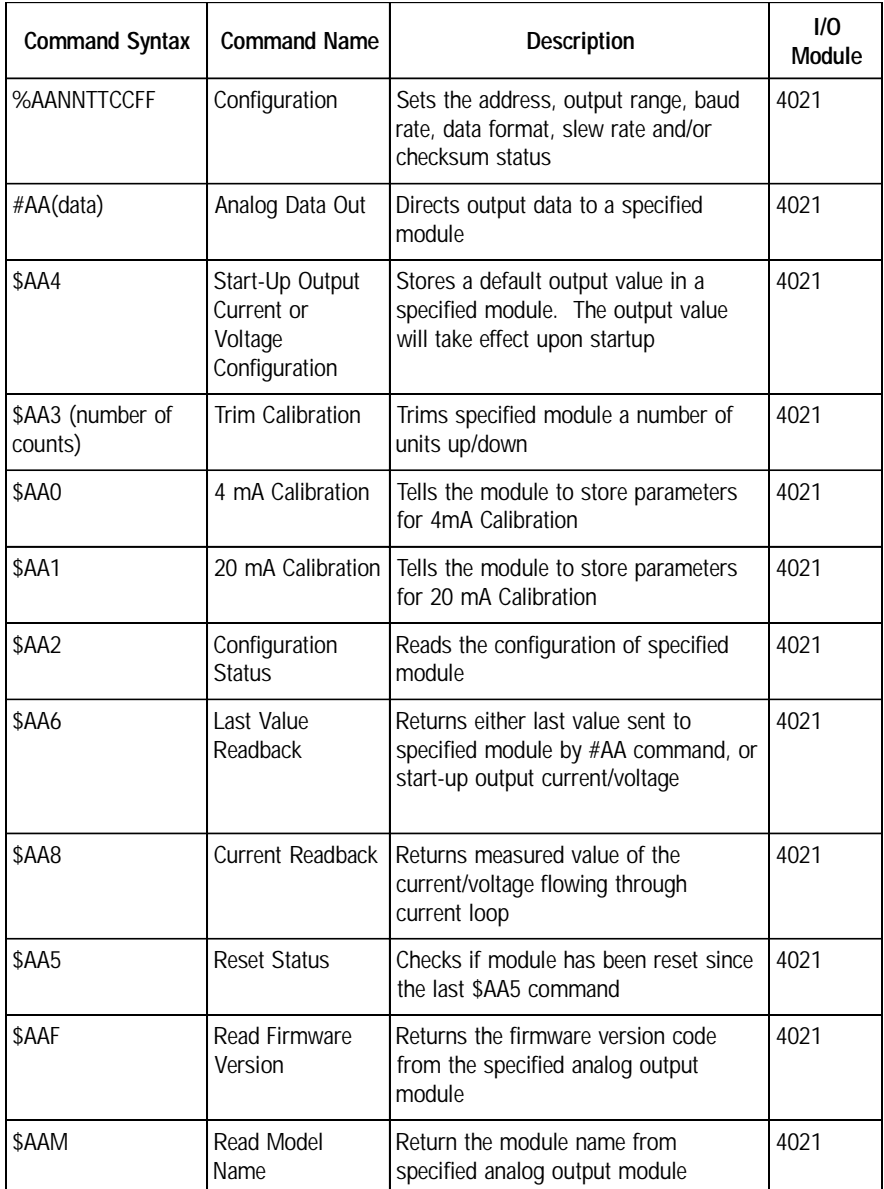

#### **%AANNTTCCFF**

**Name** Configuration **Description** Sets address, input range, baud rate, data format, checksum status, and/or integration time for an analog output module. **Syntax** %AANNTTCCFF(cr) % is a delimiter character. AA (range 00-FF) represents the 2-character hexadecimal address of the analog output module to be configured. NNrepresents the new hexadecimal address of the analog output module. Range is from 00h to FFh. TT represents the type (output range) code. (See table 4-4) CC represents the baud rate code. (See table 4-3). FF is a hexadecimal number that equals the 8-bit parameter representing the status of data format, slew rate, and checksum. The layout of the 8-bit parameter is shown in figure 4-2. Bit 7 is not used and must be set to 0. (cr) is the terminating character, carriage return (0Dh).

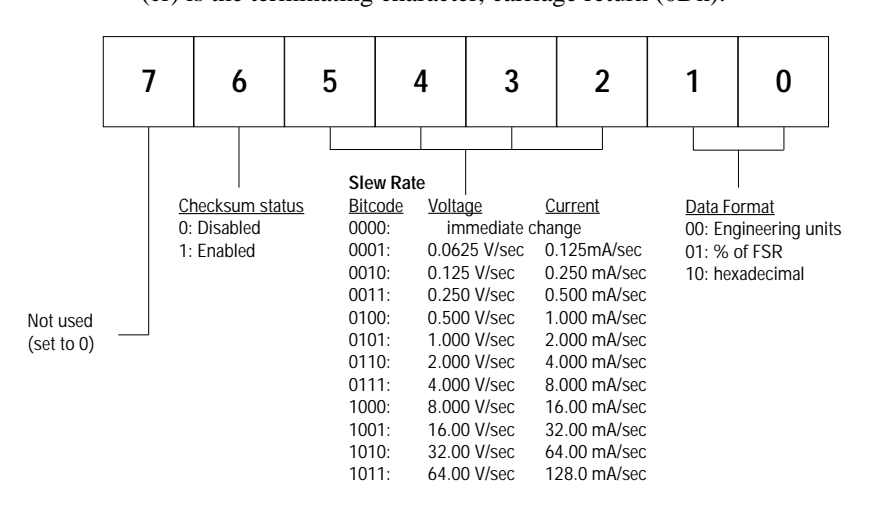

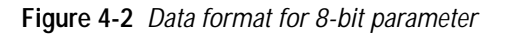

#### **%AANNTTCCFF**

**Response** !AA(cr) if the command is valid.

?AA(cr) if an invalid parameter was entered or if the INIT\* terminal was not grounded when attempting to change baud rate or checksum settings.

There is no response if the module detects a syntax error or communication error or if the specified address does not exists.

! delimiter character indicating a valid command was received.

? delimiter character indicating the command was invalid.

AA (range 00-FF) represents the 2-character hexadecimal address of an analog output module.

(cr) is the terminating character, carriage return (0Dh).

**Table 4-3** *Baudrate Codes*

| <b>Baud Rate</b><br>Code (Hex) | <b>Baud Rate</b> |
|--------------------------------|------------------|
| 03                             | $1200$ bps       |
|                                | 2400 bps         |
|                                | 4800 bps         |
|                                | 9600 bps         |
|                                | 19.2 Kbps        |
|                                | 38.4 Kbps        |

### **Table 4-4**

*Output Range Code (Type Code)*

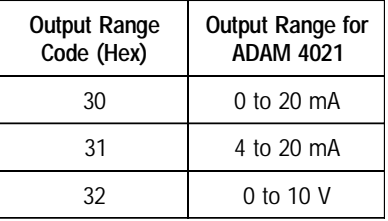

**NOTICE:** *An analog output module requires a maximum of 20 milliseconds to perform auto calibration and ranging after it is reconfigured. During this time span, the module can not be addressed to perform any other actions.*

**NOTICE:***All configuration parameters can be changed dynamically, except the checksum and baud rate parameters. They can only be altered when the INIT\* terminal is grounded. (Refer to Baud rate and Checksum in Chapter 2).*

#### **%AANNTTCCFF**

**Example** command: %310A310610(cr) response:  $!24$ (cr)

> The analog input module at addresses 31h is configured to a new address 0Ah, output range 4 to 20 mA, baud rate 9600, engineering units data format, a slew rate of 1.0 mA/sec and no checksum checking.

The response indicates that the command has been received.

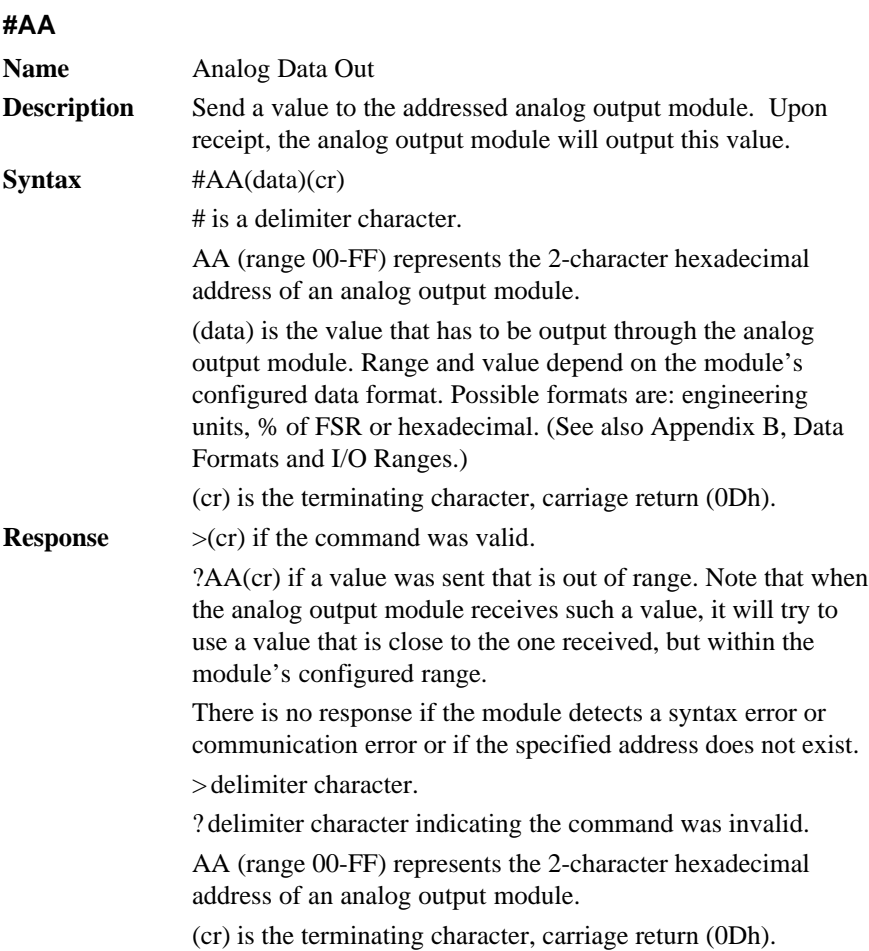

# **#AA**

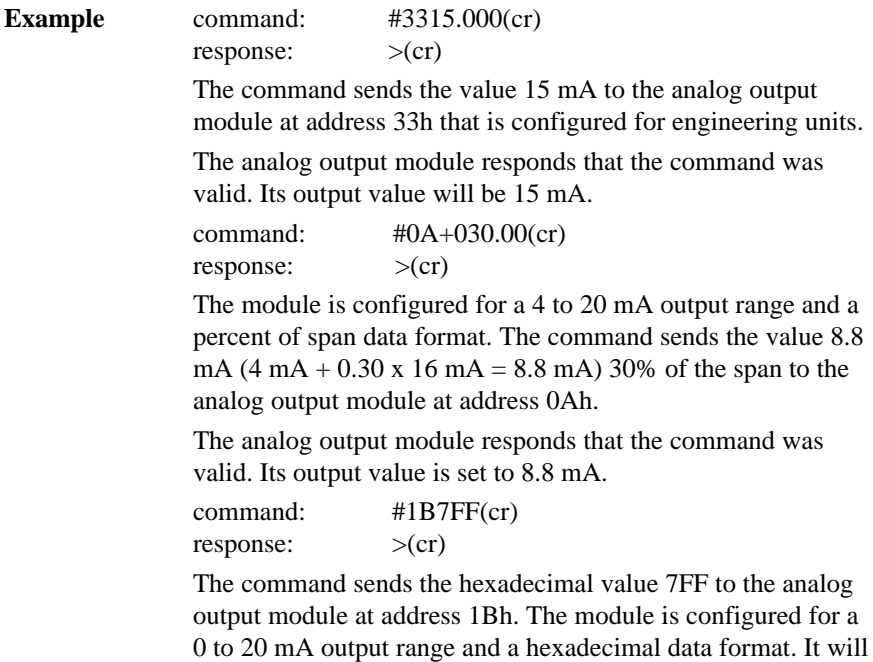

output 10 mA  $((7FFH/FFFH) \times 20 \text{ mA} = 10 \text{ mA})$ .
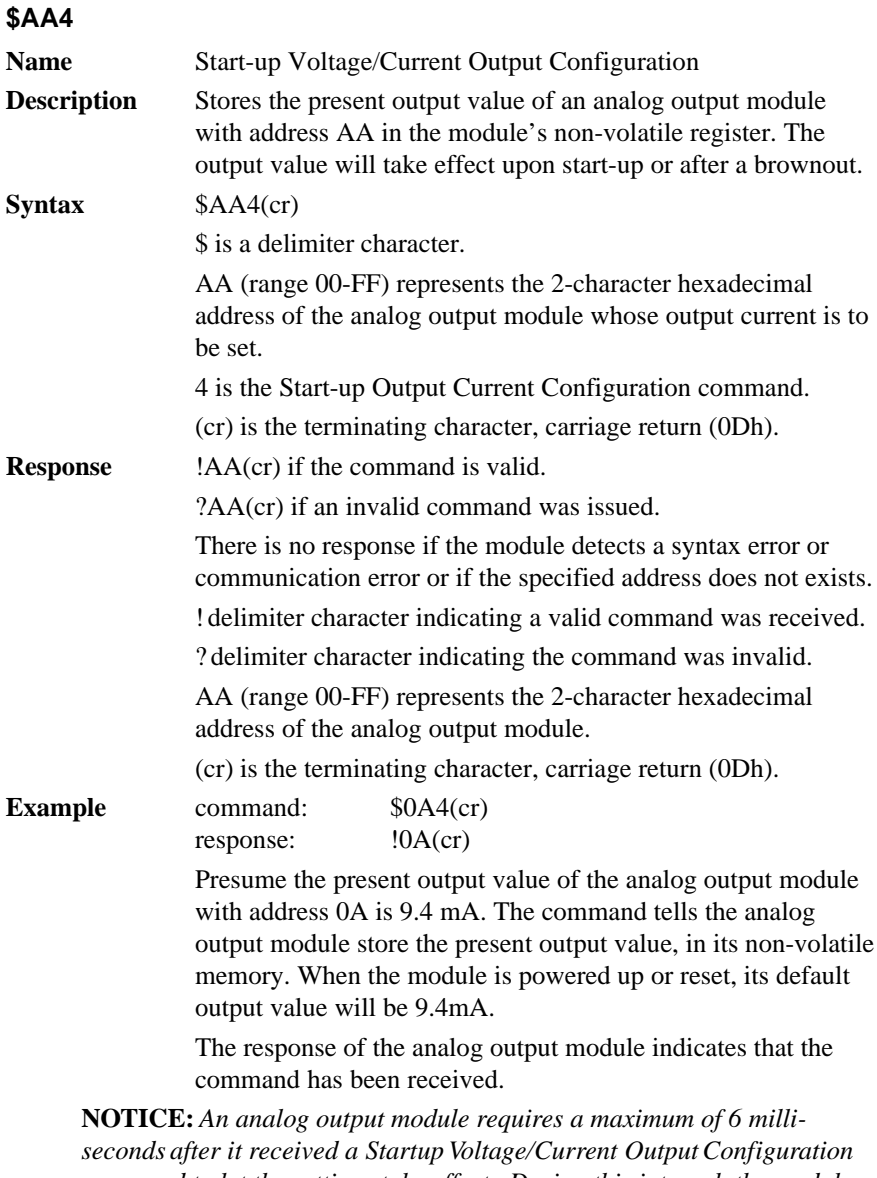

*command to let the settings take effect . During this interval, the module can not be addressed to perform any other actions.*

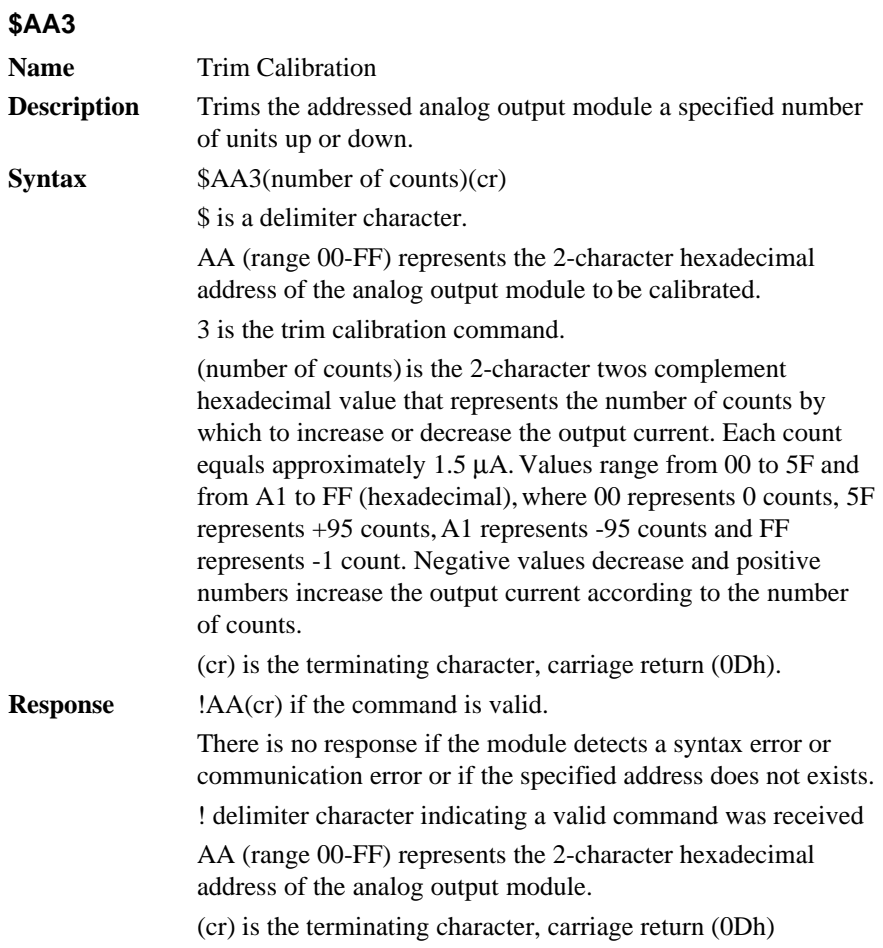

**Example** command: \$07314(cr) response:  $!07$ (cr) The command tells the analog output module at address 07h to increase its output value by 20 (14h) counts which is approximately 30 µA. The analog output module confirms the increase.

In order to perform this trim calibration, either a millimeter or a resistor and voltmeter should be connected to the module's output. (See also the 4 mA Calibration command and the 20 mA Calibration command of the analog output module's command set. Refer also to Chapter 5, Calibration for a detailed description.)

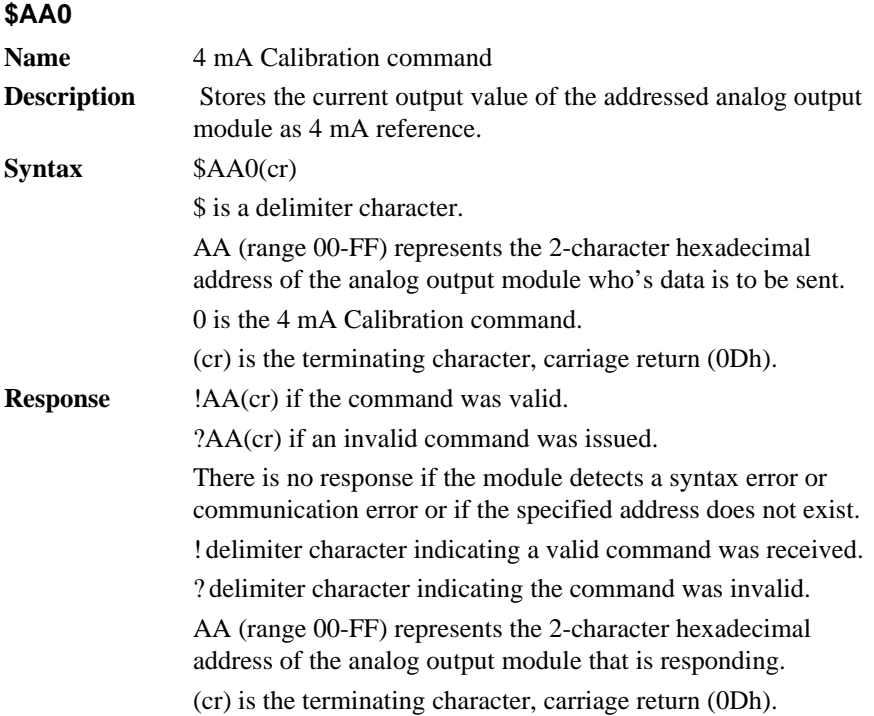

Before issuing the 4 mA Calibration command, the analog output module should be trimmed to the correct value with the Trim Calibration command. Either a millimeter or a resistor and voltmeter should be connected to the module's output. (See also the analog output module's Trim Calibration command and Chapter 5, Calibration, for a detailed description.)

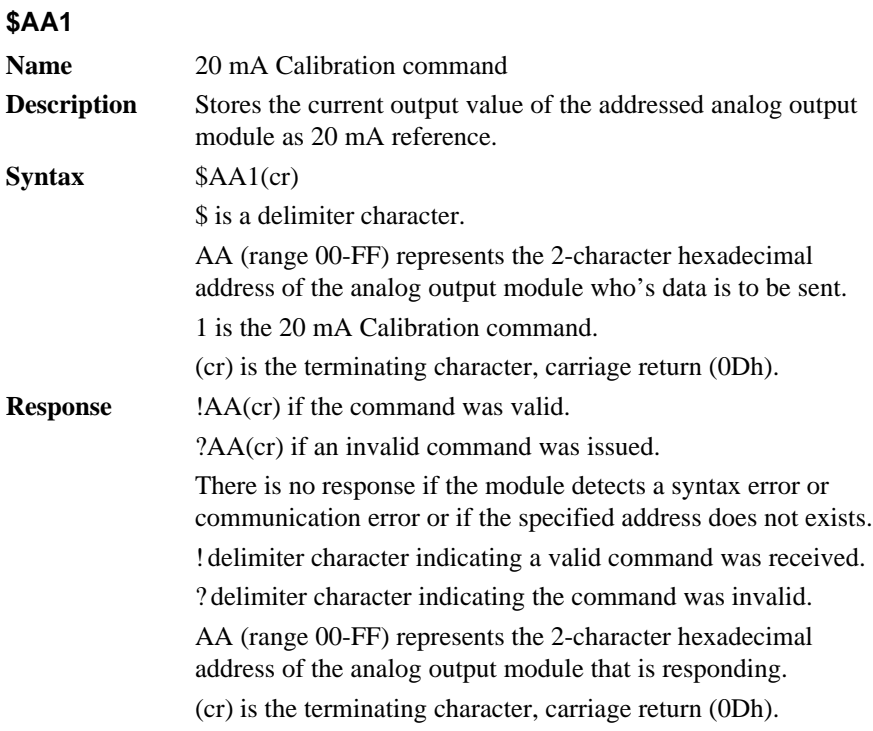

Before issuing the 20 mA Calibration command, the analog output module should be trimmed to the correct value with the Trim Calibration command. Either a millimeter or a resistor and voltmeter should be connected to the module's output. (See also the analog output module's Trim Calibration command and Chapter 5, Calibration, for a detailed description.)

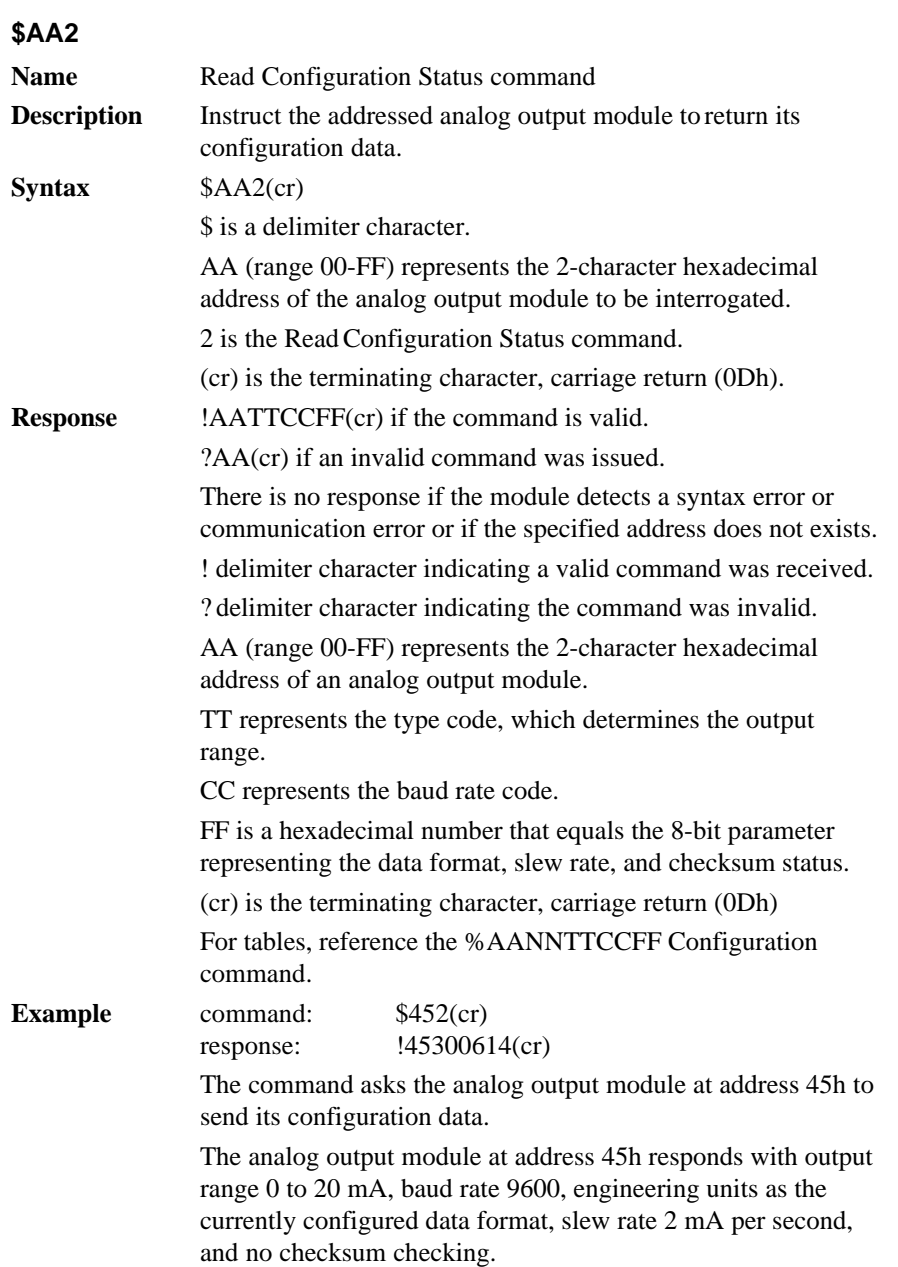

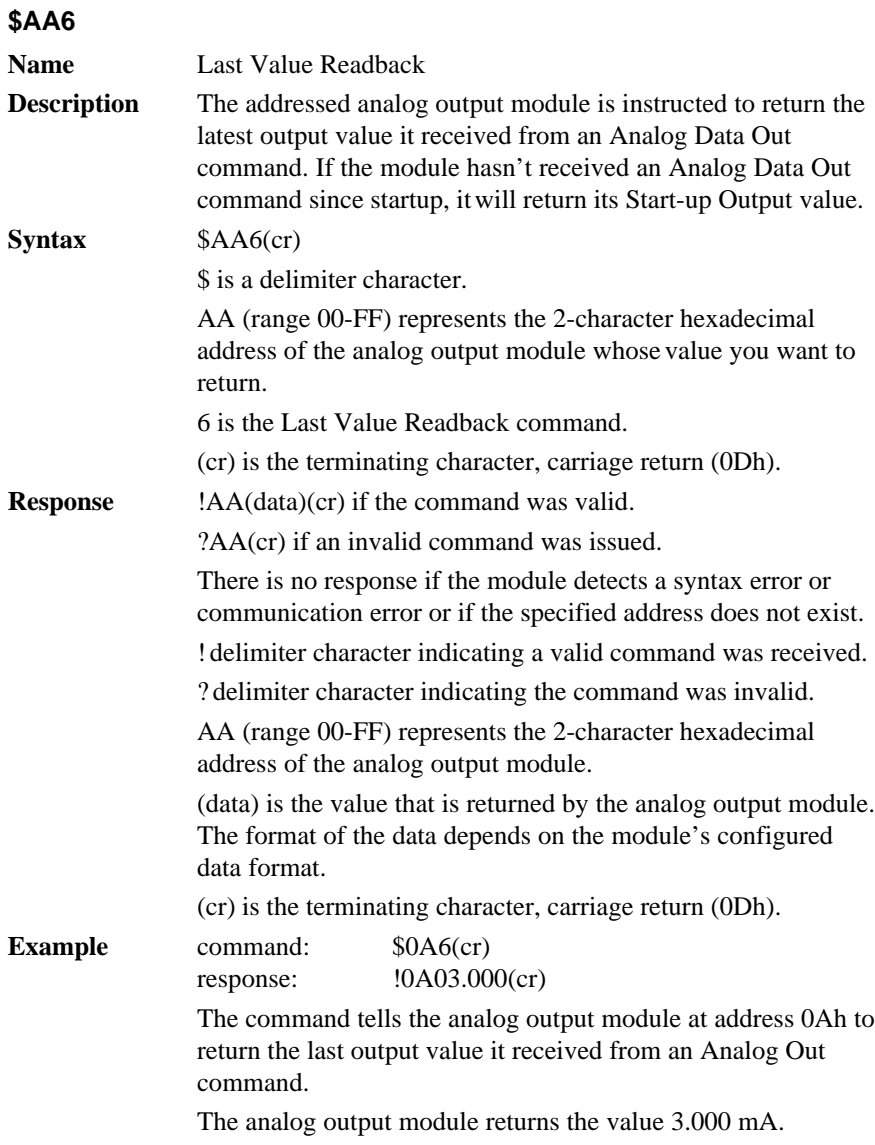

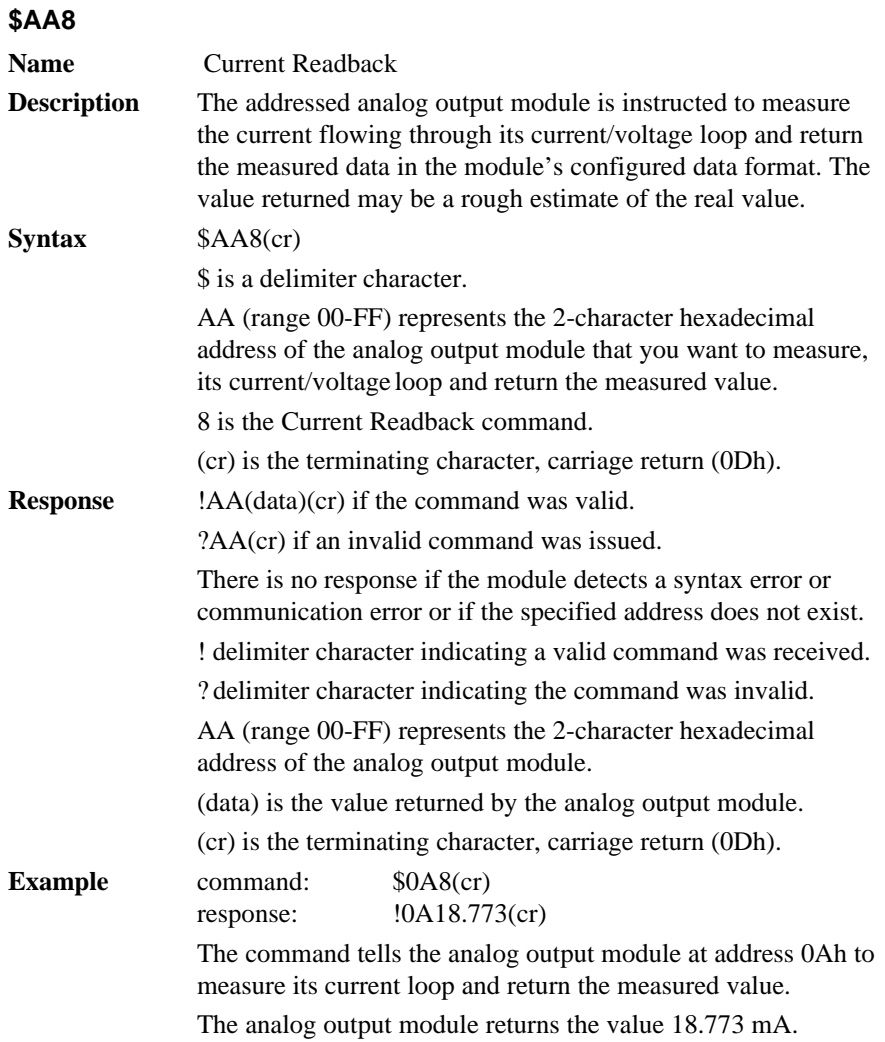

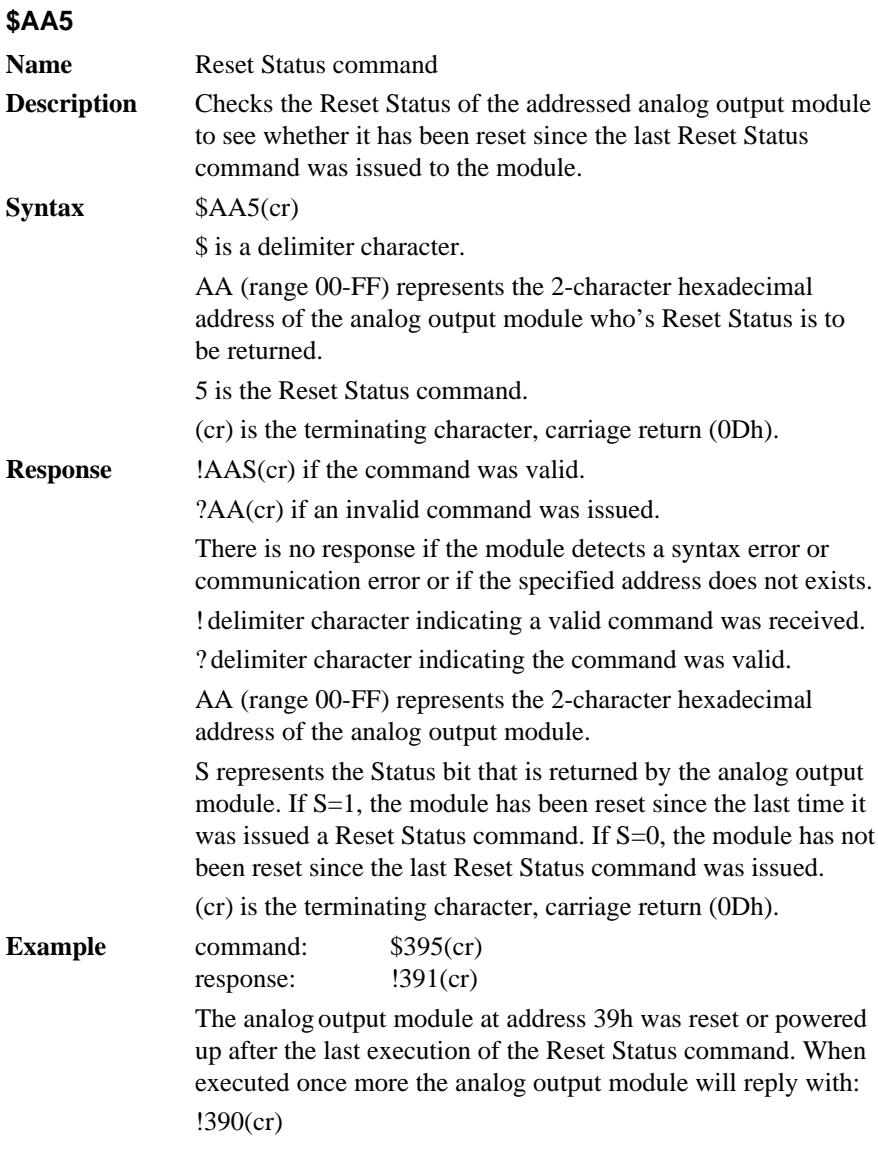

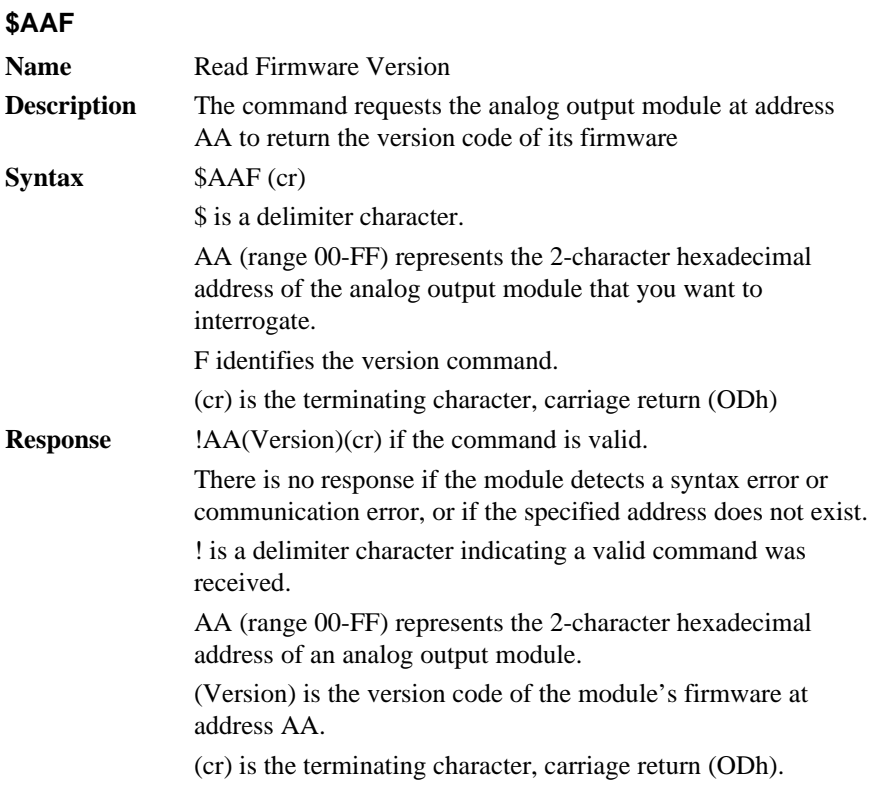

# **\$AAM**

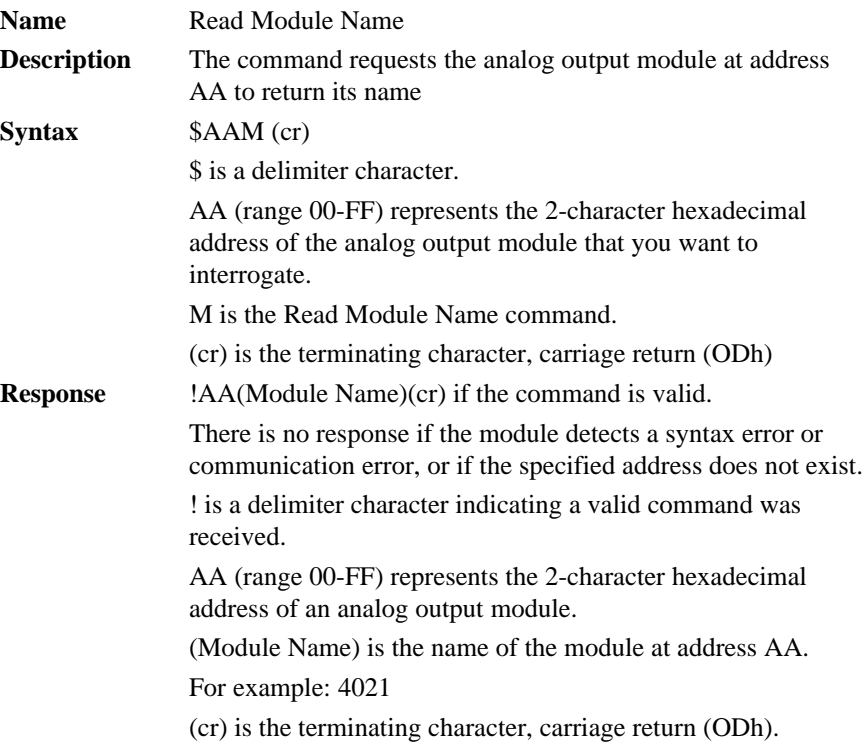

#### **Spec :**

- 1. 4 CH 12-Bits Analog Output With 4 Isolation General Purpose / Emergency Control Digital Input
- 2. Flexible Output Range :  $+/-10$  V,  $0 \sim 20$  mA,  $4 \sim 20$  mA
- 3. User Defined Start Up Output / Emergency Stop Output
- 4. Voltage : +/- 0.1% Of FSR
- 5. Current : +/- 0.1% Of FSR
- 6. 4 Isolation Digital Input / Emergency Input

#### **ADAM4024 Command Review :**

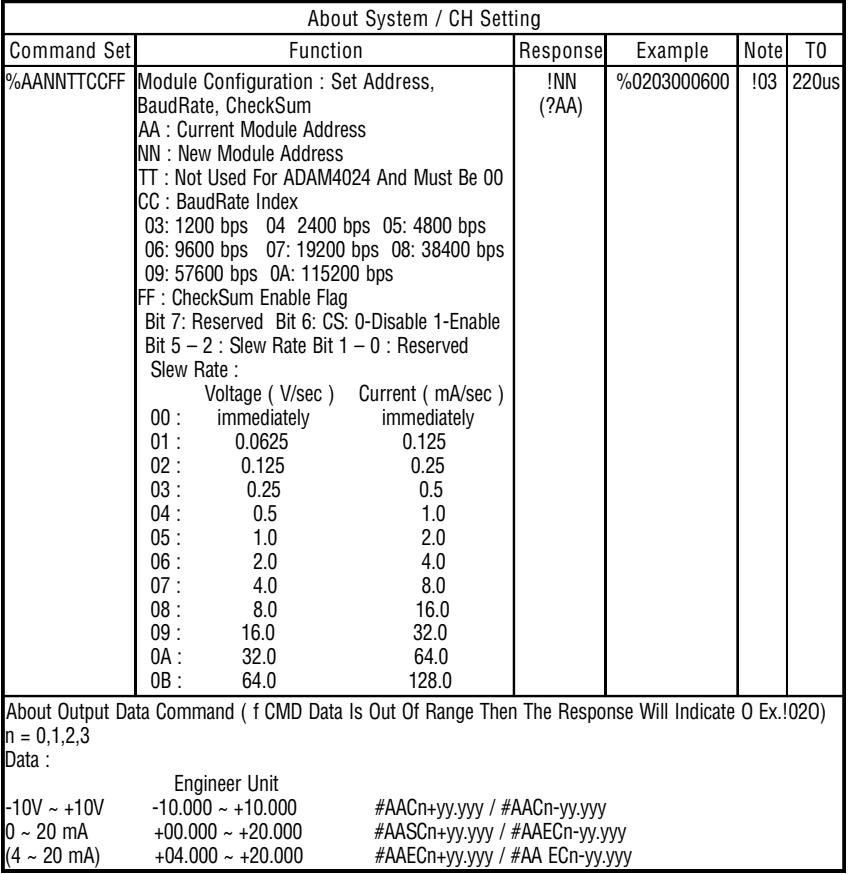

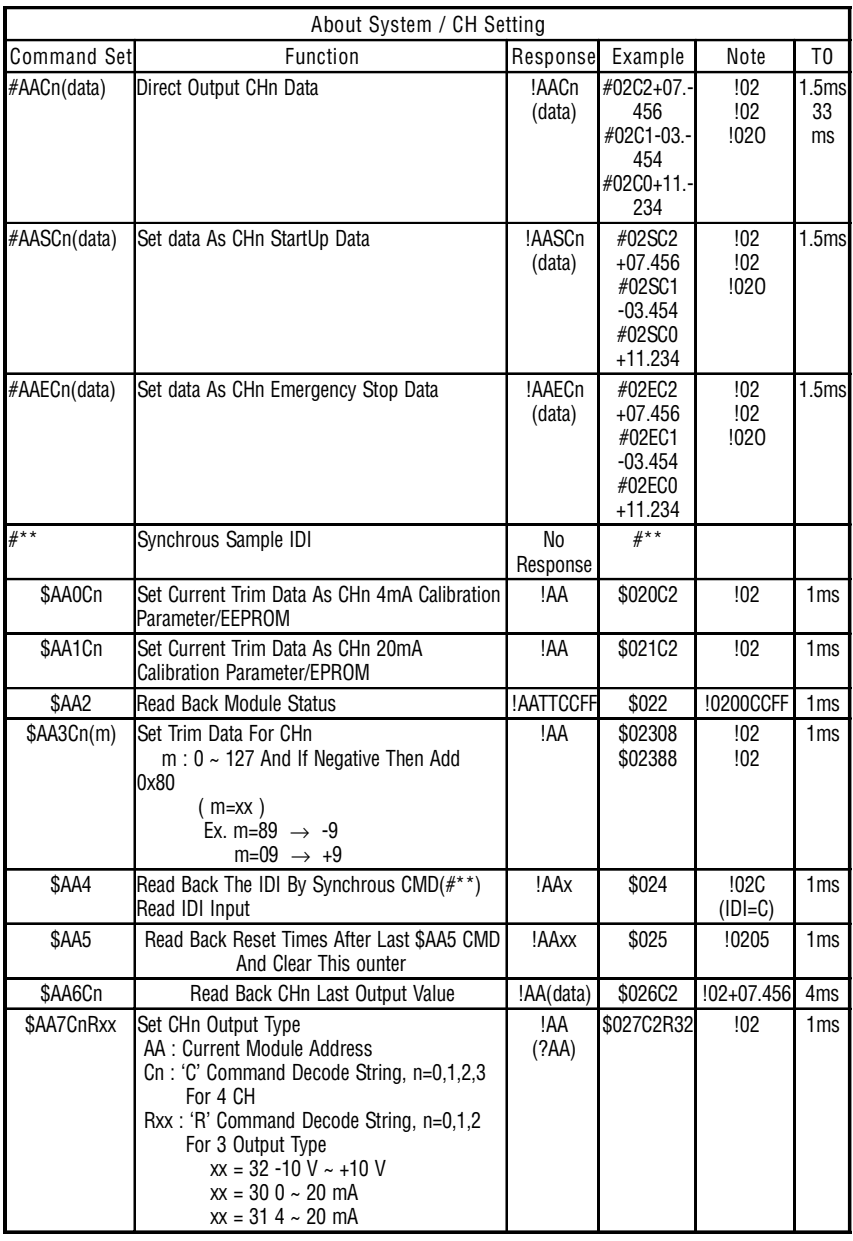

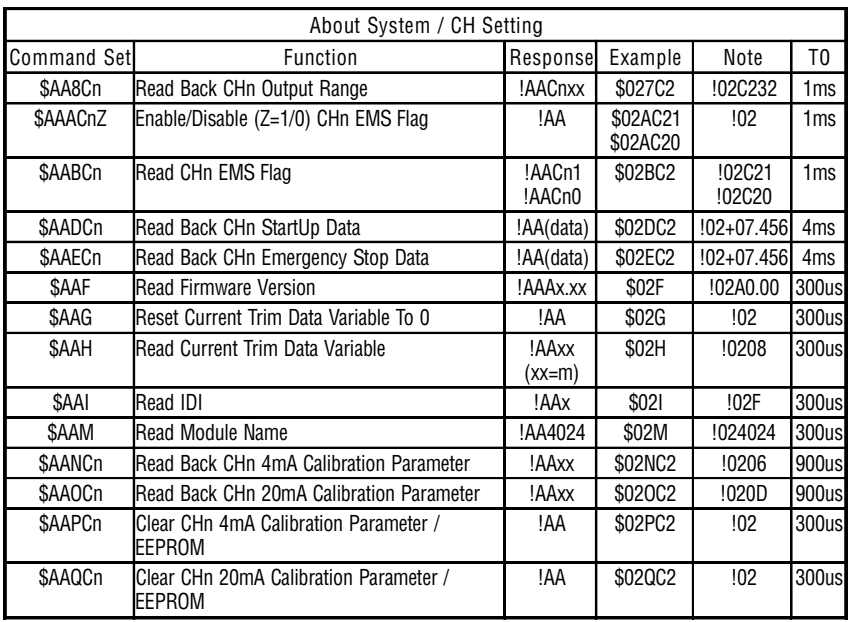

#### **Isolation Digital Input Definition :**

Active : No Matter Active High Or Low The Firmware Must Read Set Status  $(On, '1')$ 

#### **Command : \$AA5**

This Command Return The Module Reset Times From Last \$AA5 Executed, And Then The Reset Times Memory Clear To 0

EX. The Following Procedure Never Reset Module

\$025 !0203 \$025 !0200 \$025 !0200 EX. The Following Procedure \$025 !0203 \$025 !0200 Now Reset Module \$025 !0201

\$025 !0200

Now Reset Module 12 Times Never Use \$025 Command \$025 !020C \$025 !0200

If Input DAC Data Is Overflow Range Then The Return CMD Will Be : !AAO

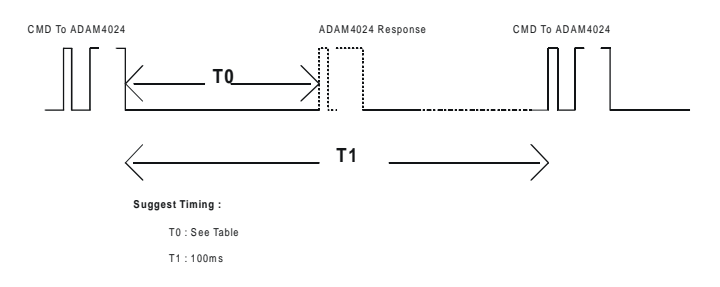

TP1 : -2.5 V Test Point

- TP2 : +2.5 V Test Point
- VR1 : Trim Reference Voltage -2.5 V That Is If -2.5 V Is Not Equal To -2.499 ~ -2.501 Then Trim VR1
- JP3 : Watch Dog Enable Select If Short Then Enable WDT If Open Then Disable WDT
- Trim Current Procedure : Cause 4 Separate DAC So All 4 CH Current Must Trim Separate ( Ex. Address=02 CH=2 )
	- 1. Set CHx Output Range To 0 ~ 20 mA Type ( \$027C2R30 )
	- 2. Reset Current Trim Data Variable To 0 ( \$02G )
	- 3. Output 4 mA Current To Meter ( #02C2+04.000 )
	- 4. If Meter Is Not Equal 4 mA Then
		- (1) If Higher Than 4 mA Then Trim Data Down ( \$023C281 )
		- (2) If Lower Than 4 mA Then Trim Data Up ( \$023C201 )

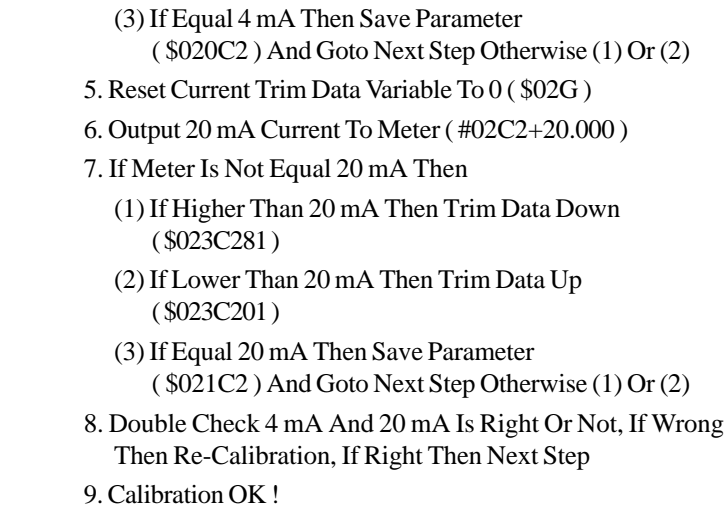

#### **ADAM4024 Pin Define And Wiring Diagram:**

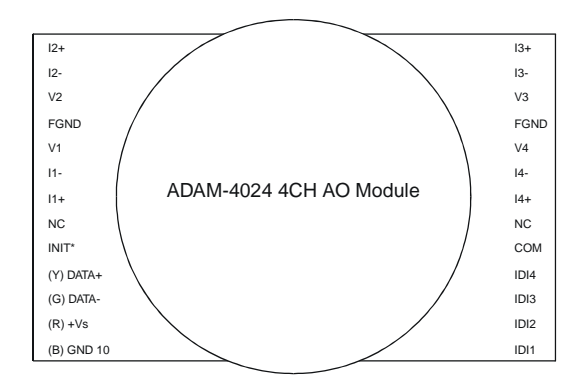

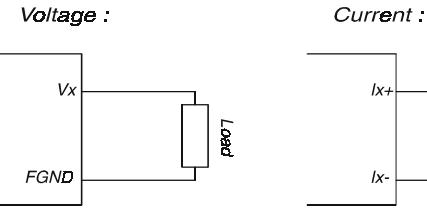

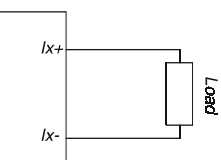

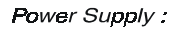

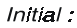

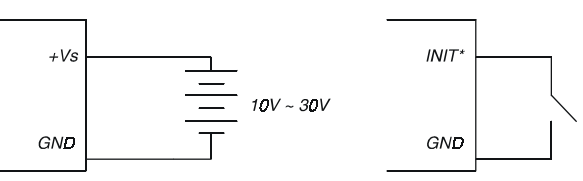

Isolation Input:

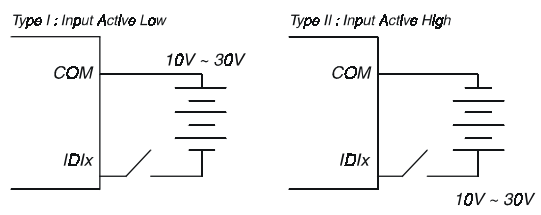

# **4.6 Digital I/O and Relay Output Module Command**

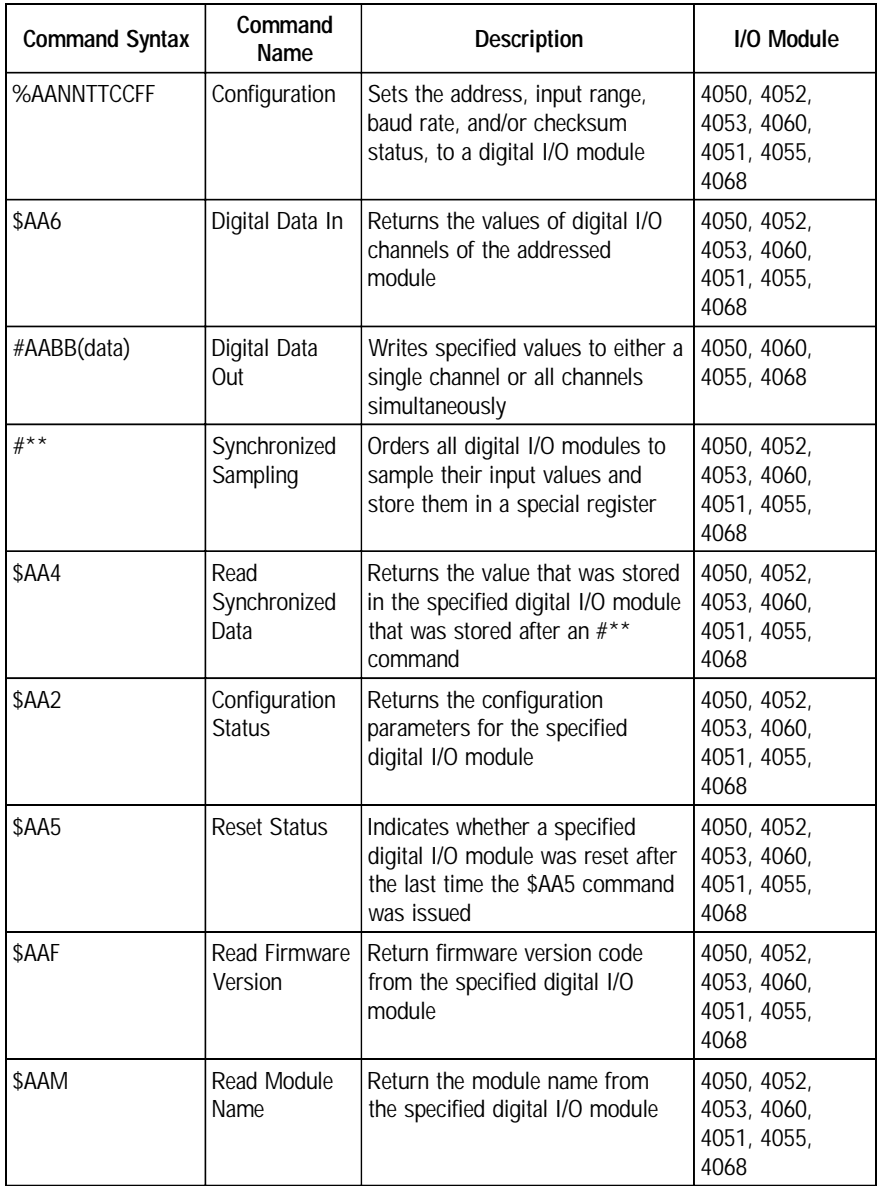

### **%AANNTTCCFF**

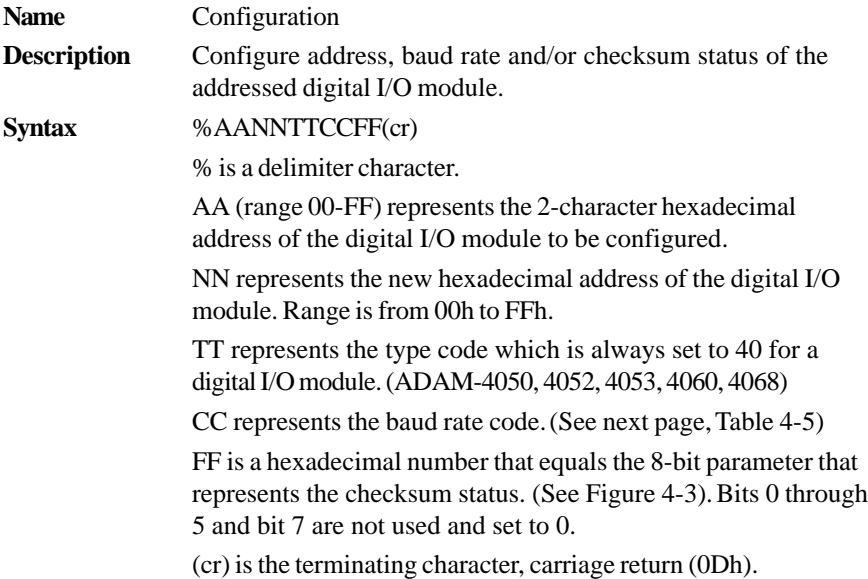

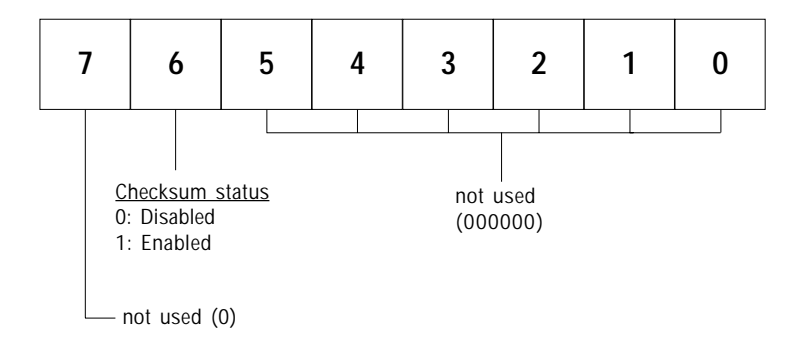

**Figure 4-3** Checksum Parameter

### **%AANNTTCCFF**

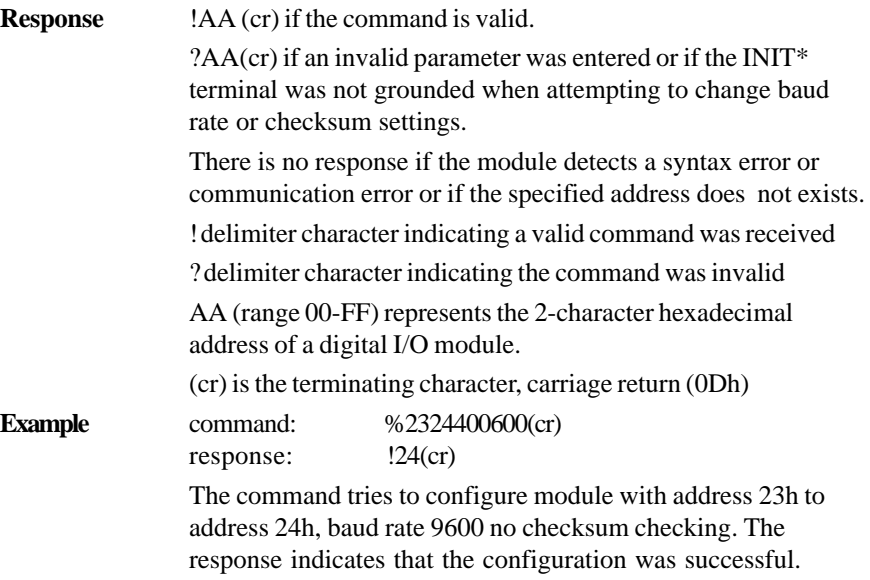

**NOTICE:***All configuration parameters can be changed dynamically,*

| <b>Baud Rate</b><br>Code (Hex) | <b>Baud Rate</b> |
|--------------------------------|------------------|
| 03                             | 1200 bps         |
| 04                             | 2400 bps         |
| 05                             | 4800 bps         |
| 06                             | 9600 bps         |
| 07                             | 19.2 Kbps        |
| 08                             | 38.4 Kbps        |

**Table 4-5** *Baudrate Codes*

*except checksum and baud rate parameters. They can only be altered when the INIT\* terminal is grounded. (Refer to Baud rate and Checksum, in Chapter 2 for the correct procedure.)*

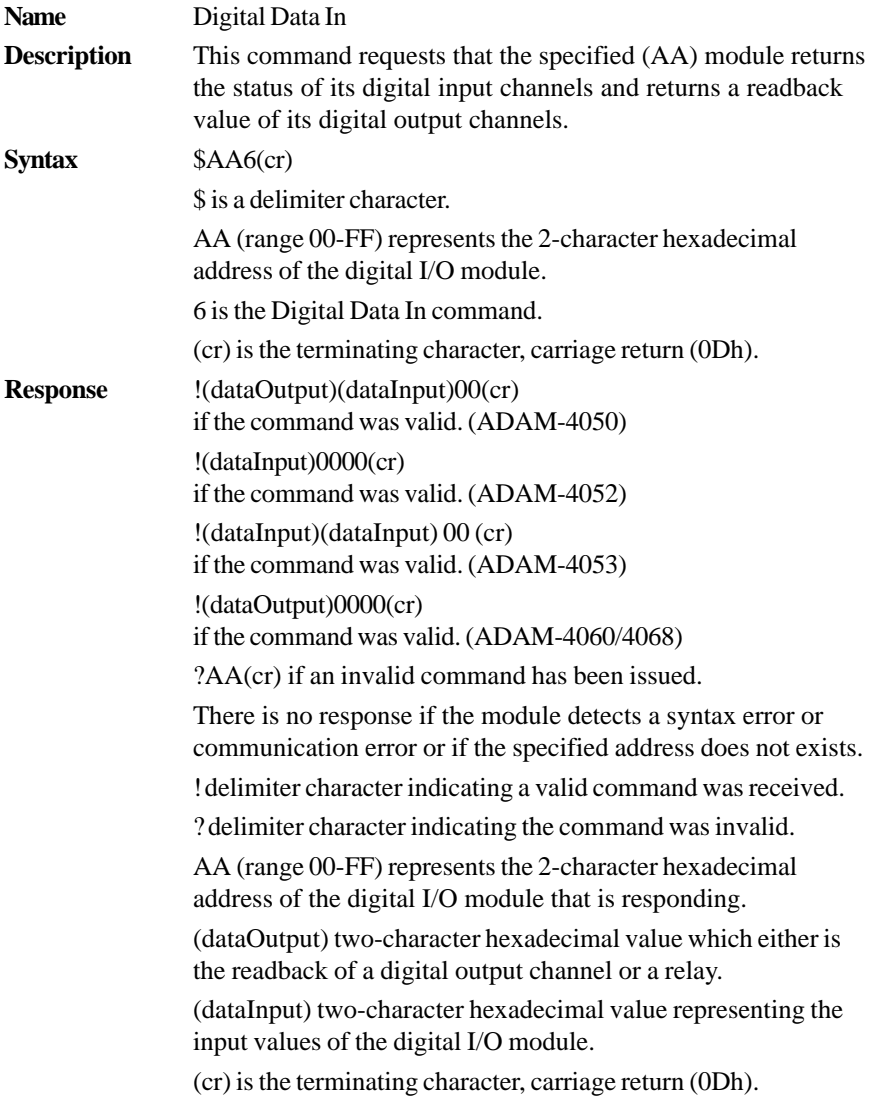

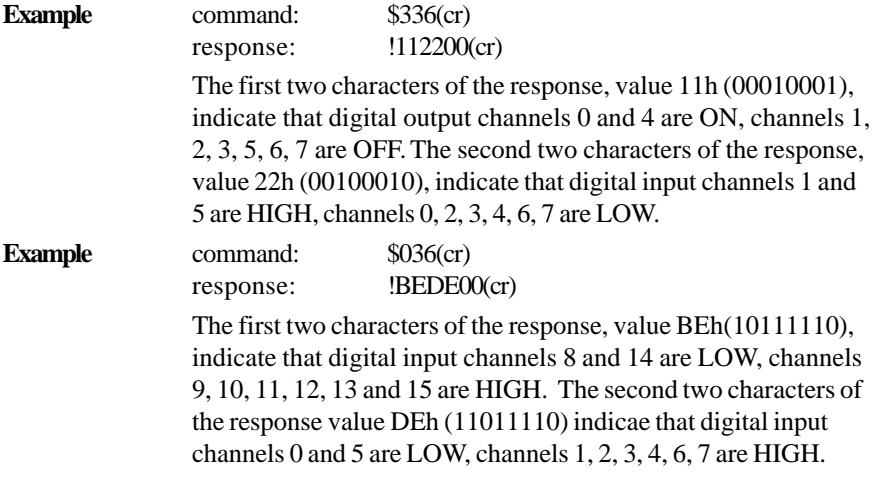

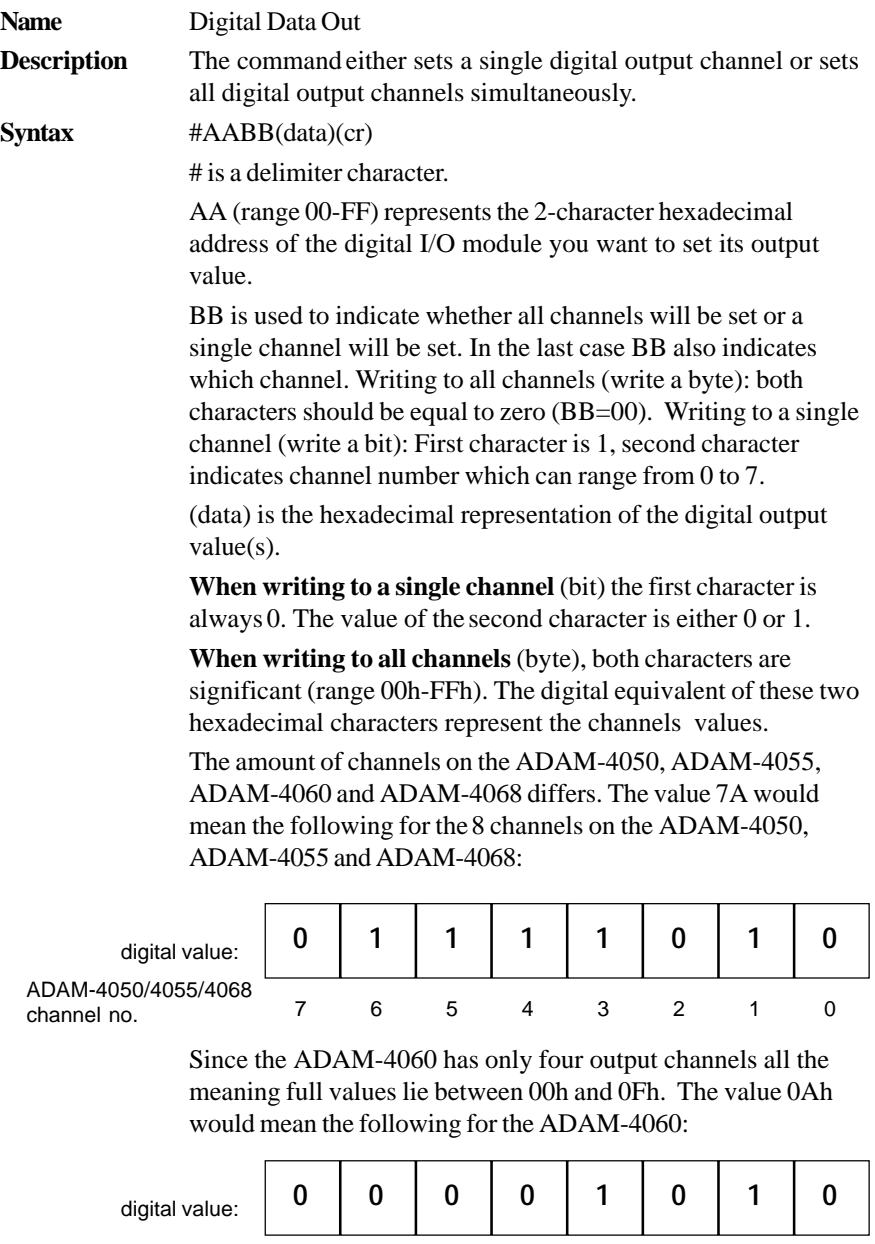

- - - - 3210 ADAM-4060 channel no.

# **#AABB**

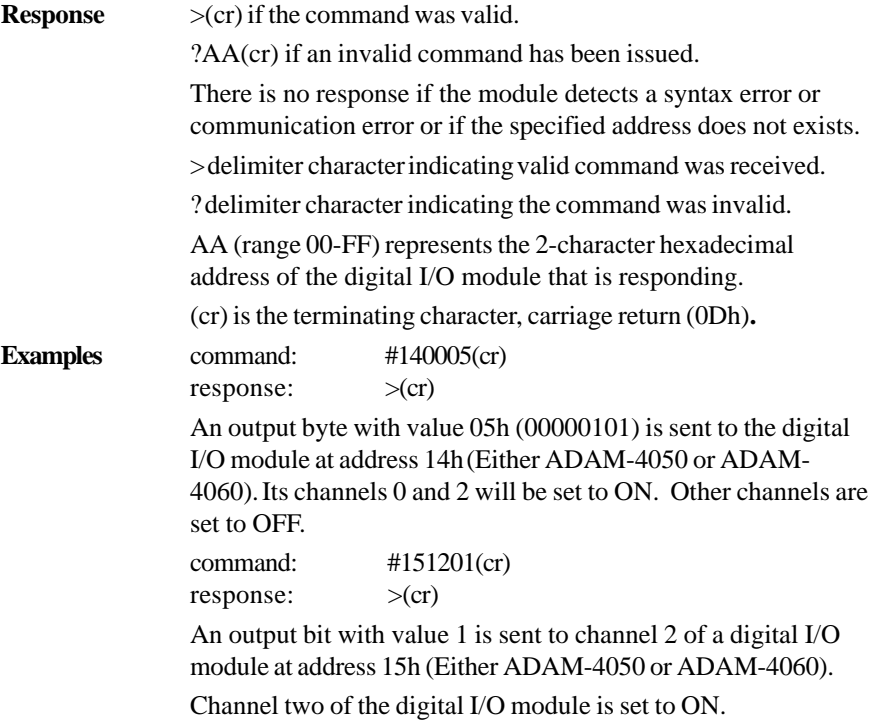

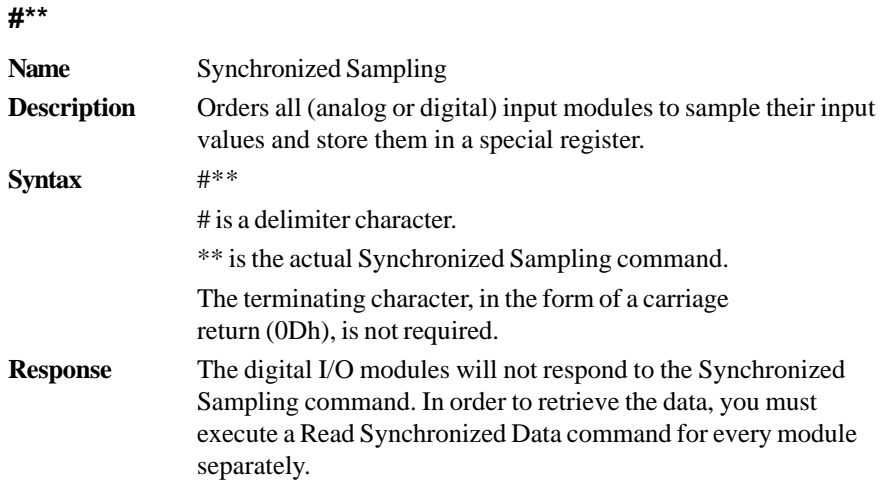

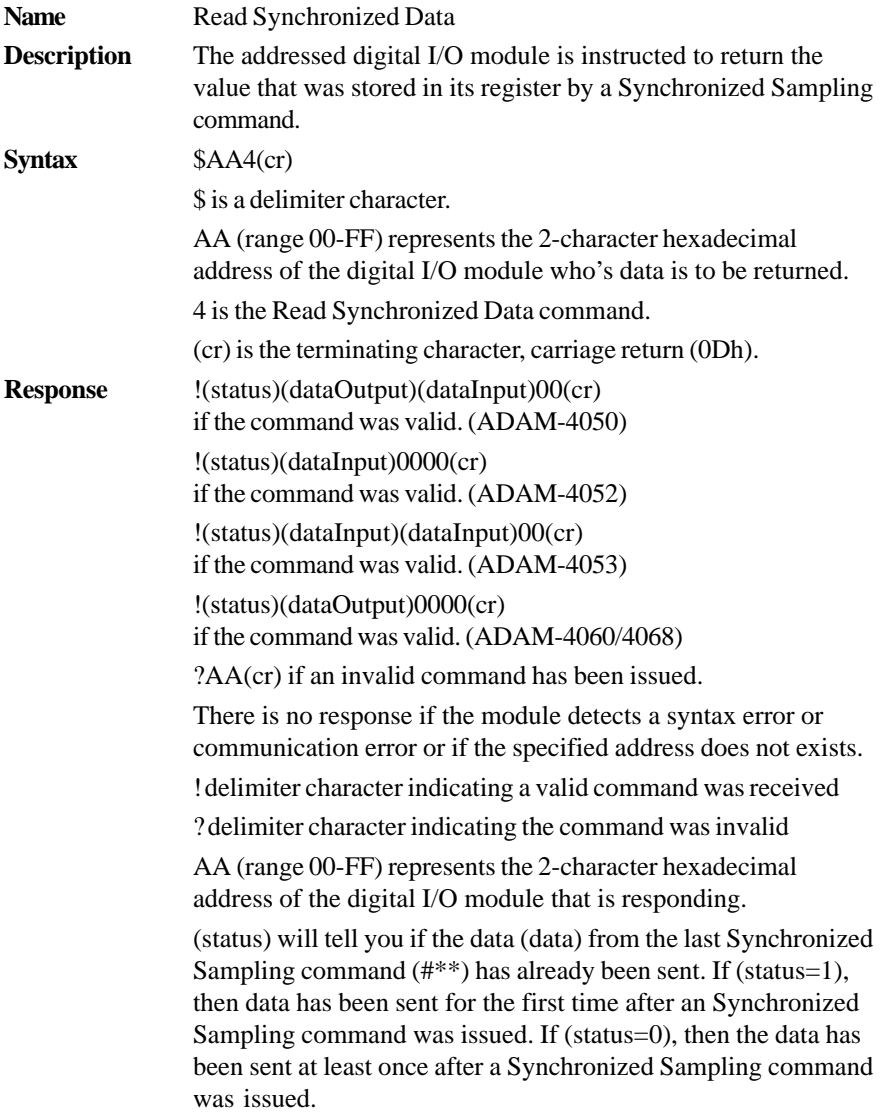

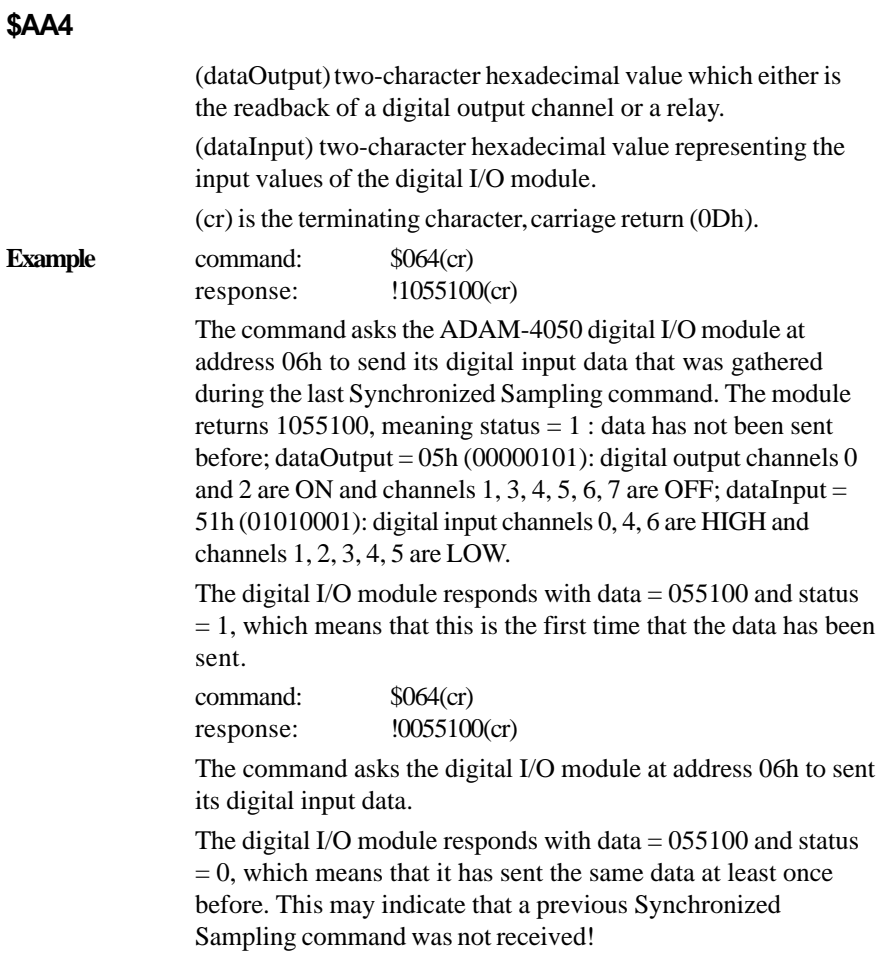

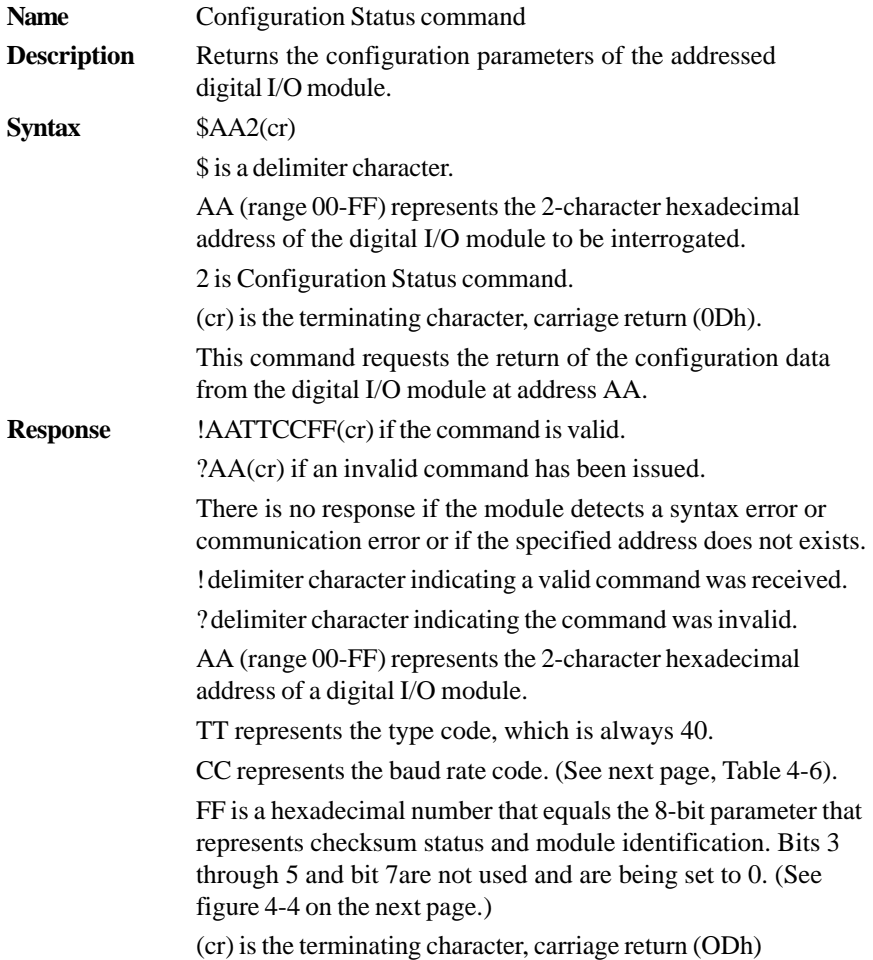

**Example** command: \$452 (cr)

response: !45400600 (cr)

The command asks the digital I/O module at address 45h to send its configuration data.

The digital I/O module at address 45h responds with baud rate 9600, no checksum function and the module is identifies as ADAM-4050

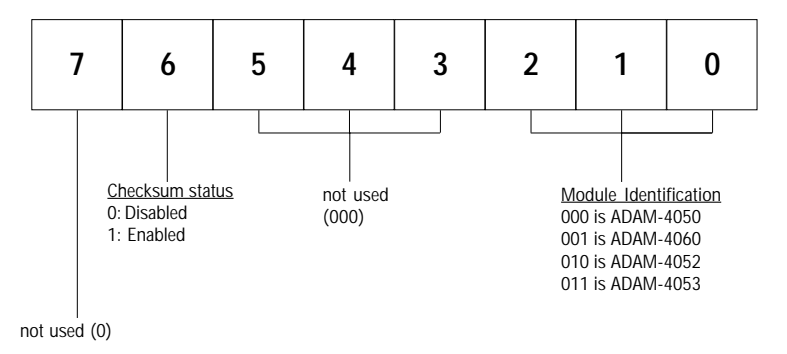

**Figure 4-4** Checksum & Identification Parameter

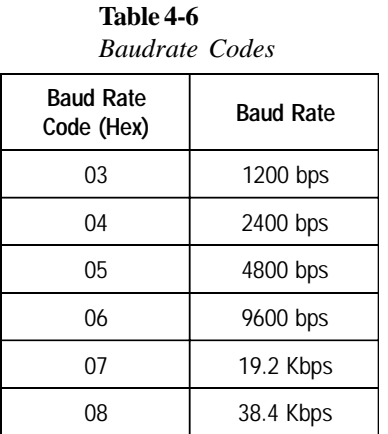

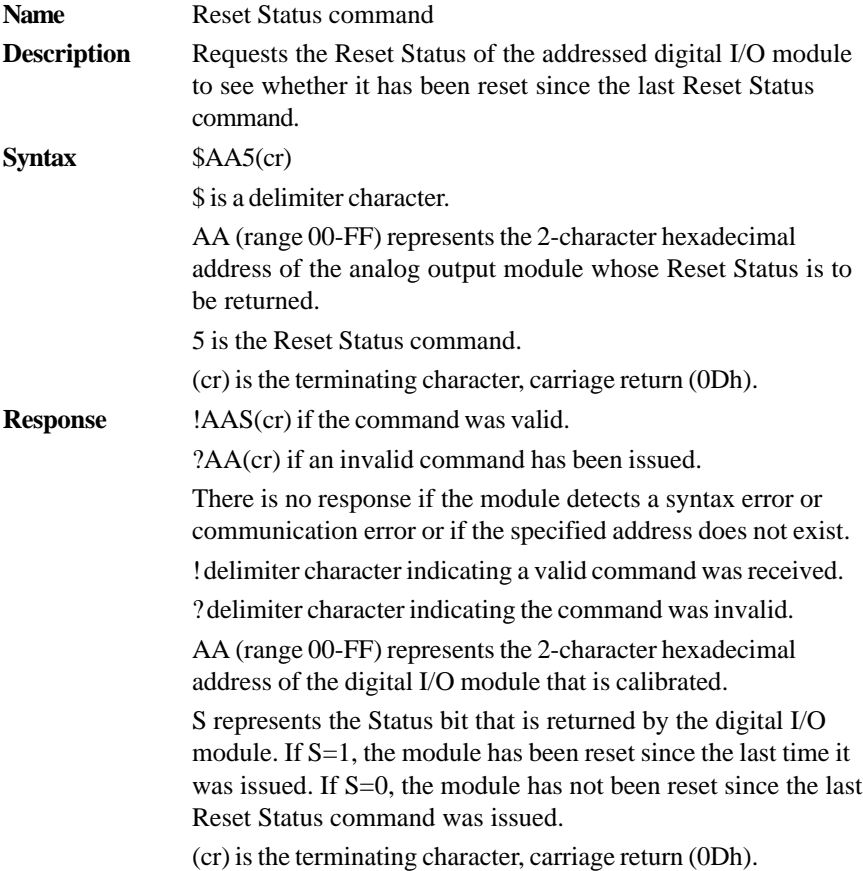

**Example** command: \$395(cr) response:  $\qquad \qquad \text{(390)}$ 

> The command tells the digital I/O module at address 39h to return its Reset Status.

The digital I/O module at address 39h returns the value S=0, which indicates that the digital I/o module has not been reset or powered on since it was last issued a Reset Status command.

# **\$AAF**

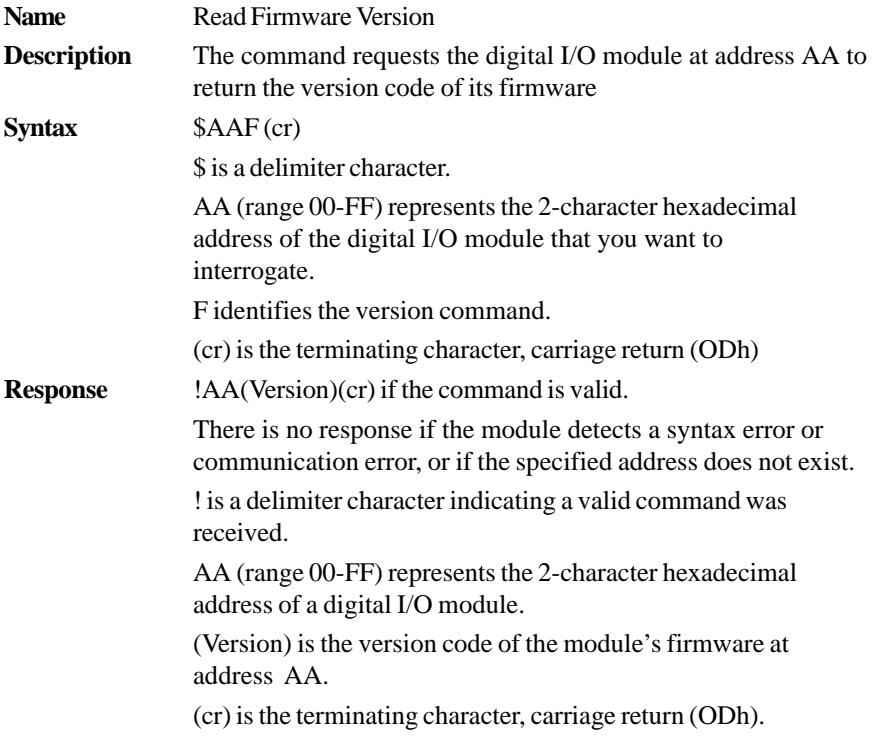

# **\$AAM**

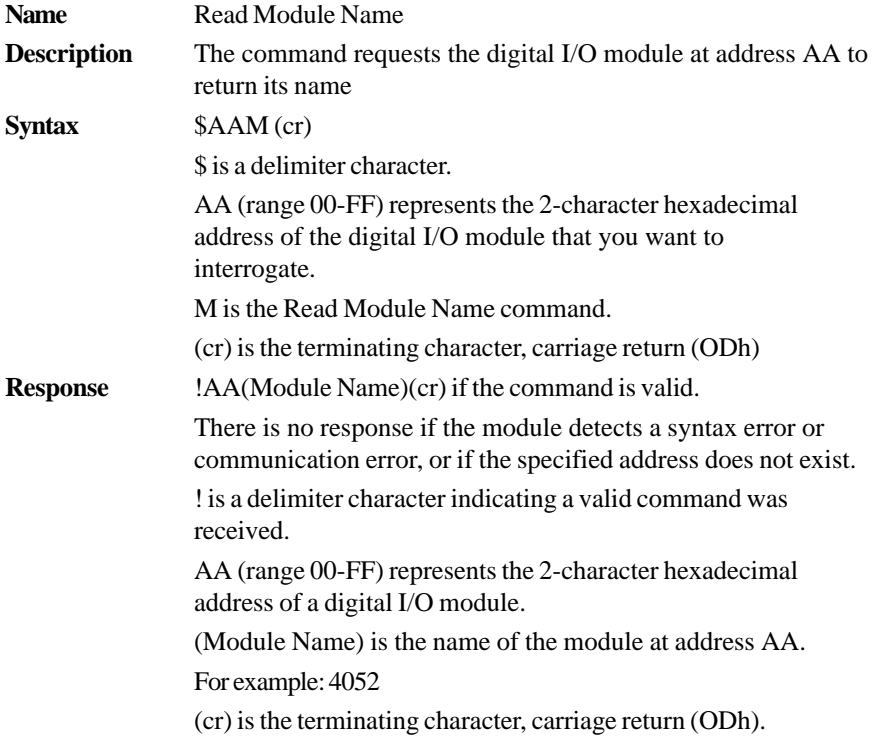

# **4.7 Counter/Frequency Module Command**

# **4.7.1 Configuration, Counter Input and Display Command Set**

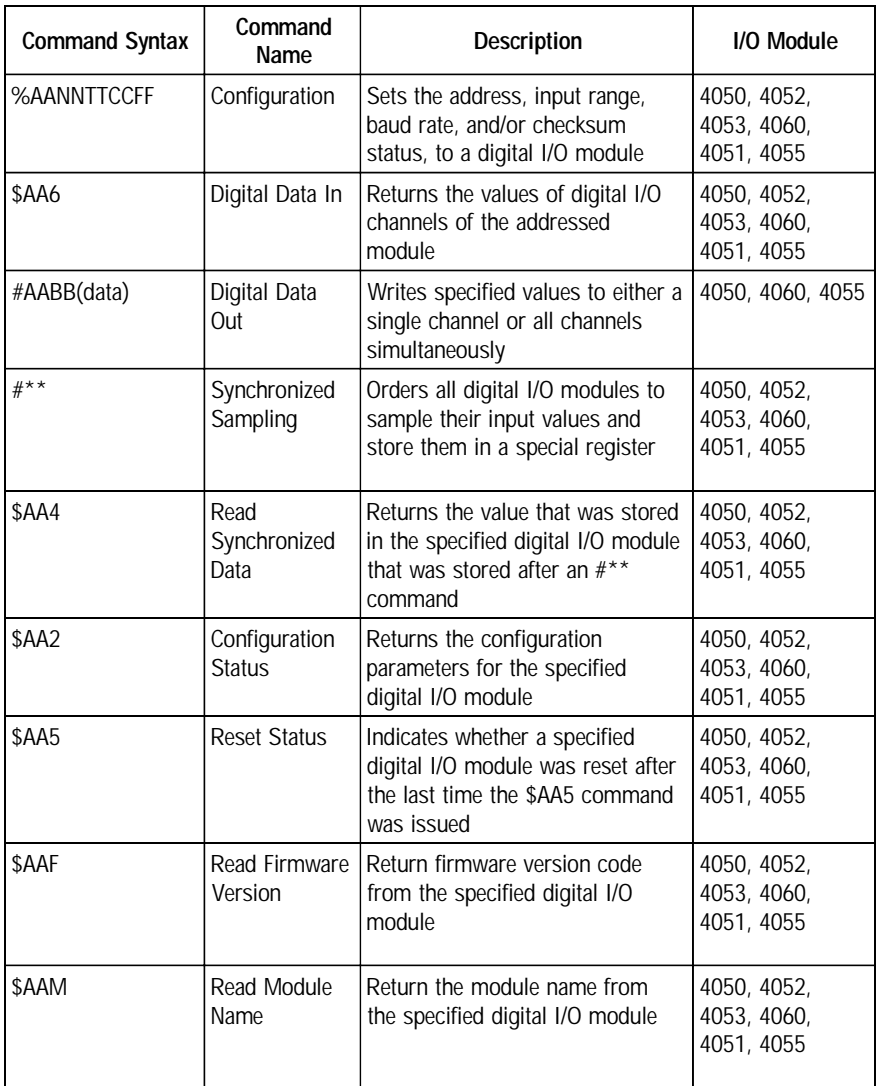

#### **%AANNTTCCFF**

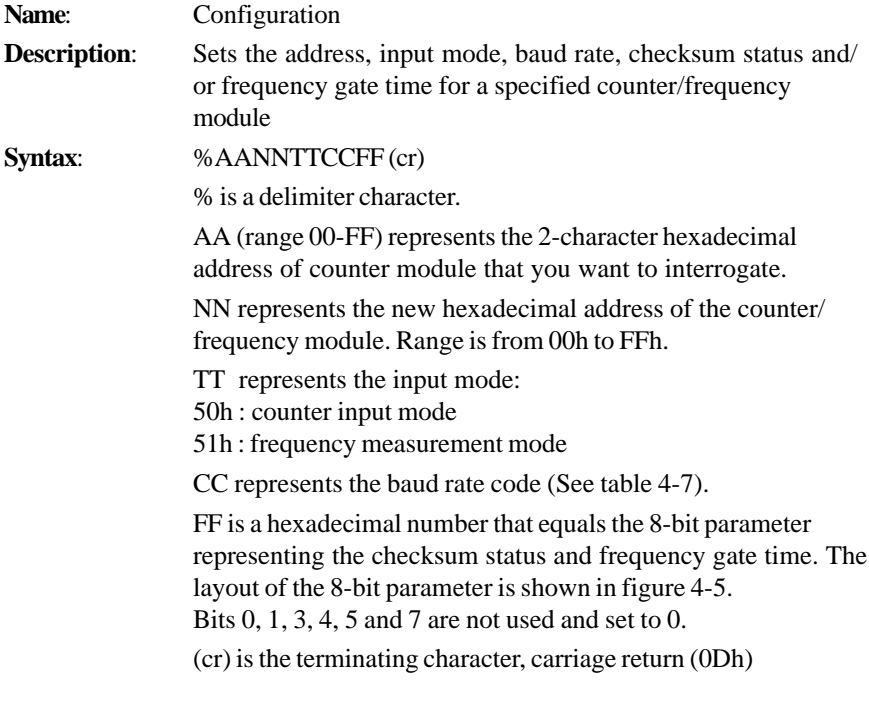

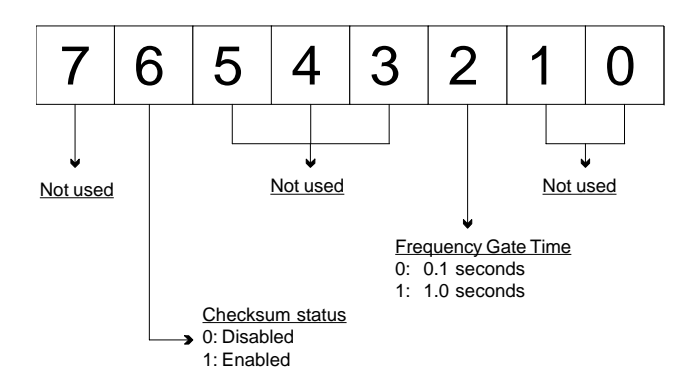

**Figure 4-5** Data format for 8-bit parameter
## **%AANNTTCCFF**

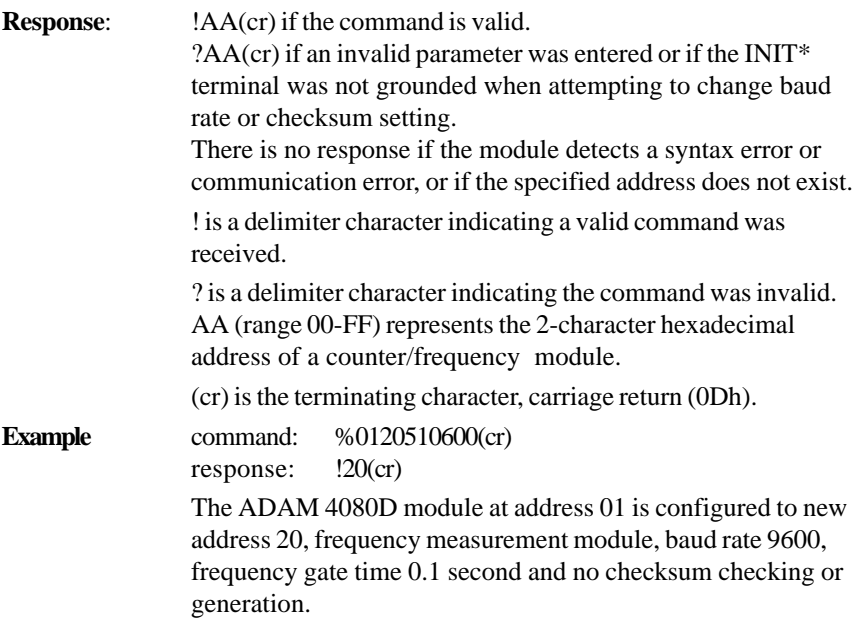

The response indicates that the command was received.

Wait seven seconds to let the new configuration settings take effect before you issue a new command to the module.

| <b>Baud Rate</b><br>Code (Hex) | <b>Baud Rate</b> |
|--------------------------------|------------------|
| 03                             | 1200 bps         |
| 04                             | 2400 bps         |
| 05                             | 4800 bps         |
| 06                             | 9600 bps         |
| 07                             | 19.2 Kbps        |
| 08                             | 38.4 Kbps        |

**Table 4-7:** *Baudrate Codes*

**NOTICE:** *You can change all configuration parameters dynamically except checksum and baud rate parameters. They can only be altered when the INIT\* terminal is grounded.*

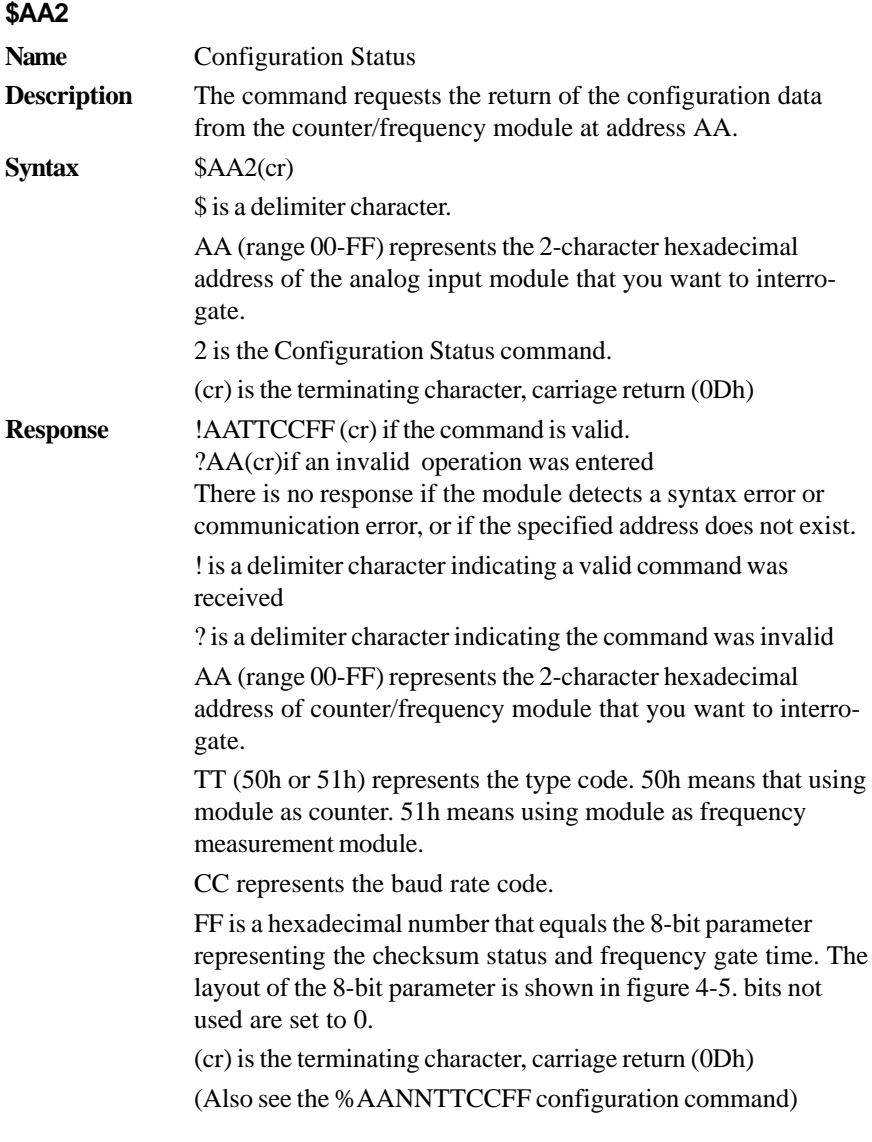

## **\$AAF**

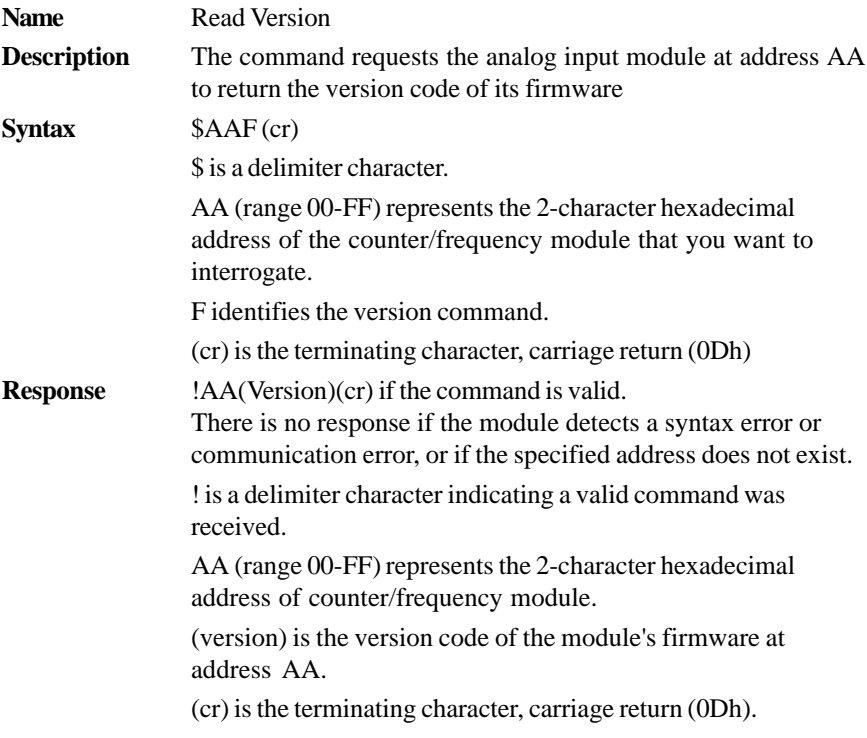

**\$AAM**

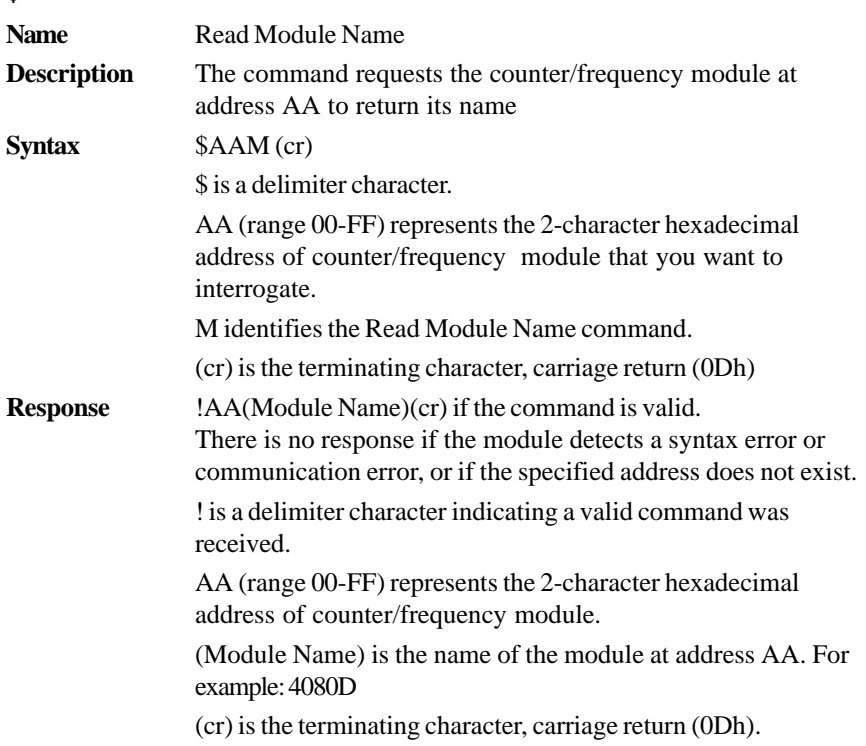

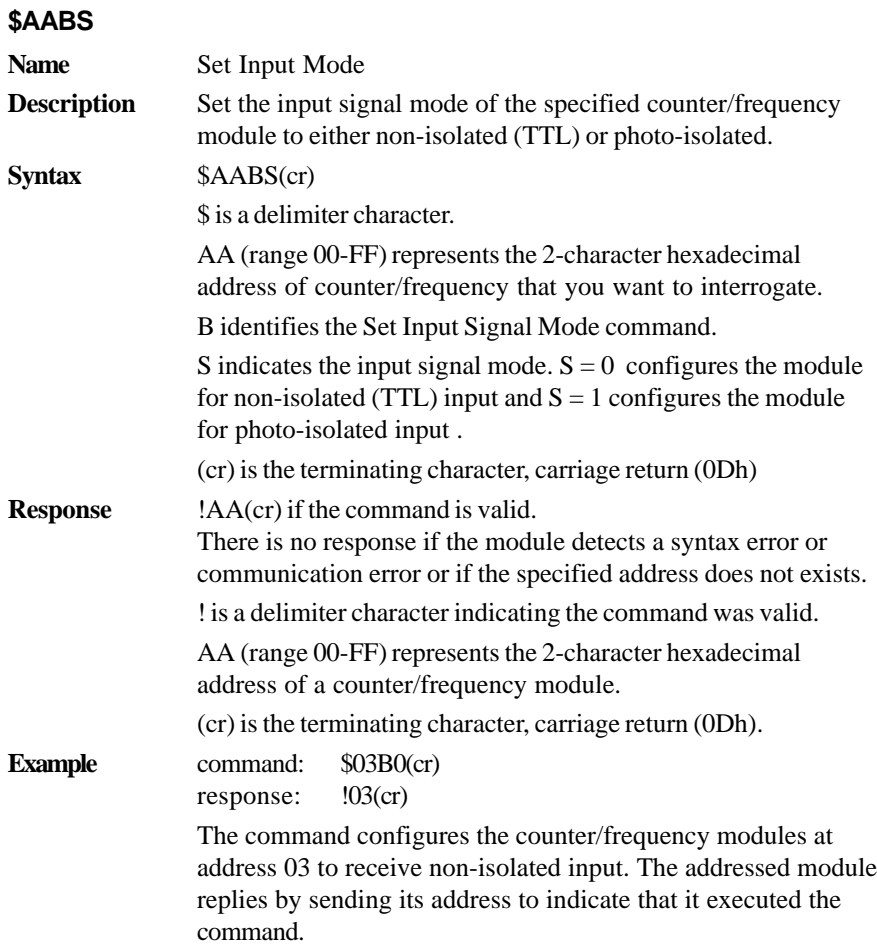

**NOTICE:** *The input mode command is not related to a specific channel. When the input mode is set both channels are changed accordingly.*

## **Command Set 4080, 4080D**

**\$AAB**

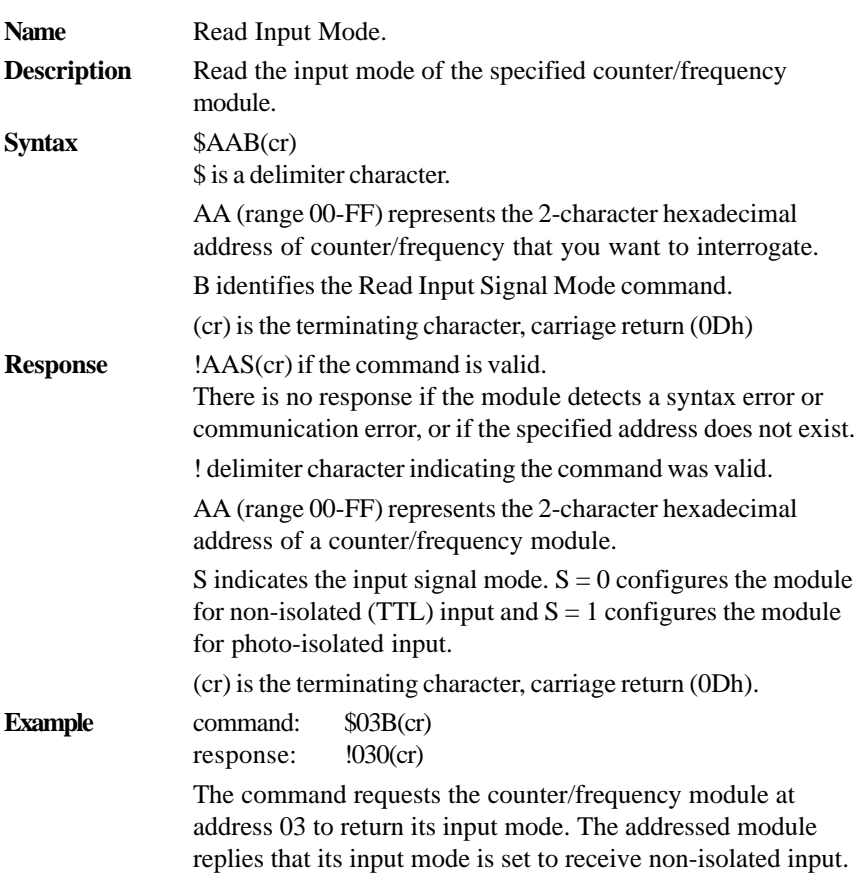

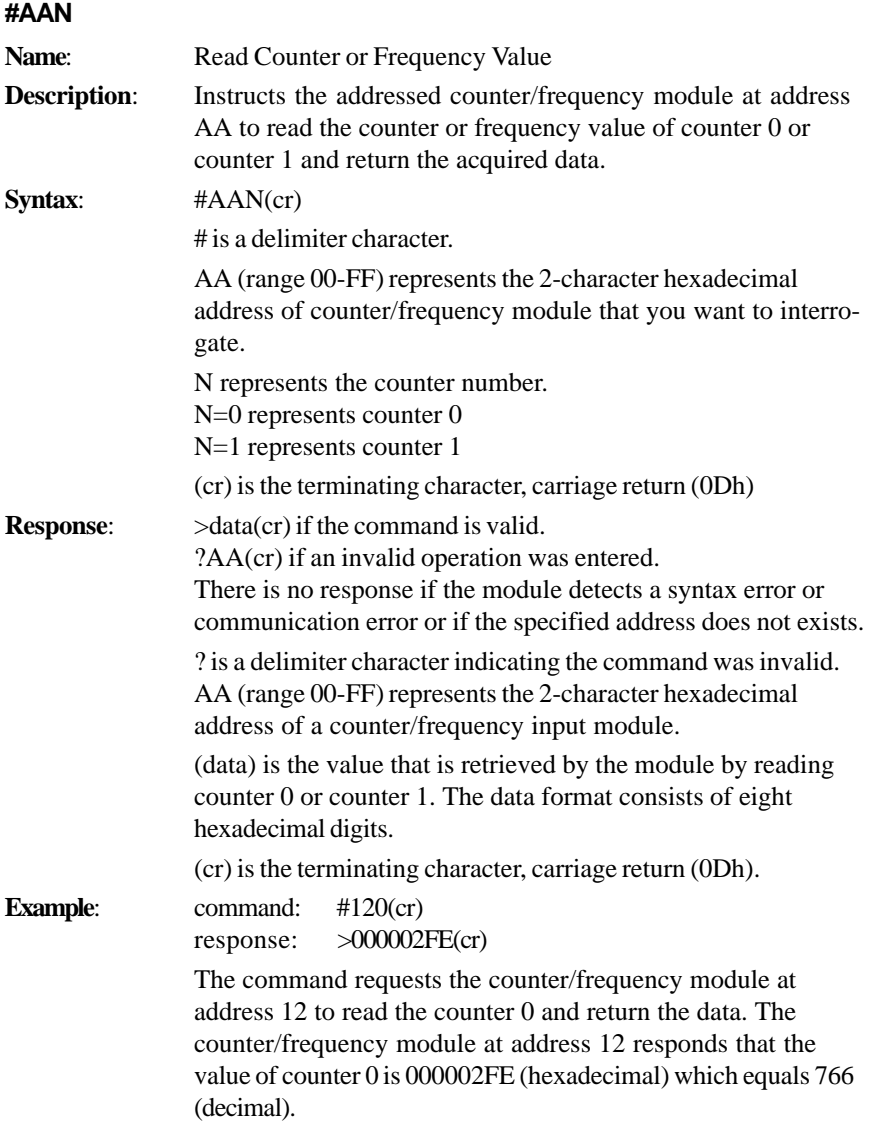

#### **\$AA8V**

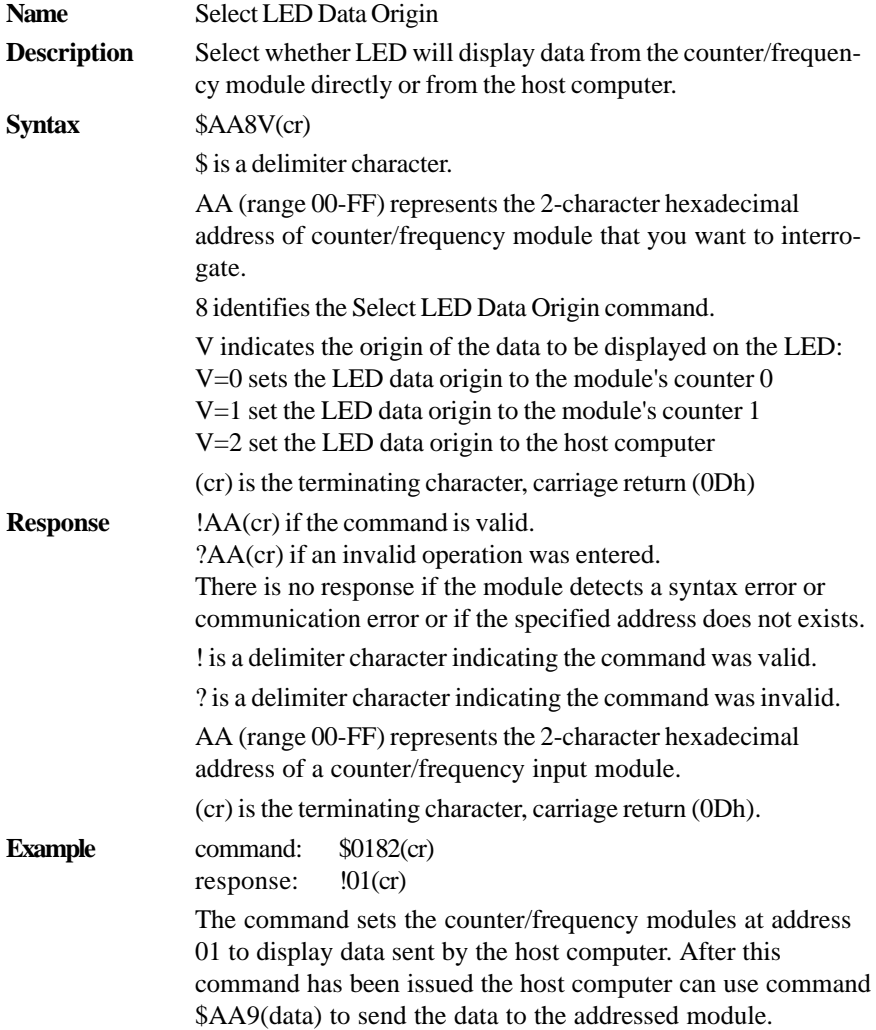

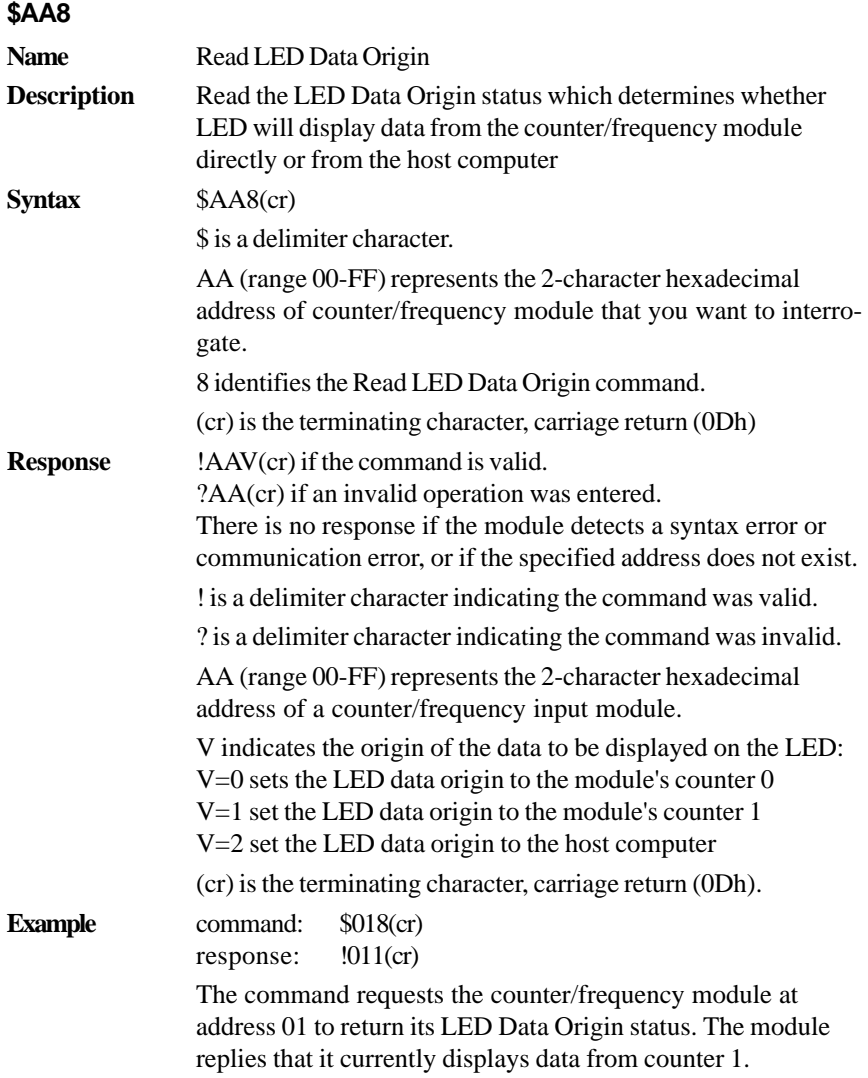

#### **\$AA9(data)**

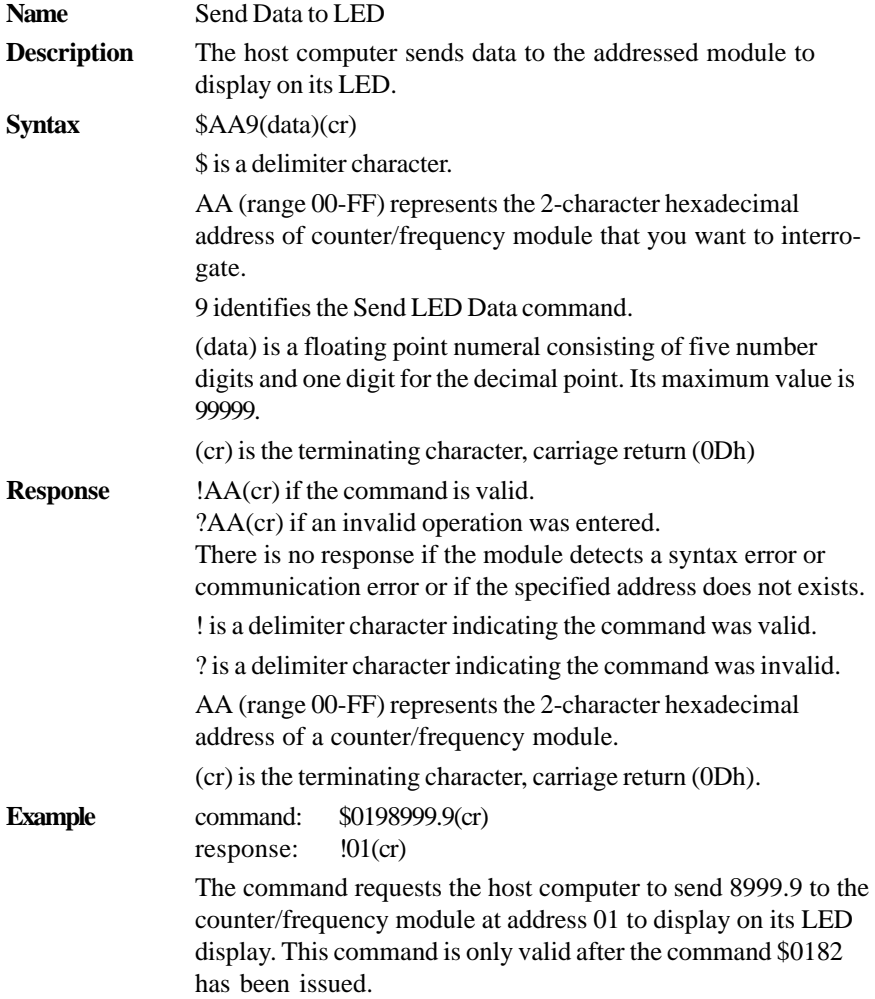

## **4.7.2 Counter Setup Command Set**

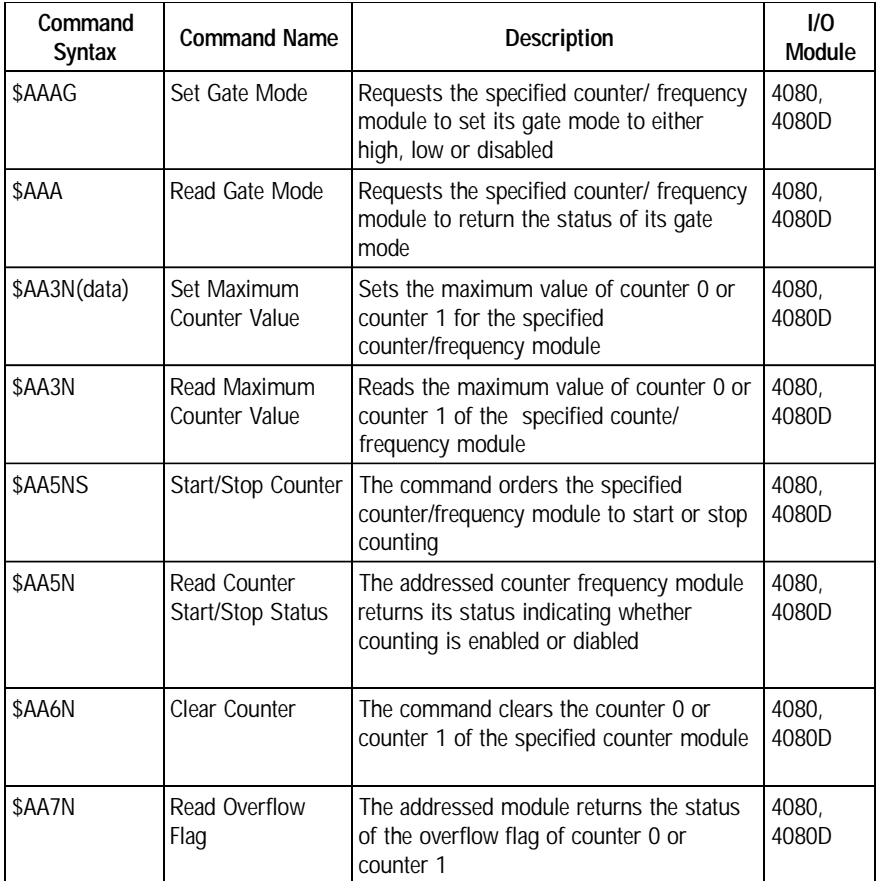

#### **\$AAAG**

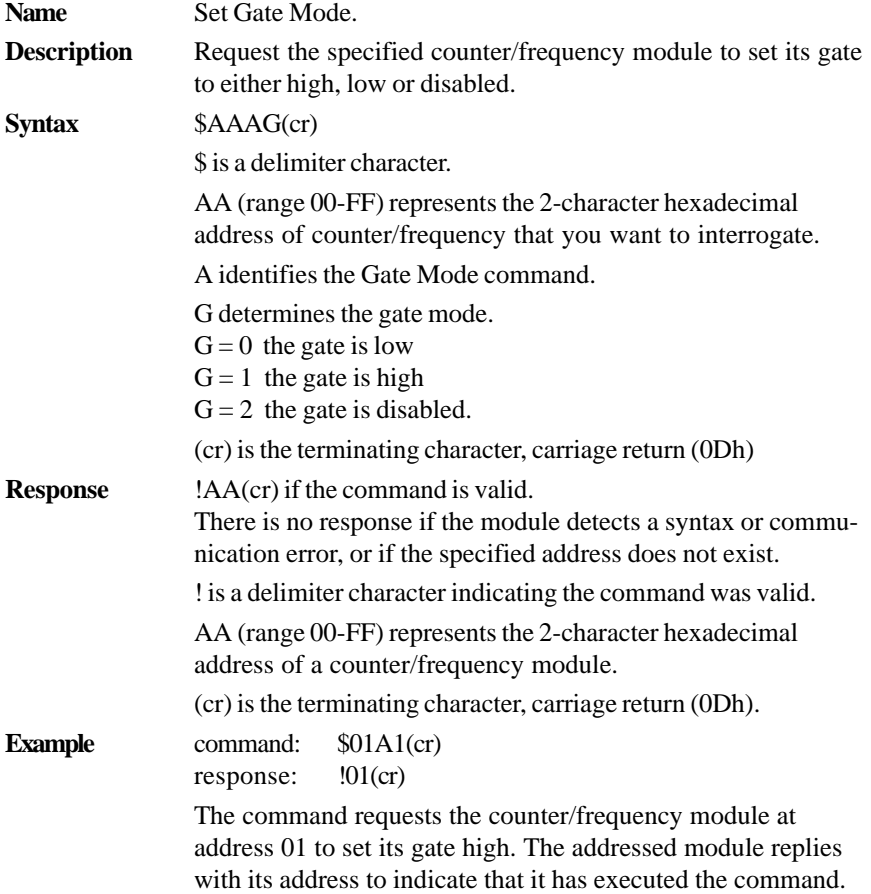

## **\$AAA**

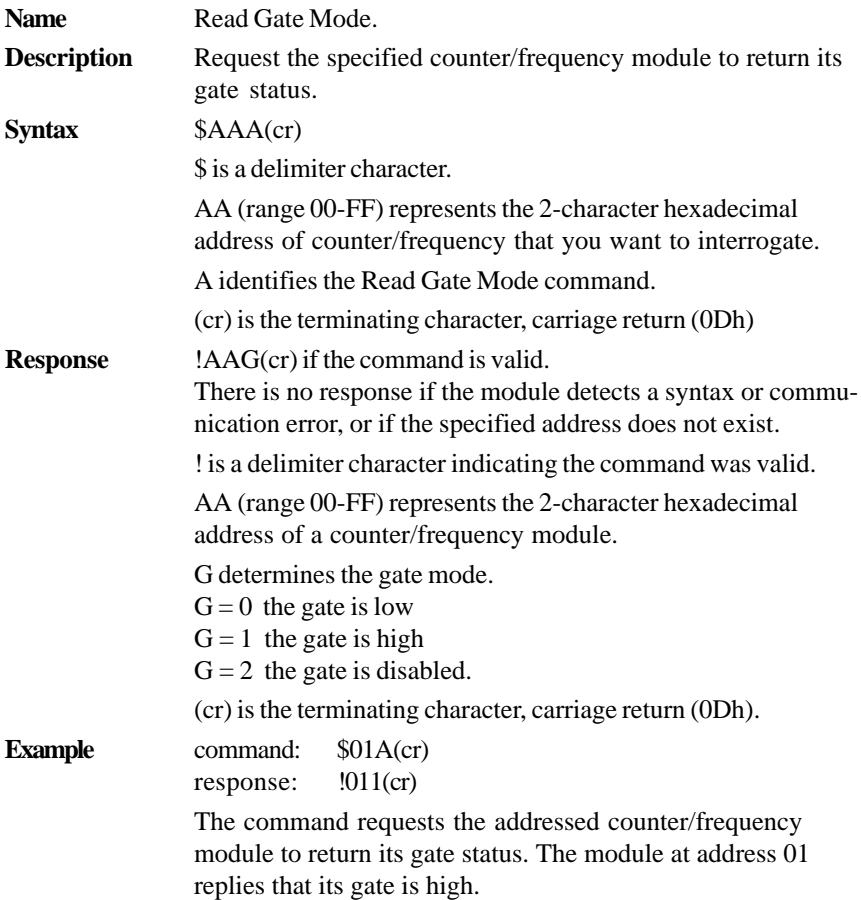

**\$AA3N(data)**

### **Name** Set Maximum Counter Value **Description** Set the maximum value of counter 0 or counter 1 for a specified counter/frequency module. **Syntax** \$AA3N(data)(cr) \$ is a delimiter character. AA(range 00-FF) represents the 2-character hexadecimal address of the counter/frequency module that you want to interrogate. 3 identifies the Set Maximum Counter Value command N determines the counter for which the maximum counter value is to be set.  $N = 0$  represents counter 0  $N = 1$  represents counter 1 (data) is the maximum count value which consists of eight hexadecimal digits. The addressed module will accumulate the input counts until it reaches the maximum value. When counting exceeds the maximum counter value, the counter will stop counting. The programmer should use the command \$AA6N to reset the counter to 1. (cr) is the terminating character, carriage return (0Dh) **Response** !AA(cr) if the command is valid. ?AA(cr) if an invalid operation was entered. There is no response if the module detects a syntax error or communication error or if the specified address does not exists. ! is a delimiter character indicating the command was valid. ? is a delimiter character indicating the command was invalid. AA (range 00-FF) represents the 2-character hexadecimal address of a counter input module. (cr) is the terminating character, carriage return (0Dh). **Example** command: \$24300000ffff(cr) response: !24(cr) The command requests the counter/frequency module at address 24 to set the maximum counter value for counter 0 to 65535 (0x0000ffff). The module replies that it has executed the command.

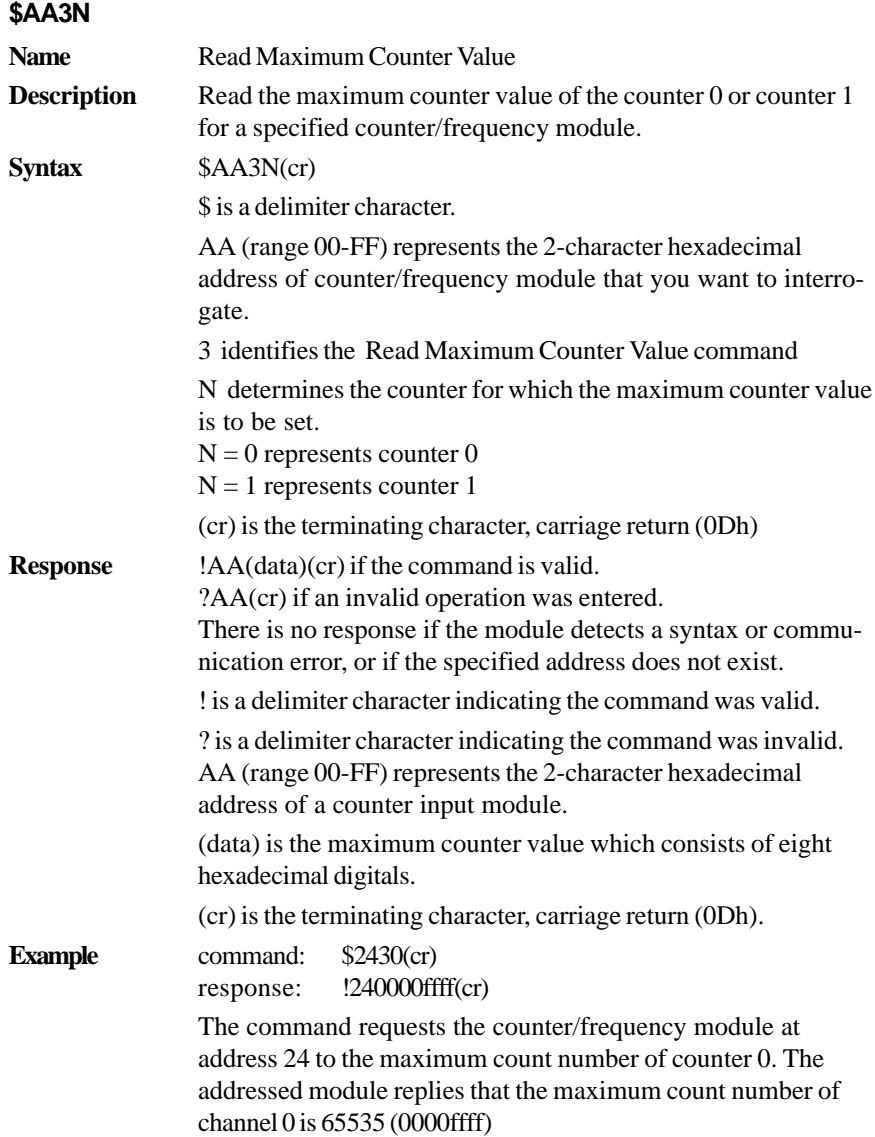

#### **\$AA5NS**

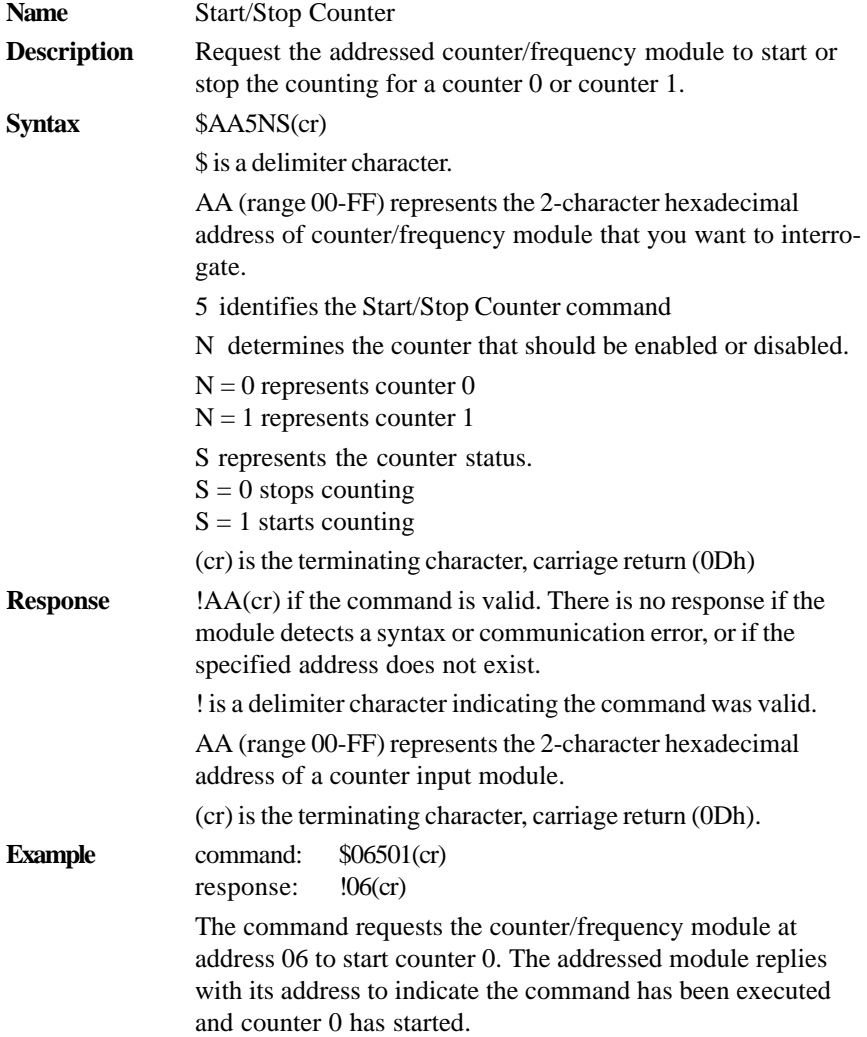

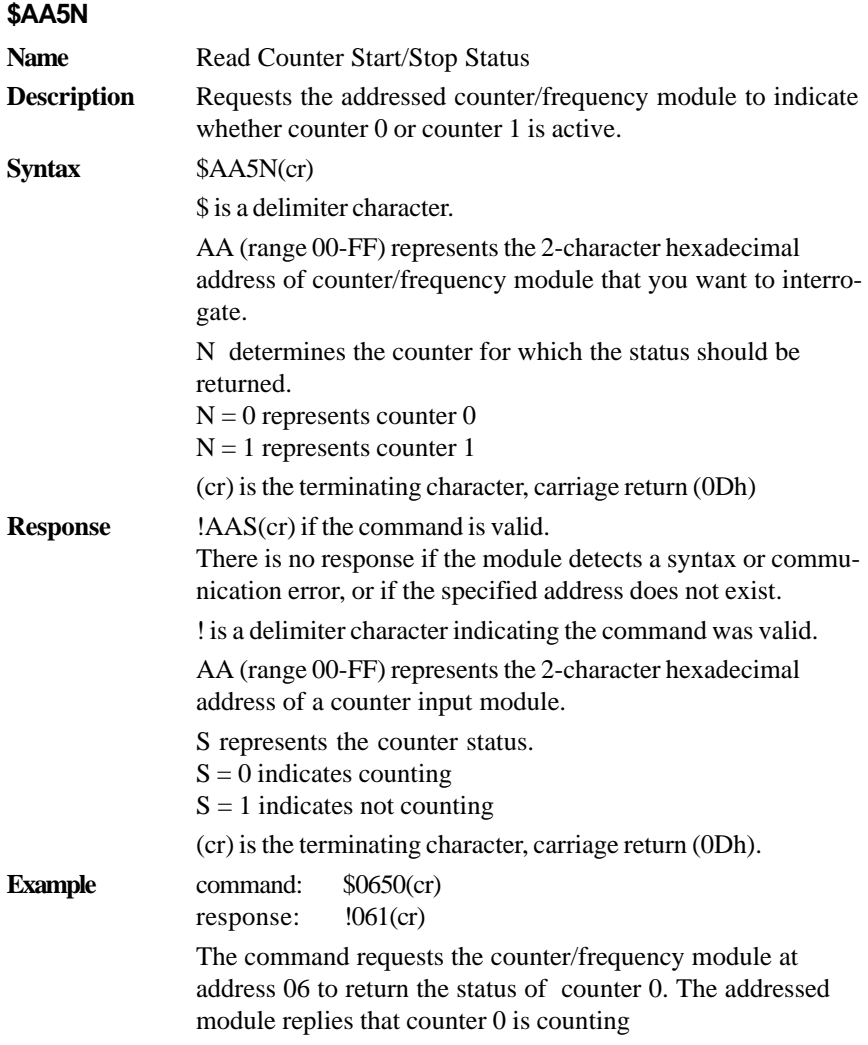

#### **\$AA6N**

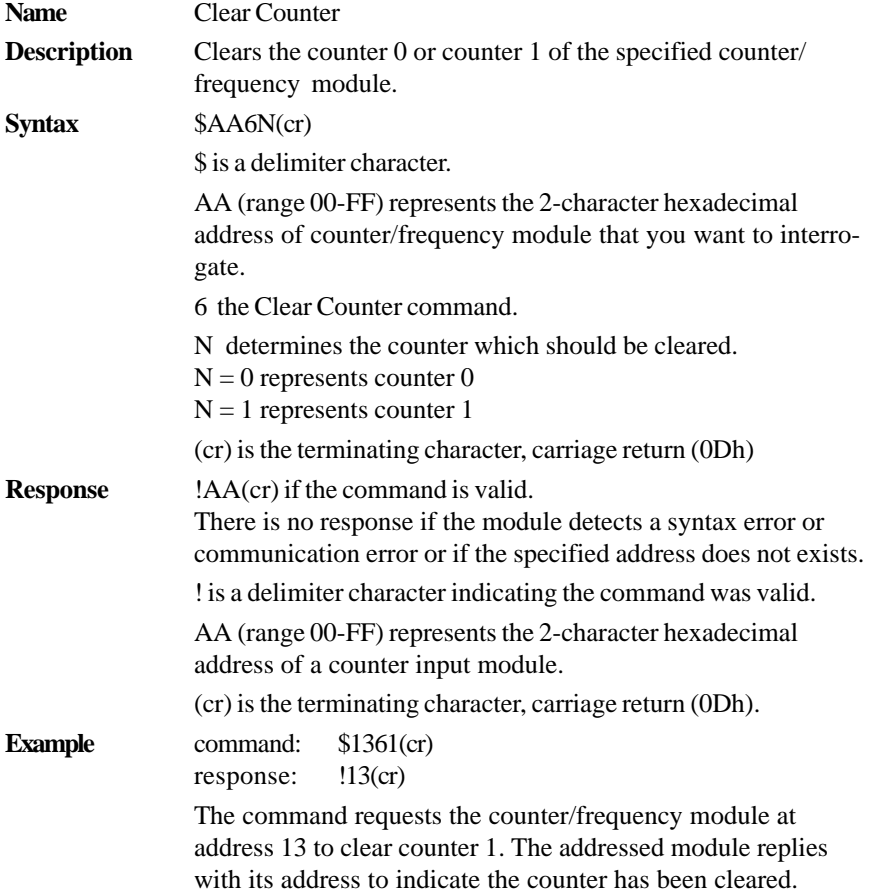

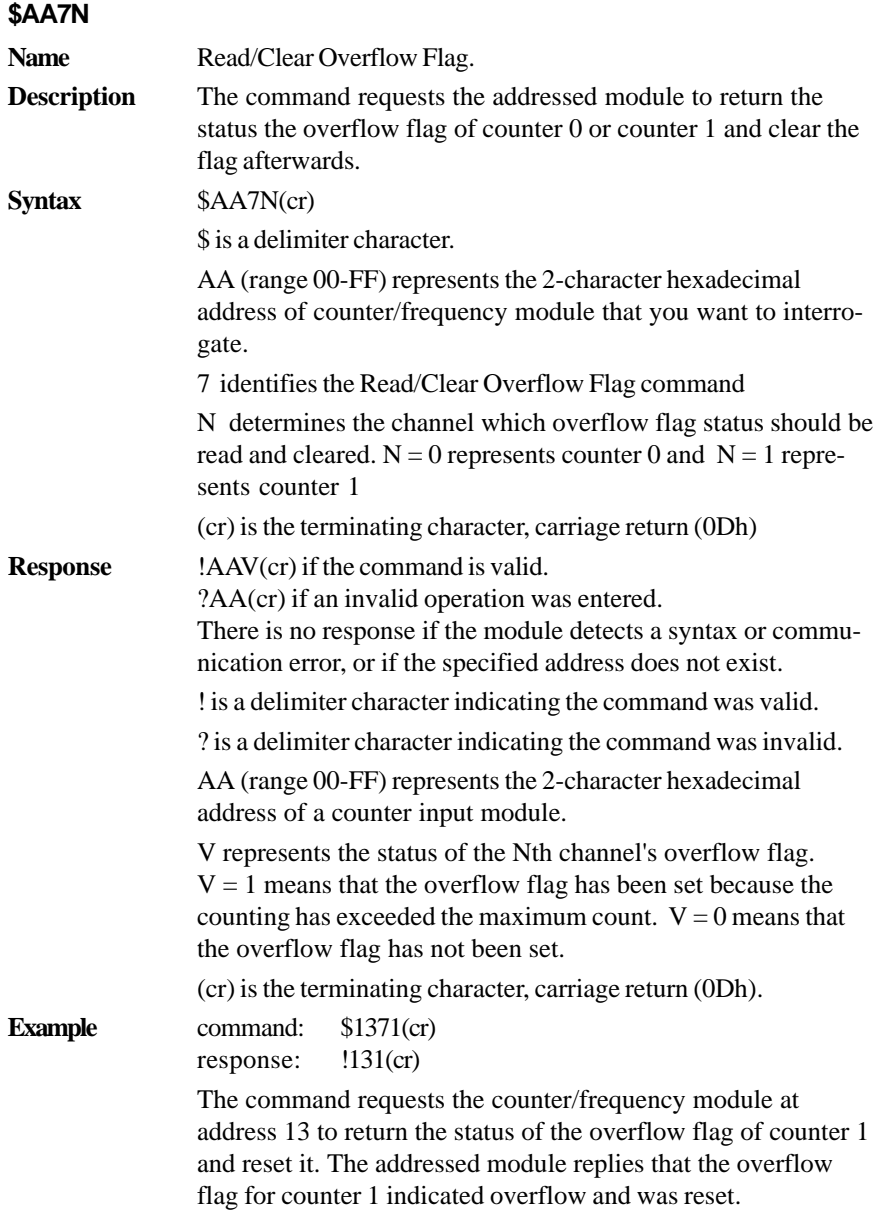

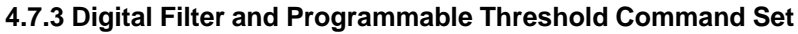

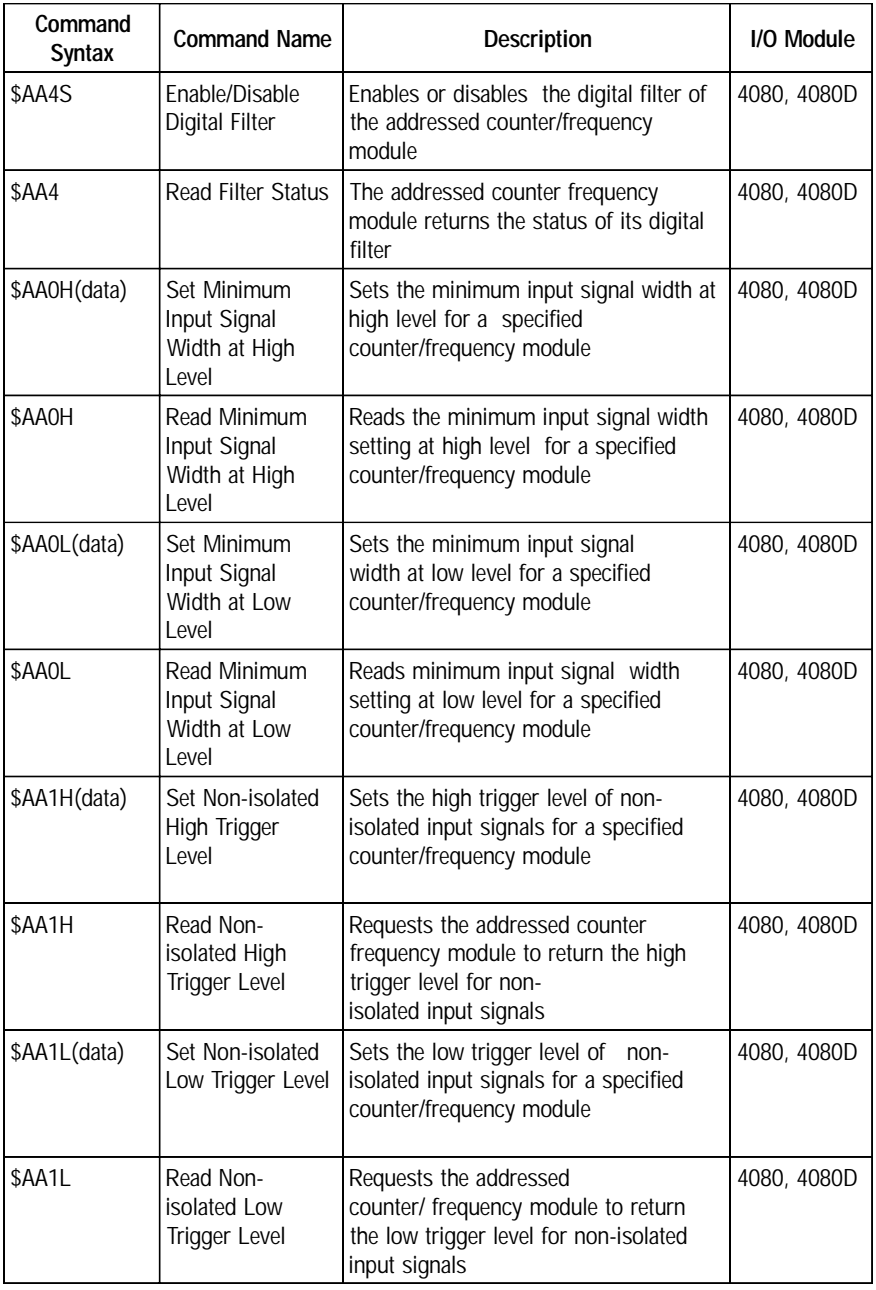

#### **\$AA4S**

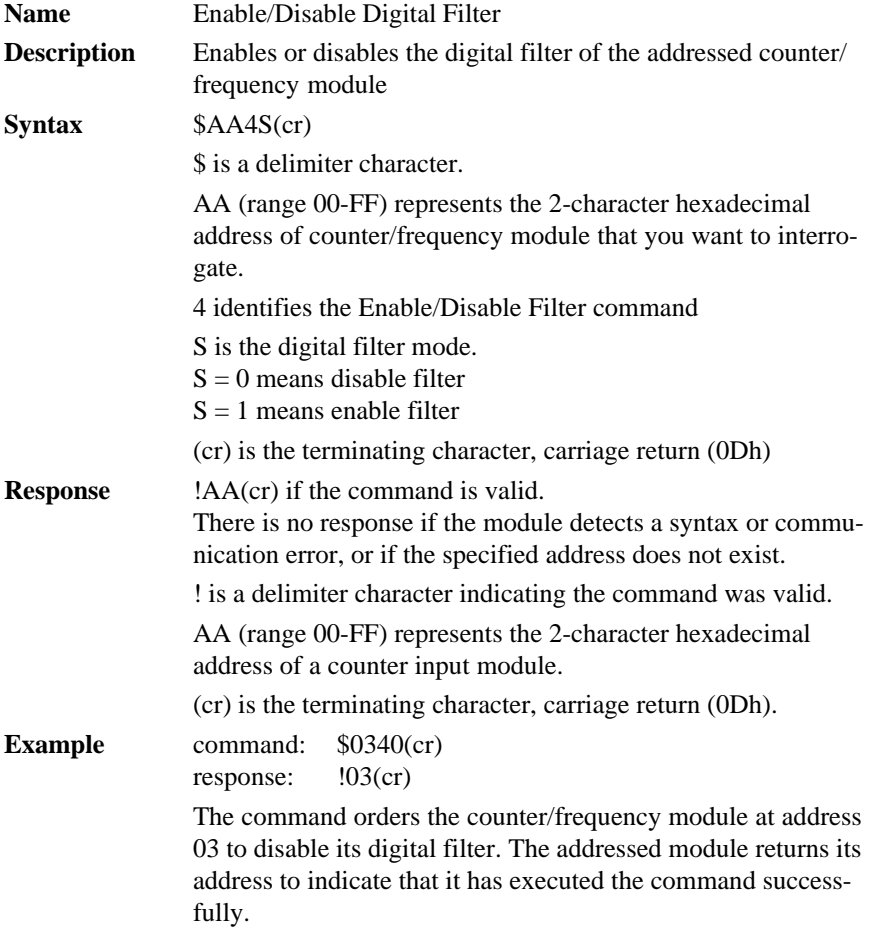

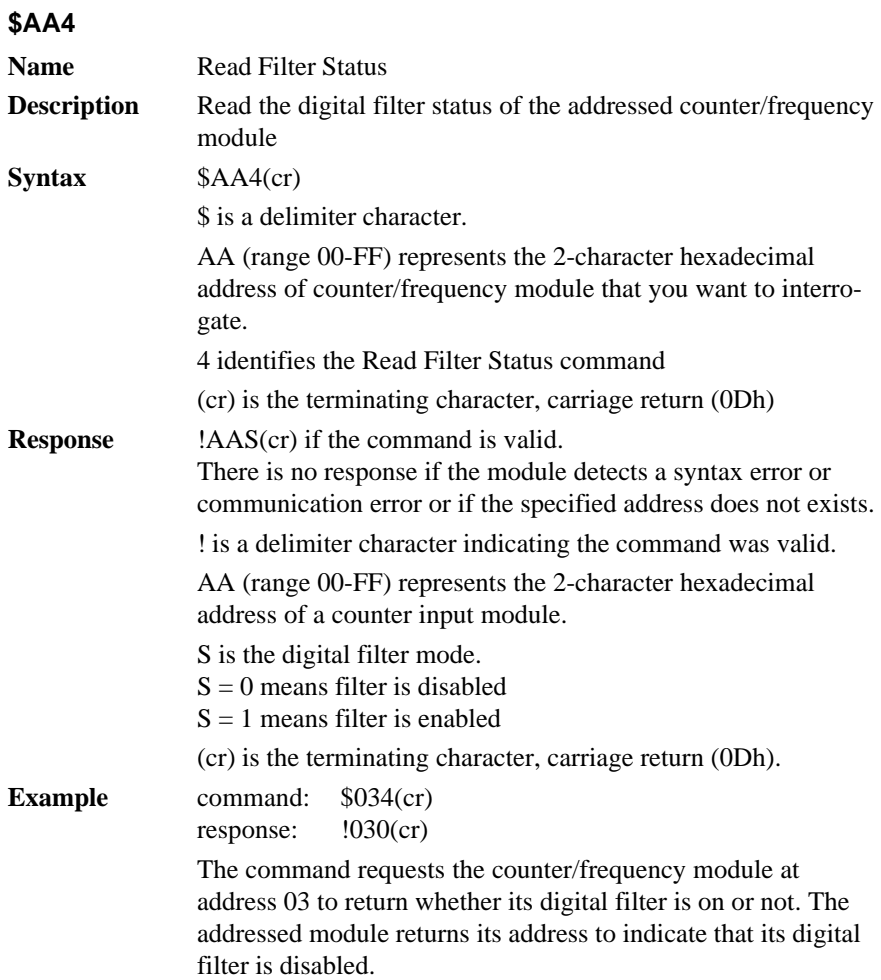

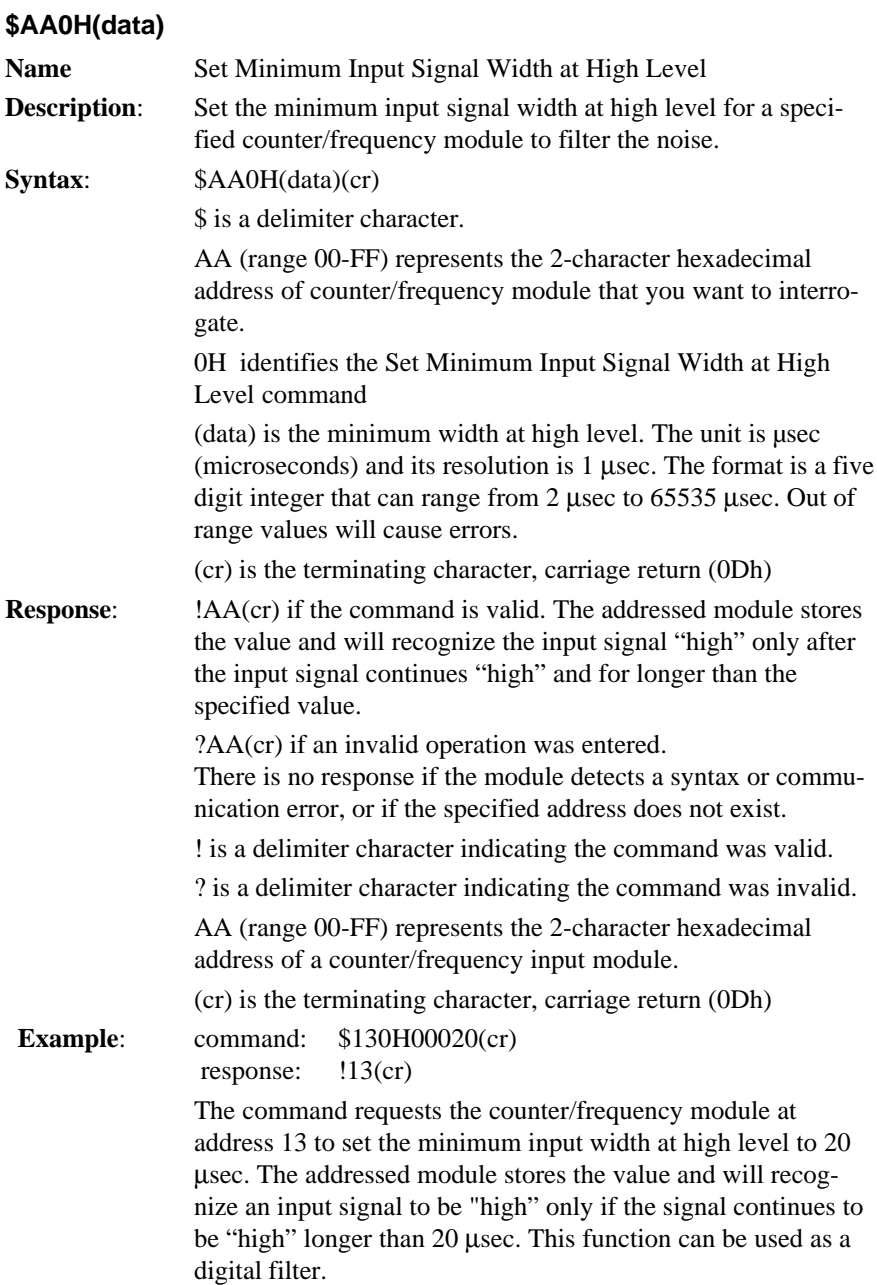

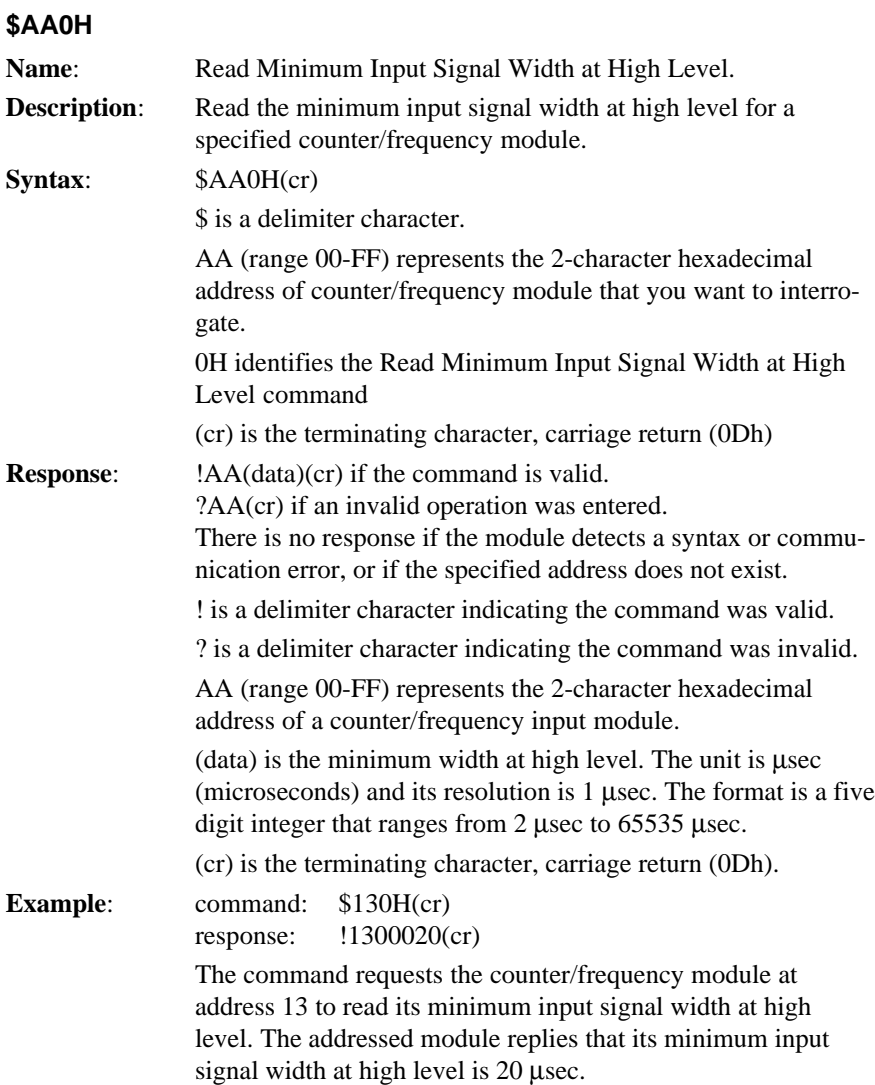

# **\$AA0L(data)**

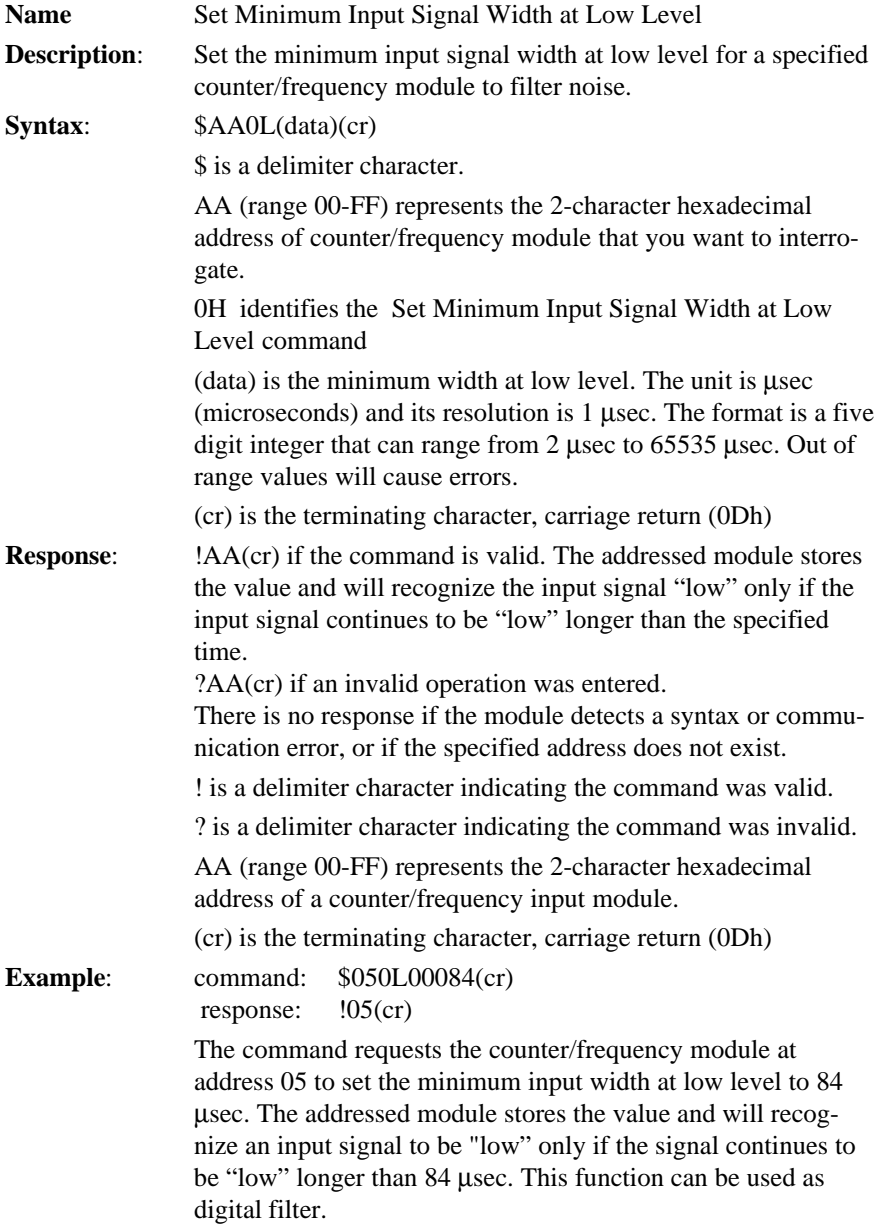

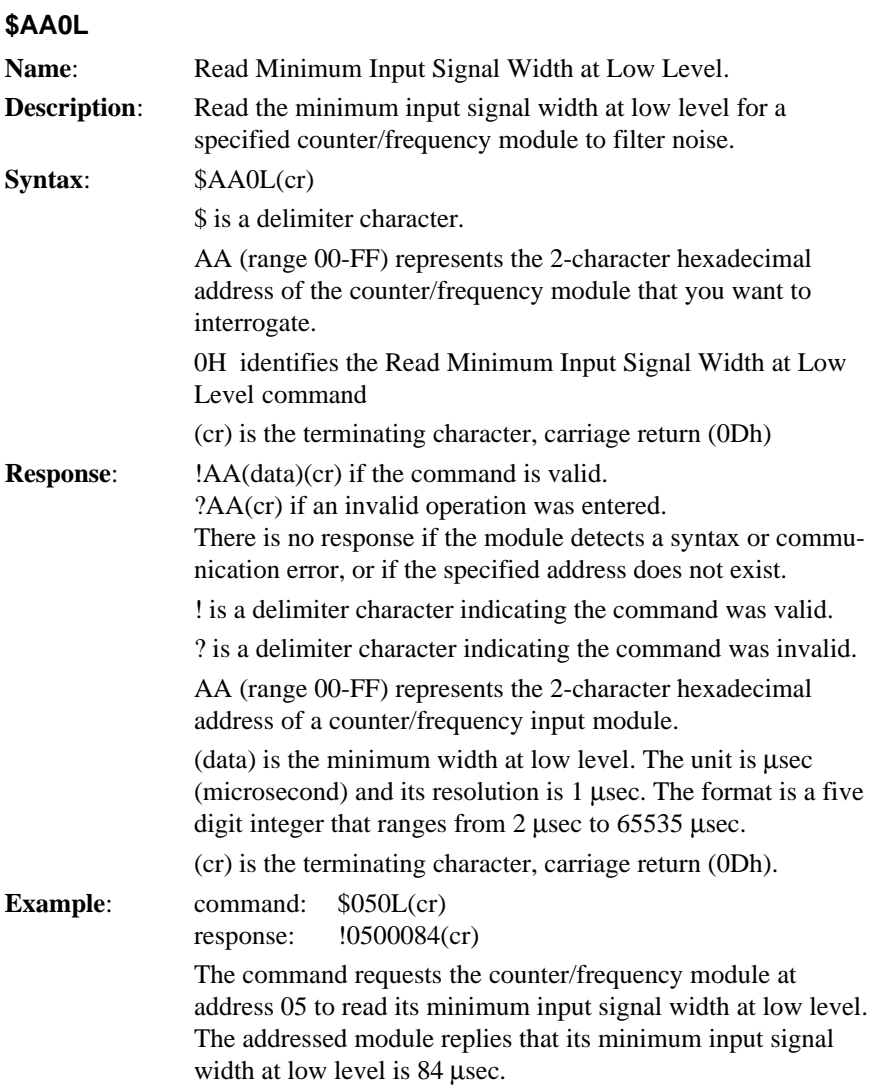

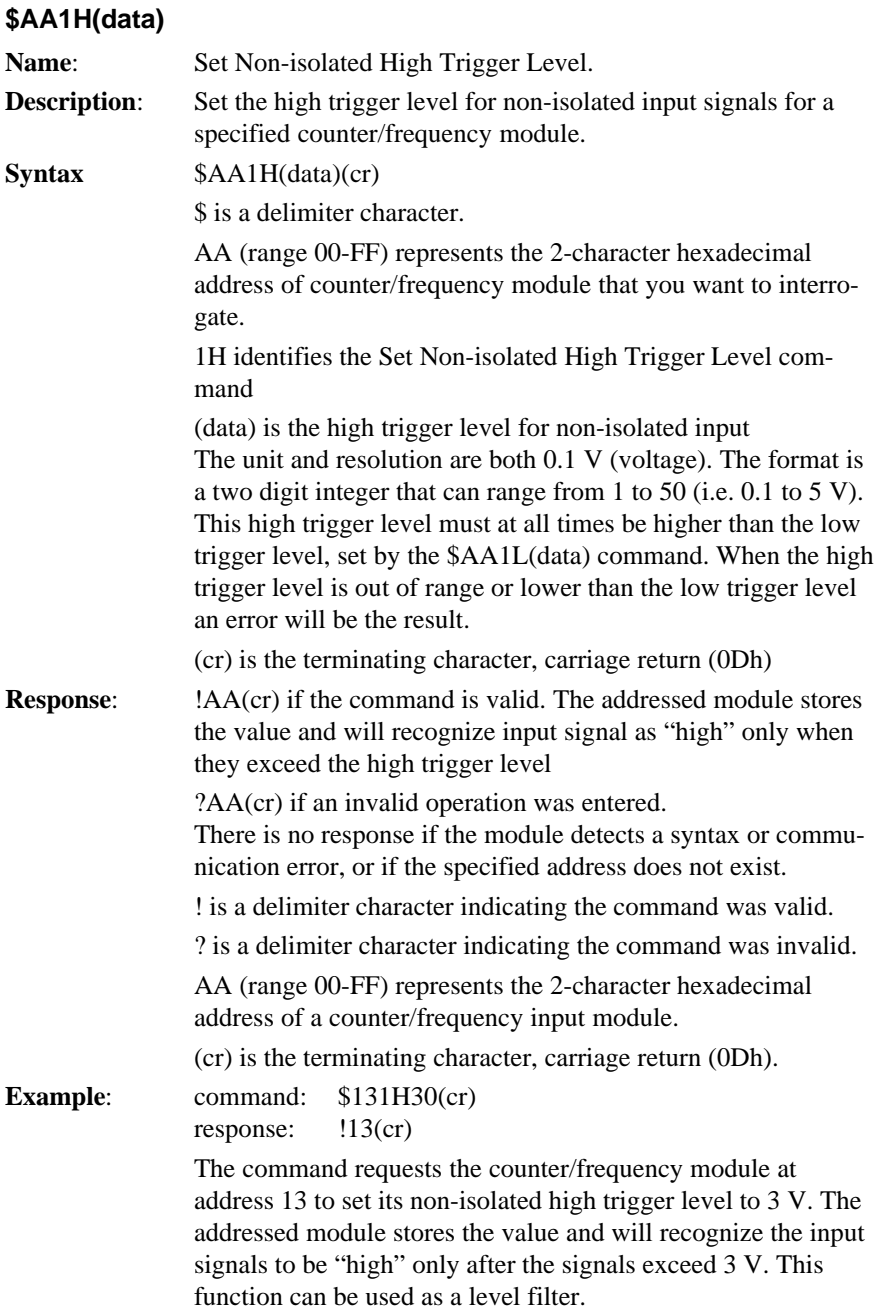

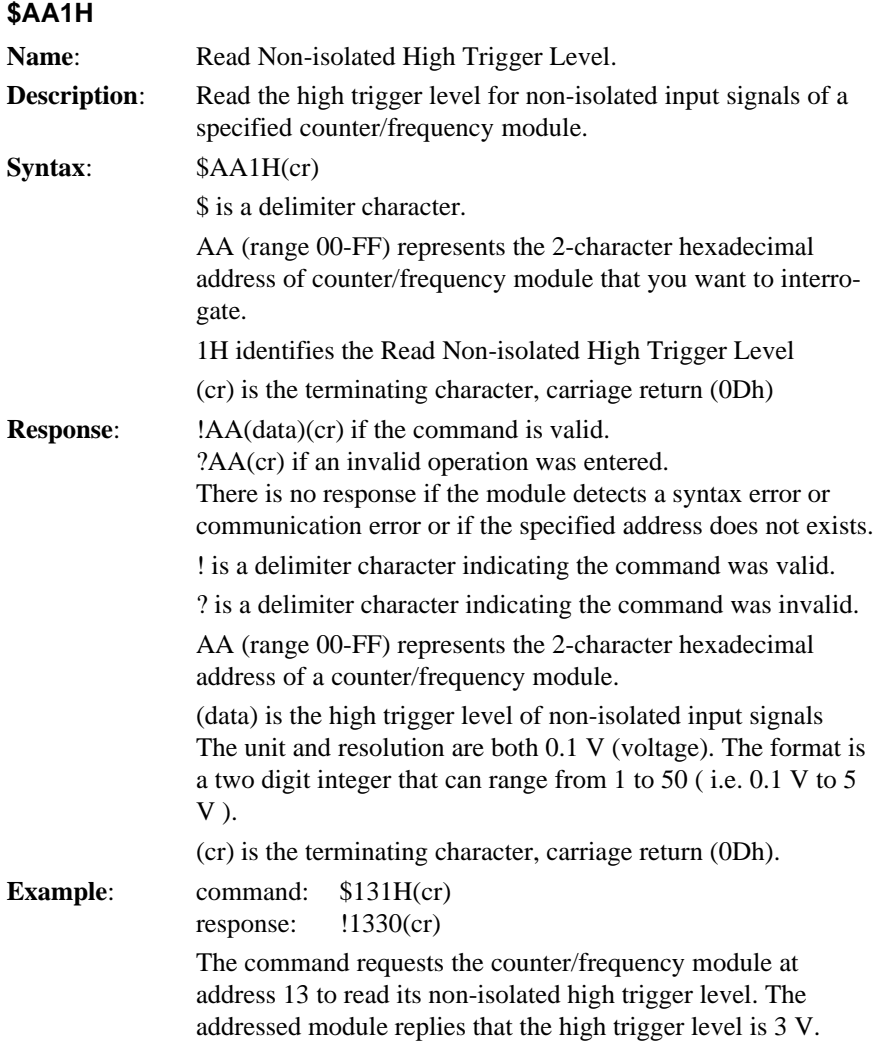

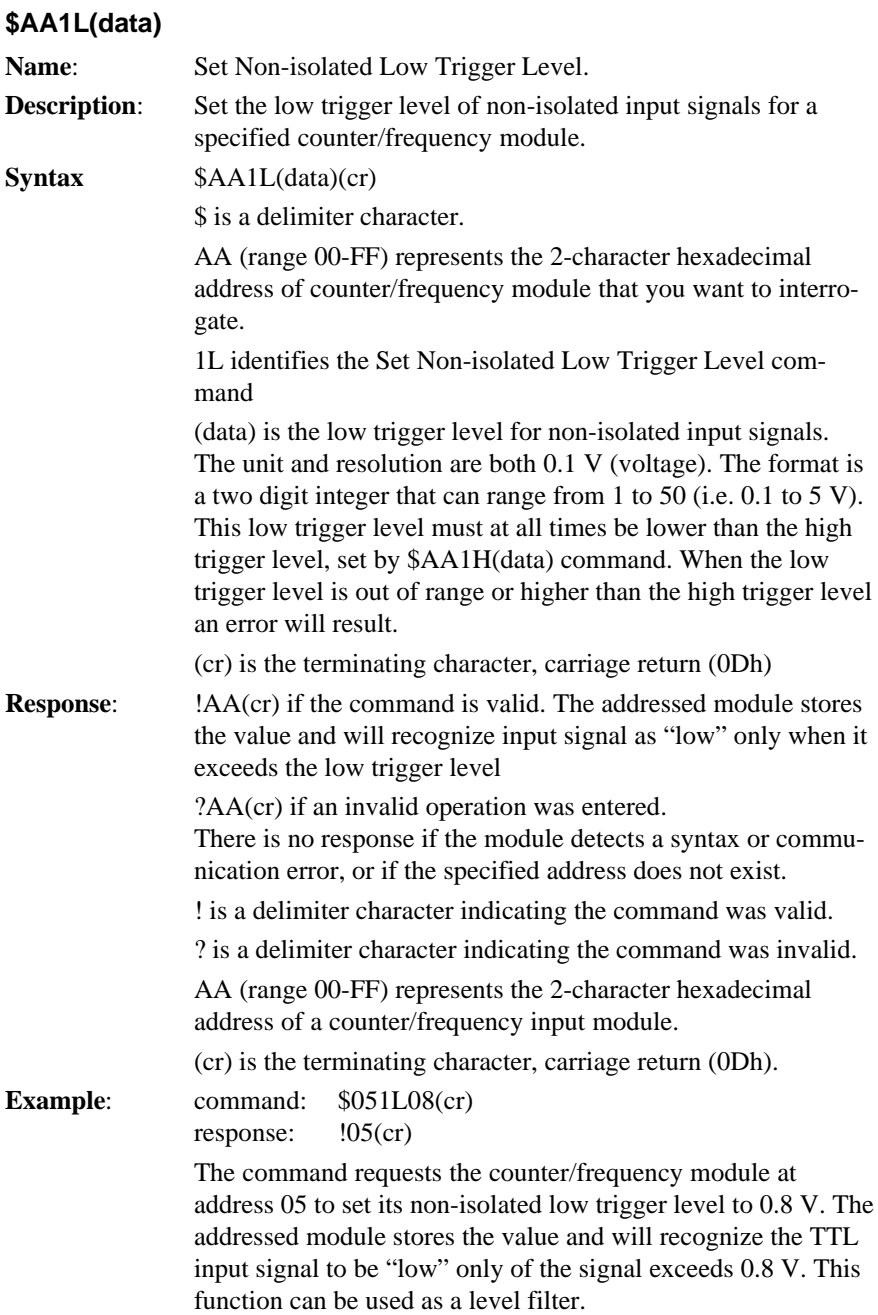

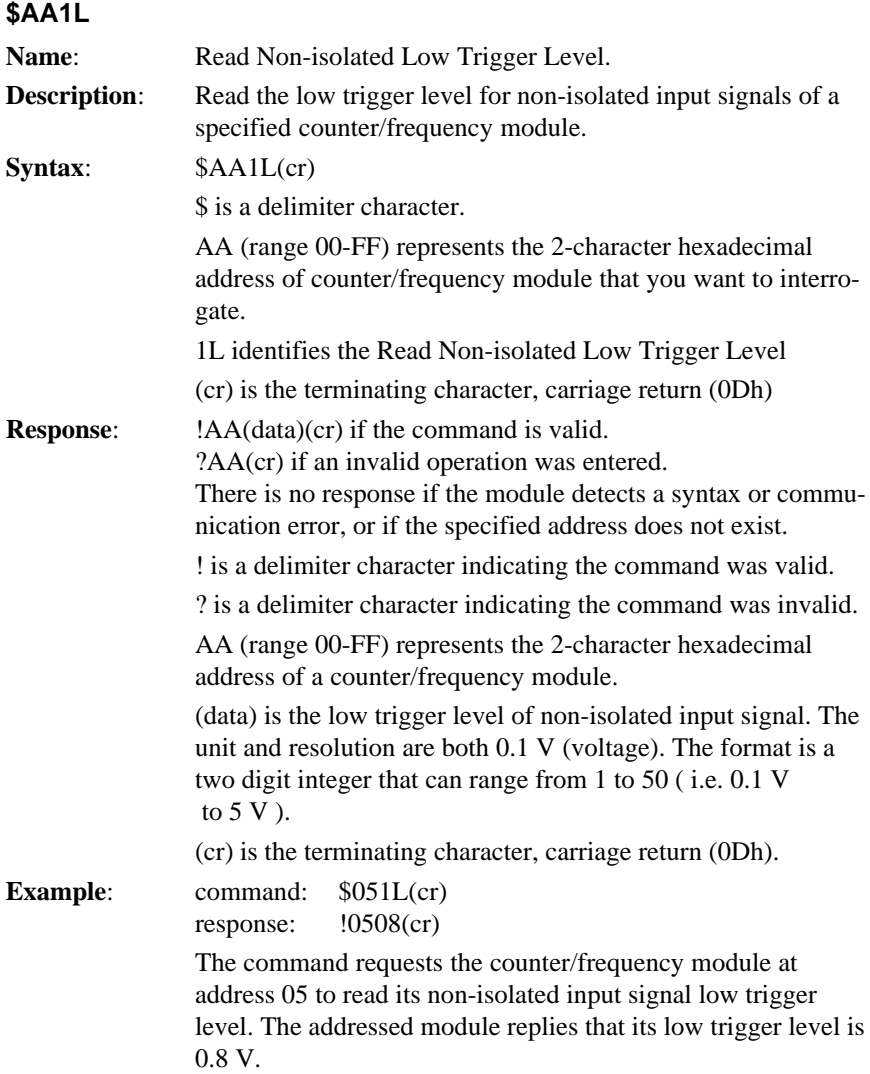

# **4.7.4 Digital Output and Alarm Command Set**

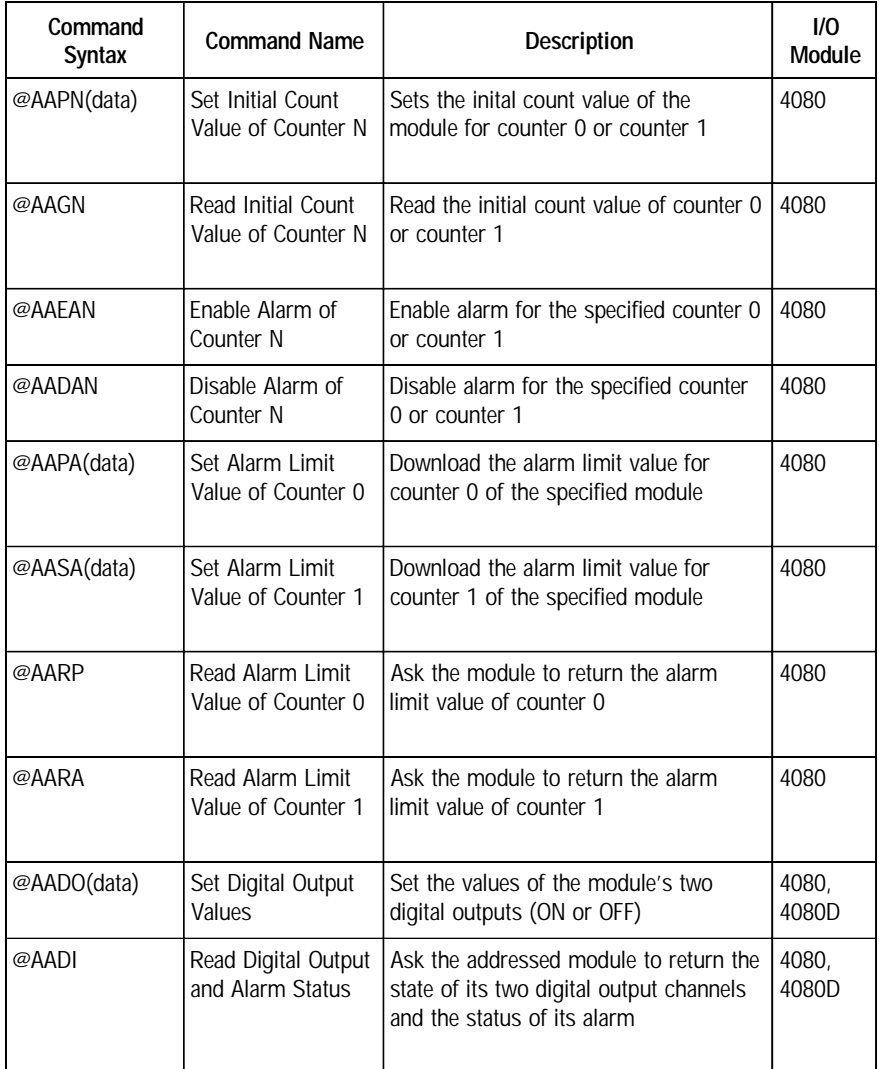

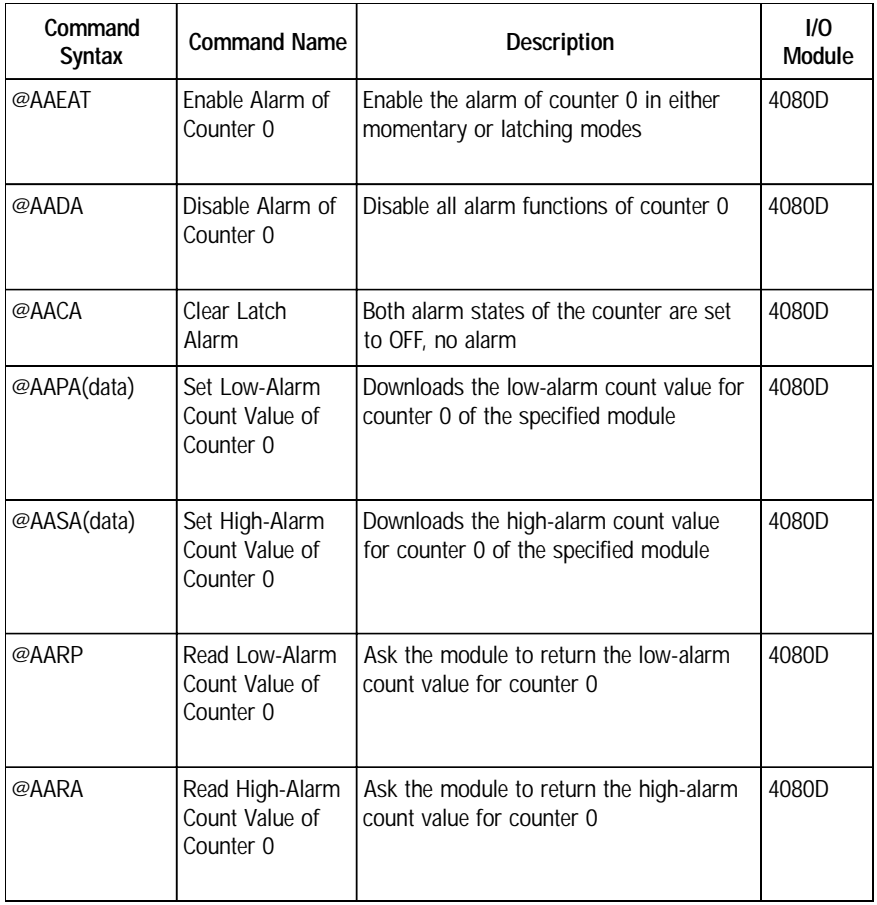

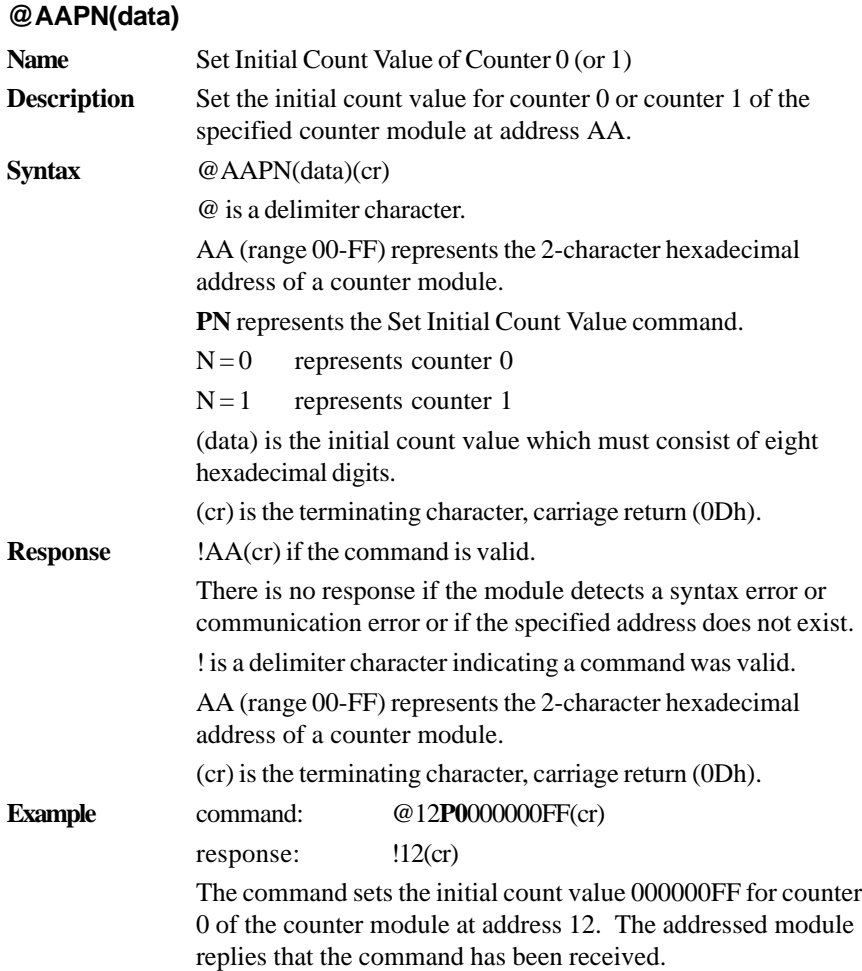

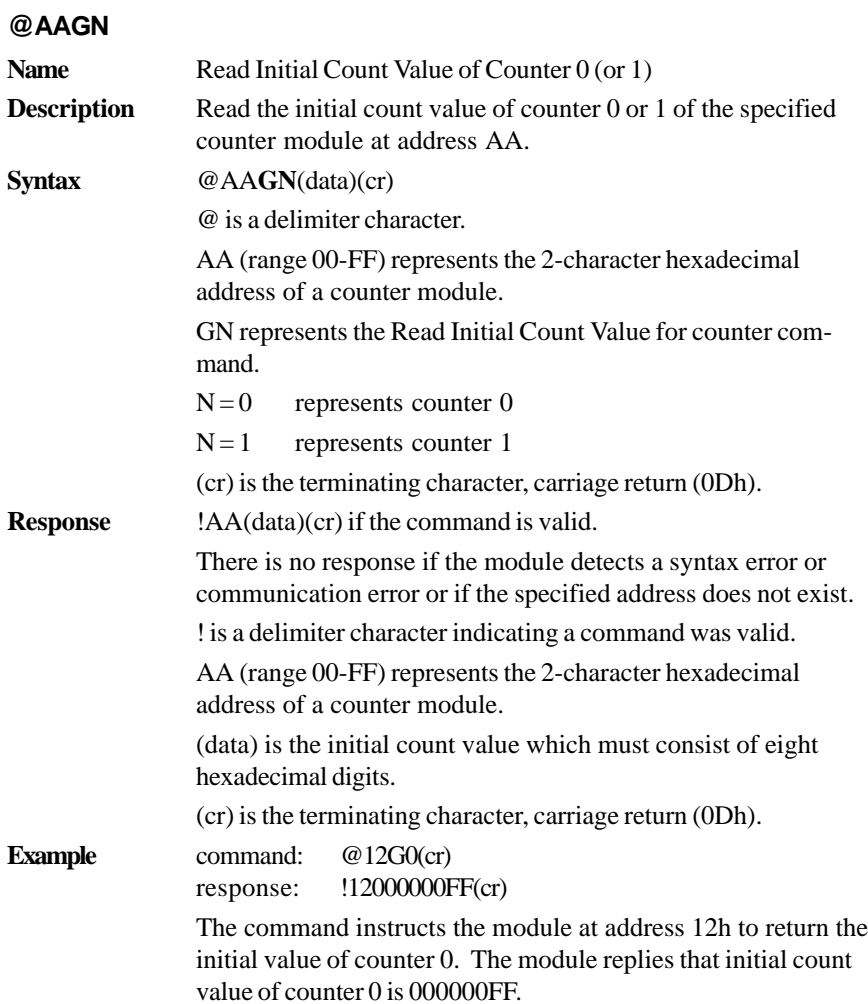
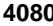

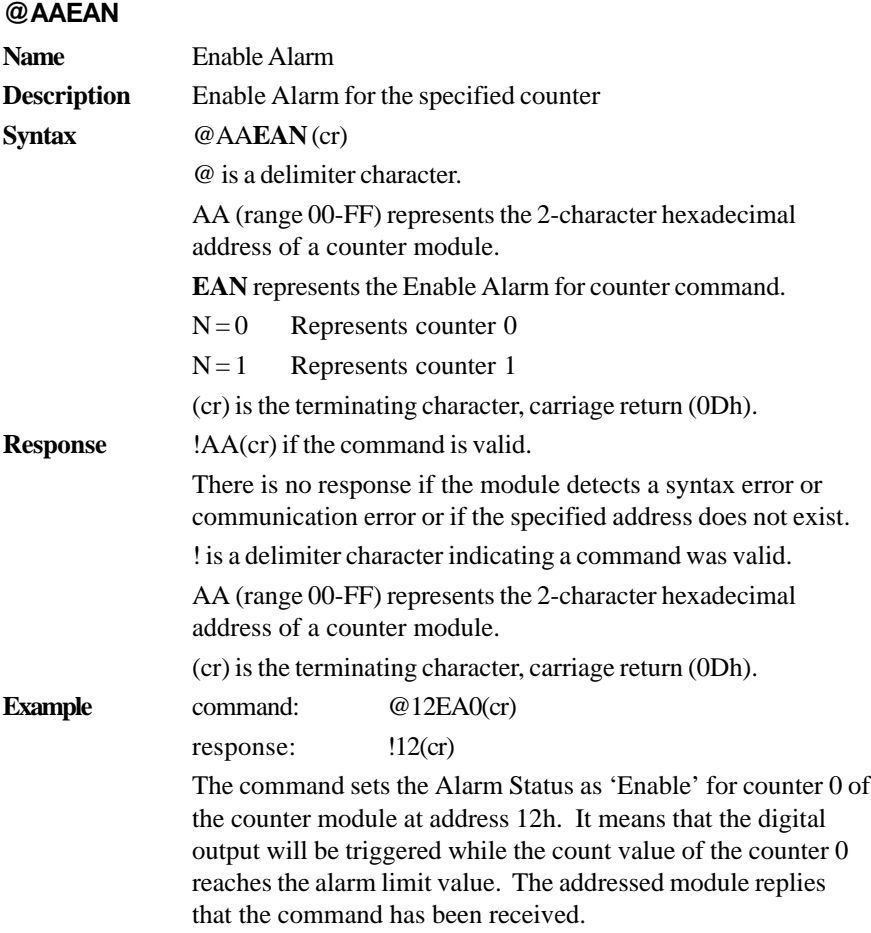

### **@AADAN**

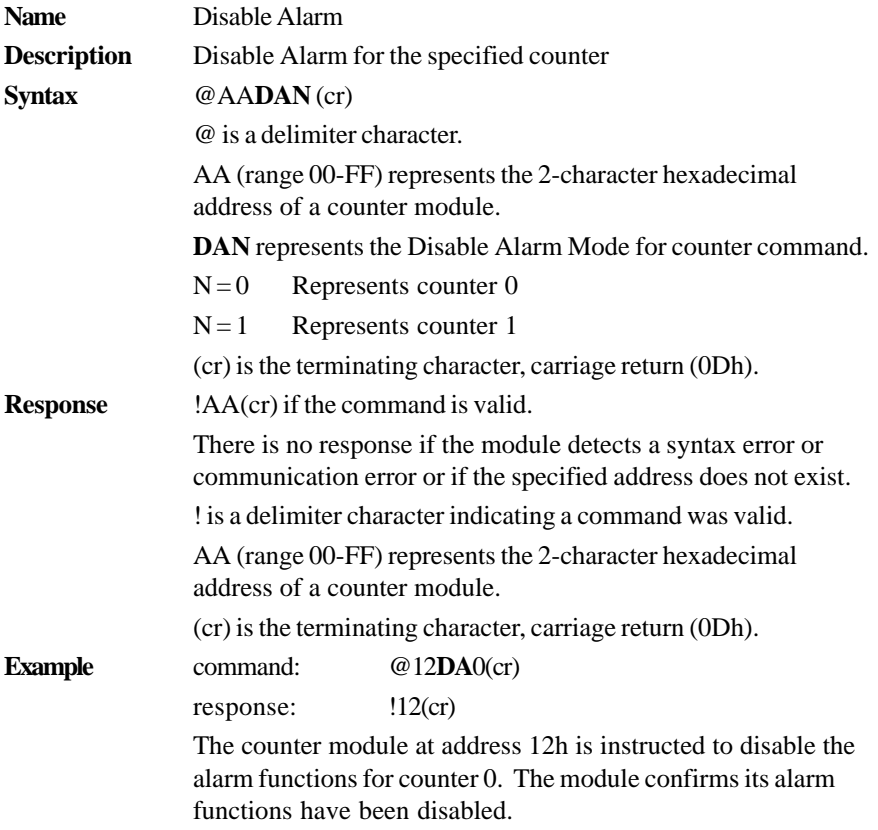

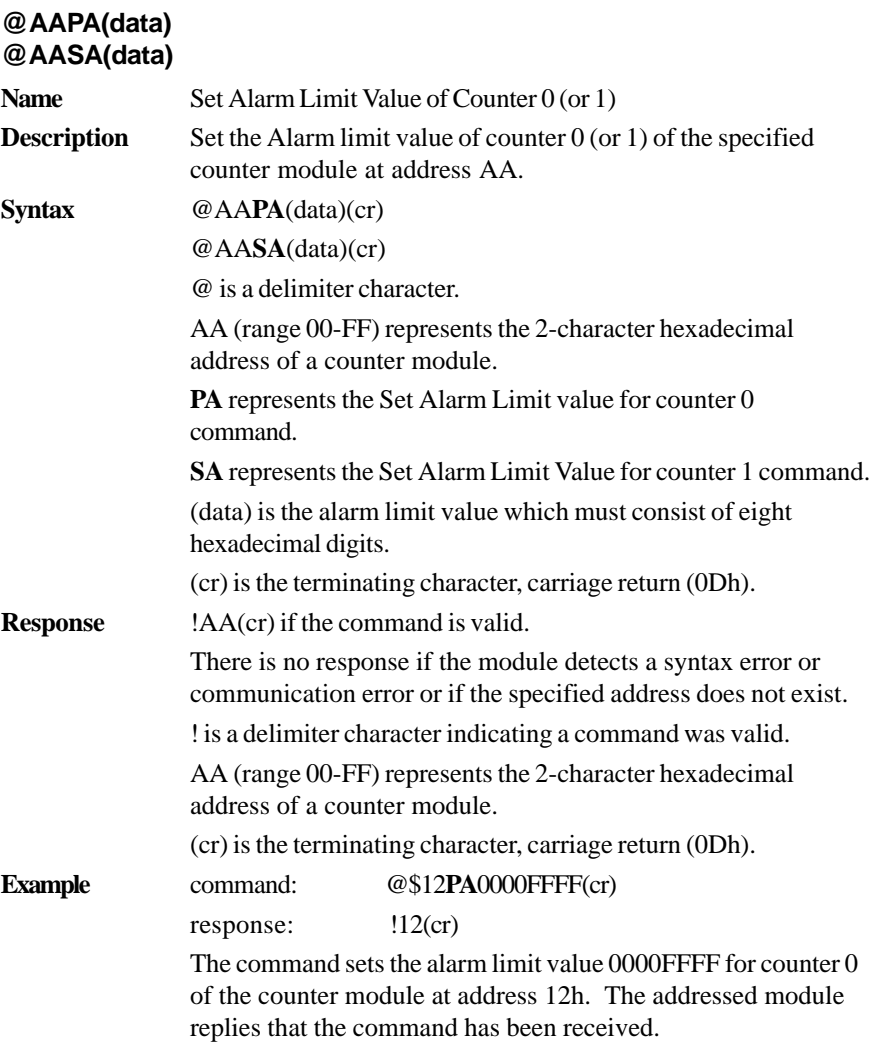

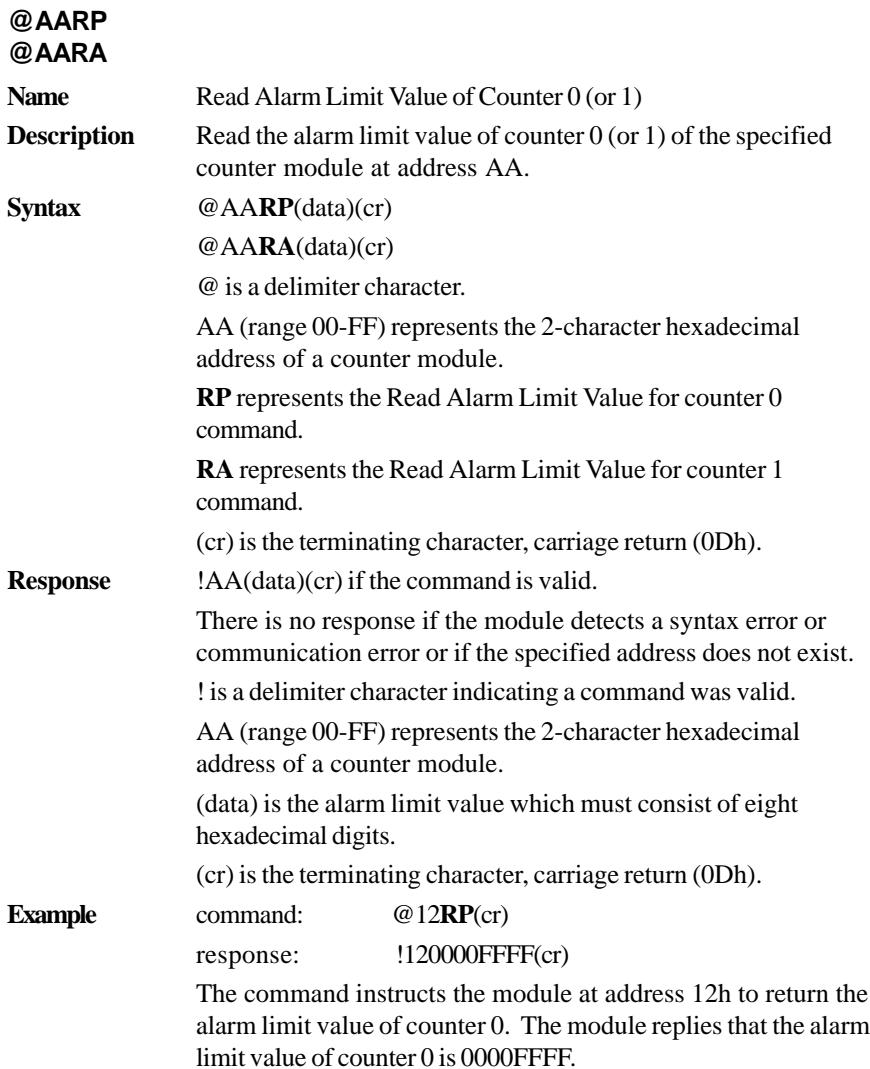

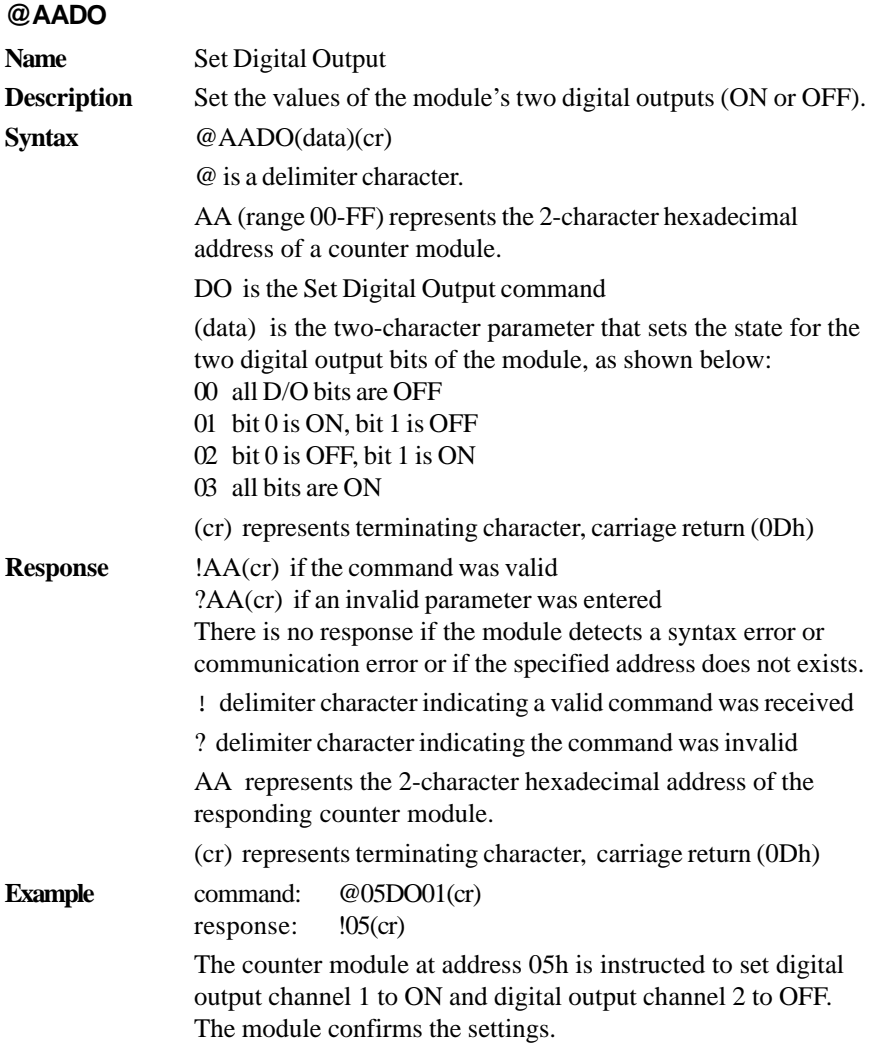

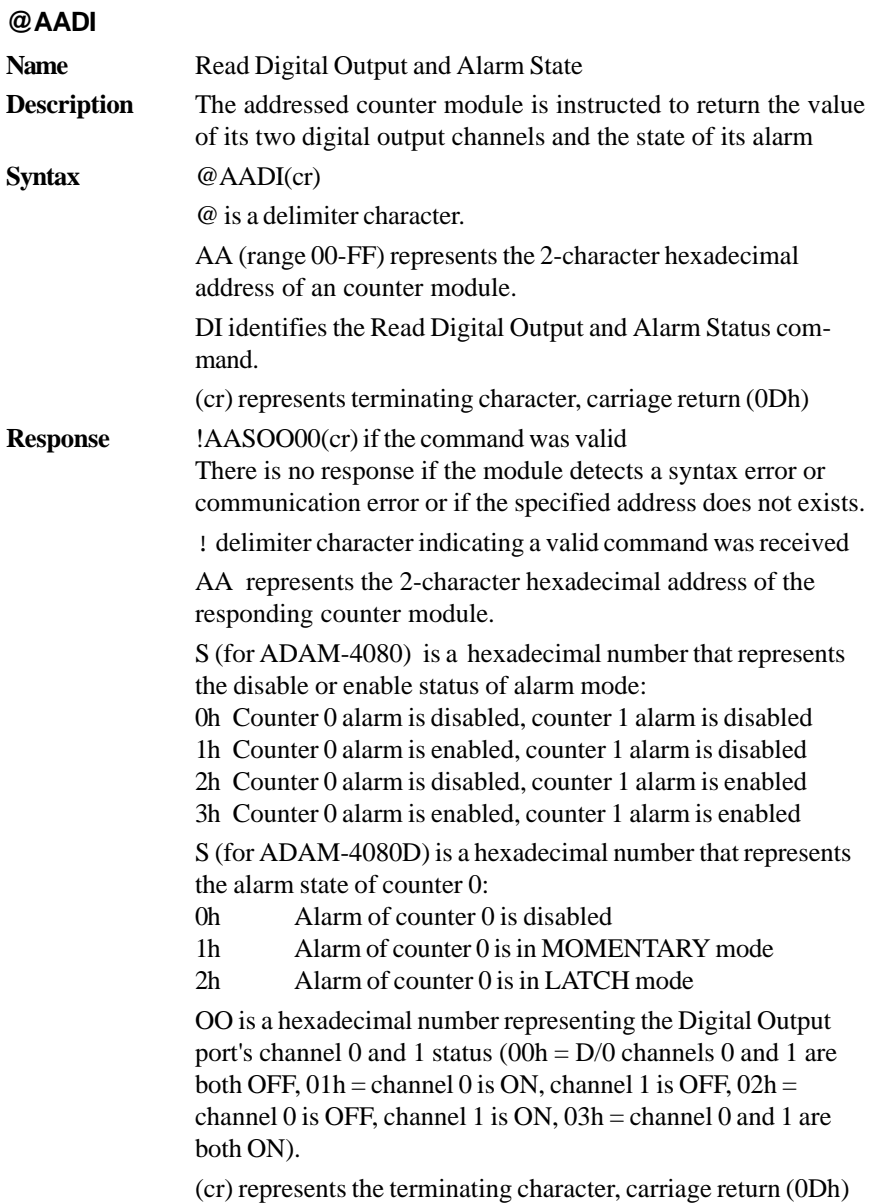

### **@AADI**

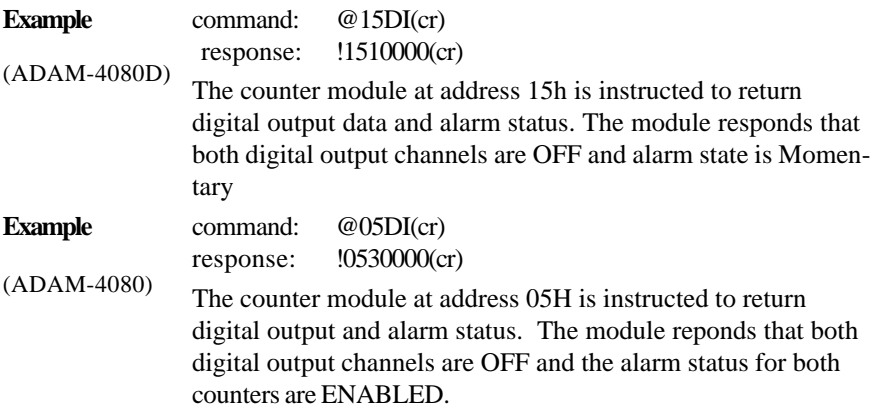

**@AAEAT**

### **Name** Enable Alarm **Description** The addressed counter module is instructed to enable its alarm for counter 0 in either Latching or Momentary mode. **Syntax** @AAEAT(cr) @ is a delimiter character. AA (range 00-FF) represents the 2-character hexadecimal address of an counter module. EA identifies the Enable Alarm command. T indicates the alarm type and can have the value  $M = M$ omentary alarm state, or  $L =$  Latching alarm state. (cr) represents terminating character, carriage return (0Dh) **Response** !AA(cr) if the command was valid There is no response if the module detects a syntax or communication error, or if the specified address does not exist. ! is a delimiter character indicating a valid command was received AA represents the 2-character hexadecimal address of the responding counter module. (cr) represents terminating character, carriage return (0Dh) **Example** command: @03EAL(cr) response: !03(cr) The counter module at address 03h is instructed to enable its alarm for counter 0 in Latching mode. The module confirms that the command has been received.

**NOTICE:** *A counter module requires a maximum of two seconds after it receives an Enable Alarm command to let the settings take effect. During this time, the module can not be addressed to perform any other actions.*

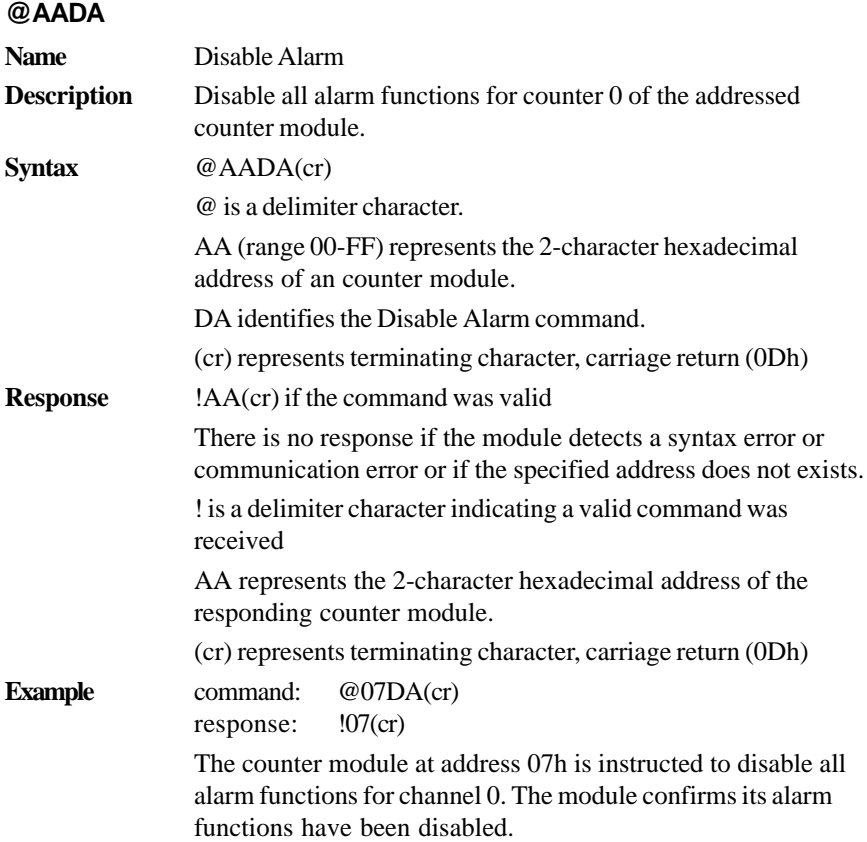

**NOTICE:** *A counter module requires a maximum of two seconds after it receives a Disable Alarm command before the settings take effect. During this interval, the module cannot be addressed to perform any other actions.*

### **@AACA**

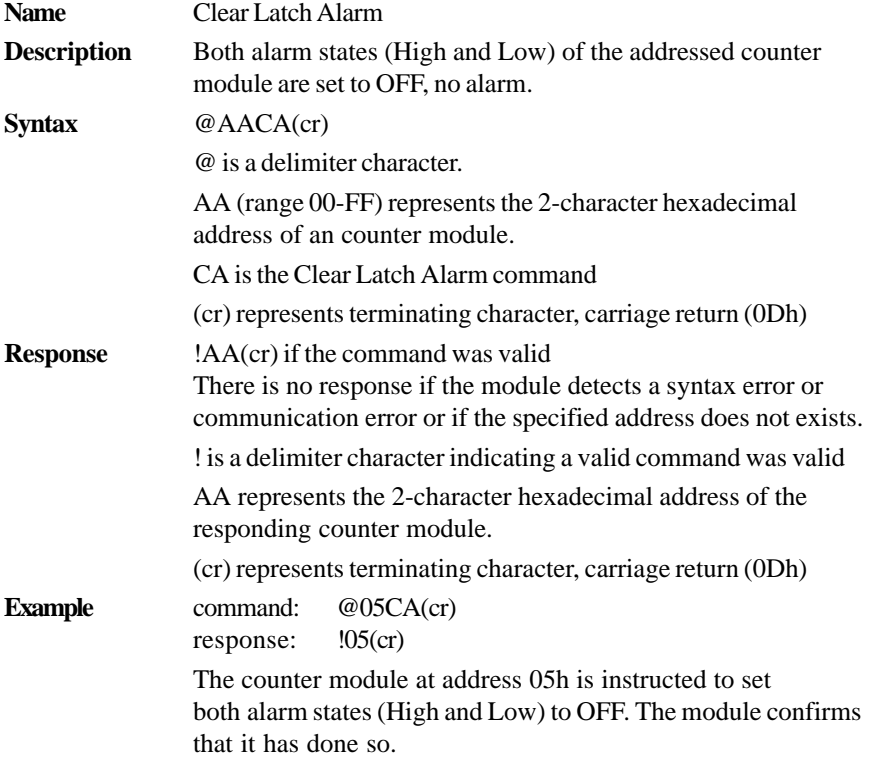

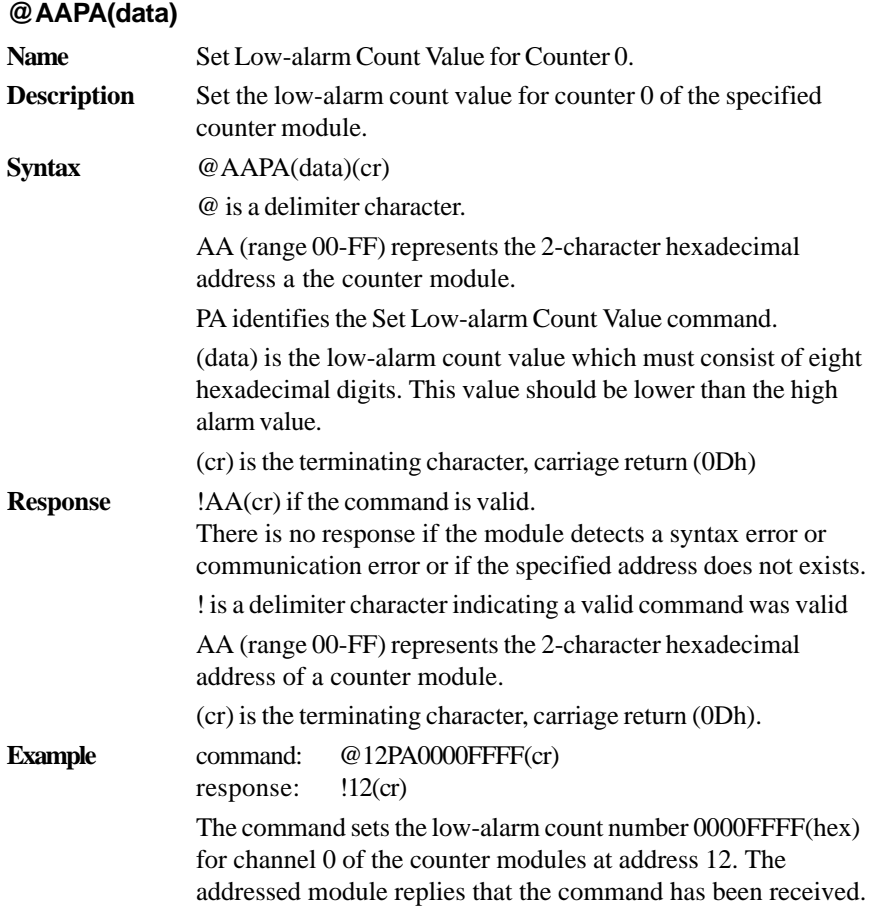

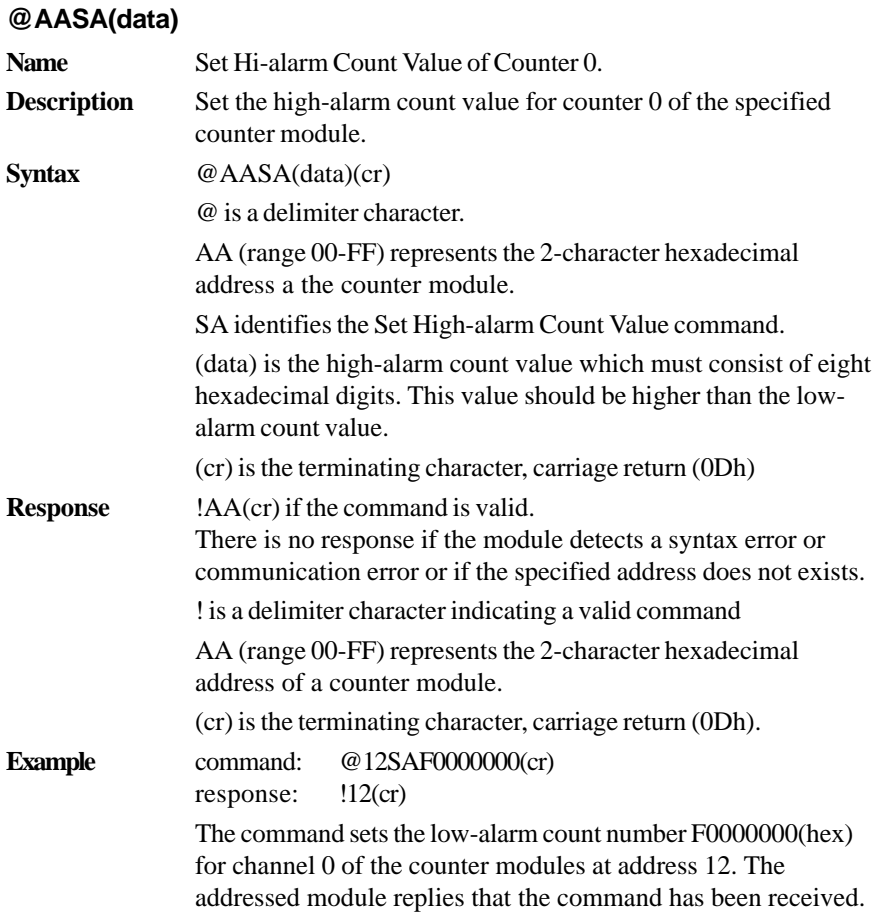

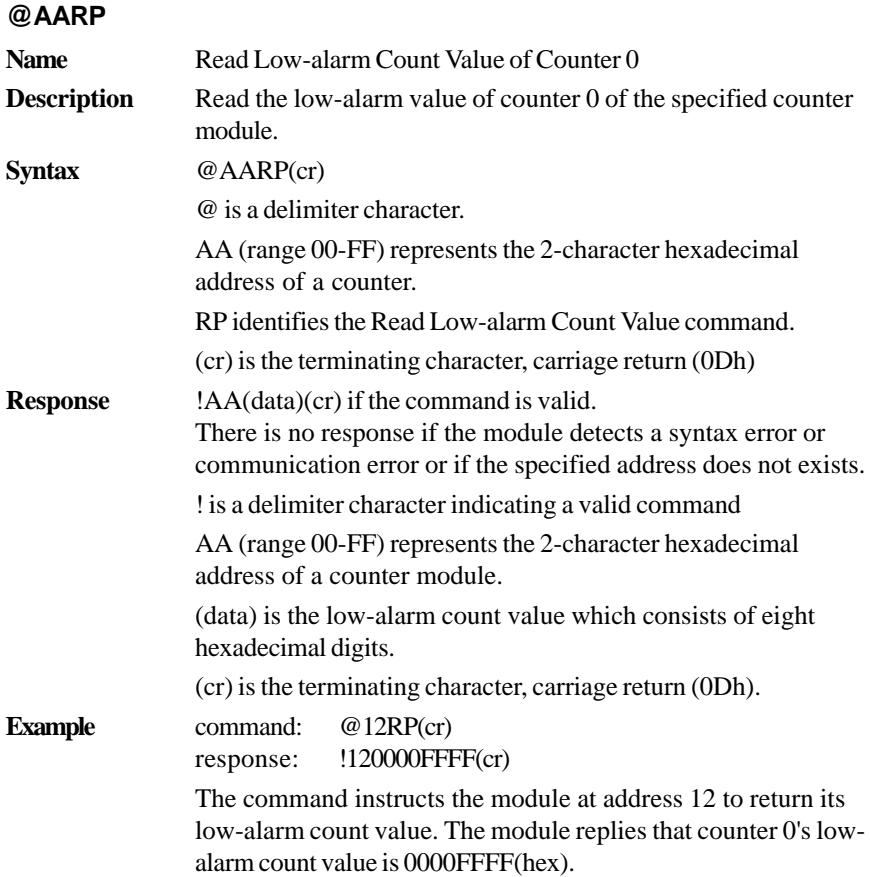

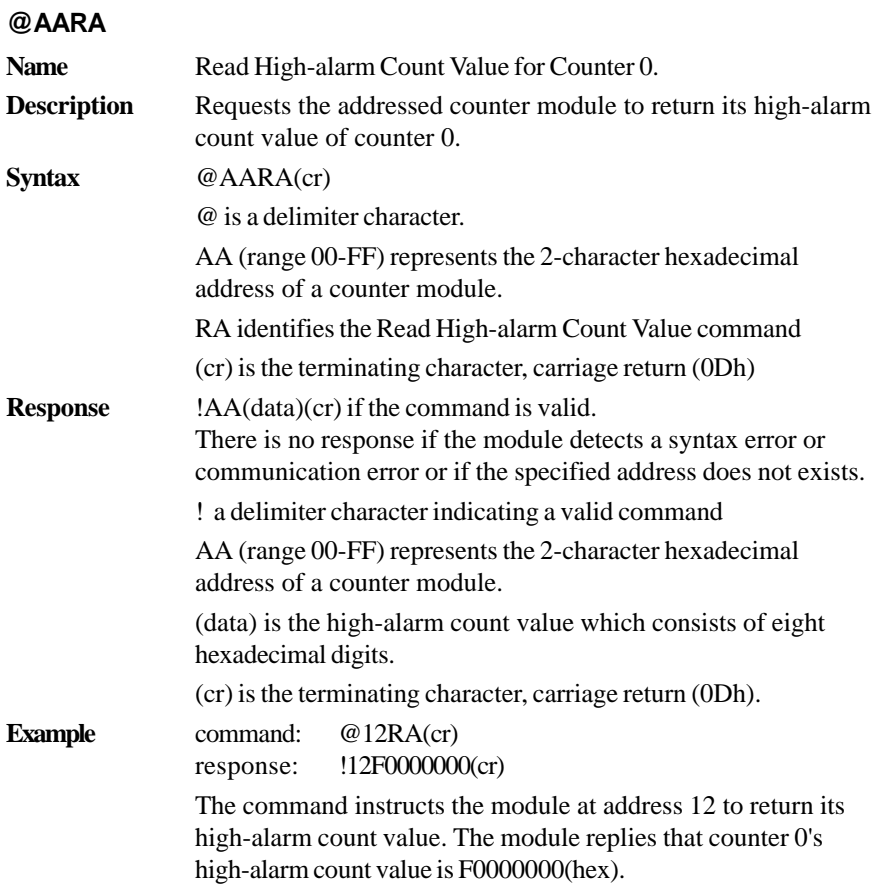

## **Calibration**

# **5**

Analog input/output modules are calibrated when you receive them. However, calibration is sometimes required. No screwdriver is necessary because calibration is done in software, with calibration parameters stored in the ADAM module's onboard EEPROM.

The ADAM modules come with utility software that supports the calibration of analog input and analog output. Besides the calibration that is carried out through software, the modules incorporate automatic Zero Calibration and automatic Span Calibration at bootup or reset.

### **5.1 Analog Input Module Calibration**

Models: ADAM 4011, 4011D, 4012, 4014D, 4016, 4017, 4017+, 4018, 4018+, 4018M

- 1. Apply power to the module and let it warm up for a bout 30 minutes
- 2. Assure that the module is correctly installed and is properly configured for the input range you want to calibrate. You can do this by using the ADAM utility software. (Refer to Appendix D, Utility Software.)
- 3. Use a precession voltage source to apply a calibration voltage to the module's +IN and -IN terminals of the ADAM-4011, 4011D and 4012. Use a precession voltage source to apply a calibration voltage to the module's Vin+ and Vin- terminals (or Iin+ and Iin-) for the ADAM-4014D and 4016. Use a precession voltage source to apply a calibration voltage to the module's Vin0+ and Vin0- terminals for ADAM-4017, 4017+, 4018,  $4018 +$  and  $4018M$ .

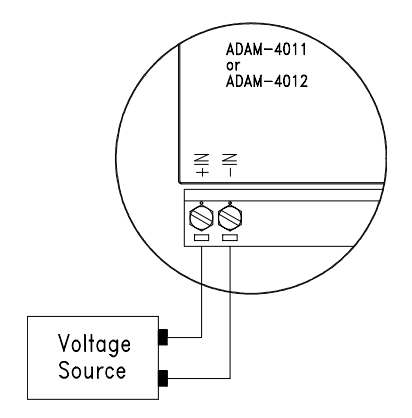

**Figure 5-1** Applying Calibration Voltage

4. Execute the Offset Calibration command. This is also done with the ADAM utility software. (See "Offset Calibration" option in the Calibration sub-menu of the ADAM utility software).

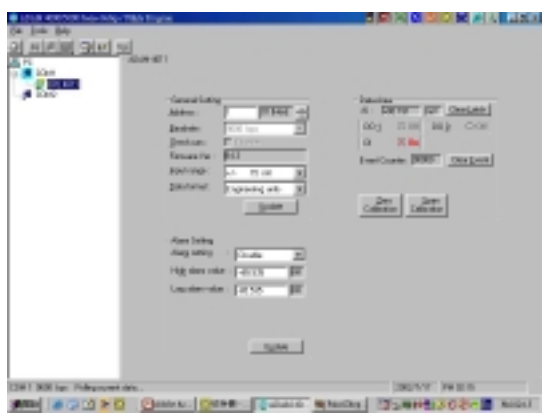

**Figure 5-2** Zero Calibration

5. Execute the Span Calibration command. This can be done with the ADAM utility software. (See "Span Calibration" option in the Calibration sub-menu of the ADAM utility software).

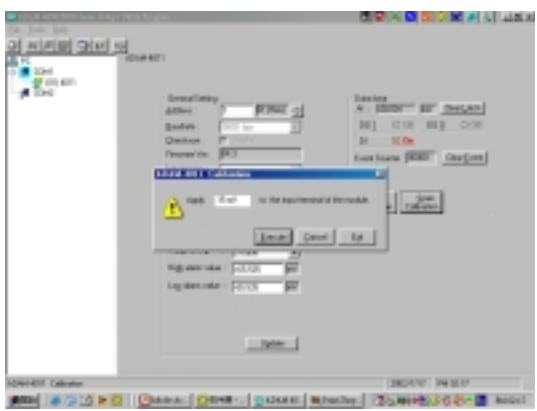

**Figure 5-3** Span Calibration

6. Only for ADAM 4011, 4011D, 4018, 4018+, 4018M

Execute the CJC (cold junction sensor) calibration command. This is also done with the ADAM utility software. (See "CJC Calibration" option in the Calibration sub-menu of the ADAM utility software).

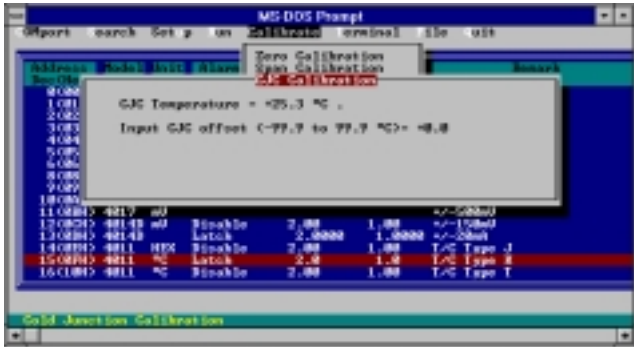

**Figure 5-4** Cold Junction Calibration

| Module                                    | Input Range<br>Code (hex) | Input Range                  | Span Calibration Voltage |
|-------------------------------------------|---------------------------|------------------------------|--------------------------|
| 4011<br>4011D<br>4018<br>$4018+$<br>4018M | 00                        | $-15$ mV                     | $+15$ mV                 |
|                                           | 01                        | $-50$ mV                     | $+50$ mV                 |
|                                           | 02                        | $-100$ mV                    | $+100$ mV                |
|                                           | 03                        | $-500$ mV                    | $+500$ mV                |
|                                           | 04                        | $-1V$                        | $+1V$                    |
|                                           | 05                        | $-2.5V$                      | $+2.5$ V                 |
|                                           | 06                        | $-20$ mA                     | $+20$ mA                 |
|                                           | 0 <sup>E</sup>            | J thermocouple 0 to 760 C    | $+50$ mV                 |
|                                           | 0F                        | K thermocouple 0 to 1000 C   | $+50$ mV                 |
|                                           | 10                        | T thermocouple -100 to 400 C | $+22$ mV                 |
|                                           | 11                        | E thermocouple 0 to 1000 C   | $+80$ mV                 |
|                                           | 12                        | R thermocouple 500 to 1750 C | $+22$ mV                 |
|                                           | 13                        | S thermocouple 500 to 1750 C | $+22$ mV                 |
|                                           | 14                        | B thermocouple 500 to 1800 C | $+15$ mV                 |
| 4012<br>4017<br>$4017+$                   | 07                        | not used                     |                          |
|                                           | 08                        | $-10V$                       | $+10V$                   |
|                                           | 09                        | $-5V$                        | $+5V$                    |
|                                           | 0A                        | $-1V$                        | $+1V$                    |
|                                           | 0B                        | $-500$ mV                    | $+500$ mV                |
|                                           | OC                        | $-150$ mV                    | $+150$ mV                |
|                                           | OD                        | $-20$ mA                     | $+20$ mA                 |
|                                           |                           |                              |                          |

**Table 5-1** *Calibration Voltages*

**NOTE:**<sup>1</sup> You can substitute 2.5 V for 20 mA if you remove the current conversion resistor for that channel. However, the calibration accuracy will be limited to 0.1% due to the resistor's tolerance.

(continuted on following page)

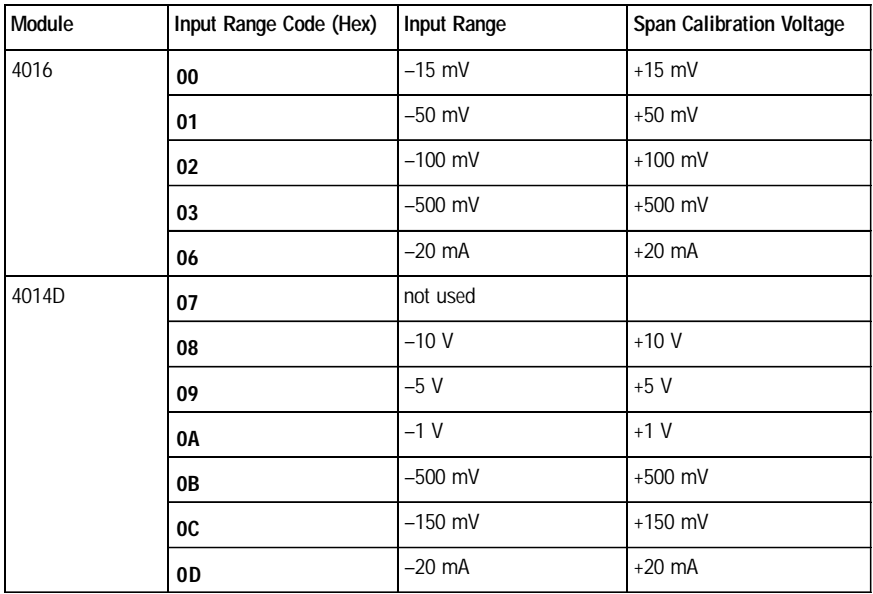

### **5.2 Analog Input Resistance Calibration**

#### Model: ADAM-4013

- 1. Apply power to the module and let it warm up for about 30 minutes.
- 2. Assure that the module is correctly installed and is properly configured for the input range you want to calibrate. You can do this by using the ADAM utility software. (Refer to Appendix D, Utility Software.)
- 3. Apply the reference Span resistance to the terminals of the screw terminals using a 4-wire connection. Refer to Figure 5-5 for the correct wiring diagram and to Table 5-2 to choose the right Span calibration resistance).

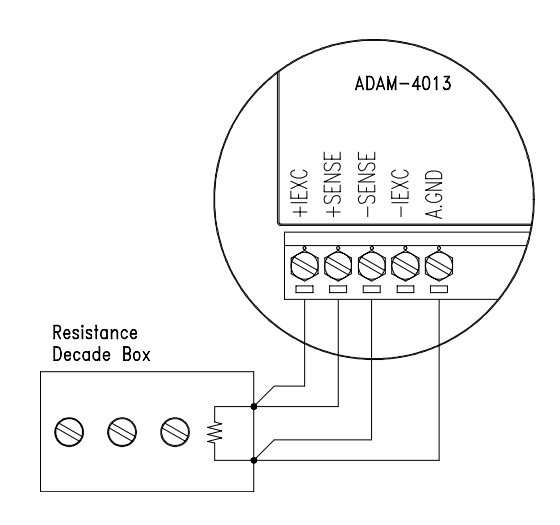

**Figure 5-5** Applying calibration resistance

Use a precision resistance decade box or discrete resistors with values: 10 W, 15 W, 60 W, 140 W, 200 W and 440 W.

4. Apply the reference Offset resistance to the terminals of the module. (Refer to Figure 5-5 for the correct wiring diagram and to Table 5-2 to choose the right Offset calibration resistance.)

- 5. Issue an Offset Calibration command to the module. This can be done by either using the Calibrate option in the ADAM utility software (See Appendix D, Utility Software)
- 6. Issue a Span Calibration command to the module. This can be done with the Calibrate option in the ADAM utility software (See Appendix D, Utility Software)

| <b>Module</b> | Input Range<br>Code (Hex) | Input Range                                   | Span Calibration<br>Resistance | <b>Offset Calibration</b><br>Resistance |
|---------------|---------------------------|-----------------------------------------------|--------------------------------|-----------------------------------------|
| 4013          | 20                        | Pt, -100° C to 100° C<br>$\alpha = 0.00385$   | $140 \Omega$                   | $60 \Omega$                             |
|               | 21                        | Pt, 0° C to 100° C<br>$\alpha = 0.00385$      | $140 \Omega$                   | $60 \Omega$                             |
|               | 22                        | Pt, 0° C to 200° C<br>$\alpha = 0.00385$      | $200 \Omega$                   | $60 \Omega$                             |
|               | 23                        | Pt, 0° C to 600° C<br>$\alpha = 0.00385$      | $440 \Omega$                   | $60 \Omega$                             |
|               | 24                        | Pt. - 100° C to 100° C<br>$\alpha = 0.003916$ | $140 \Omega$                   | $60 \Omega$                             |
|               | 25                        | Pt, 0° C to 100° C<br>$\alpha = 0.003916$     | $140 \Omega$                   | $60 \Omega$                             |
|               | 26                        | Pt, 0° C to 200° C<br>$\alpha = 0.003916$     | $200 \Omega$                   | $60 \Omega$                             |
|               | 27                        | Pt, 0° C to 600° C<br>$\alpha = 0.003916$     | $440 \Omega$                   | $60 \Omega$                             |
|               | 28                        | Ni, -80 C to 100 C                            | $200 \Omega$                   | $60 \Omega$                             |
|               | 29                        | Ni, 0 C to 100 C                              | $200 \Omega$                   | $60 \Omega$                             |

**Table 5-2** *Calibration Resistance*

### **5.3 Analog Output Calibration**

### Model: ADAM-4021

The output current of analog output modules can be calibrated by using a low calibration value and a high calibration value. The analog output modules can be configured for one of two ranges: 0-20 mA and 4-20 mA. Since the low limit of the 0 - 20 mA range, 0 mA, is internally an absolute reference (no power, or immeasurably small power) just two levels are needed for calibration: 4 mA and 20 mA.

- 1. Apply power to the analog output module and let it warm up for about 30 minutes.
- 2. Assure that the module is correctly installed and that its configuration is according your specifications and matches the output range you want to calibrate. You can do this by using the ADAM utility software. (Refer to Appendix D, Utility Software.)
- 3. Connect either a 5-digit millimeter or voltmeter with a shunt resistor  $(250\Omega, 0.01\%$ , and 10ppm) to the screw terminals of the module

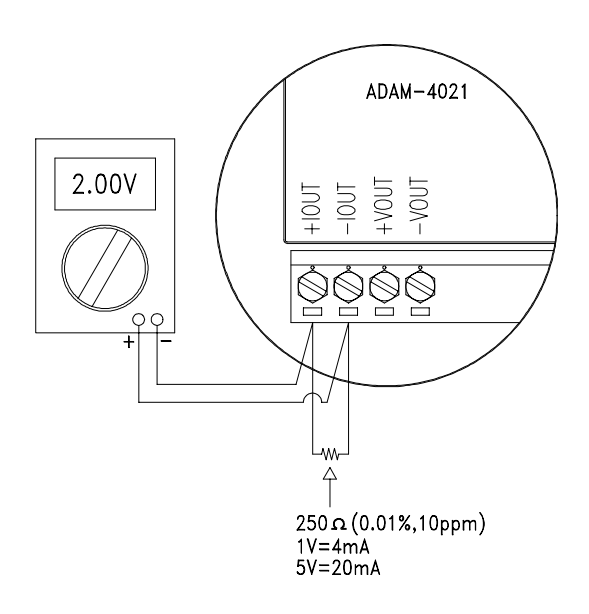

**Figure 5-6** Setup for Analog Output Calibration

- 4. Issue the Analog Data Out command to the module with an output value of 4 mA.
- 5. Check the actual output value at the modules terminals . If this does not equals 4 mA, use the "Trim" option in the "CaLibrate" sub menu to change the actual output. Trim the module until the milliammeter indicates exactly 4 mA or in case of an voltage meter with shunt resistor, the voltage meter indicates exactly 1 V. (When calibrating for 20 mA using voltage meter and shunt resistor, the correct voltage would be 5 V.)
- 6. Issue the 4 mA Calibration command to indicate that the output is calibrated and calibration parameters should be stored in the modules EEPROM.
- 7. Execute an Analog Data Out command with an output value of 20 mA. The module's output will be approximately 20 mA.
- 8. Execute the Trim Calibration command as often as necessary until the output current is equal to exactly 20 mA.
- 9. Execute the 20 mA Calibration command to indicate that the present output is exactly 20 mA. The analog output module will store its calibration parameters in EEPROM.

Module: ADAM-4016

- 1. Apply power to the strain gauge input module and let it warm up for about 30 minutes.
- 2. Assure that the module is correctly installed. Connect a voltmeter to the screw terminals of the module.

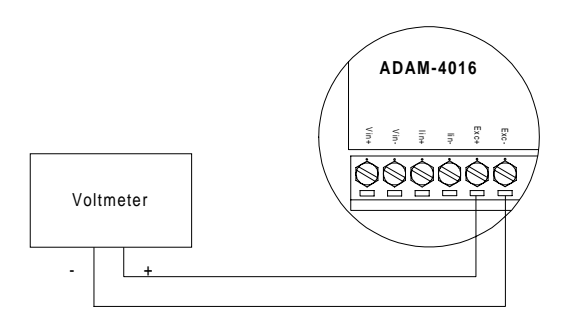

**Figure 5-7** Setup for Voltage Output Calibration

3. Execute the Zero Calibration command. This is also done with the ADAM utility software. (See "A/O 0V Calibration" option in the Calibration sub-menu of the ADAM utility software.)

| LA MERIDEN NON-SALE TELEVISION                                                                                                    | <b>AND IN</b><br>200 N.S.                                                                                                    |
|----------------------------------------------------------------------------------------------------|----------------------------------------------------------------------------------------------------|
| Josh Britt<br>세계되 모바일<br><b>DIA KITY</b><br><b>DOM</b><br>1040<br><b>Great Leas</b><br><b>BURNE</b> (2)<br>Athen<br><b>SATISFIED</b><br><b>Bandale</b><br><b>Checkway</b><br><b>PERSONAL</b><br>84.7<br><b>Personal View</b><br><b>Inscription</b><br>18.65<br>m.<br>Ξ<br><b>Gris house</b><br>Expensy on<br>Ξ<br>$-200$<br>sign Leon<br>Health   Custo<br><b>NEWHAM EDGE</b><br>Lagalancedar   FEVER<br><b>Tights 1</b> | <b>Dashua</b><br>A LOOP BY ONLAND<br><b>NU COUNTY ON</b><br><b>IS Co</b><br>24<br>Even lowns (ROD) Chargain<br>$rac{2\pi}{16\pi\epsilon_0}$ $rac{2\pi}{16\pi\epsilon_0}$ |
| 244 E. Skille Japan. Philling accessed shirts                                                                                                    | <b>Die 10 FG</b><br><b>TAT A TOT</b>                                                                                                    |
| <b>May A G G &amp; G   Passes   ORNE - Science</b>                                                                                                    | Millenby: 125, Milleto 3 6 25-1                                                                                                    |

**Figure 5-8** Zero Calibration

4. Execute the Span Calibration command. This can be done with the ADAM utility software. (See "A/O 10 V Calibration" option in the Calibration sub-menu of the ADAM utility software.)

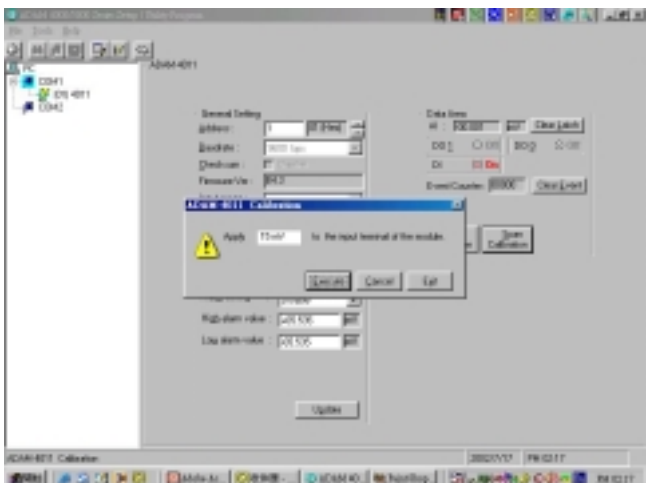

**Figure 5-9** Span Calibration

5. Check the actual output value at the module's terminals. If this does not equal 0 V or 10 V, use the Trim Calibration command to change the output value. This is also done with the ADAM utility software. (Use the arrow key to adjust the output value after executing the "A/O 0V Calibration" or "A/O 10 V Calibration", use the arrow key to adjust the output value. Right and Up keys mean increasing, Left and Down keys mean decreasing).

# **A Technical Specifications**

### **A.1 ADAM-4011 Thermocouple Input Module**

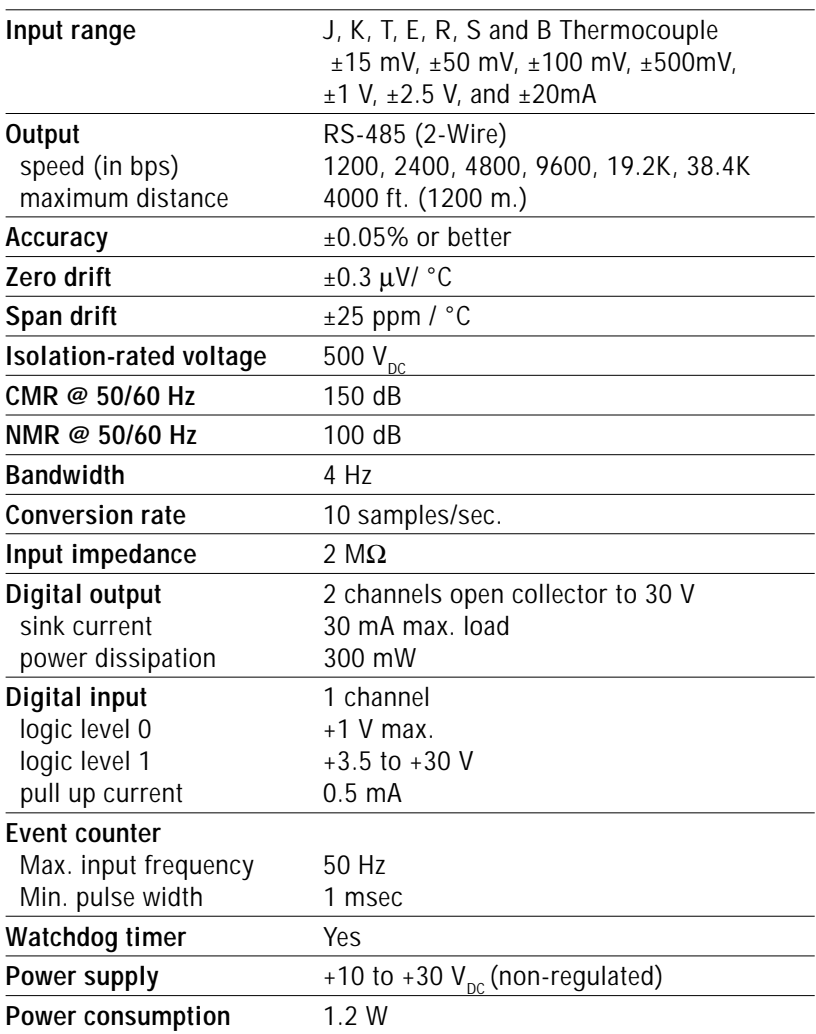

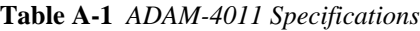

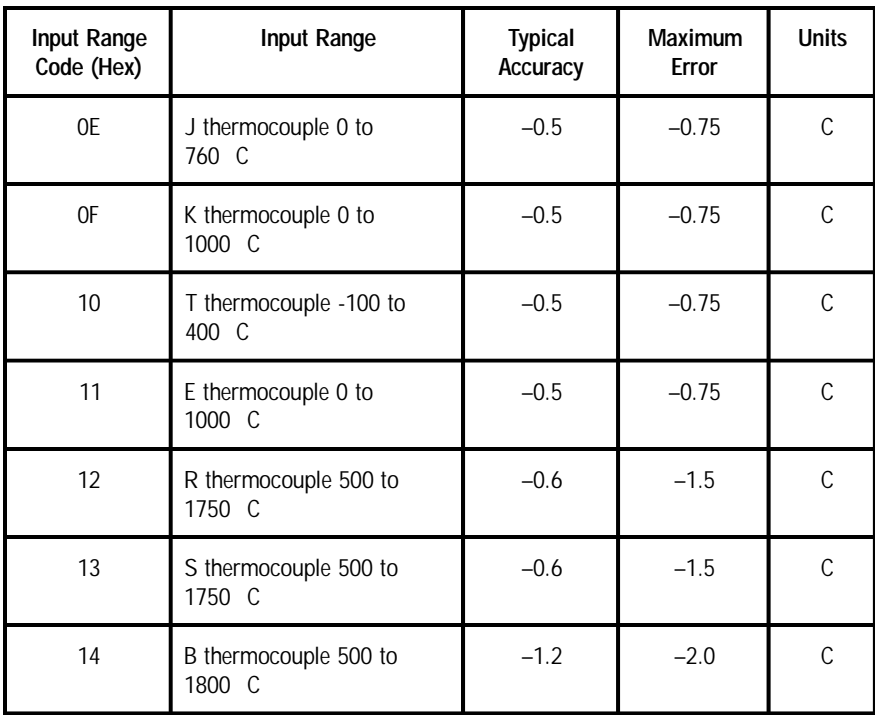

### **Table A-2** *ADAM-4011 Range Accuracy for Thermocouple*

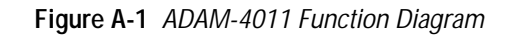

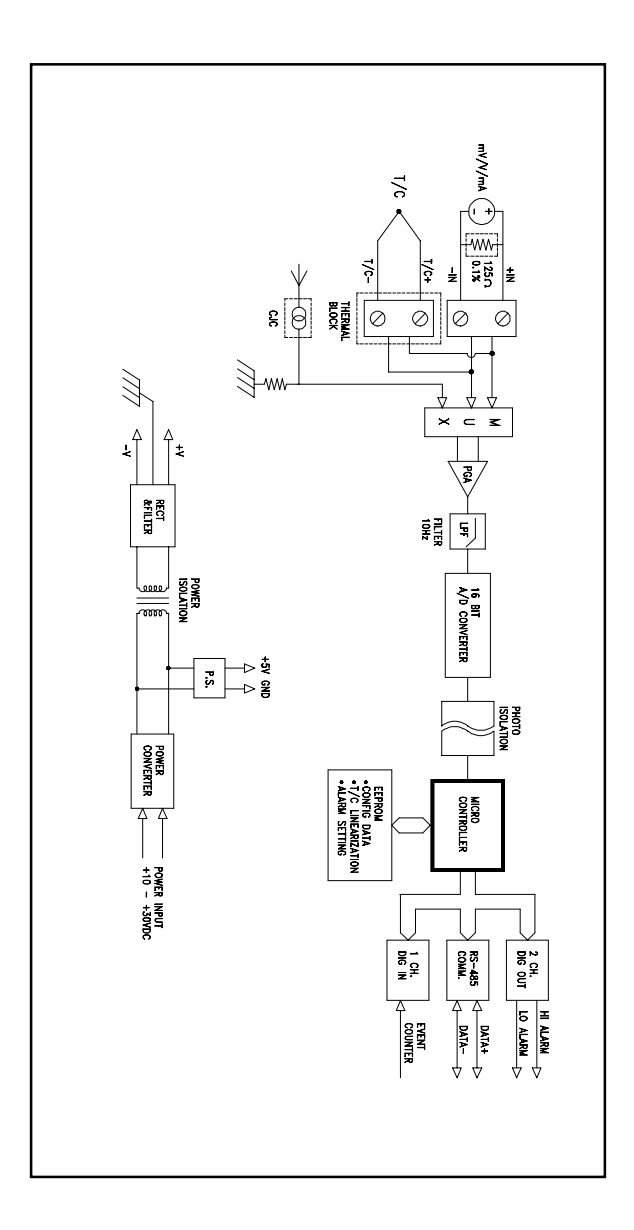

### **A.2 ADAM-4011D Thermocouple Input Module with LED Display**

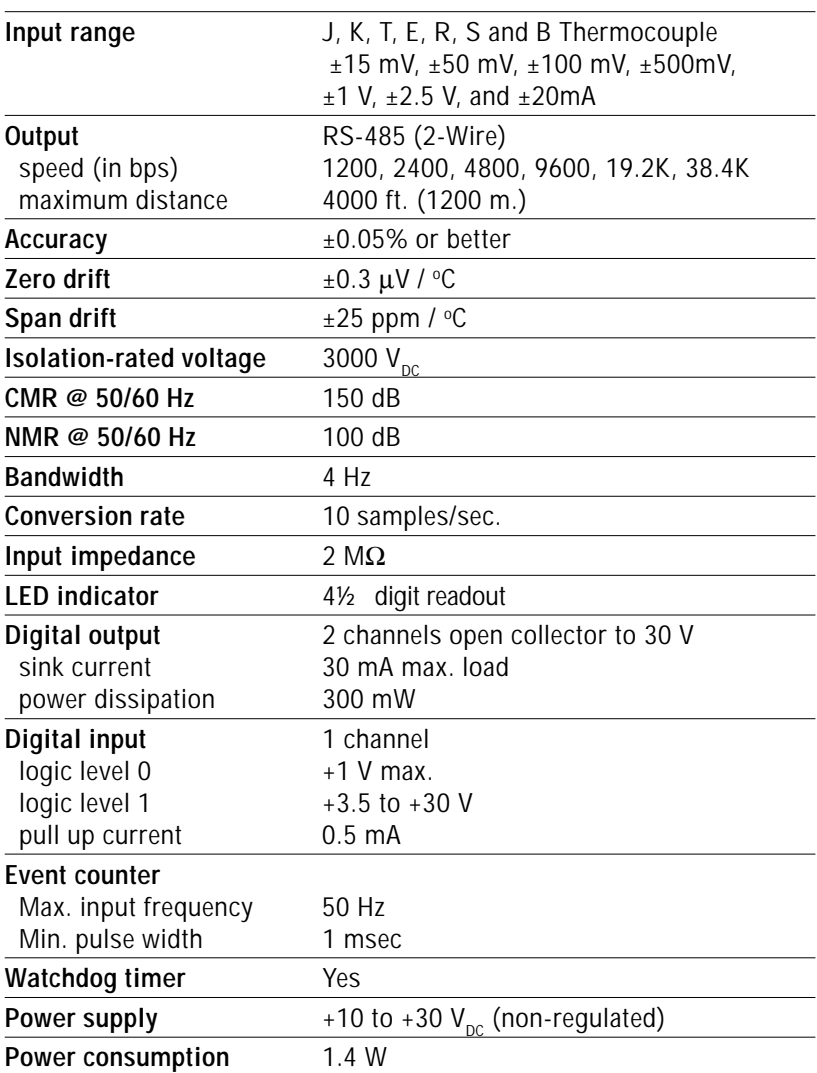

### **Table A-3** *ADAM-4011D Specifications*

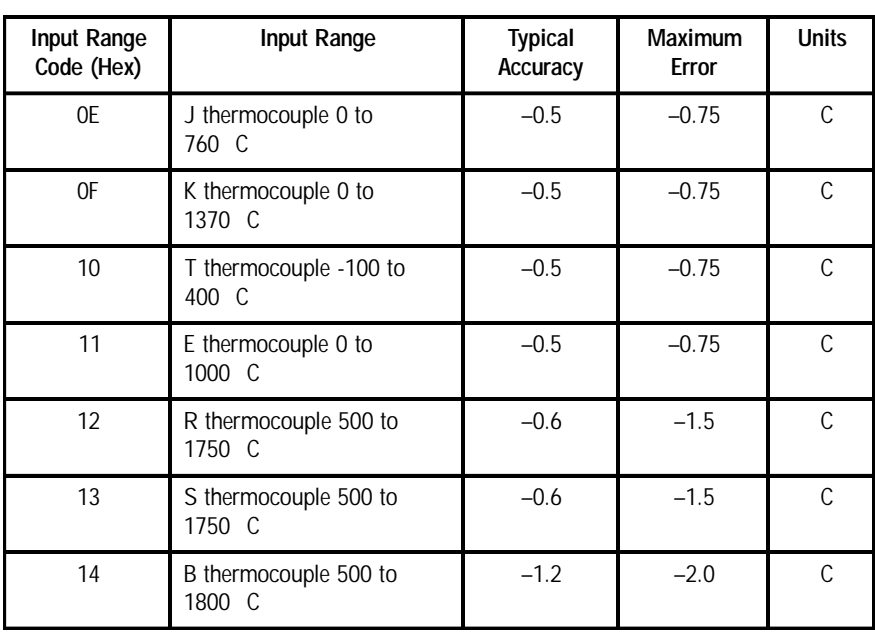

**Table A-4** *ADAM-4011D Range Accuracy for Thermocouple*

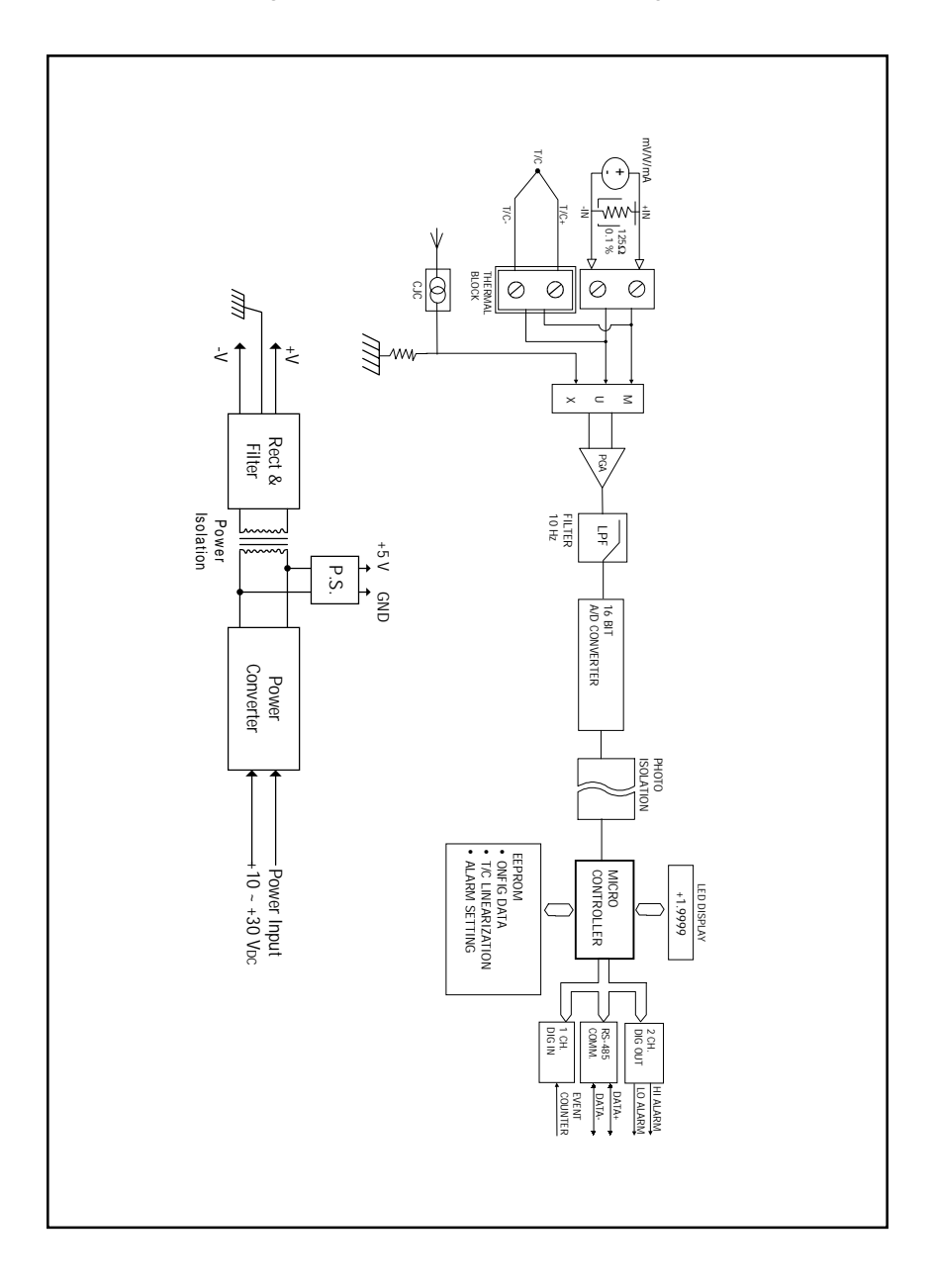

**Figure A-2** ADAM-4011D Function Diagram

### **A.3 ADAM-4012 Analog Input Module**

### **Table A-5** *ADAM-4012 Secifications*

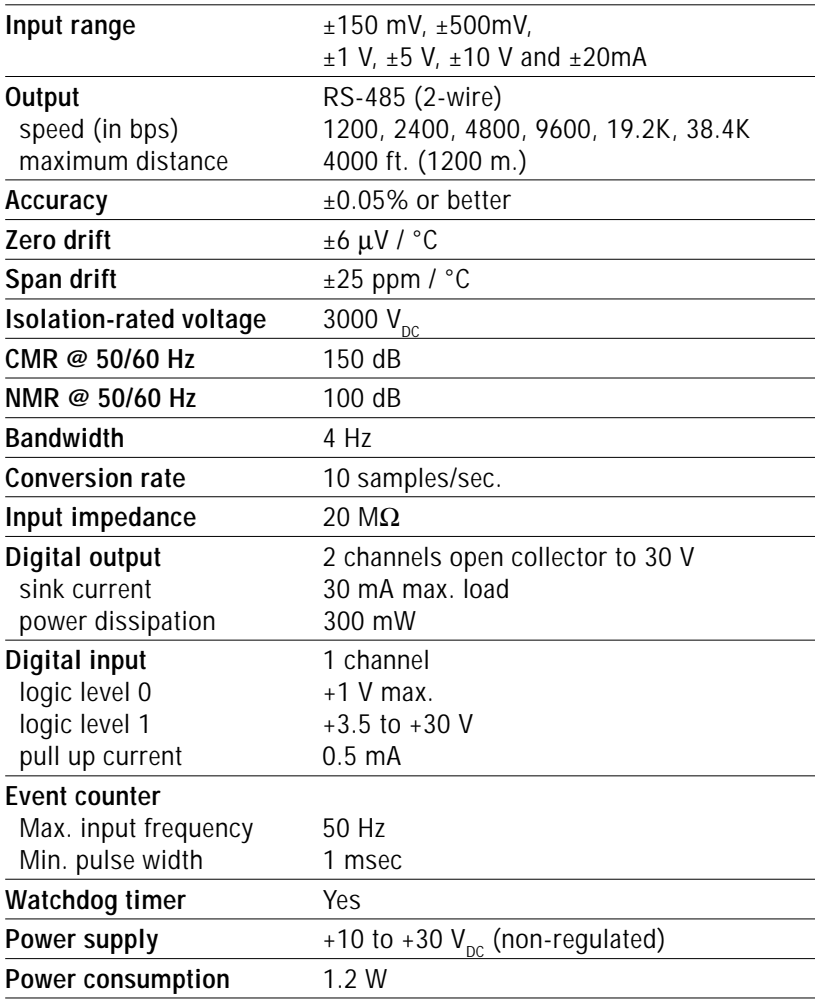

**Figure A-3** ADAM-4012 Function Diagram

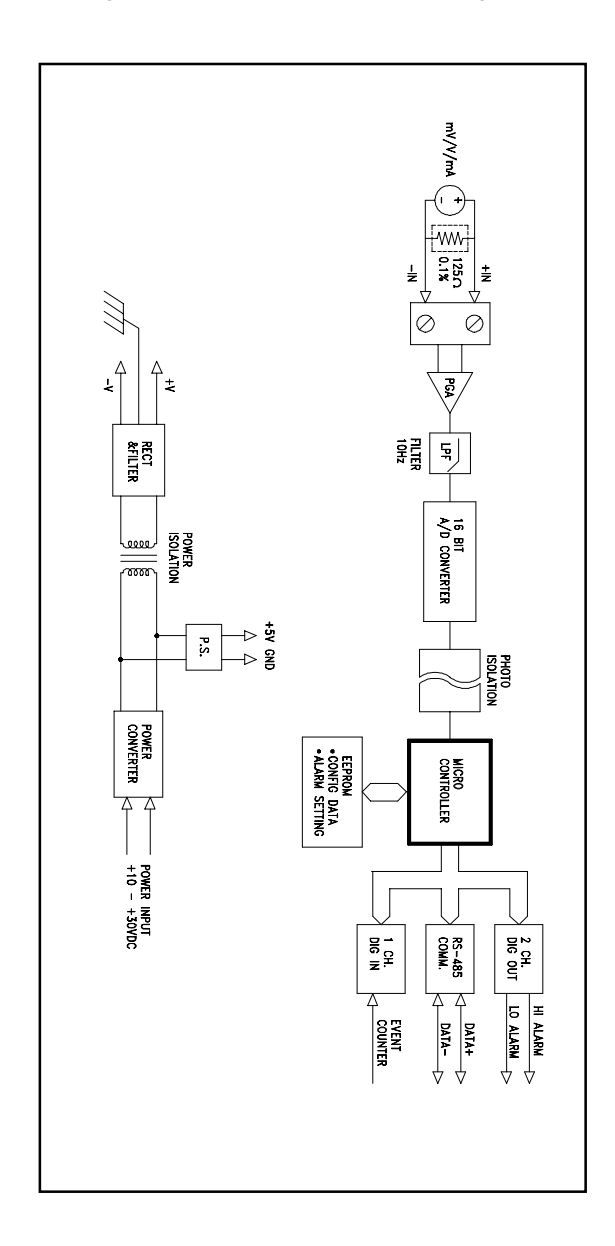

### **A.4 ADAM-4013 RTD Input Module**

### **Table A-6** *ADAM-4013 Specifications*

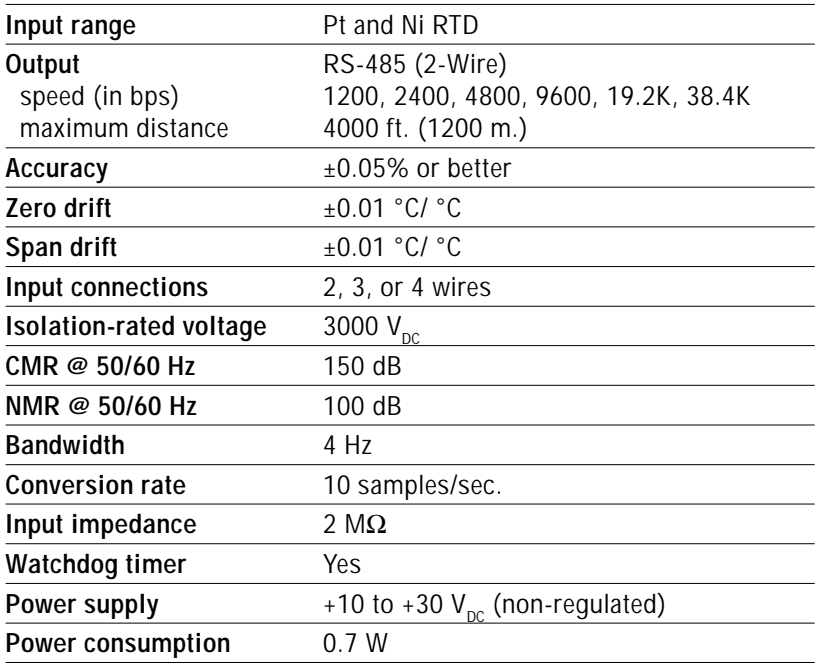
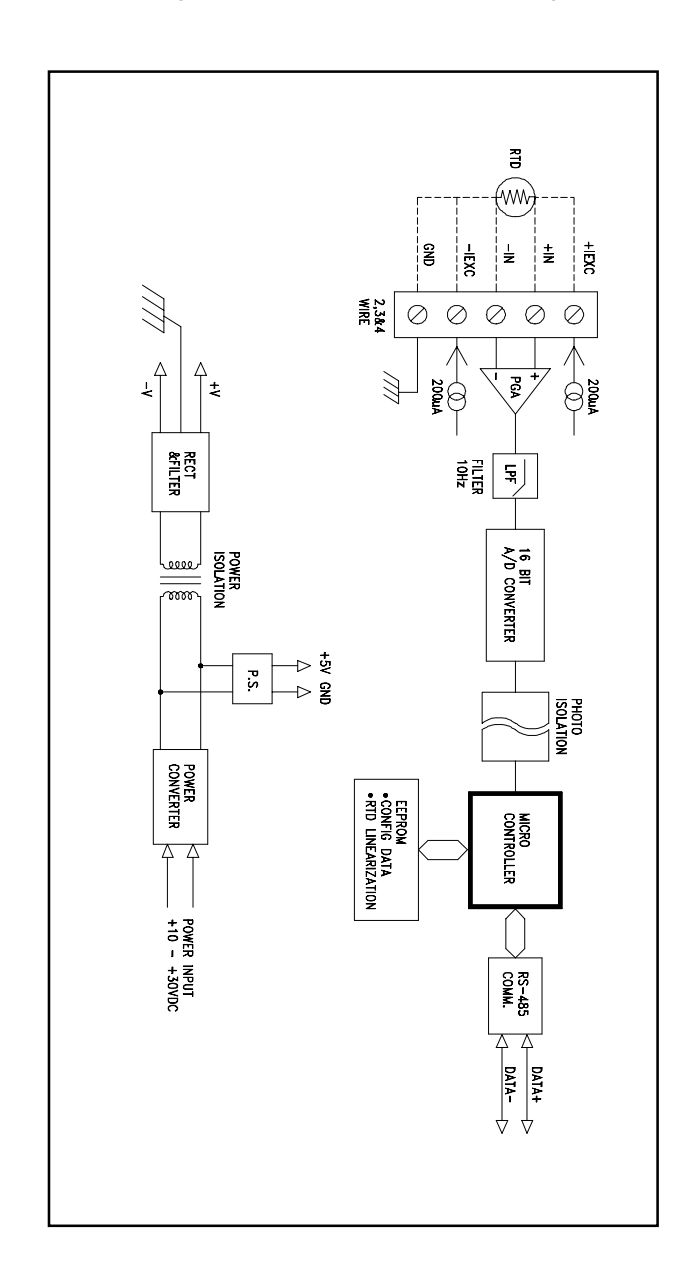

**Figure A-4** ADAM-4013 Function Diagram

## **A.5 ADAM-4014D Analog Input Module with LED Display**

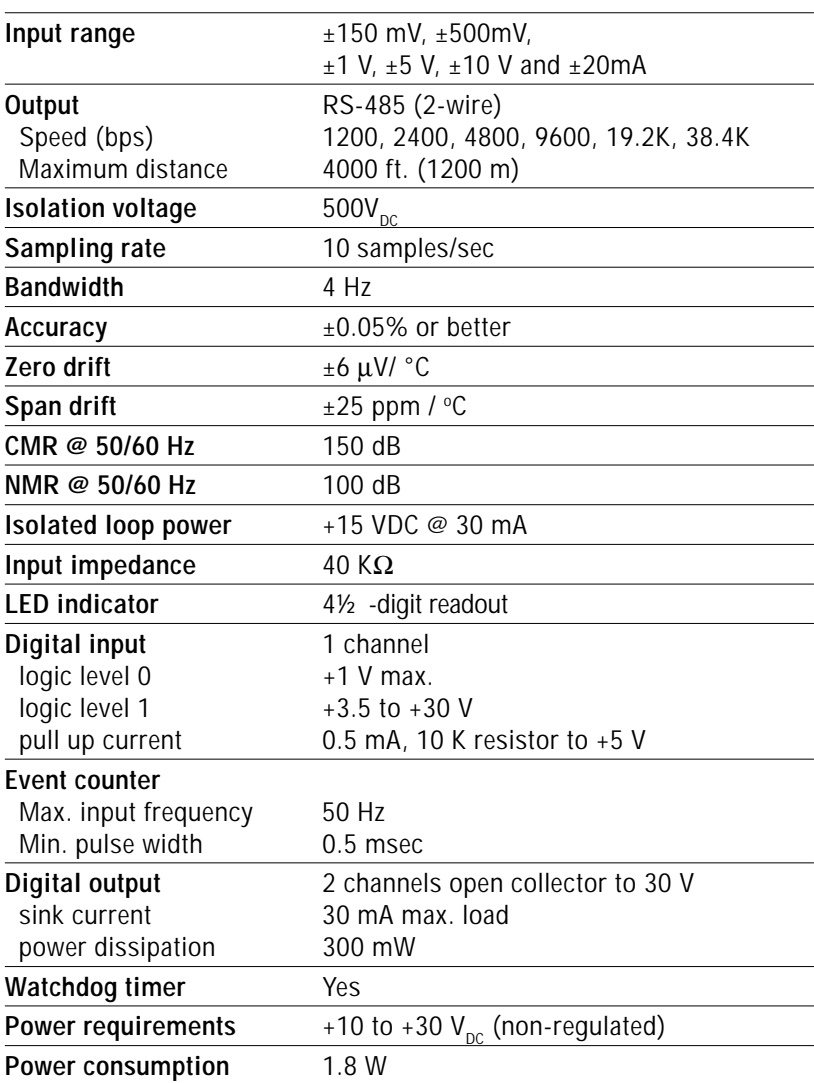

**Table A-7** *ADAM-4014D Specifications*

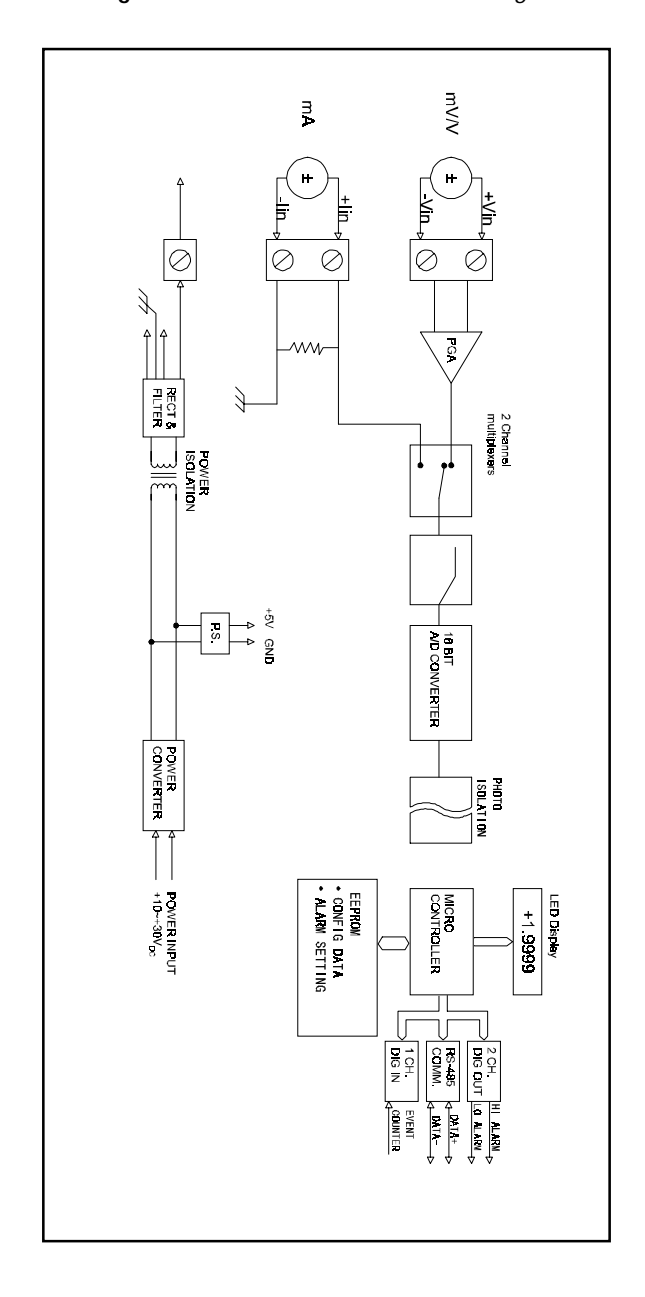

**Figure A-5** ADAM-4014D Function Diagram

# **A.6 ADAM-4016 Strain Gauge Input Module**

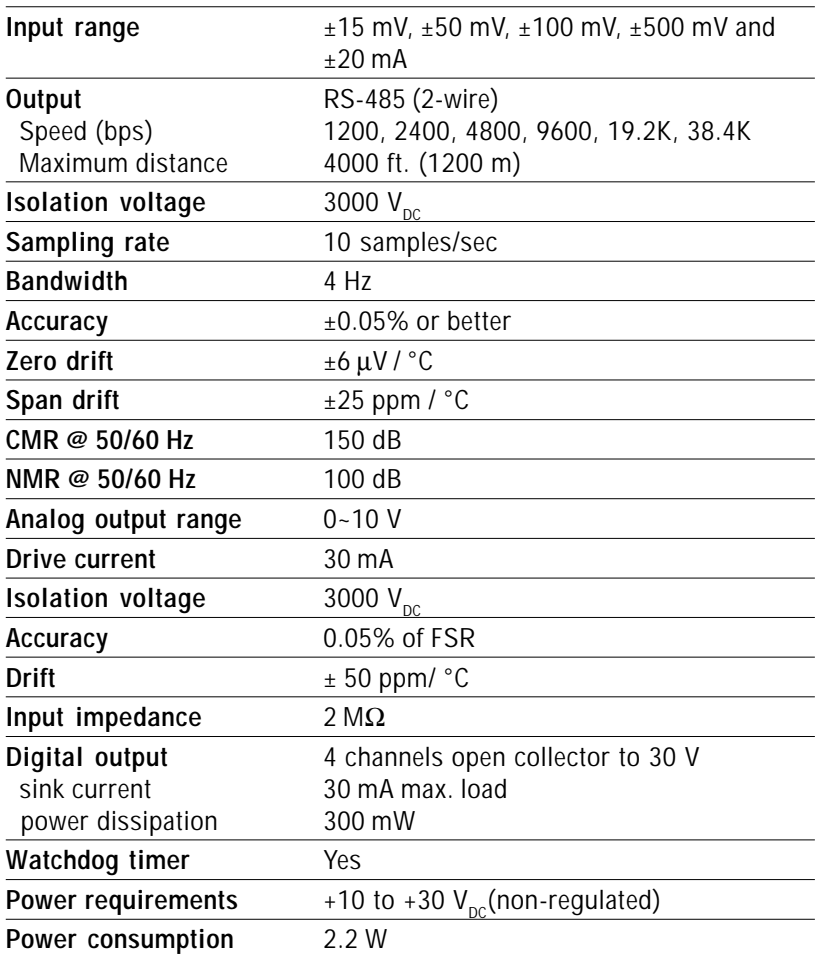

**Table A-8** *ADAM-4016 Specifications*

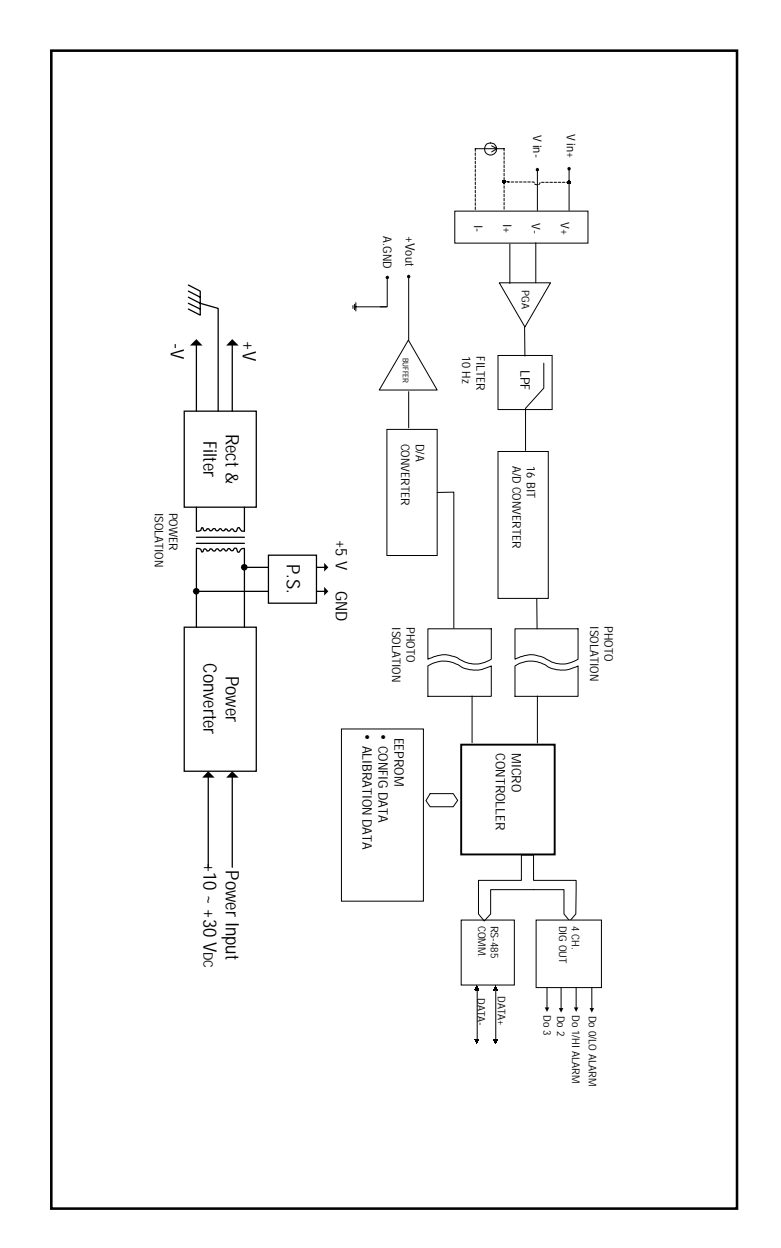

**Figure A-6** ADAM-4016 Function Diagram

## **A.7 ADAM-4017, 4017+ 8-Channel Analog Input Module**

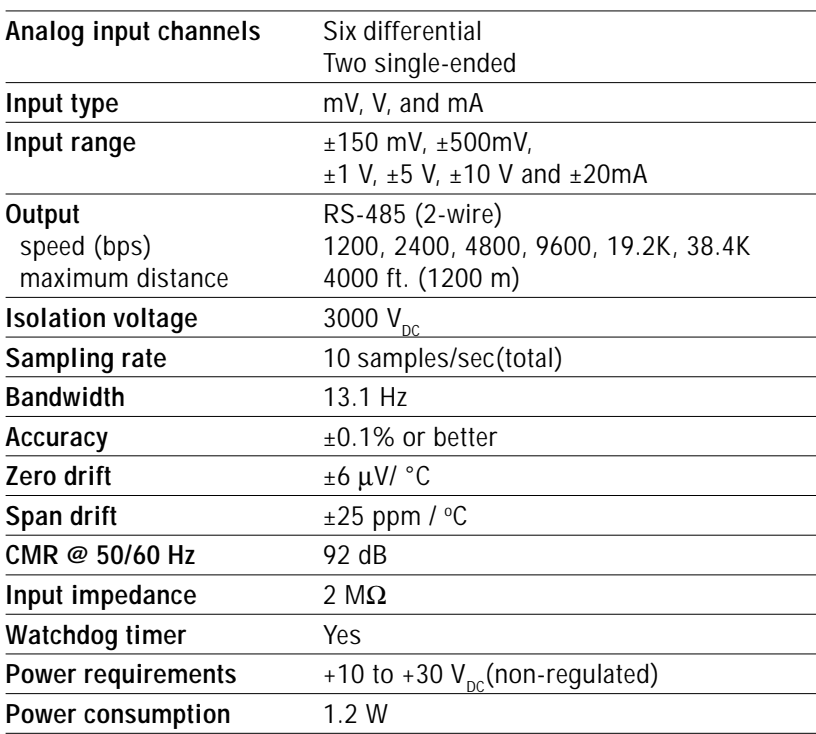

**Table A-9** *ADAM-4017 Specifications*

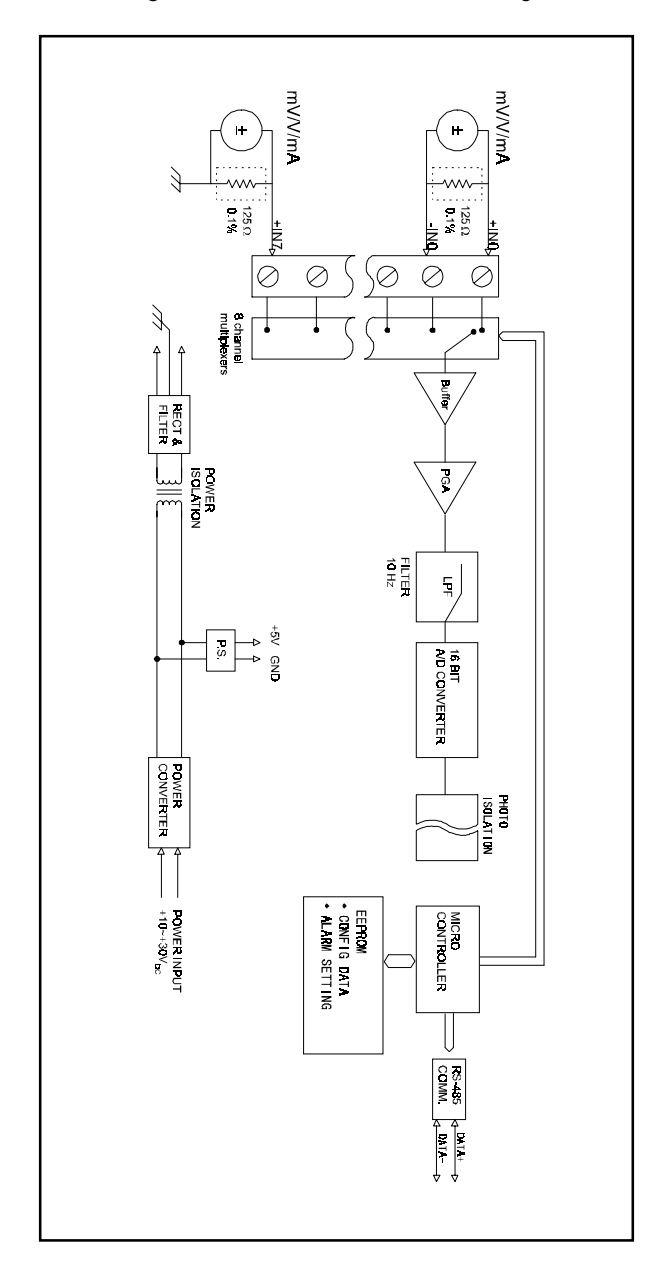

**Figure A-7** ADAM-4017 Function Diagram

#### **A.8 ADAM-4018, 4018+ 8-channel Analog Input Module**

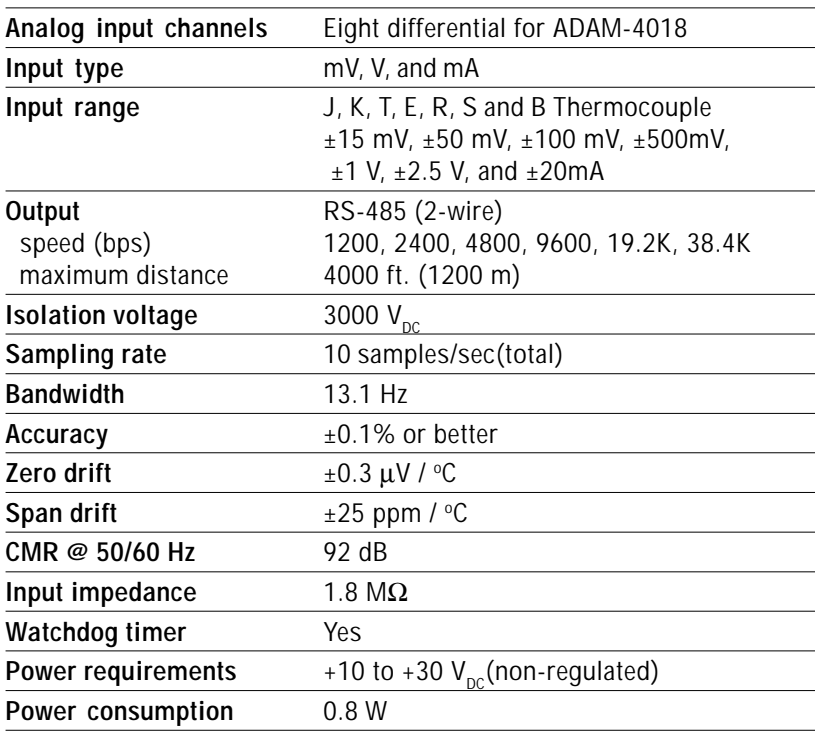

**Table A-10** *ADAM-4018 Specifications*

**Figure A-8** ADAM-4018 Function Diagram

| Input Range<br>Code (Hex) | Input Range                     | <b>Typical</b><br>Accuracy | <b>Maximum</b><br>Error | <b>Units</b>  |
|---------------------------|---------------------------------|----------------------------|-------------------------|---------------|
| 0E                        | J thermocouple 0 to<br>760 C    | $-1.0$                     | $-1.5$                  | C             |
| 0F                        | K thermocouple 0 to<br>1000 C   | $-1.0$                     | $-1.5$                  | $\mathcal{C}$ |
| 10                        | T thermocouple -100 to<br>400 C | $-1.0$                     | $-1.5$                  | C             |
| 11                        | E thermocouple 0 to<br>1000 C   | $-1.0$                     | $-1.5$                  | C             |
| 12                        | R thermocouple 500 to<br>1750 C | $-1.2$                     | $-2.5$                  | $\mathcal{C}$ |
| 13                        | S thermocouple 500 to<br>1750 C | $-1.2$                     | $-2.5$                  | C             |
| 14                        | B thermocouple 500 to<br>1800 C | $-2.0$                     | $-3.0$                  | C             |

**Table A-11** *ADAM-4018/4018+ Range Accuracy for Thermocouple*

**NOTE:** Because the CJC sensor of ADAM-4018/4018M is located in the side of channel 0 to 4, the measurement will have the difference  $\pm 1$  °C between channel  $0 \sim 4$  and channel  $5 \sim 7$ .

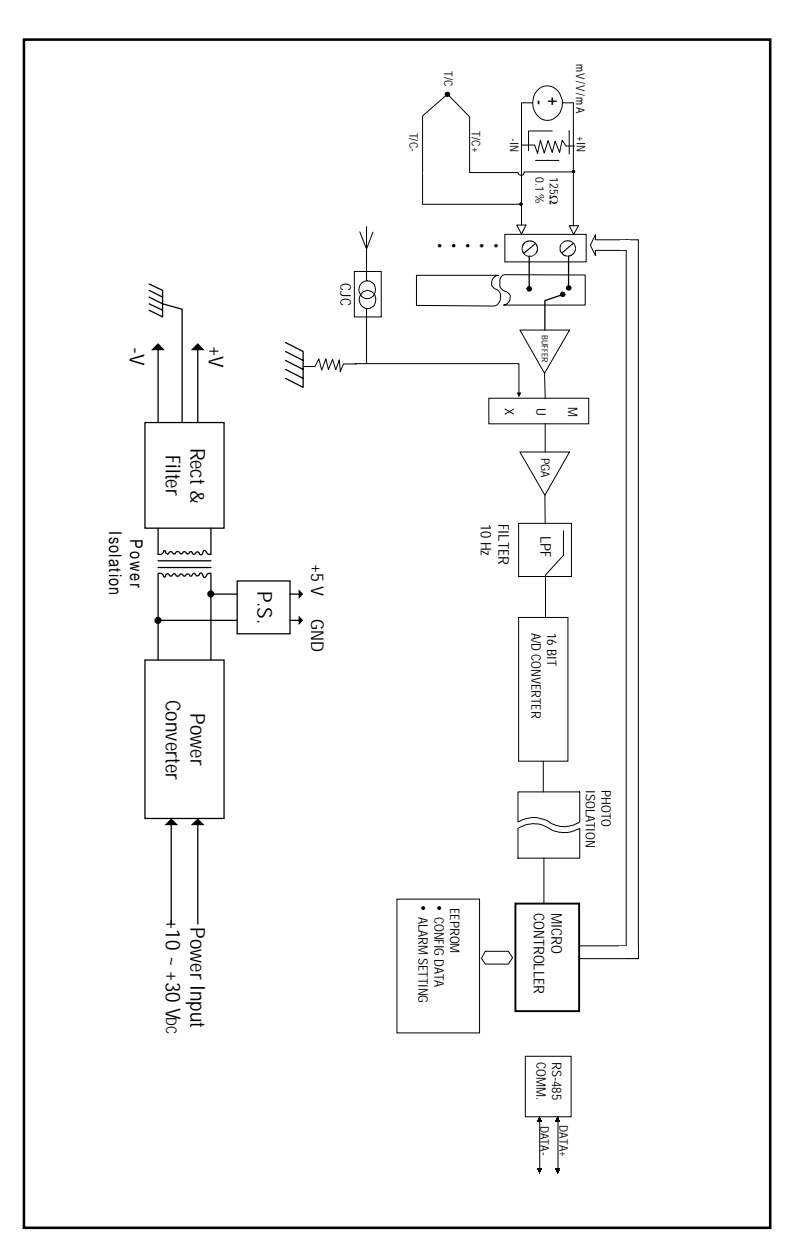

#### **A.9 ADAM-4018M 8-channel Analog Input Data Logger**

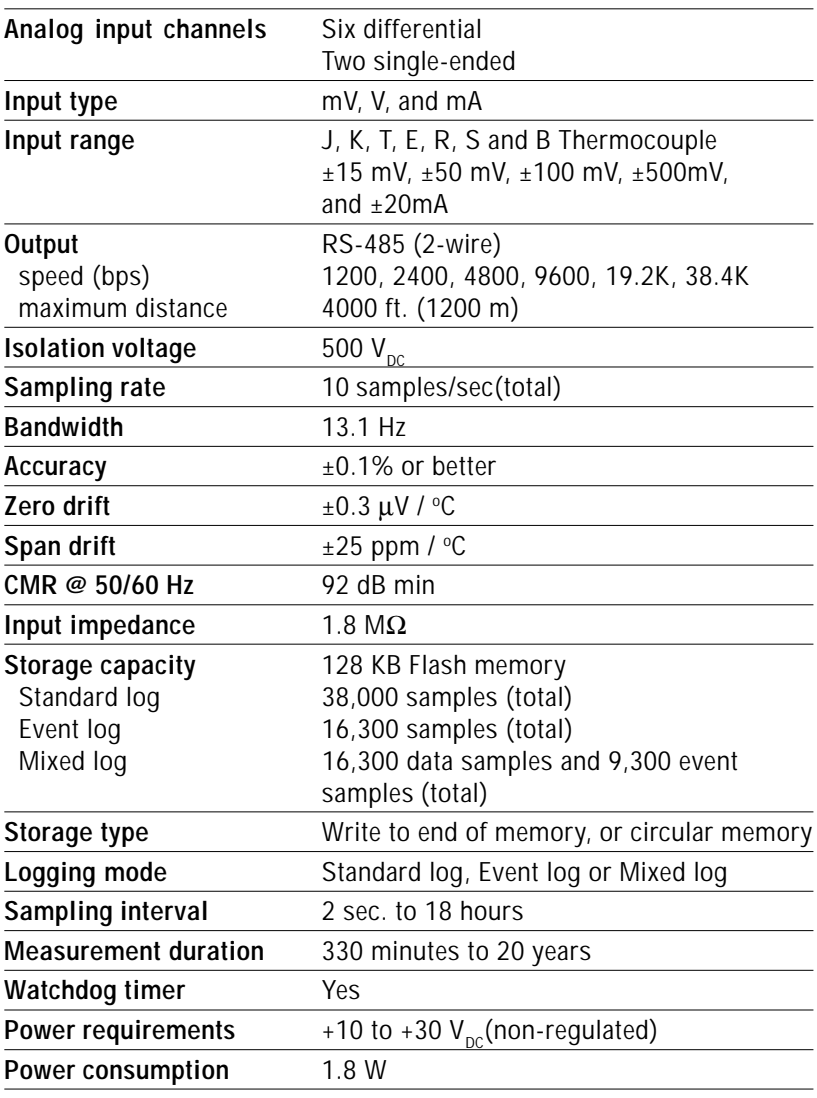

#### **Table A-12** *ADAM-4018M Specifications*

## **A.10 ADAM-4021 Analog Output Module**

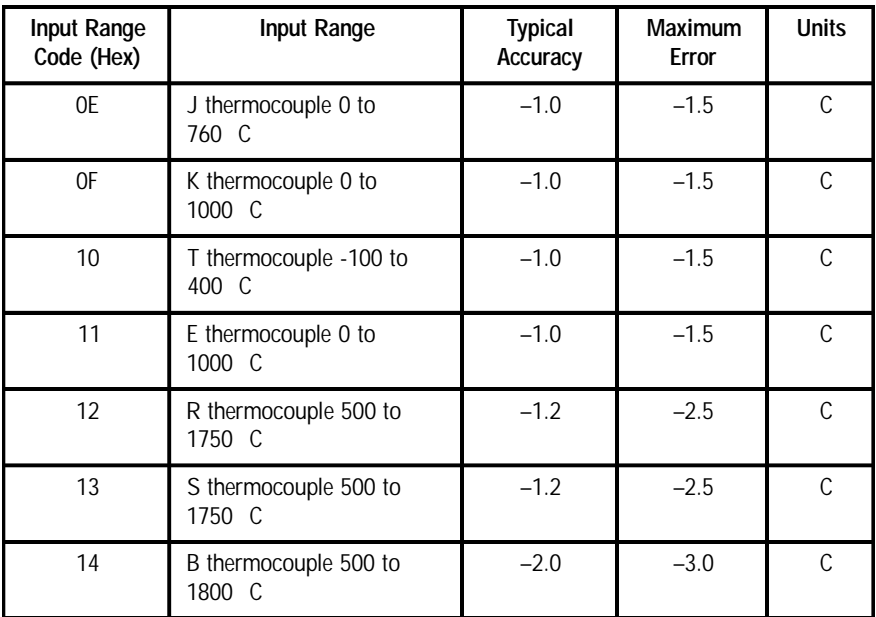

**Table A-13** *ADAM-4018M Range Accuracy for Thermocouple*

**NOTE:** Because the CJC sensor of ADAM-4018/4018M is located in the side of channel 0 to 4, the measurement will have the difference  $\pm 1$  °C between channel  $0 \sim 4$  and channel  $5 \sim 7$ .

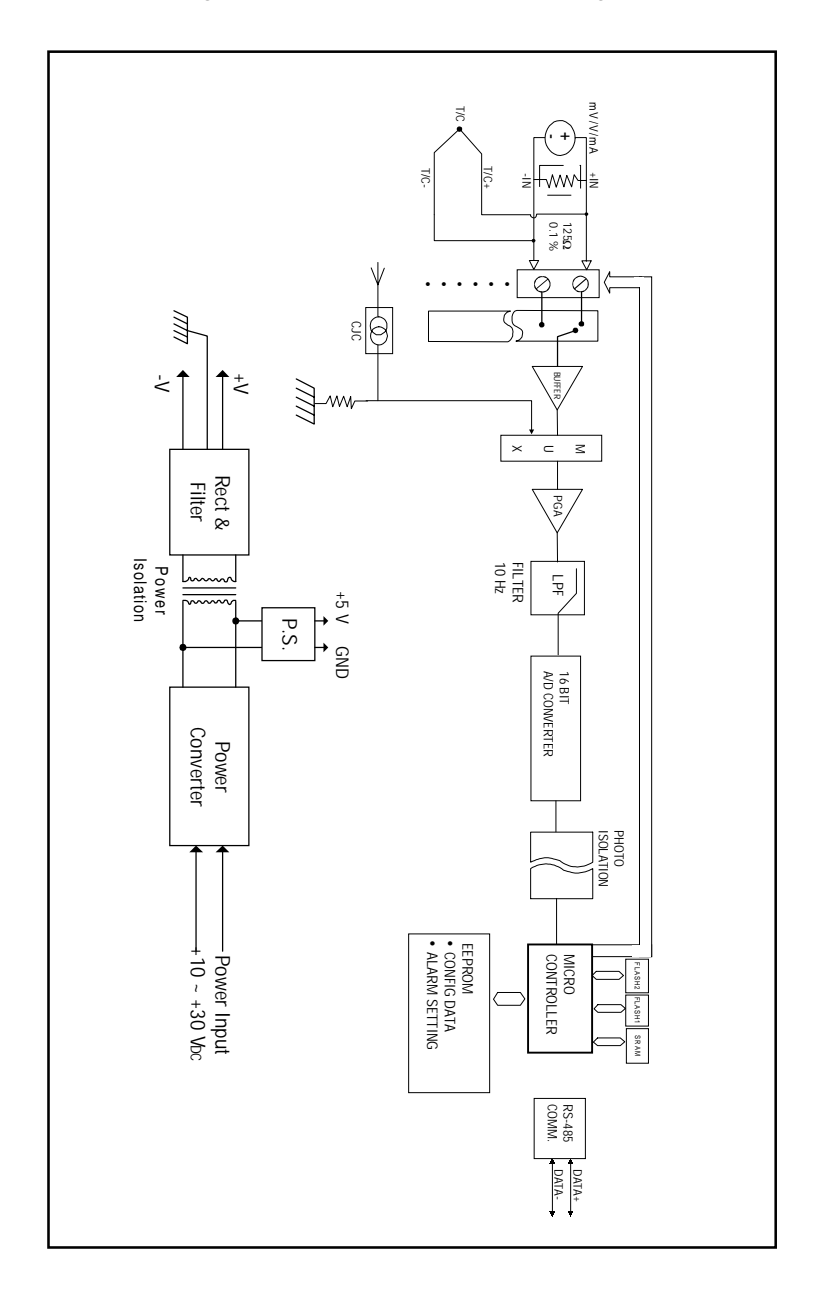

**Figure A-9** ADAM-4018M Function Diagram

| mA, V                                                                        |  |  |
|------------------------------------------------------------------------------|--|--|
| RS-485 (2-wire)<br>1200, 2400, 4800, 9600, 19.2K, 38.4K<br>4000 ft. (1200 m) |  |  |
| ±0.1% of FSR for current output<br>±0.2% of FSR for voltage output           |  |  |
| $\pm 0.1\%$ of FSR                                                           |  |  |
| $\pm 30 \mu$ V/ °C<br>$\pm 0.2$ µA/ °C                                       |  |  |
| $\pm 25$ ppm/ $\degree$ C                                                    |  |  |
| 3000 V <sub>DC</sub>                                                         |  |  |
| 0.125 to 128.0 mA/s<br>$0.0625$ to 64 V/s                                    |  |  |
| 0 to 500 $\Omega$ (source)                                                   |  |  |
| 100 samples per second                                                       |  |  |
| $0.5 \Omega$                                                                 |  |  |
| Yes                                                                          |  |  |
| +10 to +30 $V_{\text{nc}}$ (non-regulated)                                   |  |  |
| 1.4W                                                                         |  |  |
|                                                                              |  |  |

**Table A-14** *ADAM-4021 Specifications*

**Appendix A**

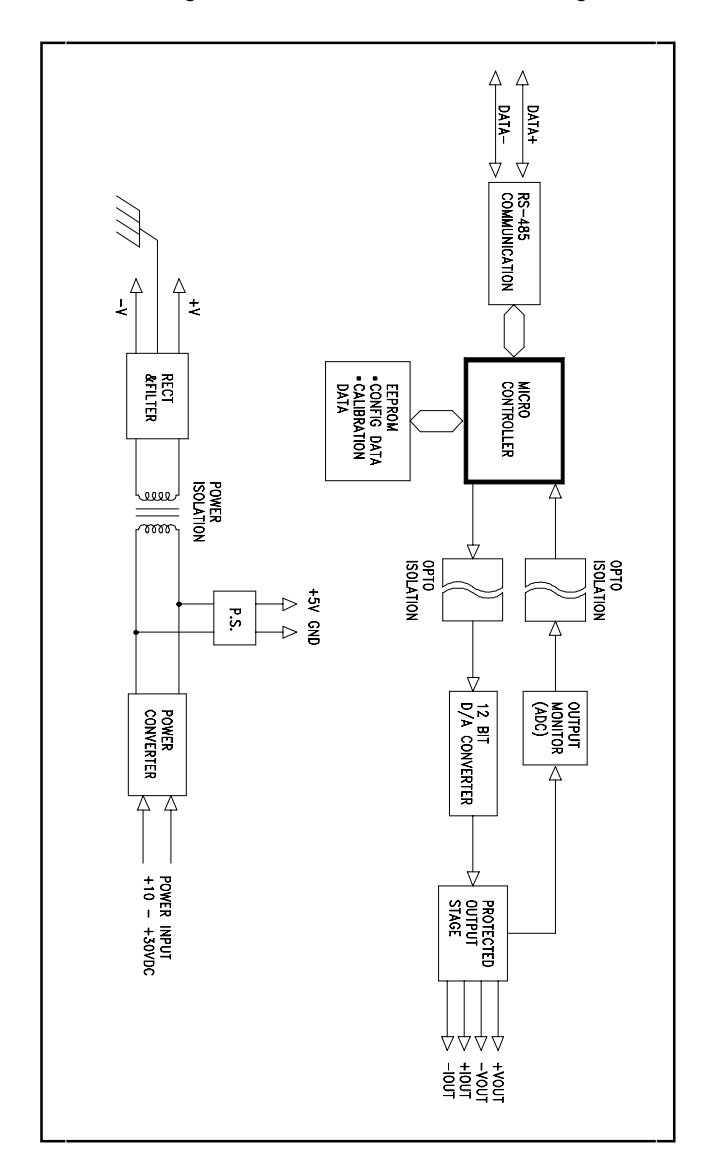

**Figure A-10** ADAM-4021 Function Diiagram

## **A.11 ADAM-4050 Digital I/O Module**

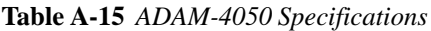

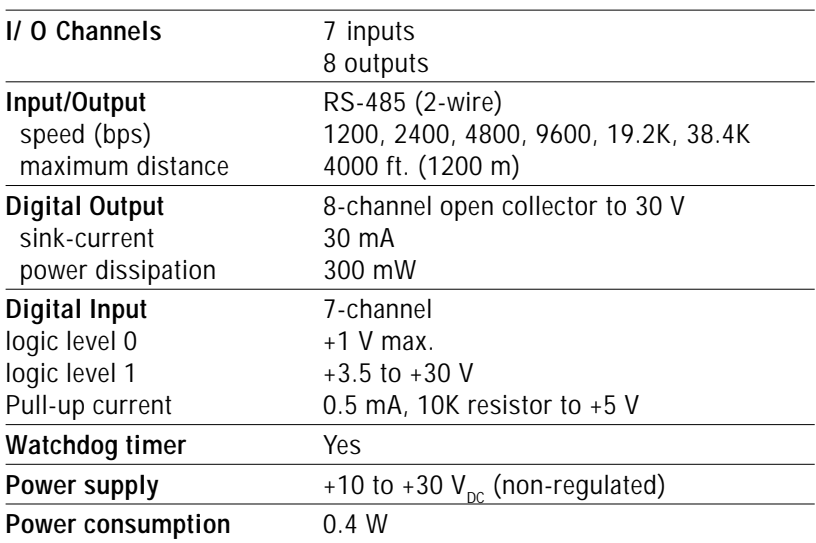

**Appendix A**

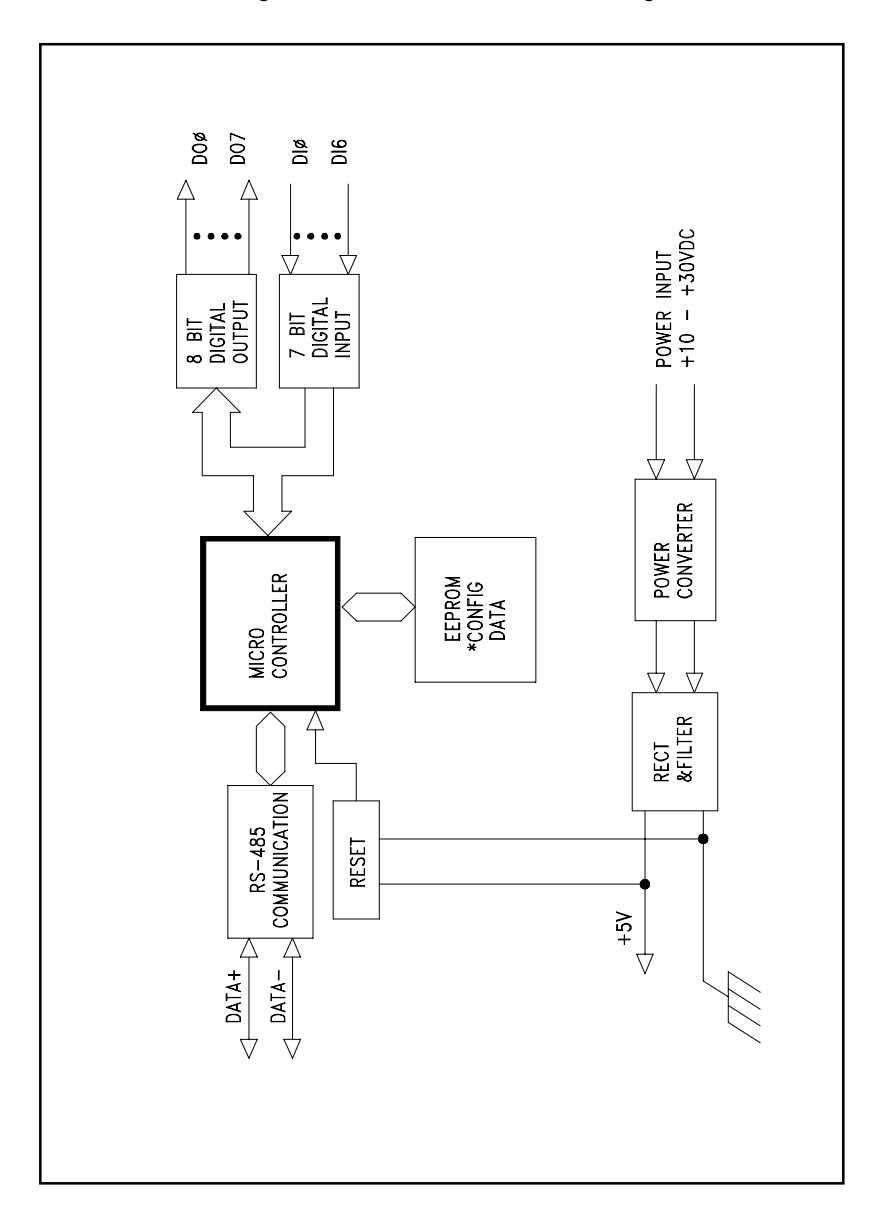

**Figure A-11** ADAM-4050 Function Diagram

# **A.12 ADAM-4052 Isolated Digital Input Module**

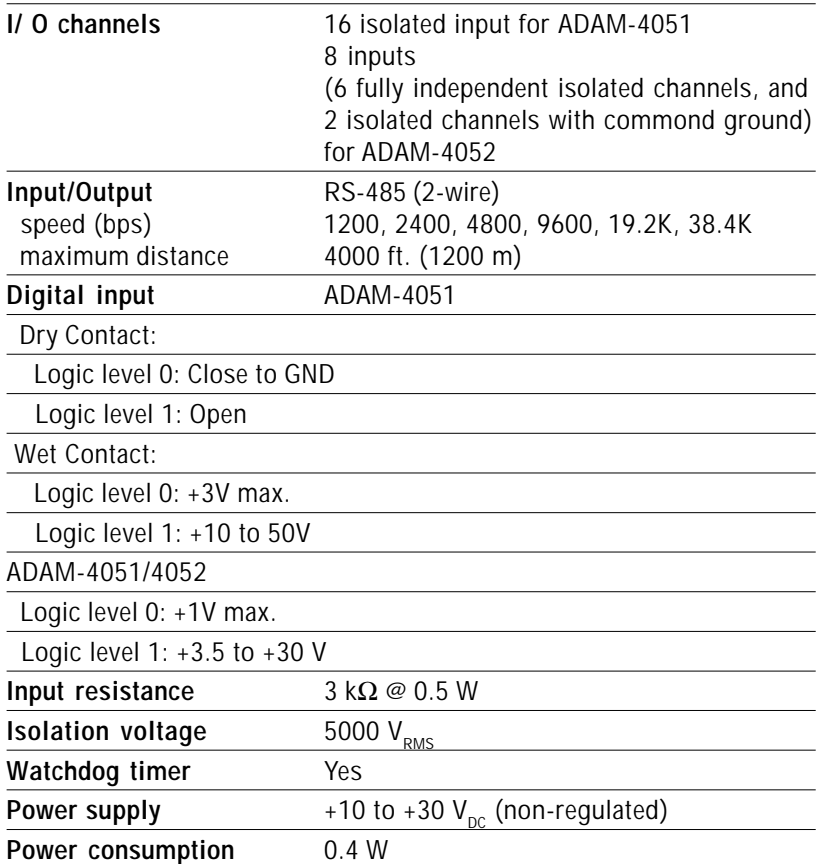

**Table A-16** *ADAM-40521/4052 Specifications*

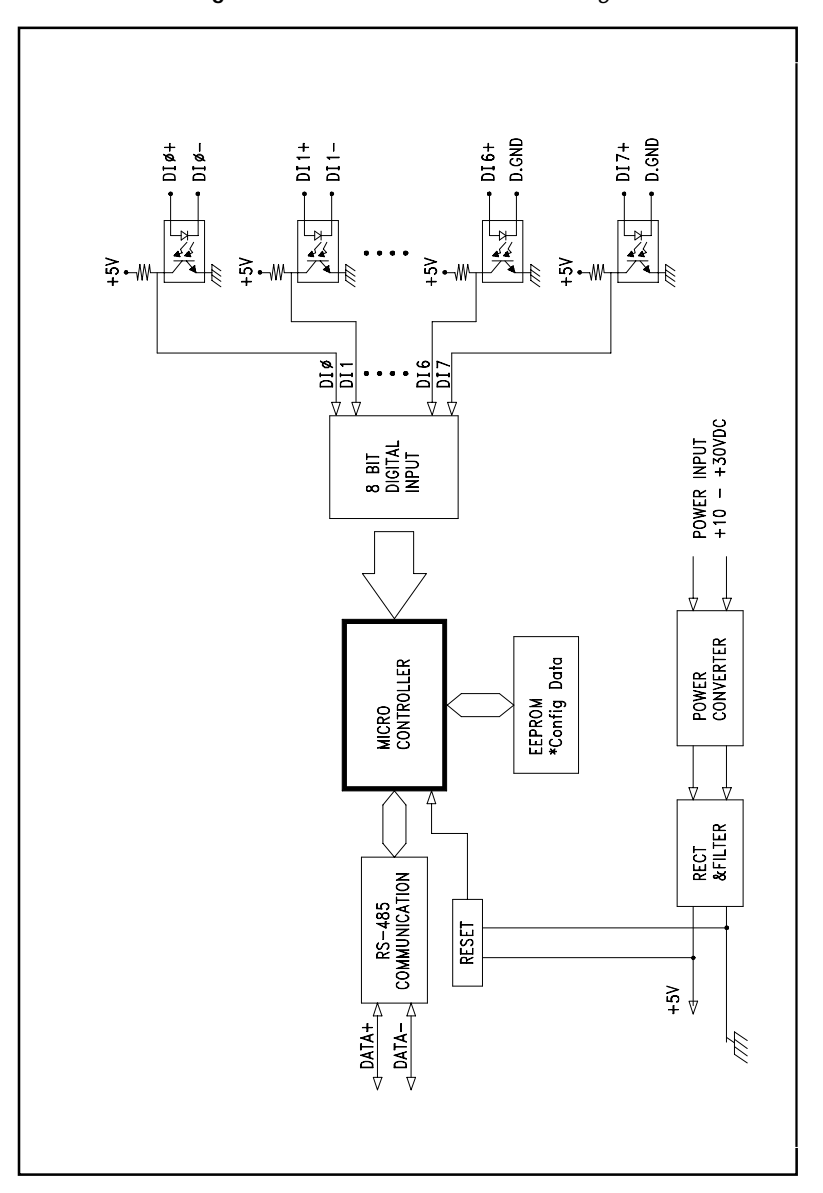

**Figure A-12** ADAM-4052 Function Diagram

## **A.13 ADAM-4053 16-channel Digital Input Module**

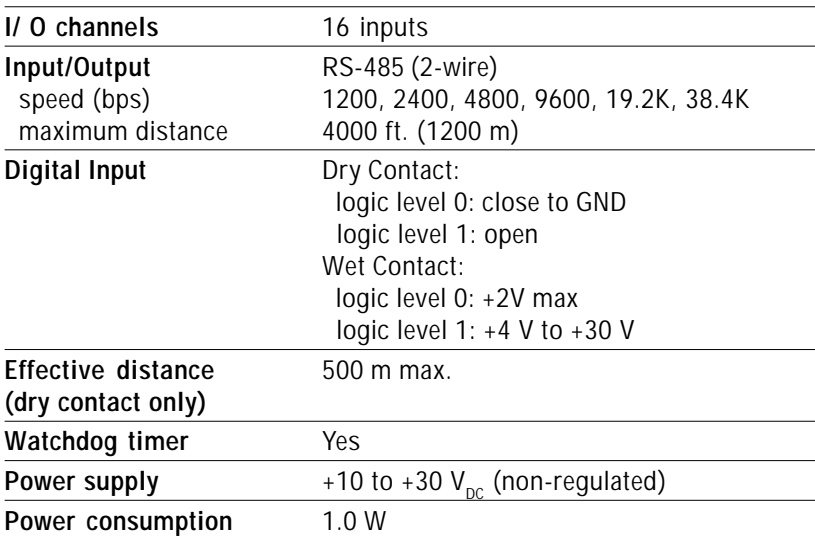

**Table A-17** *ADAM-4053 Specifications*

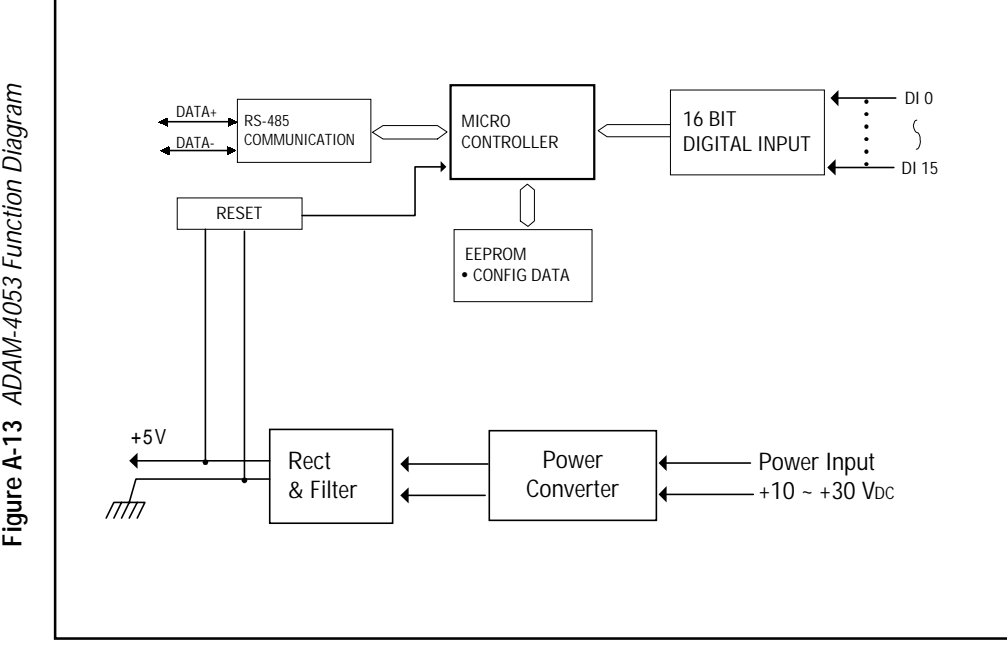

## **A.14 ADAM-4060 Relay Output Module**

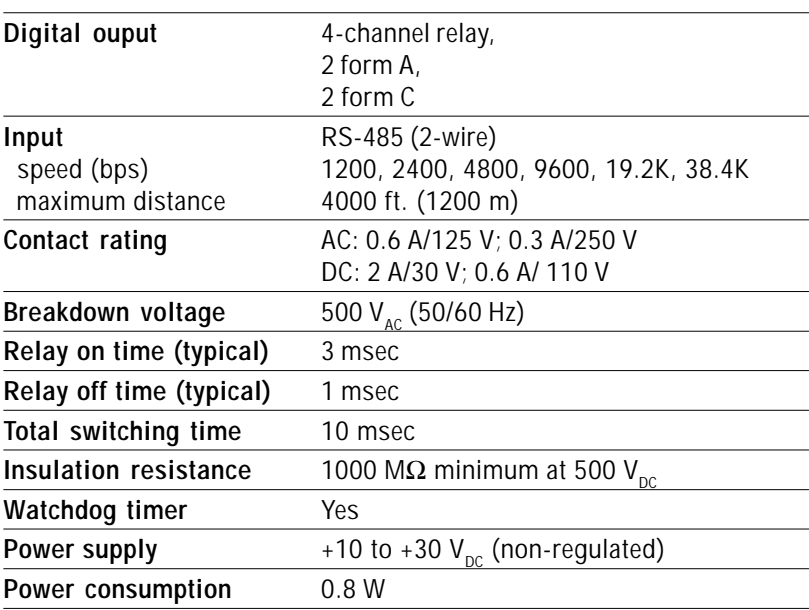

**Table A-18** *ADAM-4060 Specifications*

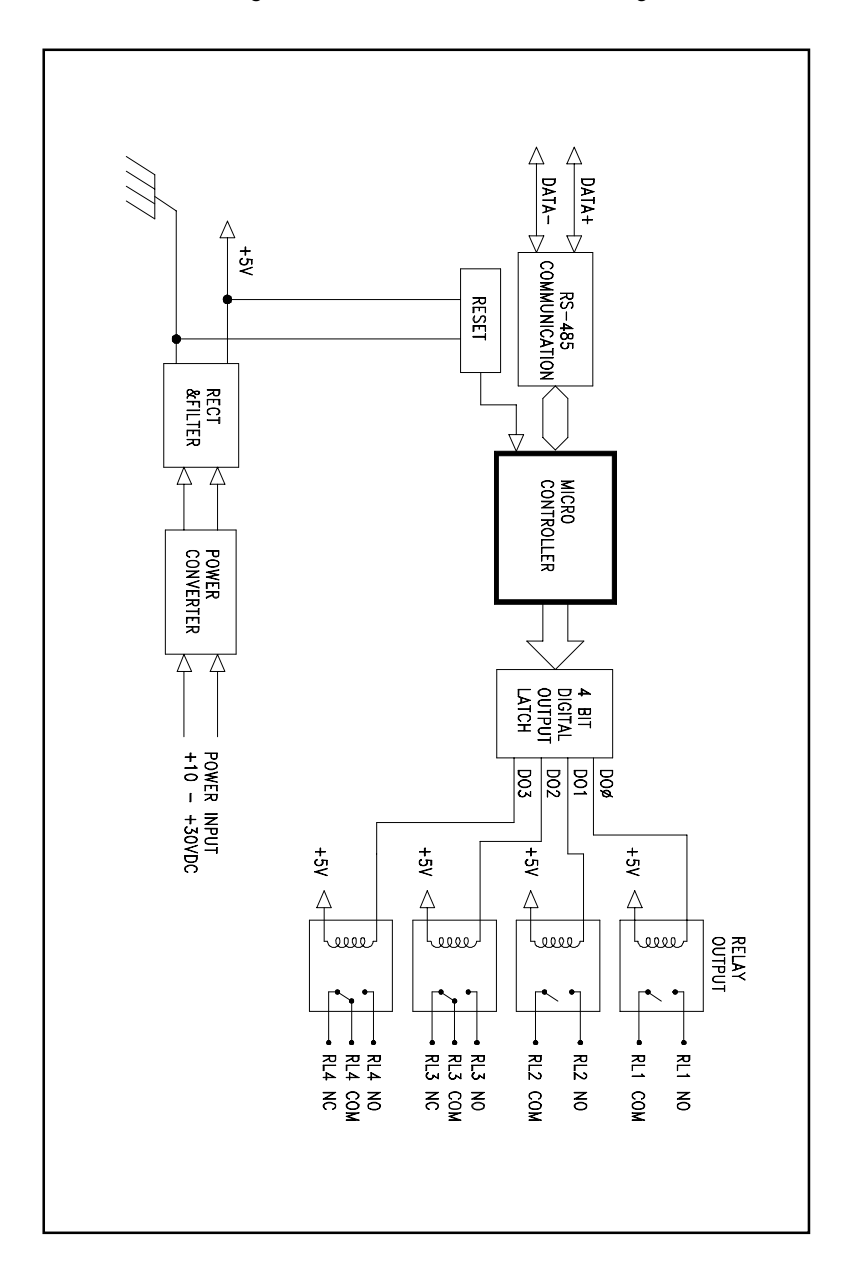

**Figure A-14** ADAM-4060 Function Diagram

### **A.15 ADAM-4080 Counter/Frequency Input Module**

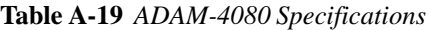

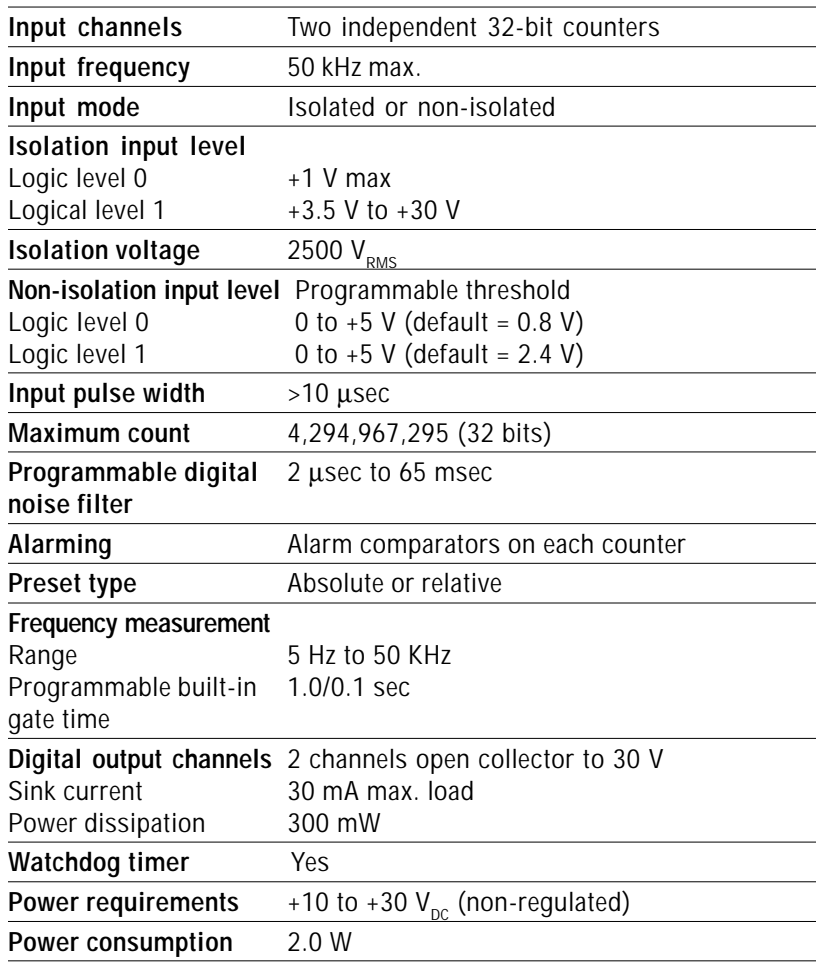

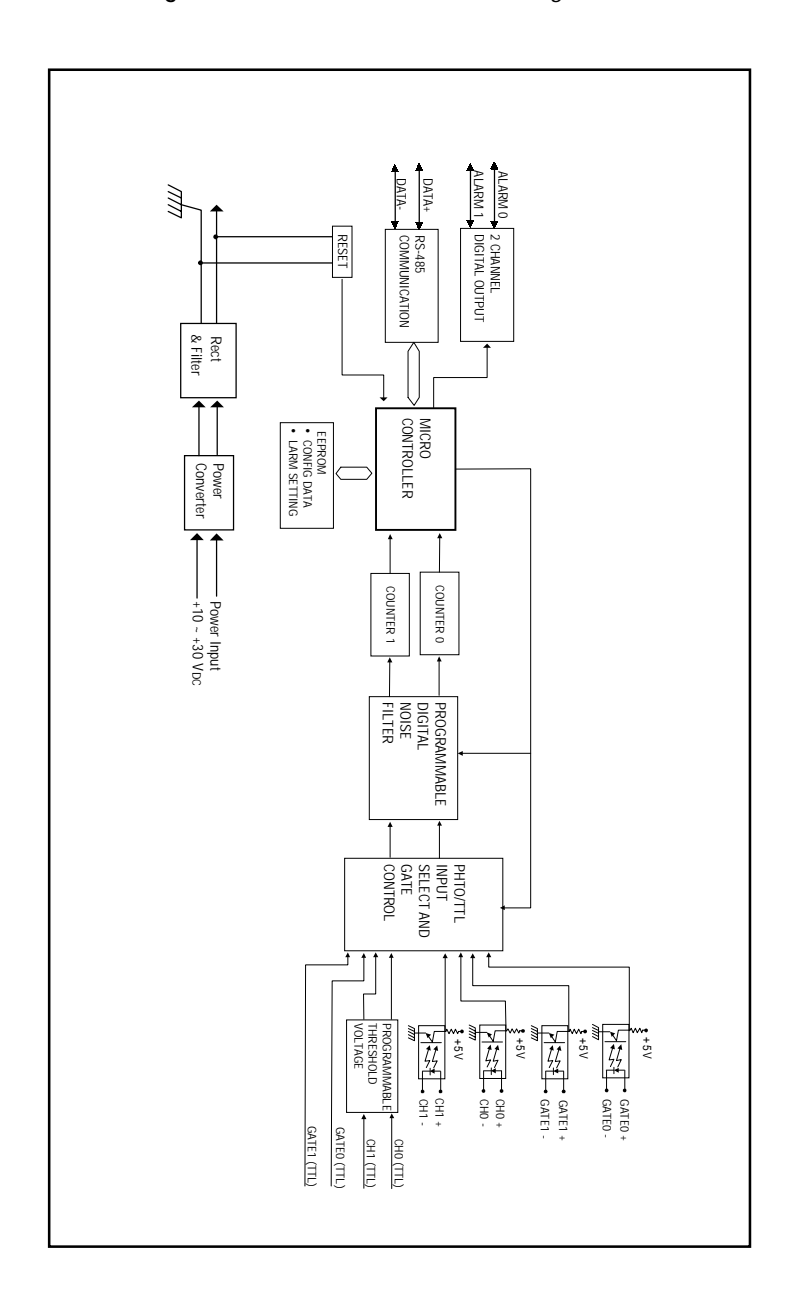

**Figure A-15** ADAM-4080 Function Diagram

#### **A.16 ADAM-4080D Counter/Frequency Input Module with LED Display**

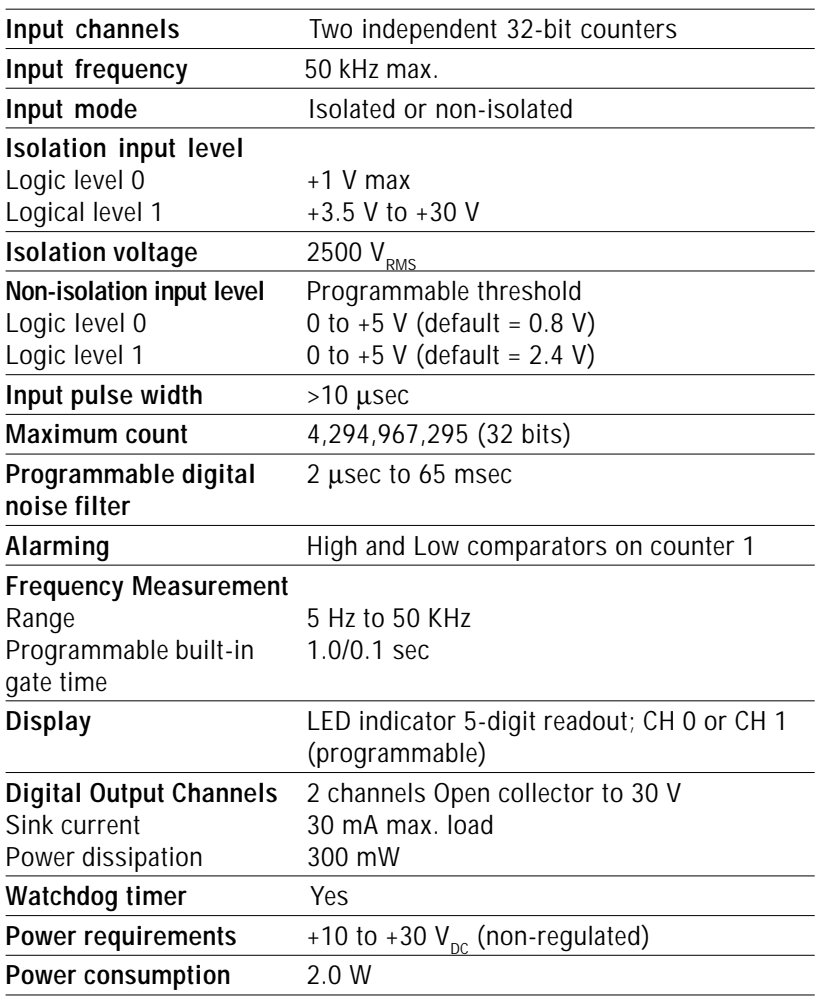

**Table A-20** *ADAM-4080D Specifications*

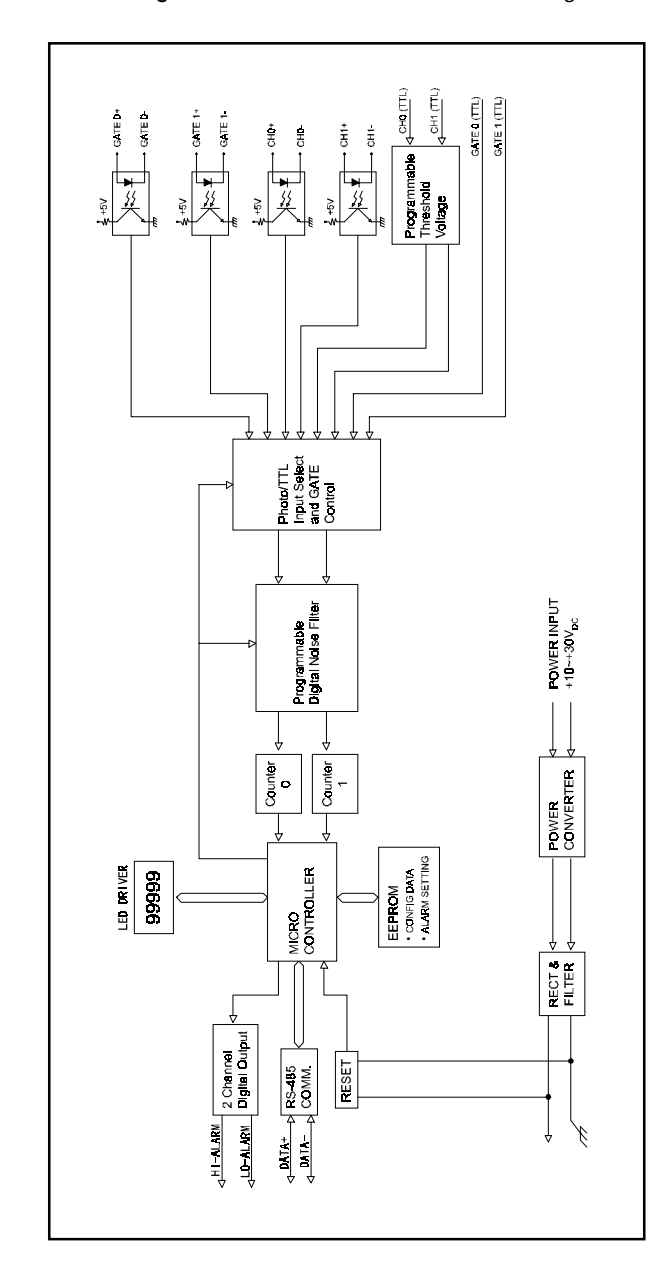

**Figure A-16** ADAM-4080D Function Diagram

# **Data Formats and I**<br>I/O Ranges<br>I/O Ranges

#### **B.1 Analog Input Formats**

The ADAM analog input modules can be configured to transmit data to the host in one of the following data formats:

-Engineering Units

-Percent of FSR

-Twos complement hexadecimal

-Ohms

#### **B.1.1 Engineering Units**

Data can be represented in engineering units by assigning bits 0 and 1 of the data format/checksum/integration time parameter the value 00.

This format presents data in natural units such as degrees, volts, millivolts and milliamps. The engineering format is readily parsed by the majority of computer languages, because the total data string length, including sign, digits and decimal point, does not exceed seven characters.

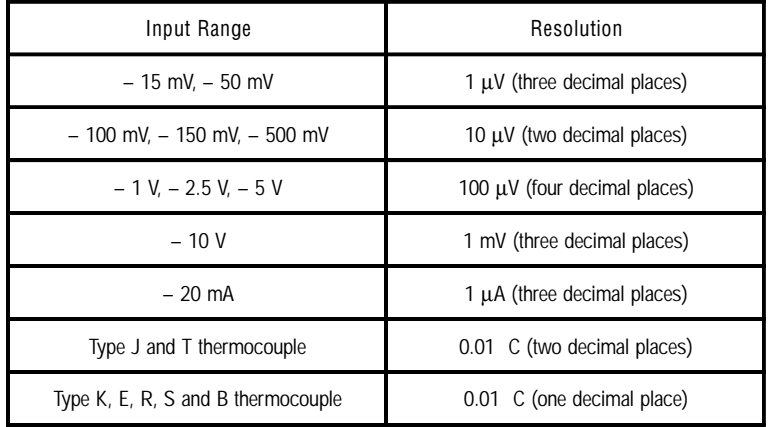

Data is grouped into a plus (+) or minus (-) sign, followed by five decimal digits and a decimal point. The input range which is employed determines the resolution or the number of decimal places used as illustrated in the following table:

#### Example 1

The input value is -2.65 and the corresponding analog input module is configured for a range of  $\pm$ 5 V. The response to the Analog Data In command is:

 $-2.6500$  (cr)

#### Example 2

The input value is  $305.5$ °C. The analog input module is configured for a type J thermocouple whose range is ( $0^{\circ}$ C to  $760^{\circ}$ C). The response to the Analog Data In command is:

 $+305.50$  (cr)

#### Example 3

The input value is  $+5.653$  V. The analog input module is configured for a  $\pm 5$ V range. When the engineering units format is used, the ADAM Series analog input modules are configured so that they automatically provide an overrange capability. The response to the Analog Data In command in this case is:

 $+5.6530$  (cr)

#### **B.1.2 Percent of FSR**

This mode is used by setting bits 0 and 1 of the data format/checksum / integration time parameter to 01. The format used in Percent of FSR consists of a Plus (+) or minus (-) sign followed by five decimal digits including a decimal point. The maximum resolution possible is 0.01%. The decimal point is fixed.

Data is given as the ratio of the input signal to the value of the full-scale range.

Example 1

The input value is  $+2.0$  V. The input module is configured for a range of  $\pm$ 5 V. The response to the Analog Data In command is as follows:

 $+040.00$  (cr)

The full calibrated voltage range ranges from -100% to 100% as voltage input ranges are always bipolar. A  $\pm$ 5 V input would range from -5 V (-100%) to 5 V (100%).

In this example the input is represented by  $+40\%$  of the full-scale range which equals  $(+(40/100) \times 5 \text{ V} = +2.0 \text{ V})$  the actual input value.

Example 2

The input value is  $652.5^{\circ}$ C. A type K thermocouple (0 $^{\circ}$ C to 1000 $^{\circ}$ C) is configured in the analog input module. The response to the Analog Data In command is:

 $+065.25$  (cr)

The result shows that the value of the input  $(652.5^{\circ} \text{C})$  is 65.25% of the value of the calibrated full-scale range  $(1000^{\circ}C)$ .

Thermocouple input ranges are always assumed to be bipolar with zero being the point of symmetry. This holds true regardless of the specified range of operation. For example, when using a type J thermocouple ( $0^{\circ}$ C to 760 $\degree$ C) 760 $\degree$ C corresponds to +100% and 0 $\degree$ C corresponds to 0%. Even if 0 $\degree$ C lies outside the specified range of operation for the thermocouple, zero will remain the point of symmetry. For instance, a type B thermocouple is specified for operation from  $+500^{\circ}$ C to  $+1800^{\circ}$ C. In this case  $+1800^{\circ}$ C corresponds to  $+100\%$  and  $500^{\circ}$ C corresponds to  $+27.77\%$ .

The percentage is related to the full span of the configured range. If for instance a nickel RTD is specified for -80 $\degree$ C to +100 $\degree$ C then the lower value of -80 $\degree$ C equals 0% of span and the upper value of +100 $\degree$ C equals 100% of span.

When in the FSR mode, if a value exceeds the uppermost value of the input range, an overrange feature is automatically invoked by the ADAM analog input modules. Take, for instance, an analog module which is configured for  $a \pm 5$  V range but one of the values read is  $+ 5.5V$ . The resulting value would then be 110%.

The readings must fall within the input range to be guaranteed of accuracy. Although they are typically linear readings which fall between the  $\pm 100\%$ and  $\pm$ 115% limits are not accurate, but still generally linear. Readings beyond these limits are neither accurate nor linear.

#### **B.1.3 Twos complement hexadecimal**

Easily transferred to integer format the Twos Complement Hexadecimal format represents the data in ASCII hexadecimal form providing rapid communication, high resolution and easy conversion to computer-compatible integer format.

To indicate twos complement hexadecimal bits 0 and 1 of the data format/ checksum/integration time parameter must be set to 10. This format displays data in the form of a 4-character hexadecimal string. This string represents a 16-bit twos complement binary value. Positive full scale is denoted as 7FFF (+32,767) while negative full scale is represented by the value 8000 (-32,768). The resolution is one least significant bit (LSB) of 16 bits.

Example

The input value is -1.234 V. An analog input module is configured for a  $\pm$ 5 V range. The value returned is:

E069 (cr)

This value is equivalent to the signed integer -8087.

Input ranges with voltage and milliamp values are used with the full calibrated voltage range from 8000 to 7FFF. For instance, an ADAM-4011 module is given a  $\pm$  5 V input range. In this case -5 V is represented as 8000h and +5 V is denoted as 7FFFh.

When thermocouple input ranges are used, an input range which is bipolar

and symmetric about zero is assumed. The following table provides several examples.

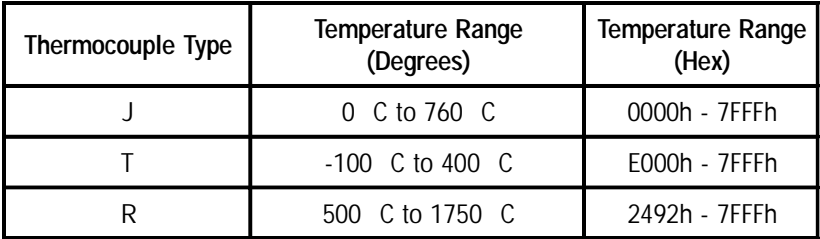

The given span of the specified range is used to determine the RTD input ranges for twos complement hexadecimal values. As an example, if the nickel RTD is specified for the range -80 $\degree$ C to +100 $\degree$ C, the respective values in hexadecimal notation would be 8000h to 7FFFh.

#### **B.1.4 Ohms**

To indicate ohms, set bits 0 and 1 of the data format/checksum/integration time parameter to 11; this data format is only valid for ADAM-4013 analog input modules.

The ohms format allows you to read the value of the RTD resistance in ohms. It consists of a "+" or "-" sign followed by five decimal digits and a decimal point. The resolution (position of the decimal point) of Platinum-Nickel RTDs is  $10 \text{ m }\Omega$ . (two decimal places).

For example, for a 100  $\Omega$ , platinum RTD specified for -100°C to +100°C, +100<sup>o</sup> C corresponds to +138.50  $\Omega$ . and -100<sup>o</sup> C corresponds to +060.60  $\Omega$ .

## **B.2 Analog Input Ranges**

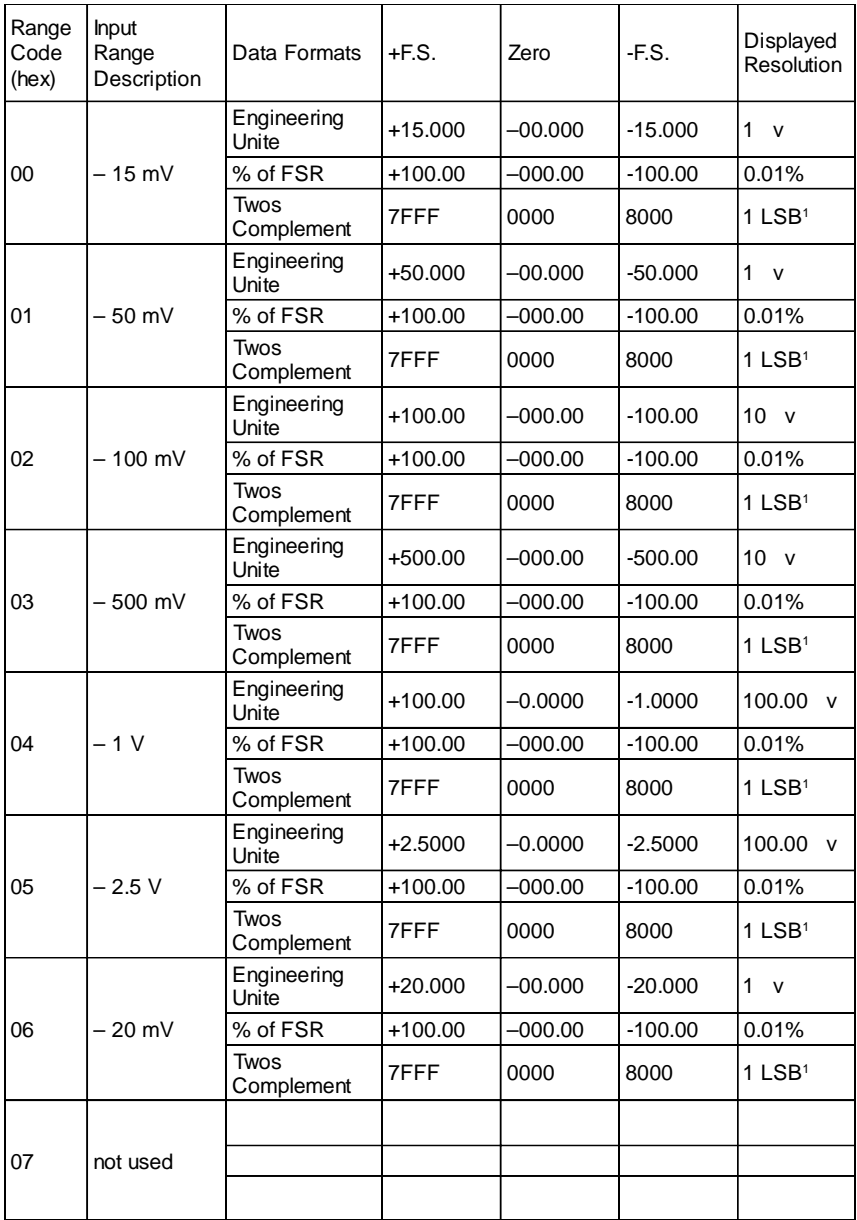
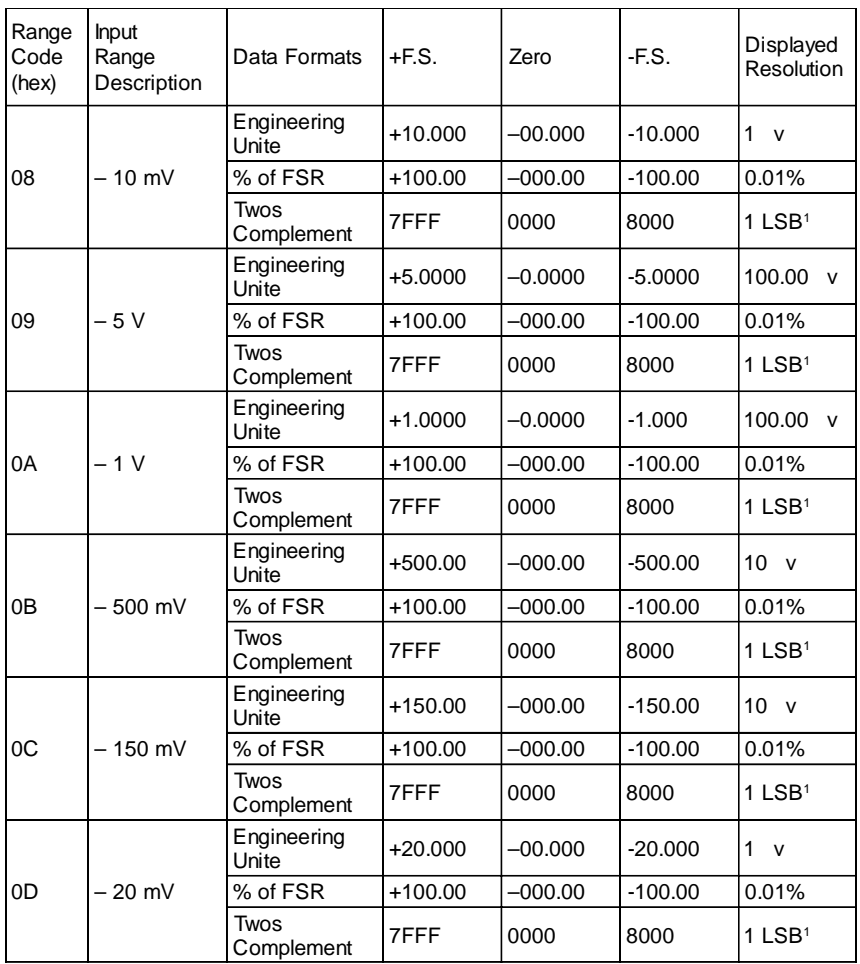

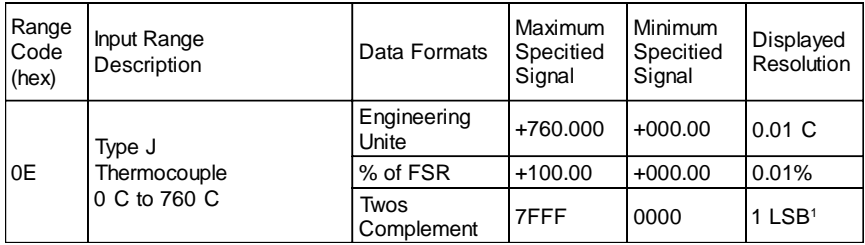

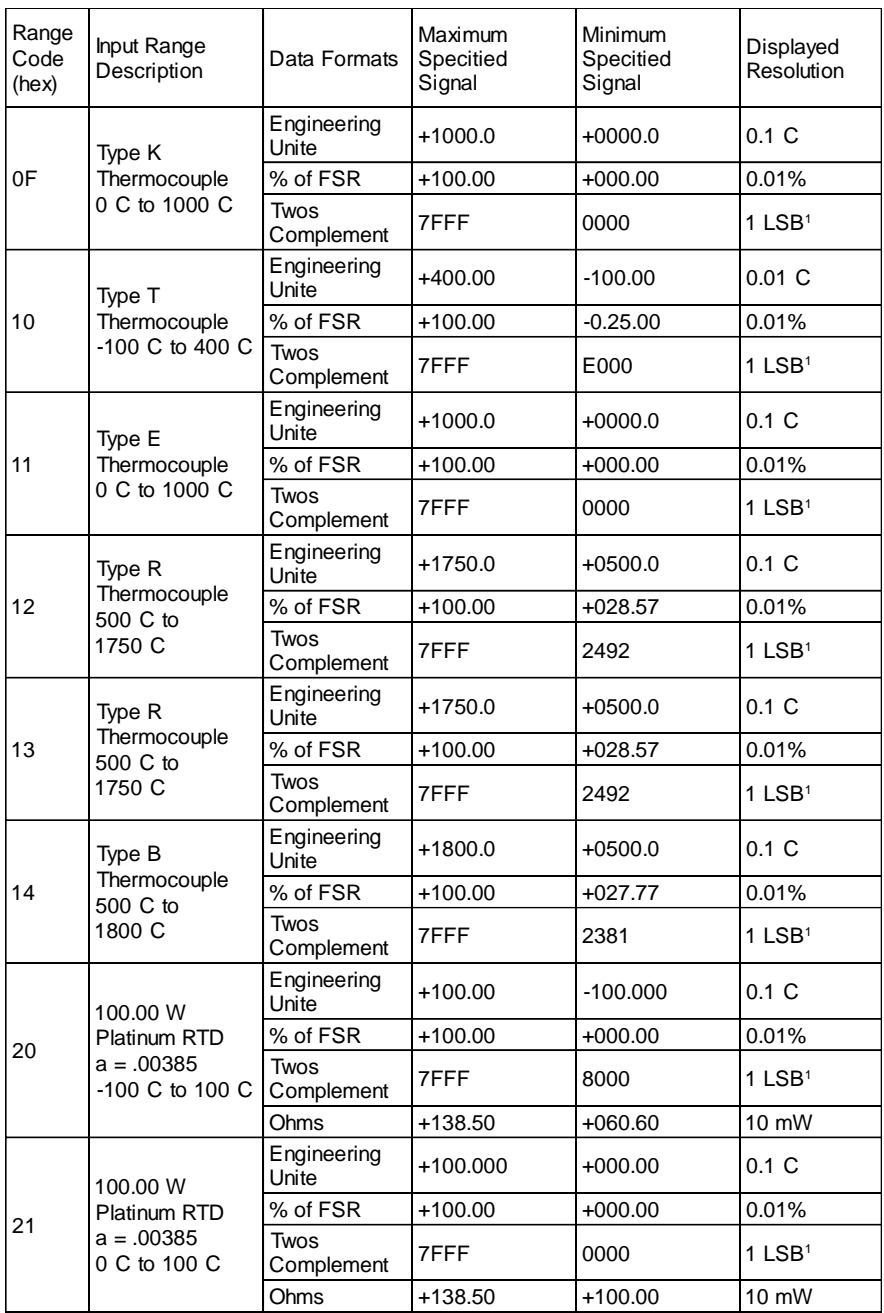

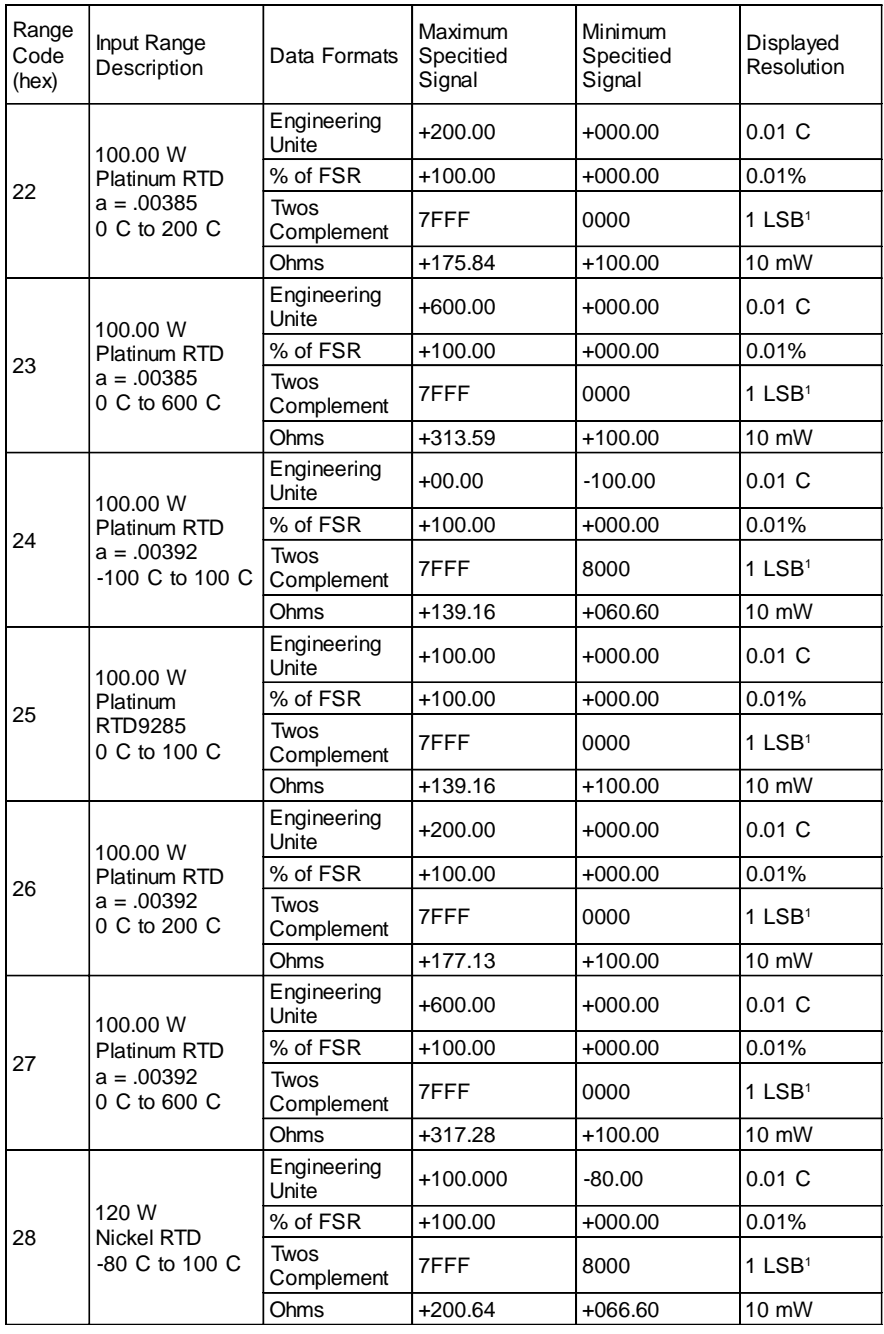

#### **Data Formats and I/O Ranges**

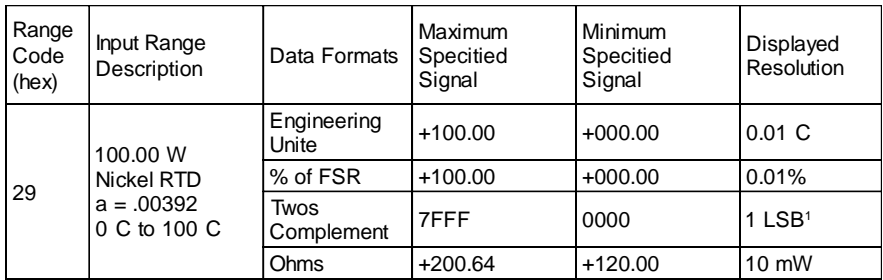

NOTE:  $\frac{1}{1}$  Resolution is one LSB of 16 bits

### **B.3 Analog Output Formats**

You can configure ADAM analog output modules to receive data from the host in one of the following data formats:

-Engineering Units

-Percent of FSR

-Twos complement hexadecimal

Data for ADAM modules can be used in any one of the following data formats:

#### **B.3.1 Engineering Units**

This format is chosen by setting bits 0 and 1 of the data format/slew rate/ checksum parameter to 00.

Data is presented in natural units such as milliamps. The Engineering Units format is readily parsed by most computer languages as the total data string length is fixed at six characters: two decimal digits a decimal point and three decimal digits. The resolution is  $5 \mu A$ .

Example: An analog output module (address 01h) is configured for a 0 to 20 mA range. If the output value is  $+4.762$  mA the format of the Analog Data Out command would be #0104.762(cr).

#### **B.3.2 Percent of Span**

The Percent of Span format is employed by setting bits 0 and 1 of the data format/slew rate/checksum parameter to 01.

This format consists of a "+" or "-" sign, three decimal digits, a decimal point and two decimal digits. Data is presented as the value sent of the output signal relative to the span of the output (percent of span).

The maximum resolution is  $0.2\%$  of span (5  $\mu$ A for the 0 to 20 mA output range) and the desired output value is 10 mA the format of the Analog Data Out command is as follows:

 $\text{\#}01+\text{0}50.00$  (cr)

indicating that the output is at 50% of span. The decimal point is fixed.

#### **B.3.3 Hexadecimal**

This format is selected by setting bits 0 and 1 of the data format/slew rate/ checksum parameter to 10.

ASCII's condensed hexadecimal representation of data allows and provides high resolution, quick communication and easy conversion to computercompatible integer format. The format consists of a 3-character hexadecimal string representing a 12-bit binary value. The resolution for the 0 to 20 mA output range equals .025% of span, which is 5 µA. The corresponding value for 000 is 0 mA; likewise, the value FFF corresponds to 20 mA.

## **B.4 Analog Output Ranges**

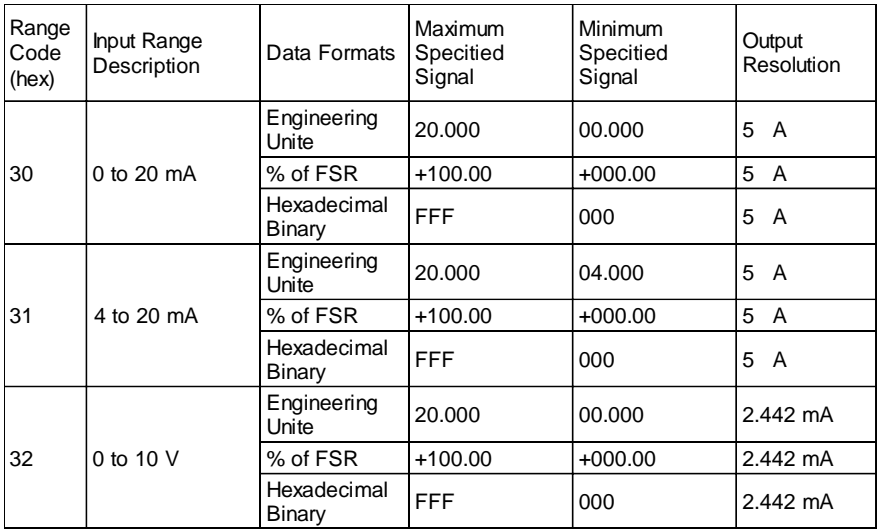

# **C Technical Diagrams**

#### **C.1 ADAM Dimensions**

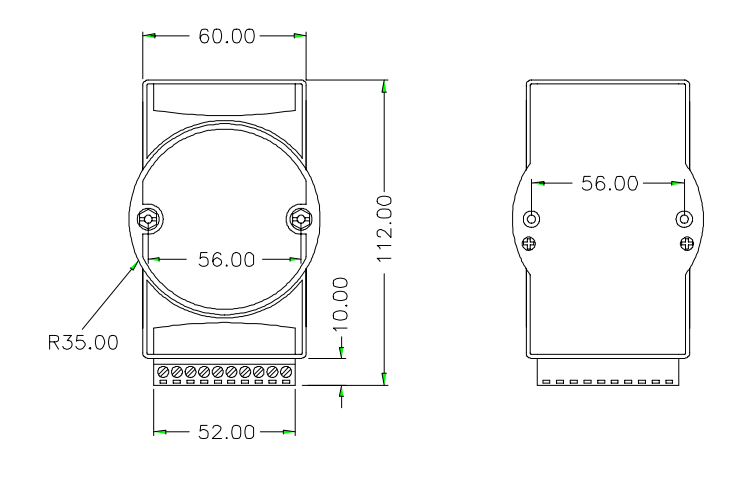

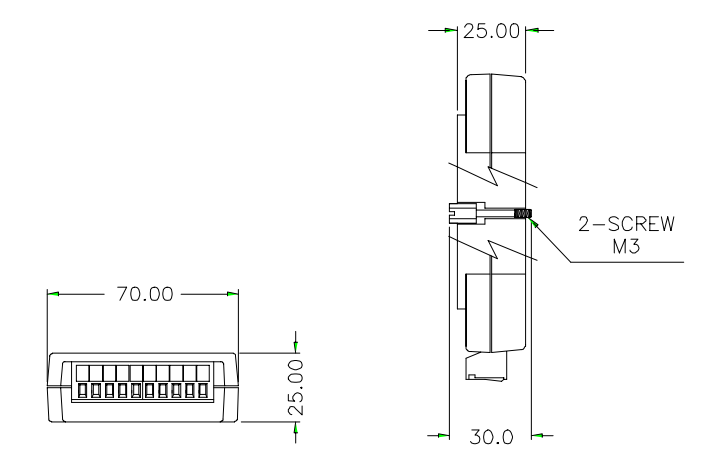

**Figure C-1** ADAM Modules Dimensions

## **C.2 Installation**

#### **C.2.1 DIN-Rail Mounting**

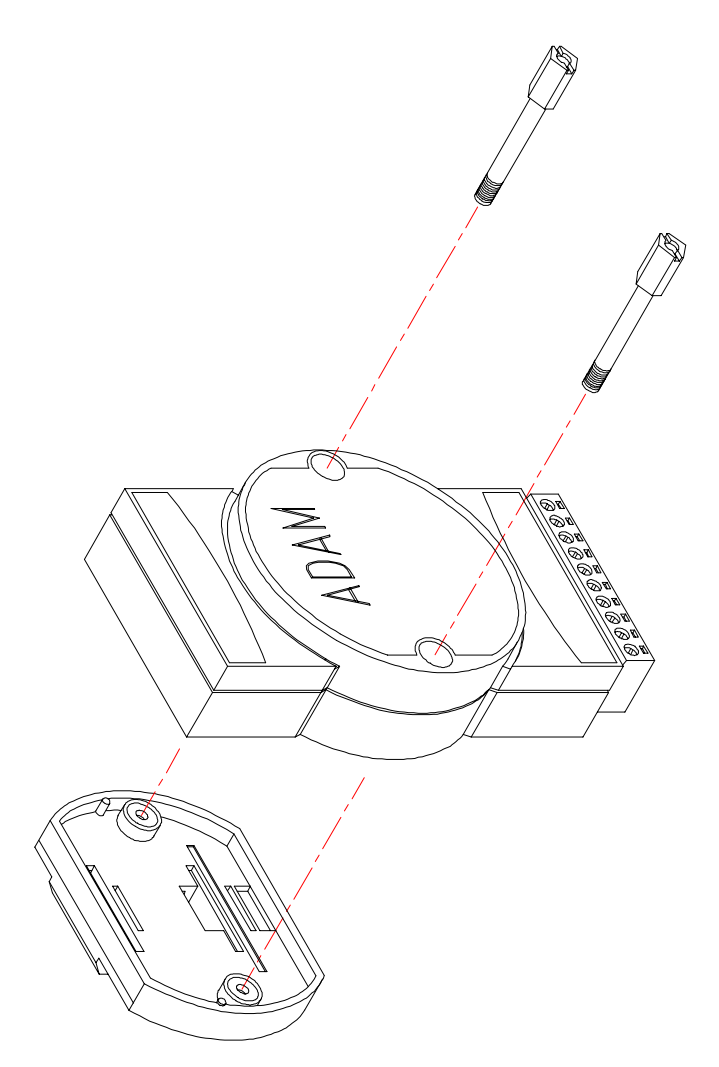

**Figure C-2** DIN-Rail Adapter

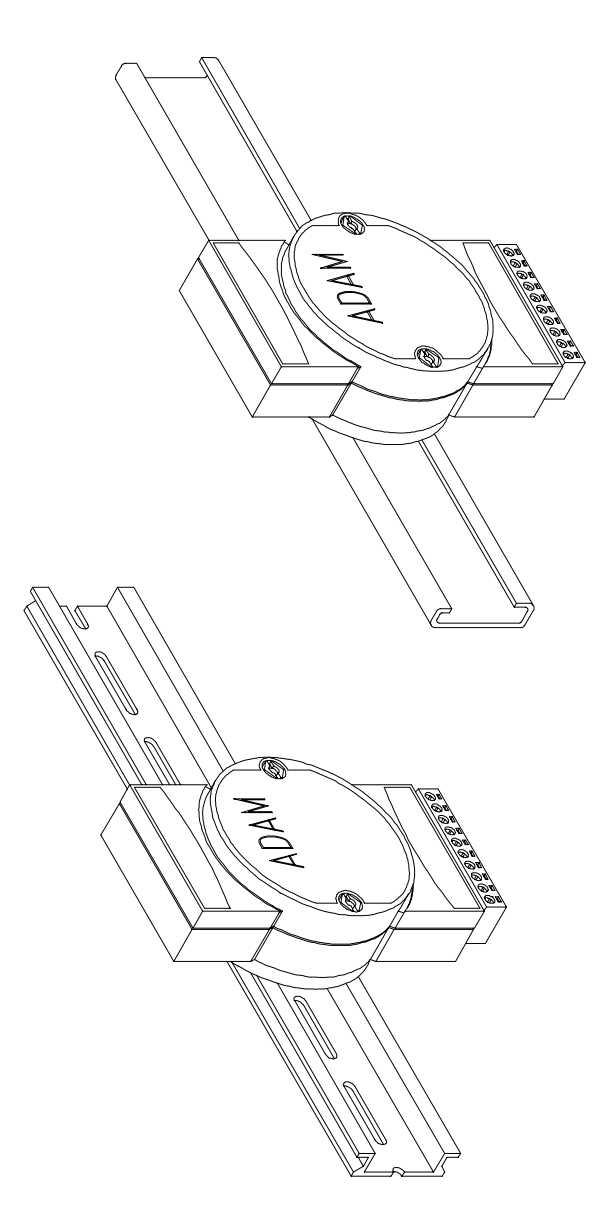

**Figure C-3** DIN-Rail Mounting

#### **C.2.2 Panel Mounting**

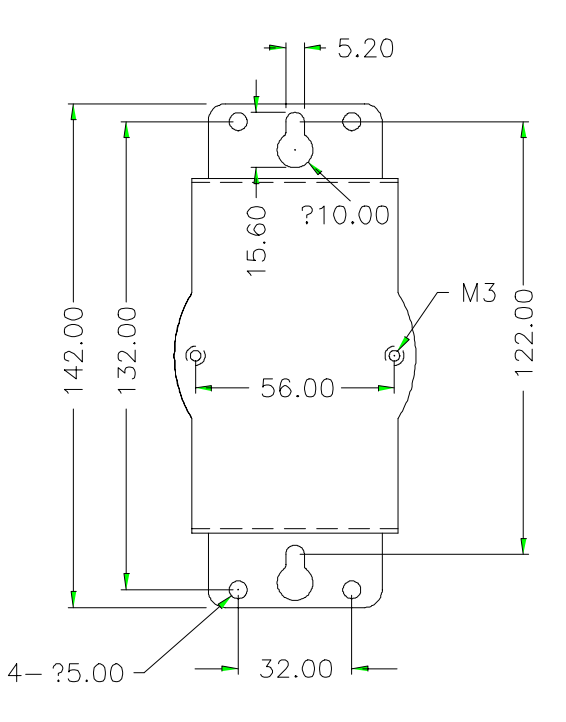

**Figure C-4** Panel Mounting Bracket Dimensions

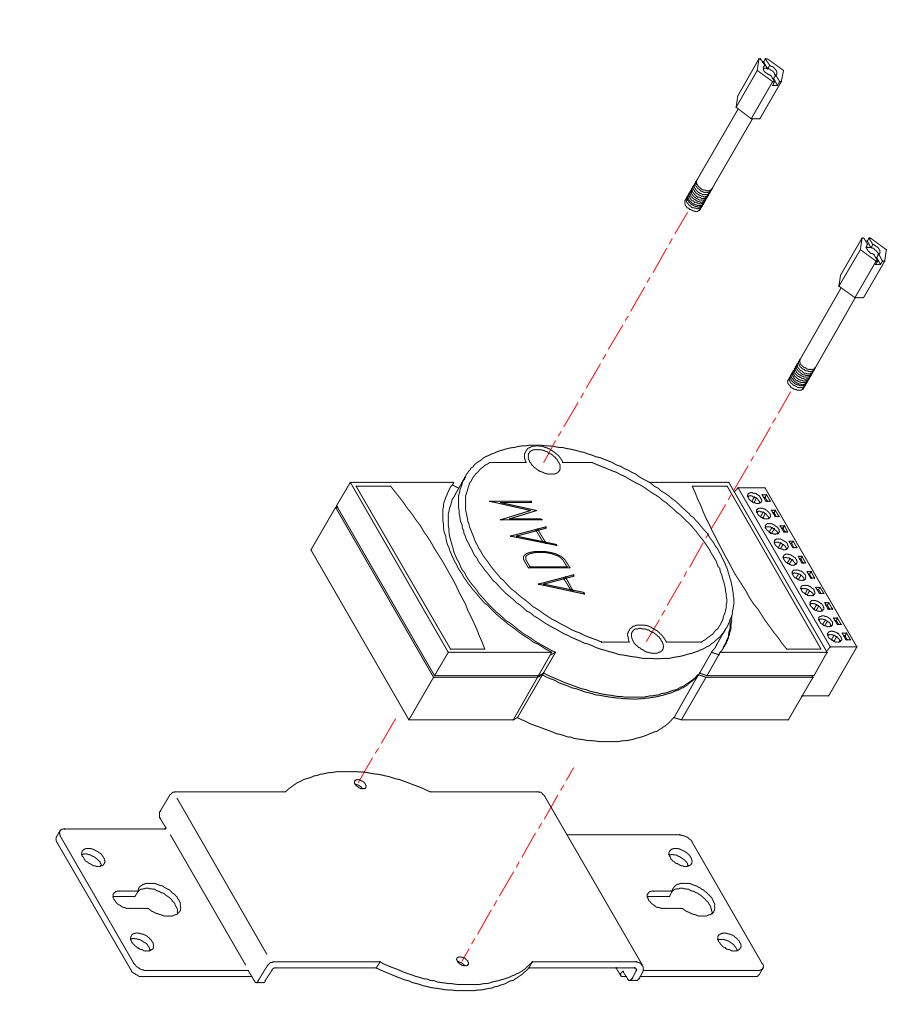

**Figure C-5** Panel Mounting

#### **C.2.3 Piggyback Stack**

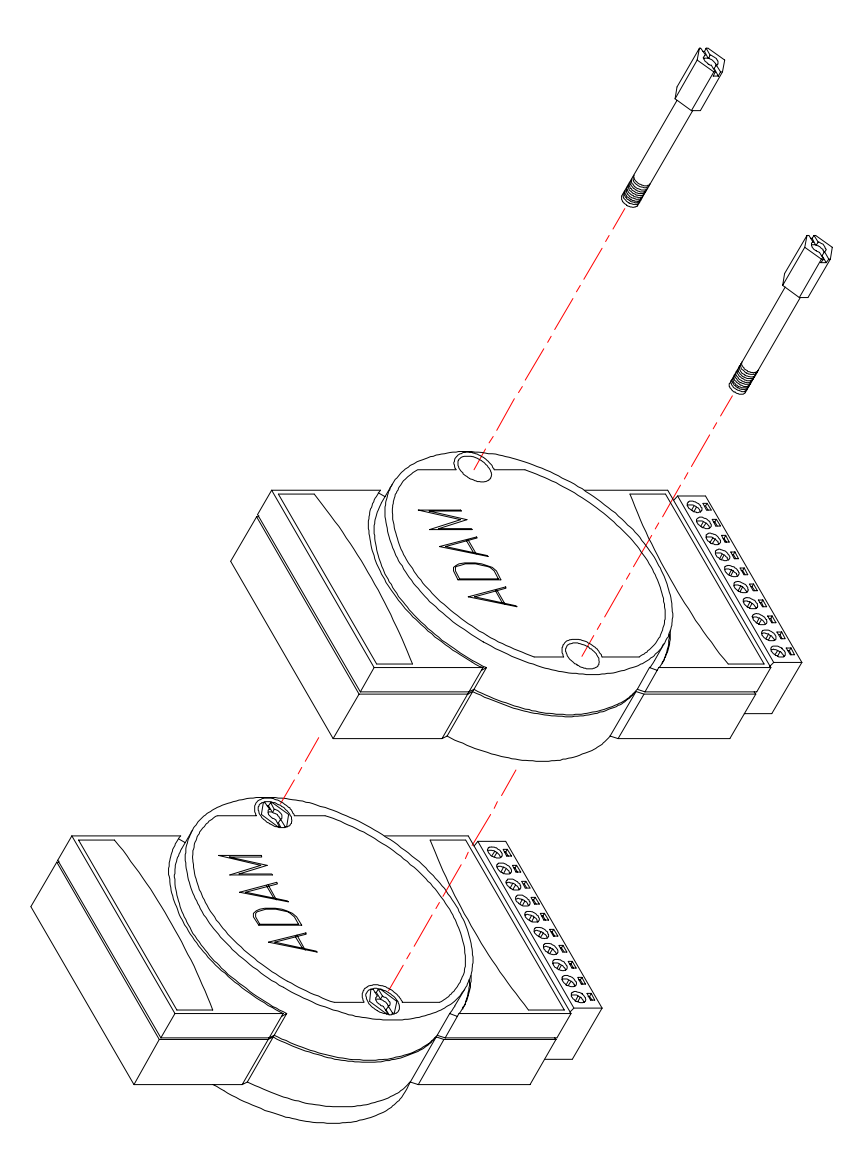

**Figure C-6** Piggyback Stack

# Utility Software **D**

#### **D.1 ADAM-4000 Utility Software**

Together with the ADAM modules you will find a utility disk containing utility software with the following capabilities:

- Module configuration
- Module calibration
- Data Input and Output
- Alarm settings
- Autoscan of connected modules
- Terminal emulation

The following text will give you a brief instruction how to use the program.

#### **Main menu**

The main screen consists of a menu bar at the top side of the screen and a status field which displays information about the connected modules. When you first start the program, it will automatically scan for any attached modules and display their data. The status field lists module characteristics, module configuration parameters and in or output values.

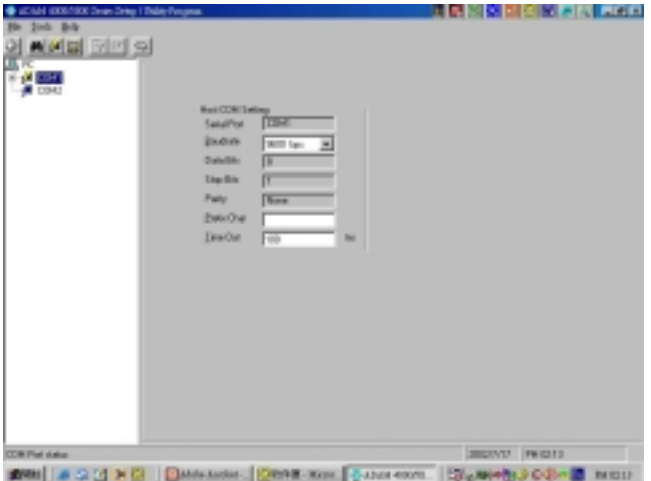

**Figure D-1** Main screen

Normally you will use the Search command to scan the network. Highlight the Search command on the menu bar and press <Enter> (or simply press the "s" key). The "Search Installed Modules" window will then appear to prompt you to enter the range it should scan. Input a value 0 and 256 decimal.

*NOTICE: When changing configuration, calibration or alarm parameters, you should always make sure that a window appears notifying you that the target module has confirmed the changes.*

*An asterix sign "\*" before the modules address indicates that the module is in the INIT\* state*

#### **Setup**

Select Setup from the top bar and a selection bar will appear in the status field. First, move the selection bar over the module you wish to configure and select it by pressing <Enter>. A configuration screen will appear with the settings available for its module type and the current values of its inputs. An example is shown in Figure D-2 for an ADAM-4011 module.

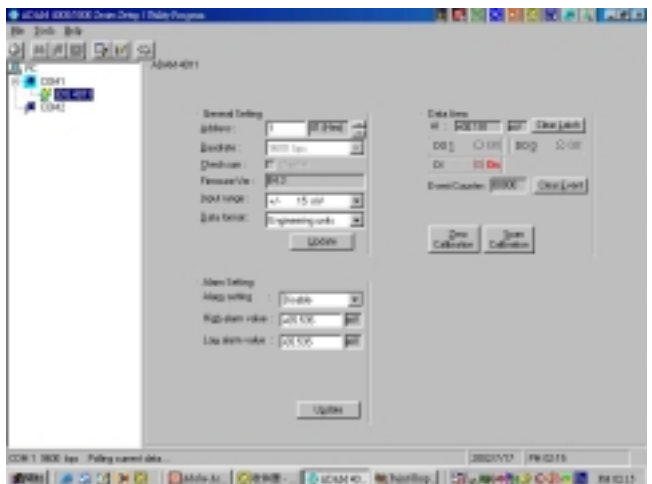

**Figure D-2** Setup options

Here there are three different options, Configure, Edit-data and Alarm/ Counter. To change the basic settings, select Configure and press <Enter>. (To return to the previous screen without making any changes, press <ESC>. This works for most screens in the program.)

Highlight the parameter you wish to change and press <Enter>. A window will appear with the configuration options for that parameter. Highlight the proper value and hit <Enter>. For some parameters, such as alarm high and low limit values, you will need to type in a specific value after selecting the parameter.

The Checksum and Baud rate options need special attention since they can only be changed when an ADAM module is in the INIT\* state. To place a module in INIT state, its INIT terminal should be connected to its GND terminal (see Baud rate and Checksum in Chapter 2). When the ADAM module is not in INIT mode, an error message will appear. When it is in INIT mode, a window to change the Checksum or an option window showing you the valid baud rates will appear, depending on your choice.

After you have made the changes for a block of parameters, press <ESC>. You will be asked if you are satisfied with the changes you have made or not. Answer y to keep the changes you have made, n to escape without changing the values.

A similar procedure applies for alarm settings. Note that only the ADAM-4011 and ADAM-4012 analog input modules provide alarming and event counting.

If you wish to set the values of the module's outputs, select from the configuration screen menu and press <Enter>. Next highlight the output channel and toggle its value with the spacebar. Note that the digital outputs cannot be used when alarming functions are activated.

After you have made all necessary changes to the module configuration, you must issue the Run command to send the data to the Modules and let the changes take effect. If you select Quit instead of Run, the changes you have just made will not take effect and you will leave the program.

#### **Calibration**

Press <Enter> on the Calibrate option on the top bar and a selection bar appears in the status field. Move the selection bar over the module you wish to configure and select it by pressing  $\leq$  Enter $\geq$ . Only analog input and output modules can be calibrated. If the module is an analog input module, you will be able to choose, for example, Zero Calibration. The screen will then look like Figure D-3.

To learn what steps should be taken to calibrate both input and output modules, refer to Chapter 5, Calibration.

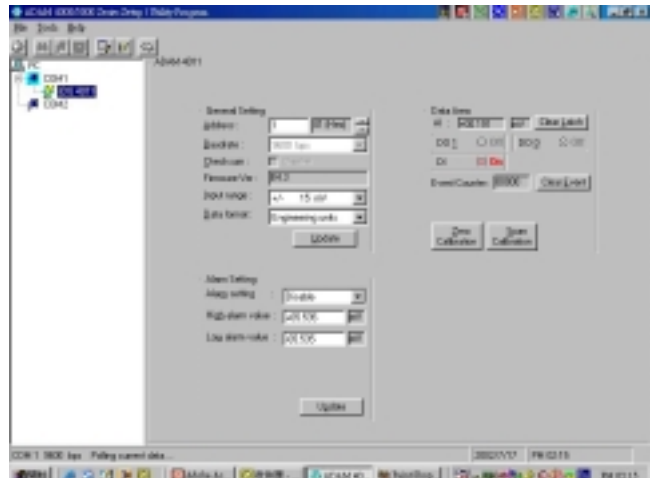

**Figure D-3** Zero Calibration

#### **File**

This option allows you to update the status field and can gives you a hardcopy of all the connected modules that are shown on the screen. You can also print this information.

#### **Terminal**

This option allows you to directly send and receive commands on the RS-485 line. It has two options: Command Test and Terminal Emulation.

With Command Test you send commands one at a time by typing them into the top blank and pressing <Enter>. The response appears in the bottom blank. To send the command again, simply press <Enter> again.

Terminal Emulation is a full screen version of Command Test. (See Figure D-4, below.) Previous commands and their responses stay on the screen for you to refer to. If you want to repeatedly send a command, press <F10> and a dialogue box will appear into which you can enter the command. Press <Enter> to send the command. To stop the repeating command, press any key.

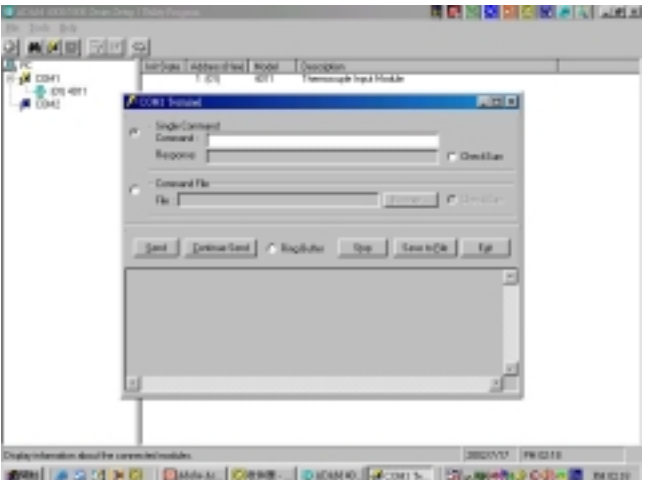

**Figure D-4** Terminal Emulation

A box on the right hand side of the screen shows the communication parameters for the serial line such as the baud rate and number of stop bits.

#### **Quit**

Choosing the Quit option ends the ADAM utility program.

### **D.2 ADAM-4018M Utility Software**

The ADAM-4018M is designed to add memory to the ADAM-4018. To simplify matters, it uses the same software utility as the ADAM-4018, but with a few additional memory function settings:

Configuration setting Alarm setting Operation setting Data reading

The following text provides a brief introduction on software usage.

#### **Configuration setting**

The configuration setting allows you to set the sampling interval, standalone mode, data logger mode and channel enable/disable status. The sampling interval can be set from 2 to 65,535 seconds. To operate the ADAM-4018M in the field, you must power on the memory module by setting the standalone mode as "YES". Otherwise, the data will not be recorded.

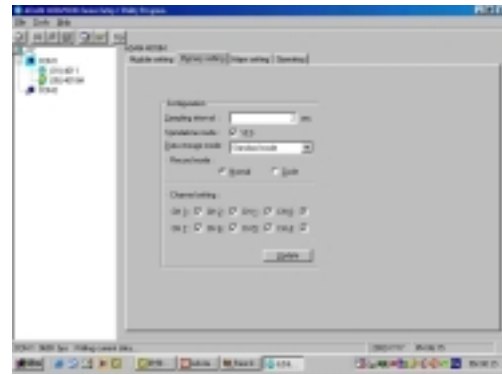

There are three data logging modes.

- 1. **Standard Mode:** All eight channels serve as the standard logger to record normal data according to the sampling interval.
- 2. **Event Mode:** All eight channels serve as the event logger in cases when the data recording value either exceeds the High Alarm limit or goes below the Low Alarm limit.
- 3.**Mixed Mode:** Channels 0-3 serve as the standard logger, while channels 4-7 serve as the event logger.

**NOTE** *For channel setting, "E" means Enable the channel to record data, "D" means to Disable.*

#### **Alarm setting**

This screen allows users to set the high/low alarm limit. Its range is from - 65,535 to +65,535.

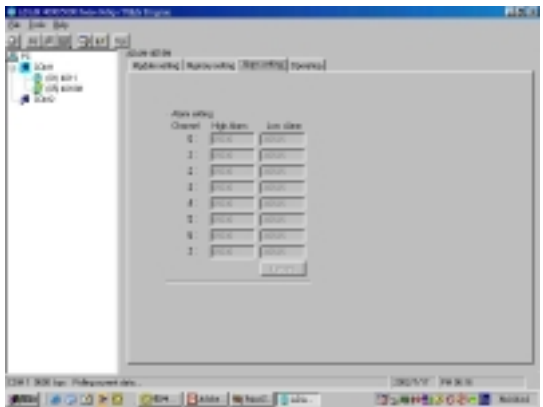

#### **Operation setting**

This screen allows users to "START/STOP" the storage function of the memory module and to select the option to transfer ADAM-4018M memory data to the host.

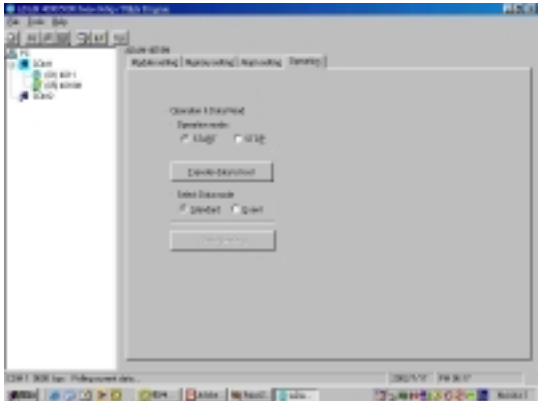

#### **Data reading**

This screen allows users to read data stored in the memory, after the data has been transferred to the host.

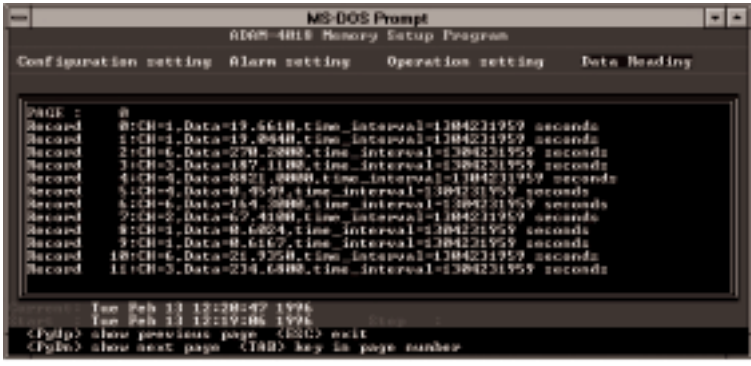

**NOTE** *1.When standalone mode (in Memory Configuration Settings) is set to "NO" and you want to read data from the data logger, you MUST set the operation mode to "STOP" before you read data.*

**NOTE** *2.In standalone mode, if an LED light begins to blink once per second, 15 seconds after power is turned on, this means that the memory is not working. Turn the power off, then back on, and check the memory.*

# **E RS-485 Network**

EIA RS-485 is industry's most widely used bidirectional, balanced transmission line standard. It is specifically developed for industrial multidrop systems that should be able to transmit and receive data at high rates or over long distances.

The specifications of the EIA RS-485 protocol are as follows:

-Max line length per segment: 1200 meters (4000 feet)

- -Throughput of 10 Mbaud and beyond
- -Differential transmission (balanced lines) with high resistance against noise
- -Maximum 32 nodes per segment
- -Bi-directional master-slave communication over a single set of twisted pair cables
- -Parallel connected nodes, true multi-drop

ADAM modules are fully isolated and use just a single set of twisted pair wires to send and receive! Since the nodes are connected in parallel they can be freely disconnected from the host without affecting the functioning of the remaining nodes. In industry shielded twisted pair is preferable due to the high noise ratio of the environment.

When nodes communicate through the network, no sending conflicts can occur since a simple command/response sequence is used. There is always one initiator (with no address) and many slaves (with address). In this case the master is a personal computer that is connected with its serial, RS-232, port to an ADAM RS-232/RS-485 converter. The slaves are the ADAM I/ O modules. When modules are not transmitting data, they are in listen mode. The host computer initiates a command/response sequence with one of the modules. Commands normally contain the address of the module the host wants to communicate with. The module with the matching address carries out the command and sends its response to the host.

#### **E.1 Basic Network Layout**

Multi-drop RS-485 implies that there are two main wires in an segment. The connected modules tap from these two lines with so called drop cables. Thus all connections are parallel and connecting or disconnecting of a node doesn't affect the network as a whole. Since ADAM modules use the RS-485 standard, and use an ASCII-based commands set, they can connect and communicate with all ASCII-based computers and terminals. The basic layouts that can be used for an RS-485 network are:

#### **Daisychain**

The last module of a segment is a repeater. It is directly connected to the main-wires thereby ending the first segment and starting the next segment. Up to 32 addressable modules can be diasychained . This limitation is a physical one. When using more modules per segment the IC driver current rapidly decreases, causing communication errors. Totally the network can hold up to 256 addressable modules. The limitations for this number is the two number hexadecimal address code that knows 256 combinations. The ADAM converter, ADAM repeaters and the host computer are non addressable units and therefore are not included in these numbers.

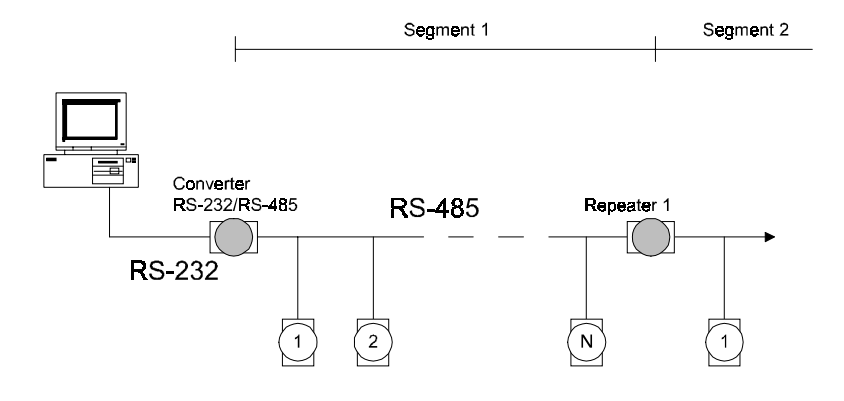

**Figure E-1** Daisychaining

#### **Star Layout**

In this scheme the repeaters are connected to drop-down cables from the main wires of the first segment. A tree structure is the result. This scheme is not recommended when using long lines since it will cause a serious amount of signal distortion due to a signal reflection in a several line endings.

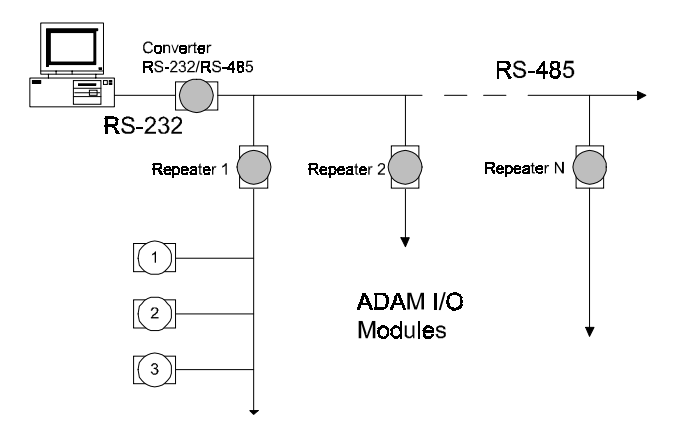

**Figure E-2** Star structure

#### **Random**

This is a combination of daisychain and hierarchical structure

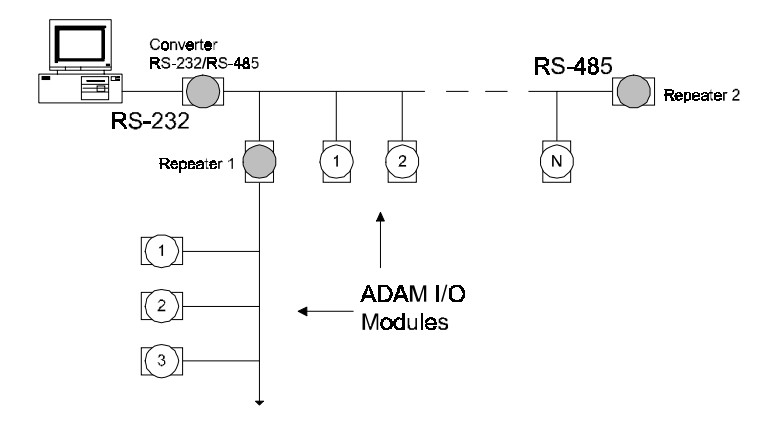

**Figure E-3** Random structure

### **E. 2 Line Termination**

Each discontinuity in impedance causes reflections and distortion. When an impedance discontinuity occurs in the transmission line the immediate effect is signal reflection. This will lead to signal distortion. Specially at line ends this mismatch causes problems. To eliminate this discontinuity terminate the line with a resistor.

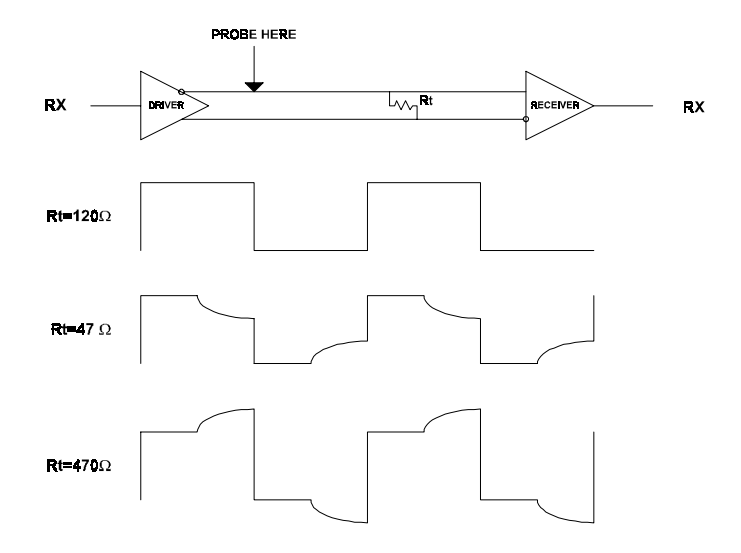

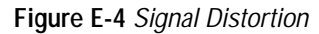

The value of the resistor should be a close as possible to the characteristic impedance of the line. Although receiver devices add some resistance to the whole of the transmission line, normally it is sufficient to the resistor impedance should equal the characteristic impedance of the line.

#### **Example:**

Each input of the receivers has a nominal input impedance of 18 kW feeding into a diode transistor- resistor biasing network that is equivalent to an 18 k $\Omega$  input resistor tied to a common mode voltage of 2.4 V. It is this configuration which provides the large common range of the receiver required for RS-485 systems! (See Figure E-5 below).

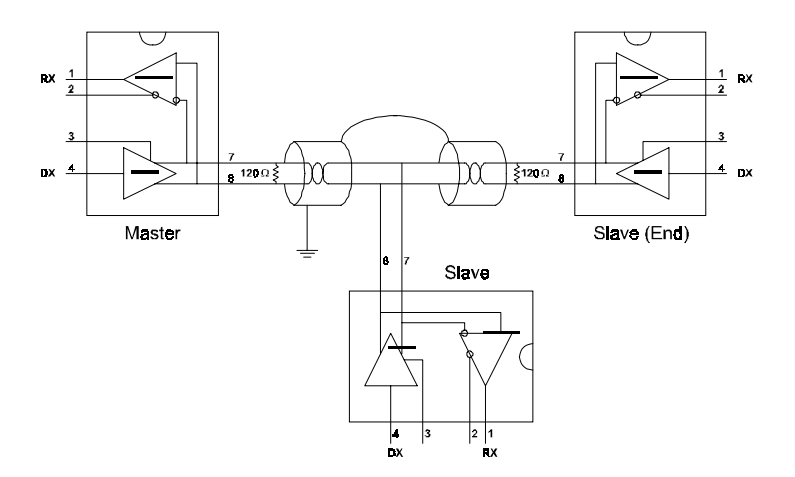

#### **Figure E-5** Termination resistor locations

Because each input is biased to 2.4 V, the nominal common mode voltage of balanced RS-485 systems, the 18 k $\Omega$  on the input can be taken as being in series across the input of each individual receiver.

If thirty of these receivers are put closely together at the end of the transmission line, they will tend to react as thirty  $36k\Omega$  resistors in parallel with the termination resistor. The overall effective resistance will need to ne close to the characteristics of the line.

The effective parallel receiver resistance RP will therefore be equal to:

 $R_p = 36 \times 10^{3}/30 = 1200 \text{ W}$ 

While the termination receiptor  $R<sub>r</sub>$  will equal:

 $R_T = R_o / [1 - R_o / R_p]$ 

Thus for a line with a characteristic impedance of 100  $\Omega$  resistor, the termination resistor  $R<sub>r</sub>$  should be:

 $R_T = [1 - 100/1200] = 110 \Omega$ 

Since this value lies within 10% of the line characteristic impedance. Thus as already stated above the line termination resistor  $R<sub>r</sub>$  will normally equal the characteristic impedance  $Z_{\alpha}$ .

The star connection causes a multitude of these discontinuities since there are several transmission lines and is therefore not recommend.

**NOTICE:** *The recommended wiring method that causes a minimum amount of reflection is daisy chaining where all receivers tap from one transmission line and needs to be terminated only twice.*

#### **E.3 RS-485 Data Flow Control**

The RS-485 standard uses a single pair of wires to send and receive data. This line sharing requires some method to control the direction of the data flow. RTS (Request To Sent) and CTS (Clear To Sent) are the most commonly used method.

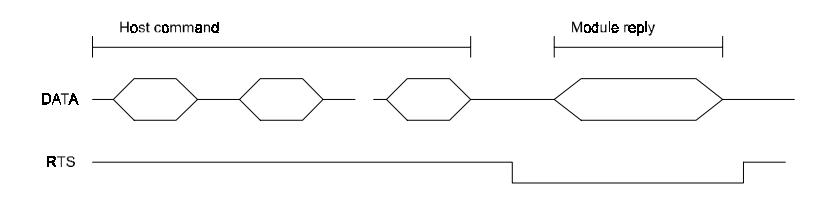

**Figure E-6** RS-485 data flow control with RTS

#### **Intelligent RS-485 Control**

ADAM-4510 and ADAM-4520 are both equipped with an I/O circuit which can automatically sense the direction of the data flow. No handshaking with the host (like RTS, Request to Send) is necessary to receive data and forward it in the correct direction. You can use any software written for half-duplex RS-232 with an ADAM network without modification. The RS-485 control is completely transparent to the user.

## **Figure 12**<br> **Figure 12**<br> **Figure 12**<br> **Figure 12 Checksum feature**

A checksum helps you to detect errors in commands from the host to the modules, and in responses from the modules to the host. The feature adds two extra checksum characters to the command or response string, which does reduce the throughput.

#### **F.1 Checksum Enable/Disable**

To enable configuration of a module's checksum feature, its INIT\* terminal should be shorted to its GND terminal, after which the module should be rebooted. The checksum feature is enabled by setting bit 6 of the data format/checksum parameter to 1. To disable the checksum, set the parameter to 0. Remember that when using the checksum feature, it should always be enabled for all connected devices including the host computer.

The checksum is represented by a 2-character ASCII hexadecimal format and is transmitted just prior to the carriage return. The checksum equals the modulo-256 (100h) sum of all the ASCII values in the command preceding the checksum. If the checksum in a command is missing or incorrect the module will not respond.

#### **Example 1**

The following is an example of an Analog Data In command and response when the checksum is enabled:

**Command:** #0588(CR)

**Response:** +3.56719D(CR)

The input value at the module at address 05h is +3.5671 V. (The date format is engineering units.) The command checksum (88h) is the sum of the ASCII values of the following characters: #, 0, and 5. The response checksum (9Dh) is the sum of the ASCII values of the following characters: ">" "+" "3" "." "5" "6" "7" and "1".
## **Example 2**

This example explains how to calculate the checksum value of a Read High alarm limit command string:

Case 1. (If the Checksum feature is **disabled**)

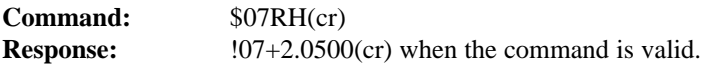

Case 2. (If the Checksum feature is **enabled**)

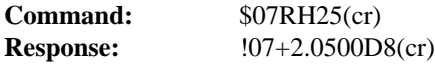

where:

25 represents the checksum of this command, and

D8 represents the checksum of the response.

The checksum of the command string is derived as shown below:

 $25h = (24h + 30h + 37h + 52h + 48h) \text{ MOD } 100h$ 

The hexadecimal ASCII codes for \$, 0, 7, R, H are 24h, 30h, 37h, 52h and 48h respectively. The sum of these ASCII codes is 125h. The module-256(100h) sum of 125h is 25h.

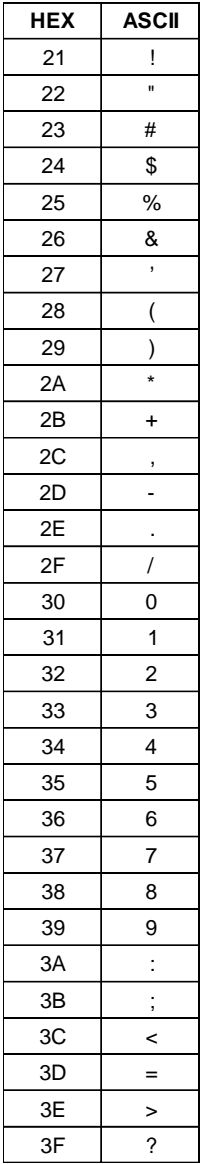

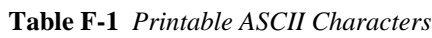

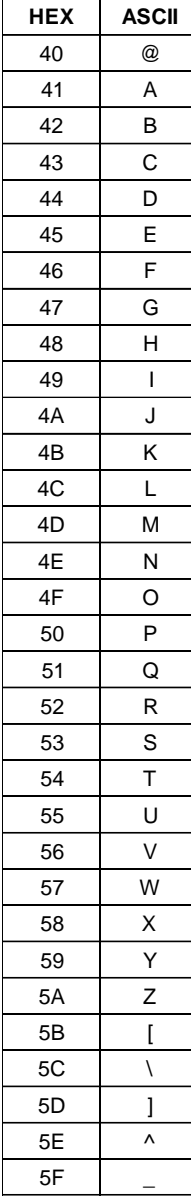

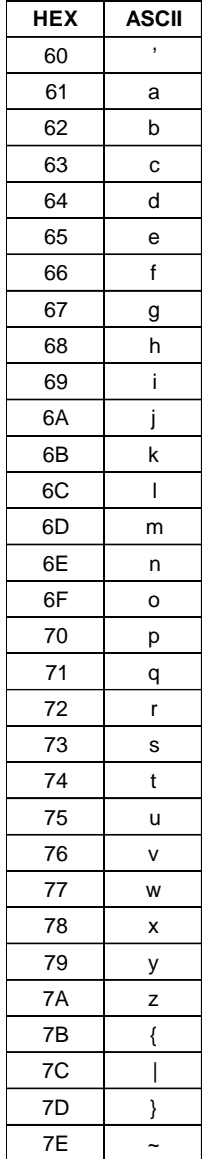